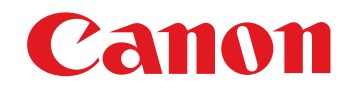

Програма оброблення, перегляду та редагування зображень RAW

# **Digital Photo Professional**

Вер. 3.14

# Інструкція з використання

# Зміст інструкції з використання

- DPP означає Digital Photo Professional.
- Зображення меню, наведені в цій інструкції для основних операцій, <sup>є</sup> знімками екрану ОС Windows 7, але в окремих розділах використані знімки екрану інших версій Windows.
- означає процедуру вибору меню. Приклад: меню [File/Файл] ▶ [Exit/Вихід].
- Квадратними дужками позначаються елементи (наприклад, назви меню, кнопок та вікон), що відображаються на екрані комп'ютера.
- Текст у кутових дужках < > означає клавіші на клавіатурі.
- стор. \*\* означає посилання на сторінку. Клацніть, щоб перейти до відповідної сторінки.
- ? : корисна інформація у випадку виникнення несправностей.
- : рекомендації з ефективного використання цієї програми.
- (<mark>!</mark>) : інформація, з якою треба ознайомитися перед початком роботи.
- $\bullet$   $\vert \overline{\overline{\phantom{a}}}\vert$ додаткова інформація, яка може стати <sup>в</sup> нагоді.

## Переходи між сторінками

- Клацніть стрілку у правому нижньому куті екрану.
	- : наступна сторінка
	- : попередня сторінка
	- **65 говернення до сторінки, яка** переглядалася останньою
- Клацніть заголовок розділу праворуч екрану, щоб відкрити сторінку зі змістом цього розділу. Клацнувши обрану тему в переліку, перейдіть до відповідної сторінки.

## Довідка та комбінації клавіш швидкого виклику

- Інформацію щодо використання програми DPP можна знайти в пункті меню [Help/Довідка].
- Перелік комбінацій клавіш швидкого виклику, які допомагають прискорити процес роботи, наведено у розділі [Troubleshooting/Усунення несправностей] [Shortcut Key List/ Комбінації клавіш швидкого виклику] меню Help (Довідка).

**1Основні[2](#page-14-0)операції** вшир<br>гува**:**<br>зобр Јоробленн<br>ликої кілько<br>зображень <sup>,</sup>едагуванн<br>зображень<br>JPEG/TIFF **[Вступ](#page-1-0) [Короткий](#page-3-0) зміст[операції](#page-4-0) Розширені Розширене редагування та друк зображень [Редагування](#page-104-0) JPEG/TIFFОброблення великої кількості Довідкова [інформація](#page-123-0)**

**УКРАЇНСЬКА**

**[Алфавітний](#page-147-0) вказівник**

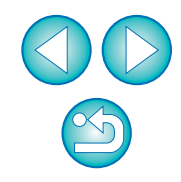

**Windows** 

# <span id="page-1-0"></span>**Вступ**

Digital Photo Professional (надалі – "DPP") – це високопродуктивне програмне забезпечення для камер EOS, призначене для оброблення, перегляду та редагування зображень RAW. Побутує думка, що із зображеннями RAW працювати важче, ніж зі звичайними зображеннями JPEG, але за допомогою DPP можна <sup>з</sup> легкістю виконувати складне редагування та друкувати зображення RAW.

# **Зображення RAW та їхні функції**

# **Що таке зображення RAW?**

Зображення RAW – це дані зображення, <sup>в</sup> яких записано інформацію, отриману <sup>з</sup> сенсора зображення. Оскільки, коли робиться знімок, обробка зображення не виконується <sup>в</sup> камері і знімок записується у спеціальній формі "зображення RAW + інформація про умови обробки зображення на момент зйомки", для перегляду та редагування зображень потрібне спеціальне програмне забезпечення.

\* "RAW" означає "у природному стані" або "не оброблено та не покращено".

# **Що таке проявка RAW?**

Коли йдеться про відео, концепція зображення RAW – це відзняте, ще не проявлене зображення (приховане зображення). У випадку <sup>з</sup> відео зображення вперше <sup>з</sup>'являється тоді, коли виконується його проявка. Зображення RAW так само неможливо переглядати на комп'ютері, не виконавши подальшу обробку сигналу зображення.

Хоча цей процес цифровий, така обробка називається "проявкою".

# **Коли виконується проявка зображень RAW?**

DPP автоматично виконує таку "проявку", коли зображення RAW відображаються <sup>в</sup> DPP.

У результаті зображення RAW, які відображаються <sup>в</sup> DPP, <sup>є</sup> зображеннями, для яких процес проявки вже виконано.

За допомогою DPP можна переглядати, редагувати та друкувати зображення RAW, не переймаючись окремо про процес проявки.

# **Які переваги мають зображення RAW?**

Зображення RAW записуються у форматі "дані зображення RAW + інформація про умови обробки зображення на момент зйомки". Коли зображення RAW відкривається <sup>в</sup> DPP, зображення автоматично проявляється і його можна переглядати як зображення, до якого застосовано умови обробки зображення на момент зйомки.

Навіть якщо до відкритого зображення (для нього щоразу виконується автоматична проявка) застосовуються різноманітні коригування, змінюються лише умови обробки зображення (умови проявки), <sup>а</sup> "власне вихідні дані зображення" залишаються незмінними. Отже погіршення зображення не <sup>є</sup> проблемою, і такі дані зображення <sup>є</sup> ідеальними для користувачів, які хочуть проявити творчість на своїх знімках після того, як їх було зроблено. У DPP "інформація про умови обробки зображення", яку можна коригувати, називається "рецептом".

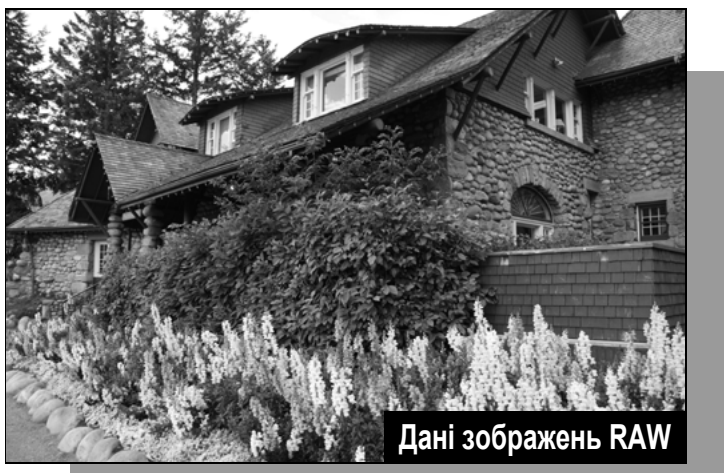

**Дані про стан оброблення зображення**

**1Основні[2](#page-14-0)Розширені [3](#page-51-0) друк зображень [операції](#page-4-0) операції Розширене редагування та**

Јоробленн<br>ликої кілько<br>зображень **Оброблення великої кількості**

<sup>,</sup>едагуванн<br>зображень<br>JPEG/TIFF **[Редагування](#page-104-0) JPEG/TIFF**

**Довідкова [інформація](#page-123-0)**

**[Алфавітний](#page-147-0) вказівник**

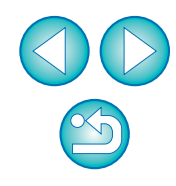

**Вступ**

**[Короткий](#page-3-0) зміст**

2

# **Основні функції DPP**

Далі наведено перелік основних дій, які можна виконувати для зображень, завантажених на комп'ютер.

### $\bullet$ **Перегляд та впорядкування зображень RAW**

### $\bullet$  **Коригування зображень RAW у реальному часі**

- Різноманітні коригування зображення зі збереженням вихідного зображення
- Вільне застосування стилю зображення
- Перегляд зображення до та після коригування <sup>в</sup> тому самому вікні

### $\bullet$  **Вирізання та коригування кута зображення**

 $\bullet$ **Змінення розміру зображення**

### $\bullet$ **Корекція аберації об'єктива**

- $\bullet$ **Автоматичне/ручне усунення пилу**
- $\bullet$  **Перетворення зображень RAW на JPEG або TIFF і їх збереження**
	- Обробка великої кількості зображень RAW у групах
	- Передача зображення до програмного забезпечення для редагування

### $\bullet$ **Друк зображень RAW**

## **Перегляд і впорядкування зображень JPEG та TIFF**

### $\bullet$  **Коригування зображень JPEG і TIFF у реальному часі**

 Різноманітні коригування зображення зі збереженням вихідного зображення

### $\bullet$ **Друк зображень JPEG і TIFF**

- $\bullet$ **Підтримка можливостей керування кольорами**
- - Імітація CMYK для комерційного друку

# **Вимоги до системи**

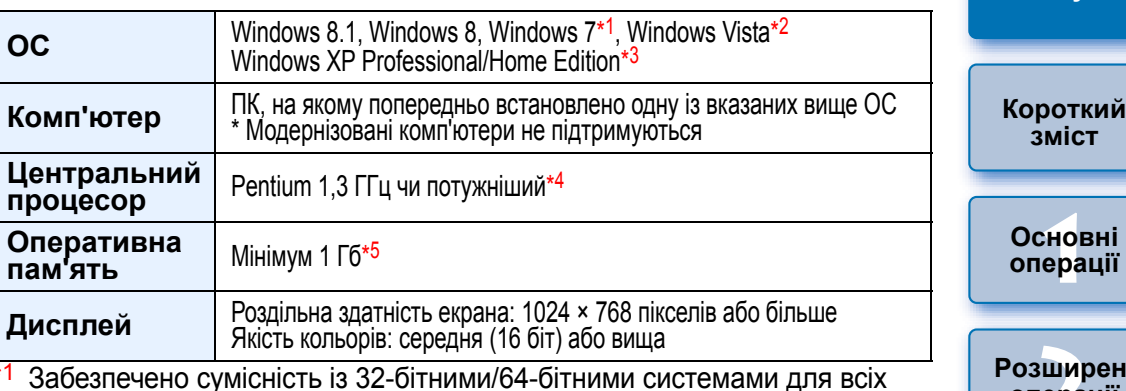

- <sup>1</sup> Забезпечено
- <sup>\*1</sup> Забезпечено сумісність із 32-бітними/64-бітними системами для всіх<br>версій, крім Starter Edition<br><sup>\*2</sup> Забезпечено сумісність з 32-бітними/64-бітними системами для<br>Service Pack 2, крім Starter Edition<br>\*3 Забезпечено су
- \*<sup>3</sup> Забезпечено сумісність із Service Pack 3<br>\*4 Рекомендовано Соге 2 Duo ни потужніцц

\*1

- \*4 Рекомендовано Core 2 Duo чи потужніший
- <span id="page-2-0"></span> $*5$  Для 64-бітних систем Windows 8.1, Windows 8 або Windows 7 потрібно мінімум 2 Гб Найновіші вимоги до системи, включаючи підтримувані версії ОС, можна знайти на веб-сайті Canon.

# **Підтримка зображень**

Це програмне забезпечення підтримує зображення перелічених далі типів.

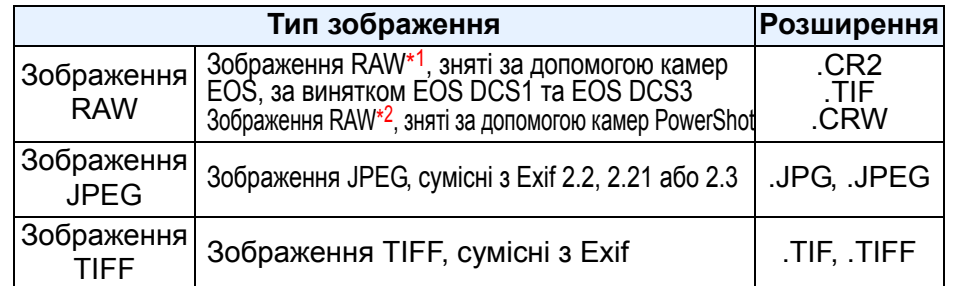

\*1 Забезпечено сумісність із зображеннями RAW <sup>з</sup> розширенням ".CR2", які було знято за допомогою EOS D6000 або EOS D2000 та перетворено на зображення RAW за допомогою конвертера CR2.

Інформацію про конвертер CR2 можна знайти на веб-сайті Canon.

- \*2 Лишекінець посібника користувача камери) вказано Digital Photo Professional.
	- Для завантаження зображень із камери PowerShot на комп'ютер використовуйте спеціальну програму CameraWindow. Докладну інформацію можна знайти в посібнику щодо початку роботи <sup>з</sup> програмним забезпеченням.
	- Корекцію аберації об'єктива можна використовувати лише <sup>з</sup> деякими моделями камер та об'єктивів.
	- Автоматичне усунення пилу та інші специфічні функції EOS використати неможливо.
	- Зображення RAW, зняті за допомогою PowerShot Pro1, також підтримуються. але їх неможливо редагувати за допомогою функції коригування зображення RAW у DPP.

**1[операції](#page-4-0) Основні**

**зміст**

**[Вступ](#page-1-0)**

**[2](#page-14-0)операції Розширені**

**[3](#page-51-0) друк зображень Розширене редагування та**

Јоробленн<br>ликої кілько<br>зображень **Оброблення великої кількості**

<sup>,</sup>едагуванн<br>зображень<br>JPEG/TIFF **[Редагування](#page-104-0) JPEG/TIFF**

> **Довідкова [інформація](#page-123-0)**

**[Алфавітний](#page-147-0) вказівник**

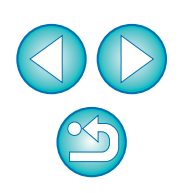

# <span id="page-3-0"></span>**Короткий зміст**

### **Завантаження зображень на комп'ютер** Завантаження зображень шляхом <sup>з</sup>'єднання камери та комп'ютера  $\rightarrow$  [стор](#page-6-0). 7 Завантаження зображень за допомогою пристрою для зчитування карт  $\rightarrow$  [стор](#page-8-0). 9

### **Загальний та докладний перегляд зображень RAW**

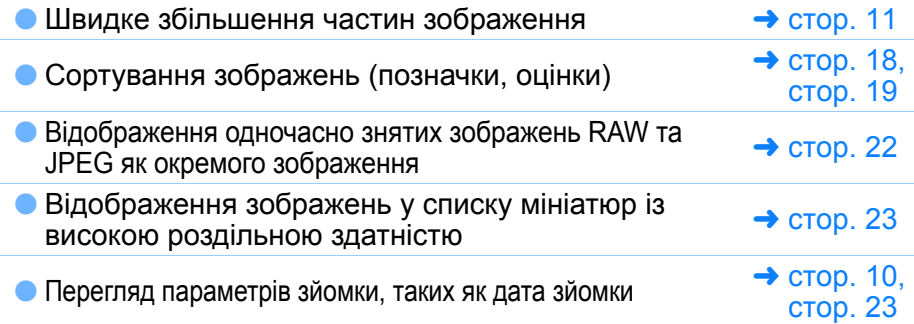

## **Редагування зображень RAW (коригування)**

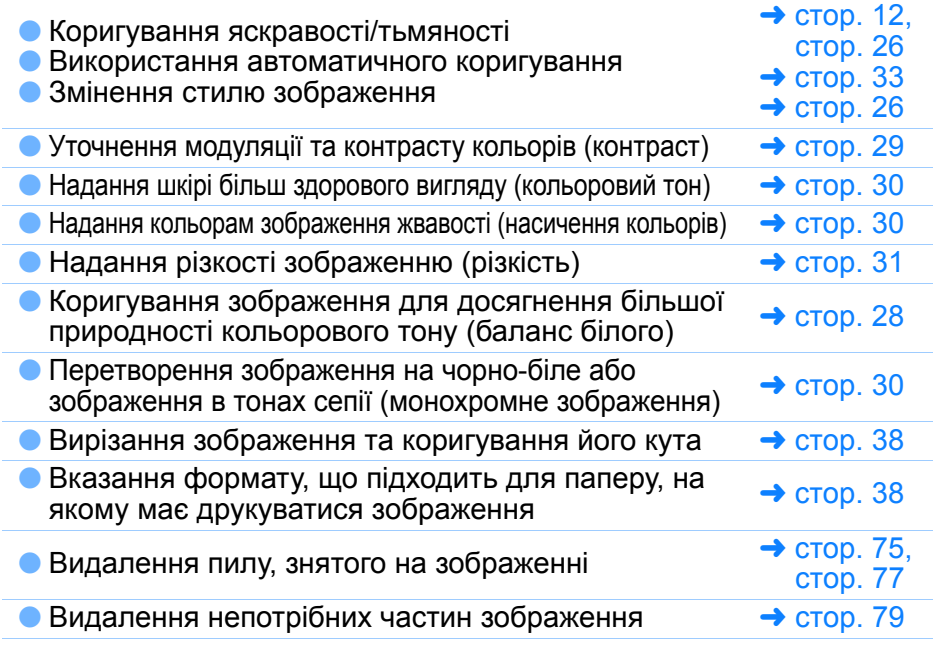

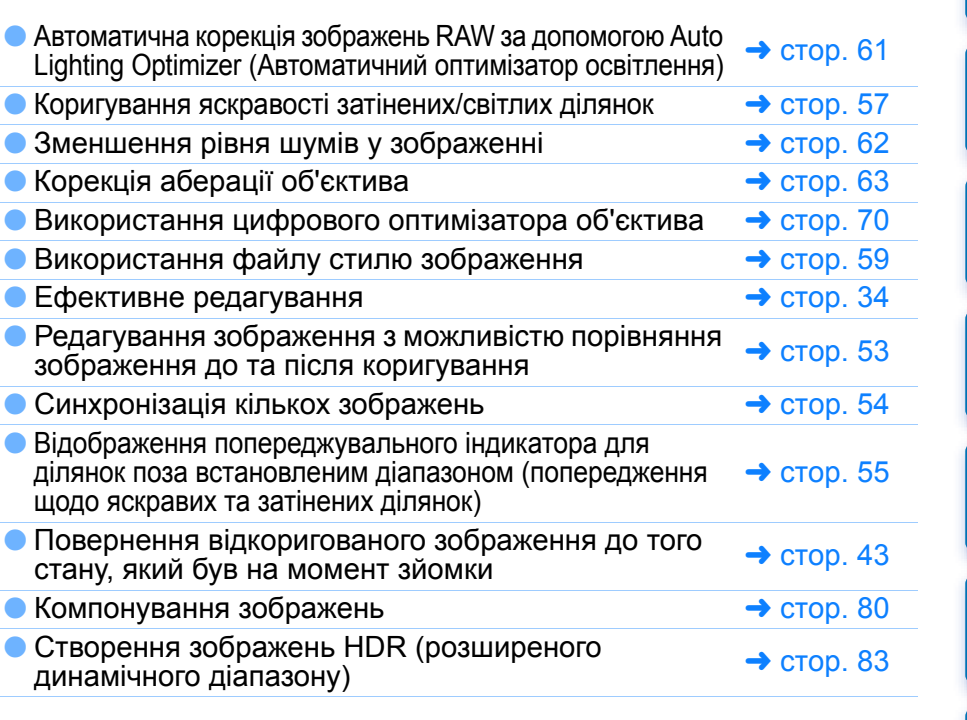

### **Друк**

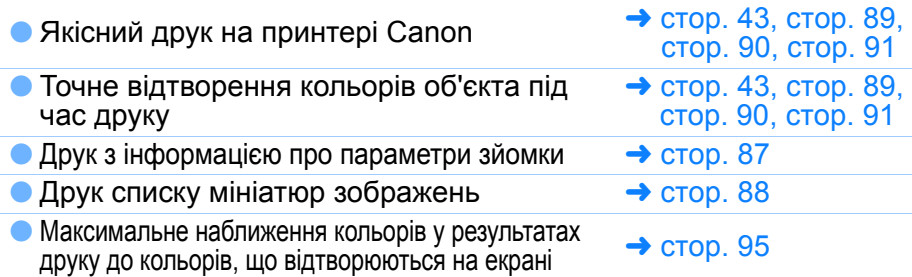

### **Перетворення зображень**

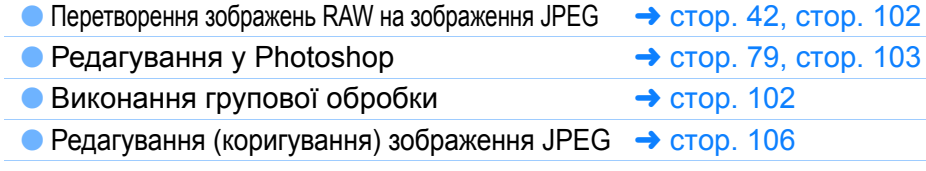

**[2](#page-14-0)Розширені** вшир<br>гува**:**<br>зобр робле<br>кої кілі<br>браже **операції Розширене редагування та друк зображень Оброблення великої кількості**

<sup>,</sup>едагуванн<br>зображень<br>JPEG/TIFF **[Редагування](#page-104-0) JPEG/TIFF**

**зображень**

**Довідкова [інформація](#page-123-0)**

**[Алфавітний](#page-147-0) вказівник**

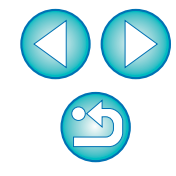

4

**Короткий зміст**

но<br>ер:

**Основні[операції](#page-4-0)**

### <span id="page-4-0"></span>**1Основні операції**

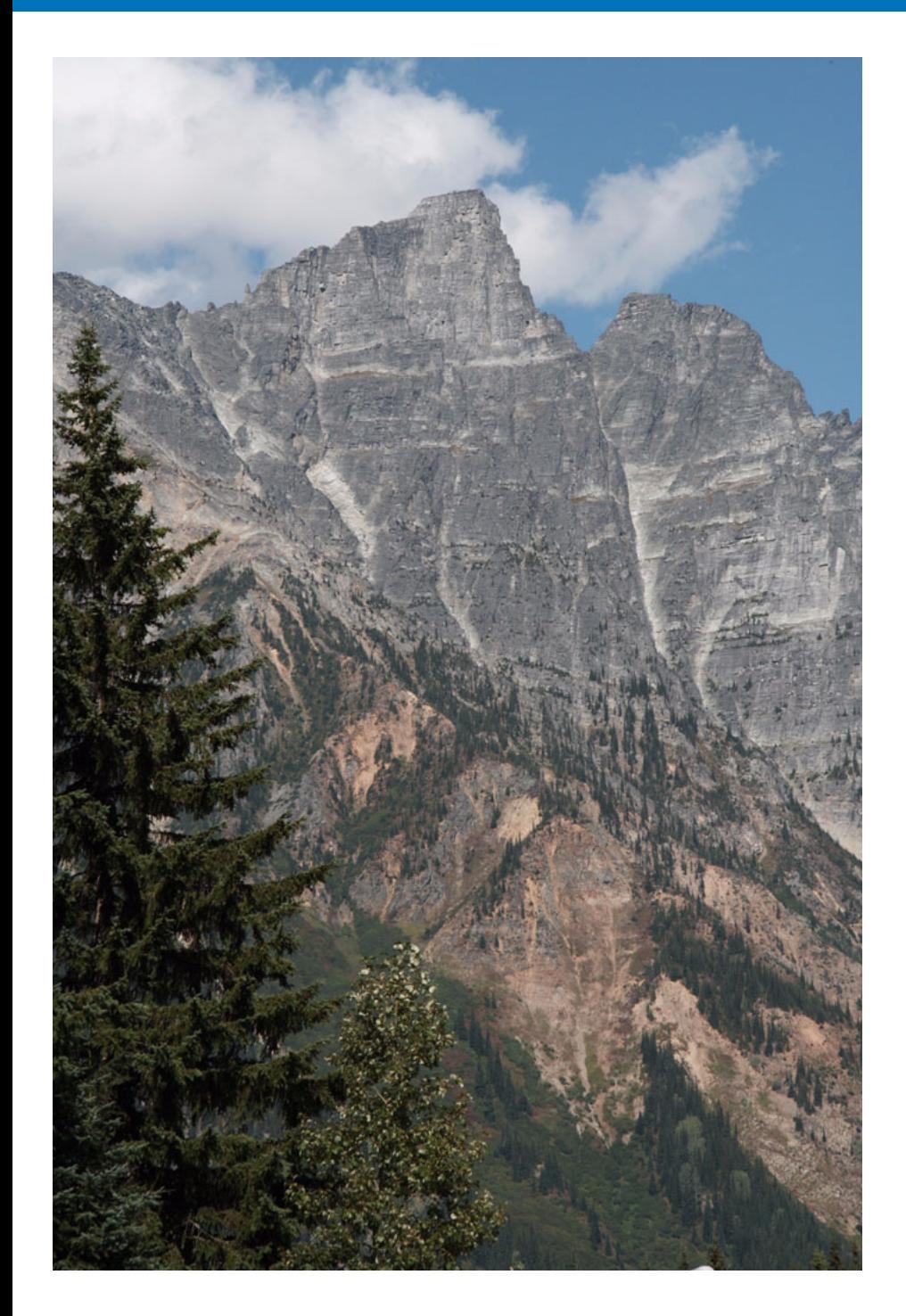

Тут описується основний робочий процес від завантаження на комп'ютер зображень, знятих за допомогою камери, до перегляду, редагування, збереження та друку завантаженого зображення RAW.

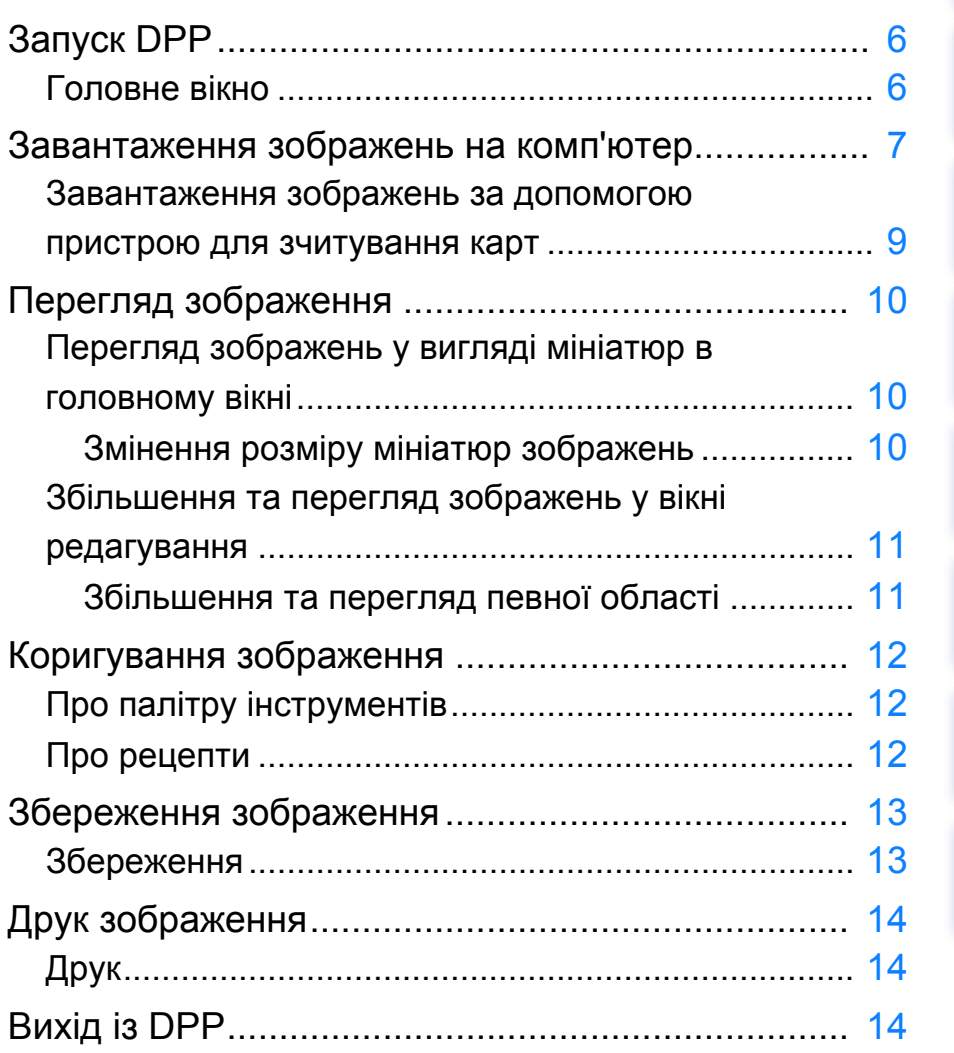

 $\Theta$ 

**1Основні операції**

**[Вступ](#page-1-0)**

**[Короткий](#page-3-0) зміст**

**[2](#page-14-0)операції**

**Розширені**

вшир<br>гува**:**<br>зобр

**Розширене редагування та друк зображень**

Оброблення<br>еликої кількос<br>зображень **зображень**

**великої кількості**

**5 [Редагування](#page-104-0)**

**зображень JPEG/TIFF**

**Довідкова [інформація](#page-123-0)**

**[Алфавітний](#page-147-0) вказівник**

# <span id="page-5-0"></span>**Запуск DPP**

### **Двічі клацніть піктограму на робочому столі.**

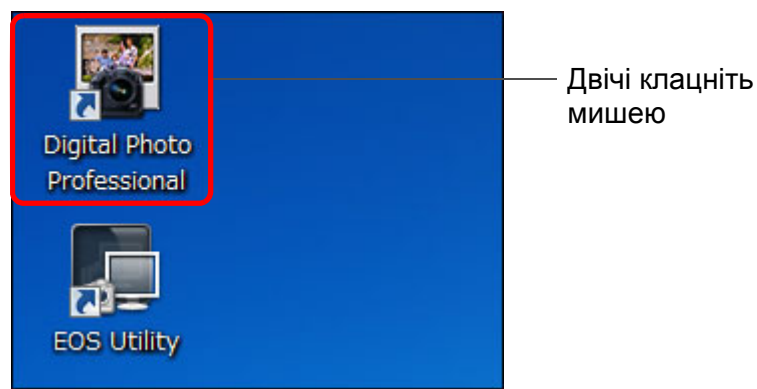

**→ Запуститься програма DPP і з'явиться головне вікно** (вікно [Folder/Папка]).

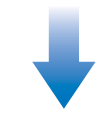

### **Головне вікно (вікно [Folder/Папка])**

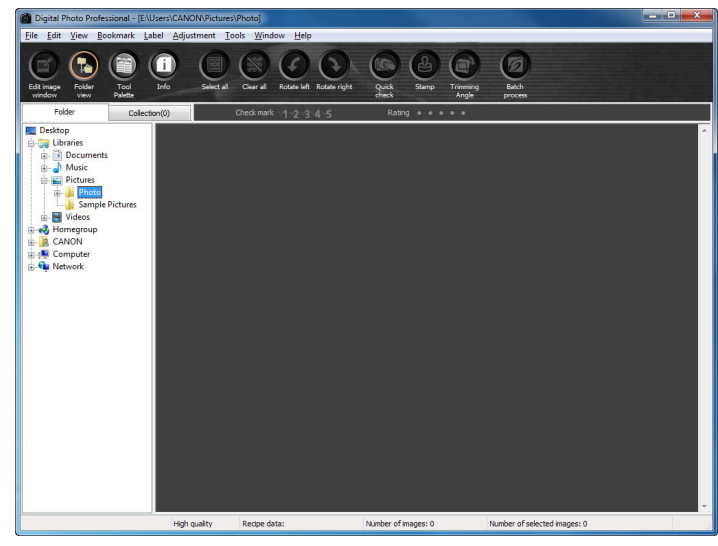

## <span id="page-5-1"></span>**Головне вікно**

У головному вікні можна перейти на вкладку вікна [Folder/Папка] або вікна [Collection/Колекція]. У вікні [Folder/Папка] відображаються зображення <sup>в</sup> папках на комп'ютері, <sup>а</sup> у вікні [Collection/Колекція] (стор[. 36](#page-35-0)) відображаються зображення, довільно вибрані користувачем <sup>з</sup> однієї чи кількох папок і об'єднані <sup>в</sup> одну групу. Якщо не зазначено іншого, надалі, коли мова йтиме про головне вікно, матиметься на увазі вікно [Folder/Папка].

### **Вікно [Folder/Папка]**

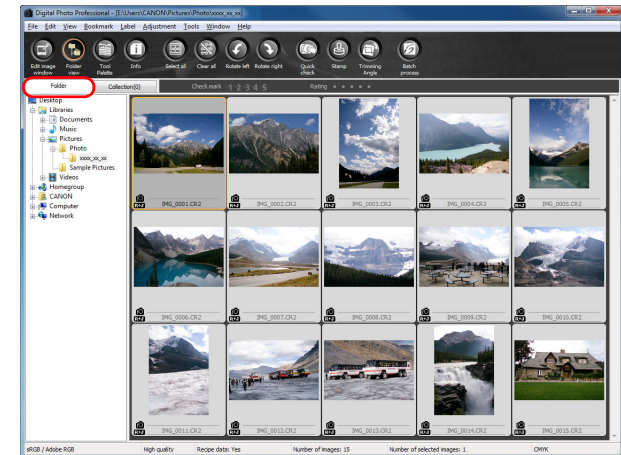

<span id="page-5-2"></span>**Вікно [Collection/Колекція]**

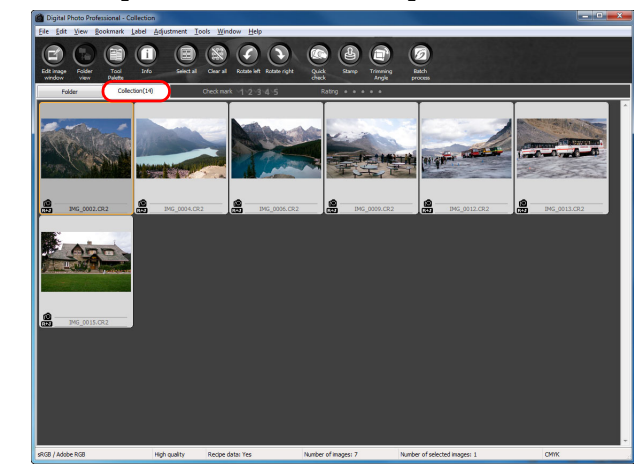

# **1Основні [2](#page-14-0)операції** вшир<br>гува**:**<br>зобр робле<br>кої кілі<br>браже <sup>,</sup>едагуванн<br>зображень<br>JPEG/TIFF **[Вступ](#page-1-0) [Короткий](#page-3-0) зміст[операції](#page-4-0) Розширені Розширене редагування та друк зображень [Редагування](#page-104-0) JPEG/TIFF[Алфавітний](#page-147-0) вказівникОброблення великої кількості зображень Довідкова [інформація](#page-123-0)**

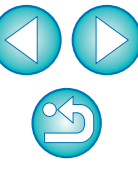

# <span id="page-6-1"></span><span id="page-6-0"></span>**Завантаження зображень на комп'ютер**

З'єднайте камеру <sup>з</sup> комп'ютером за допомогою кабелю <sup>з</sup> комплекту та завантажте зображення, збережені на карті пам'яті, вставленій у камеру. Для завантаження зображень запустіть службову програму EOS Utility з DPP та скористайтесь нею.

- **Оберіть місце збереження зображень.** Оберіть місце збереження у розділі папки <sup>в</sup> лівій частині головного вікна.
	- **Під час створення папки користуйтесь інформацією зі [стор](#page-49-0). 50.**

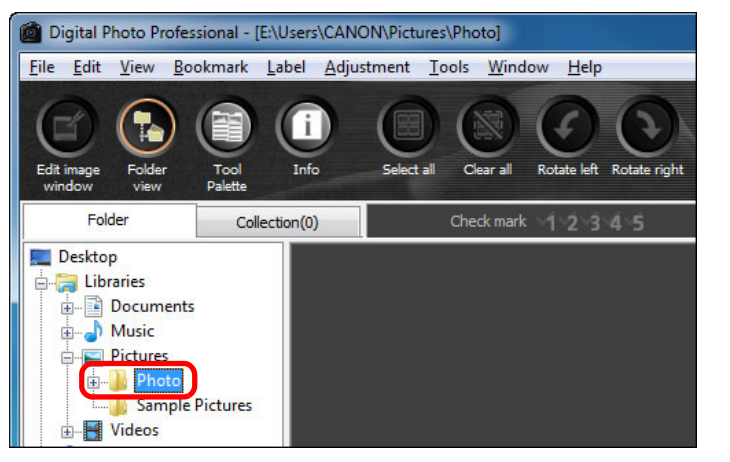

# **2**

 **Запустіть службову програму EOS Utility.** Оберіть меню [Tools/Сервіс] [Start EOS Utility/Запустити службову програму EOS Utility].

### **Tools**

**1**

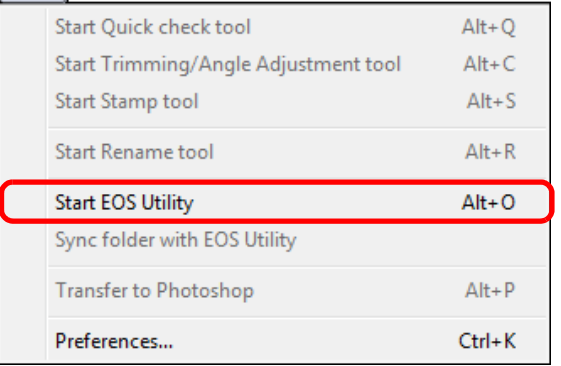

Службова програма EOS Utility запуститься.

**Службова програма EOS Utility (відображувані пункти можуть бути іншими, <sup>в</sup> залежності від того, яку камеру підключено)**

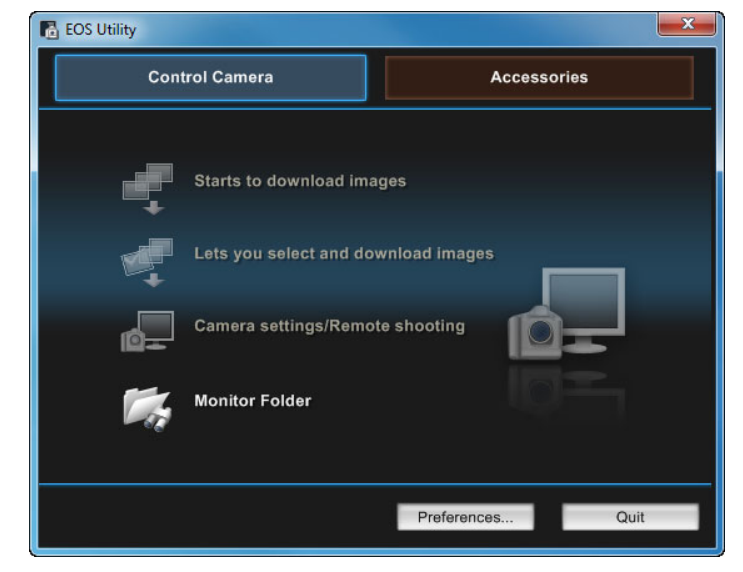

### **3 <sup>З</sup>'єднайте камеру <sup>з</sup> комп'ютером <sup>і</sup> увімкніть камеру.**

- З'єднайте камеру <sup>з</sup> комп'ютером за допомогою інтерфейсного кабелю, що постачається <sup>в</sup> комплекті <sup>з</sup> камерою, і увімкніть камеру.
- Докладні інструкції щодо <sup>з</sup>'єднання камери <sup>з</sup> комп'ютером можна знайти <sup>в</sup> інструкції "EOS Utility Інструкція <sup>з</sup> експлуатації" (електронний PDF-посібник).

 $\overline{\phantom{0}}$ 

<del>STARRANZA</del>

**1Основні[2](#page-14-0)операції [3](#page-51-0) друк зображень** Јоробленн<br>ликої кілько<br>зображень <sup>,</sup>едагуванн<br>зображень<br>JPEG/TIFF **[Вступ](#page-1-0) [Короткий](#page-3-0) зміст[операції](#page-4-0) Розширені Розширене редагування та [Редагування](#page-104-0) JPEG/TIFF[Алфавітний](#page-147-0) вказівникОброблення великої кількості Довідкова [інформація](#page-123-0)**

**→** З'явиться вікно зйомки службової програми EOS Utility. Якщо під'єднано камеру EOS M2 або EOS M, вікно зйомки не <sup>з</sup>'явиться. Перейдіть до кроку 5 на наступній сторінці.

### **4Натисніть кнопку [Main Window/Головне вікно].**

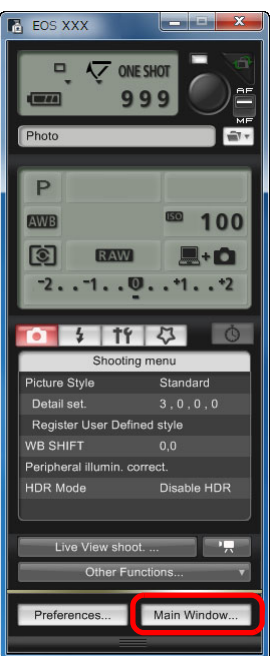

**→ З'явиться головне вікно службової програми EOS Utility.** 

# **5 Завантажте зображення.**

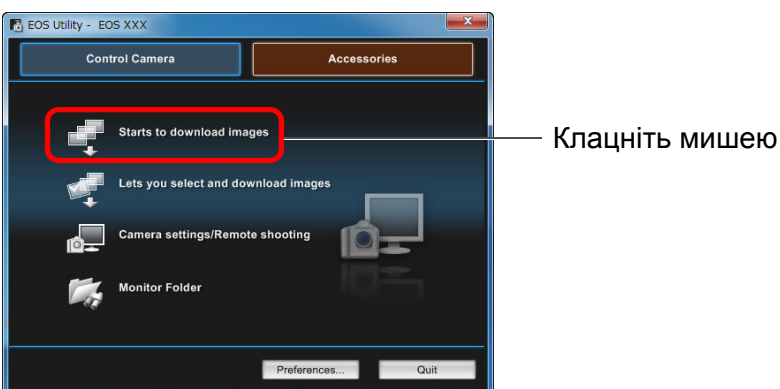

- Почнеться завантаження зображень.
- Завантажені зображення зберігаються у папці, обраній на кроці 1, і відображаються <sup>в</sup> головному вікні DPP.
- <del>→</del> Завантажені зображення сортуються за датою у папки і зберігаються.

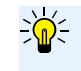

### **Переваги використання службової програми EOS Utility для завантаження зображень**

Використання службової програми EOS Utility для завантаження зображень спрощує впорядкування зображень, оскільки вони завантажуються, сортуючись за датою та зберігаючись <sup>в</sup> окремі папки.

- Запустити службову програму EOS Utility у вікні [Collection/ Колекція] неможливо ([стор](#page-5-2). 6, стор[. 36](#page-35-0)).
	- $\bullet$  Коли службову програму EOS Utility буде запущено з DPP, буде неможливо скористатись переліченими далі функціями.
		- Перегляд у вікні швидкої перевірки ([стор](#page-15-0). 16)
		- •Вирізання та коригування кута зображення ([стор](#page-37-0). 38, стор[. 114](#page-113-0))
		- Цифровий оптимізатор об'єктива (<mark>ст</mark>ор[. 70\)](#page-69-0)
		- Компонування зображень (стор[. 80\)](#page-79-0)
		- Створення зображень HDR (розширеного динамічного діапазону) (стор[. 83\)](#page-82-0)
		- Усунення пилу (функція копіювання штампів) ([стор](#page-74-0). 75-[стор](#page-78-0). 79, стор[. 117](#page-116-0)-стор[. 121](#page-120-0))
		- Групове змінення імен файлів (функція перейменування) (стор[. 104](#page-103-0))
		- •Друк за допомогою Easy-PhotoPrint EX або Easy-PhotoPrint (друк за допомогою модуля) ([стор](#page-42-2). 43, стор[. 46](#page-45-0))
		- Передача зображень у Photoshop (стор[. 79](#page-78-1))
		- Групове збереження зображень (групова обробка) (стор[. 102](#page-101-0))

**[2](#page-14-0)Розширені [3](#page-51-0) друк зображень операції Розширене редагування та**

> Јоробленн<br>ликої кілько<br>зображень **Оброблення великої кількості**

<sup>,</sup>едагуванн<br>зображень<br>JPEG/TIFF **[Редагування](#page-104-0) JPEG/TIFF**

**Довідкова [інформація](#page-123-0)**

**[Алфавітний](#page-147-0) вказівник**

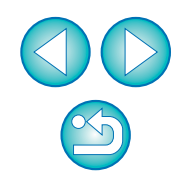

**[Вступ](#page-1-0)**

**[Короткий](#page-3-0) зміст**

**1Основні**

**[операції](#page-4-0)**

### <span id="page-8-1"></span><span id="page-8-0"></span>**Завантаження**

Можна також завантажити зображення <sup>в</sup> комп'ютер за допомогою пристрою для зчитування карт стороннього виробника.

**1Вставте карту пам'яті <sup>у</sup> пристрій для зчитування карт.**

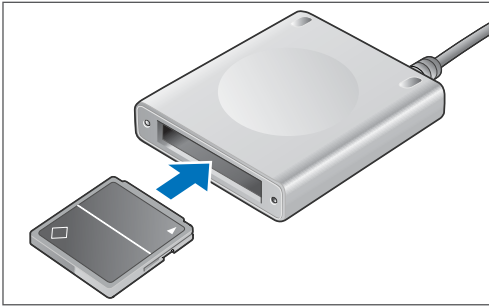

**2 Відкрийте [My Computer/Мій комп'ютер] [EOS\_DIGITAL] <sup>і</sup> перетягніть папку [DCIM] на [Desktop/Робочий стіл].**

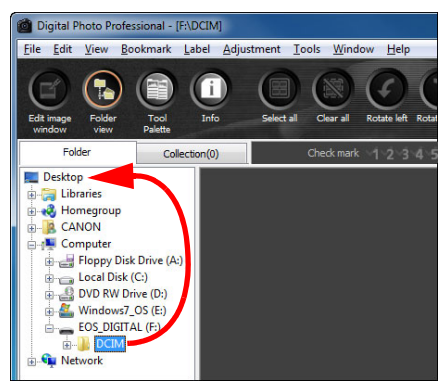

- **→ Папка [DCIM] завантажиться на комп'ютер.**
- Всі зображення буде збережено <sup>в</sup> папках всередині папки [DCIM].
- **зображень за допомогою пристрою для зчитування карт 3 Відобразьте зображення, завантажені на комп'ютер.**
	- У папці [DCIM], скопійованій на робочий стіл, оберіть папку, <sup>в</sup> якій збережено відзняті зображення.

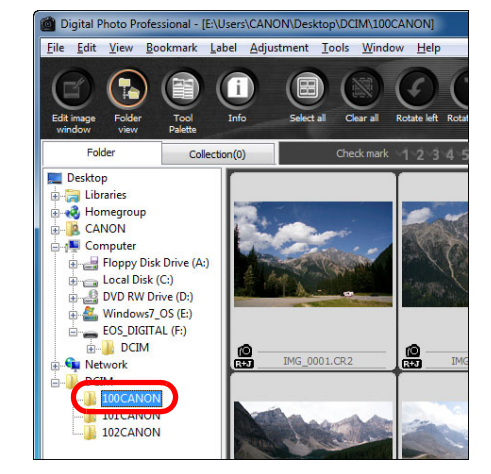

- **1Основні[2](#page-14-0)операції** вшир<br>гува**:**<br>зобр Јоробленн<br>ликої кілько<br>зображень <sup>,</sup>едагуванн<br>зображень<br>JPEG/TIFF **[Вступ](#page-1-0) [Короткий](#page-3-0) зміст[операції](#page-4-0) Розширені Розширене редагування та друк зображень [Редагування](#page-104-0) JPEG/TIFF[Алфавітний](#page-147-0) вказівникОброблення великої кількості Довідкова [інформація](#page-123-0)**
- Зображення <sup>в</sup> папці відображаються <sup>в</sup> головному вікні DPP.
- 

**Перевірка перед завантаженням зображень**

Якщо обрати папку карти пам'яті просто <sup>в</sup> DPP, зображення <sup>в</sup> папці буде відображено <sup>в</sup> DPP, і можна буде переглянути відзняті зображення.

 Копіювання на комп'ютер може зайняти деякий час, якщо на карті пам'яті збережено велику кількість відзнятих зображень. Докладну інформацію щодо структури папки [DCIM] та імен файлів відзнятих зображень можна знайти <sup>в</sup> розділі "Структура папок та імена файлів на карті пам'яті" <sup>в</sup> інструкції "EOS Utility Інструкція <sup>з</sup> експлуатації" (електронний PDFпосібник).

# <span id="page-9-1"></span>**Перегляд зображення**

Зображення, завантажені на комп'ютер, відображаються у вигляді списку мініатюр у головному вікні. Можна двічі клацнути зображення, щоб відкрити вікно редагування і відобразити зображення у великому розмірі.

# <span id="page-9-2"></span>**Перегляд зображень у вигляді мініатюр <sup>в</sup> головному вікні**

 Повертання вибраного зображення **Головне вікно**Photo<br>- **Comple** Picture E<br>
a Mideos<br>
a Michel<br>
a CANON<br>
a Michel<br>
a Michel<br>
a Michel<br>
a Michel<br>
a Michel<br>
a Michel<br>
a Michel<br>
a Michel<br>
a Michel<br>
a Michel<br>
a Michel<br>
a Michel<br>
a Michel<br>
a Michel<br>
a Michel<br>
a Michel<br>
a Michel<br>
a Michel<br>
a Michel<br>

Клацніть зображення, щоб вибрати його Відобразьте мініатюри всіх зображень у папці, яку вибрано <sup>в</sup> розділі папки ліворуч

 $\bullet$  $\overline{3}$ ображення, що відображаються з піктограмою [ $\overline{1}$ ], є файлами відео, і їх неможливо відтворити <sup>в</sup> DPP. Якщо <sup>з</sup>'являється повідомлення [Insufficient memory./ Недостатньо пам'яті.], <sup>в</sup> одній папці забагато зображень. Зменште кількість зображень <sup>в</sup> одній папці, наприклад поділивши їх на менші папки.

 $|\overline{z_1}|$ 

 Якщо до зображення, знятого камерами EOS-1D X, EOS-1D C, EOS-1D Mark IV, EOS-1Ds Mark III, EOS-1D Mark III, EOS 5D Mark III, EOS 6D, EOS 7D, EOS 70D, EOS 60D, EOS 700D, EOS 100D, EOS 650D, EOS 600D, EOS 1200D, EOS M2 або EOS M, додається інформація про формат кадру, зображення буде показано як вирізане ([стор](#page-37-0). 38, стор[. 114](#page-113-0)).

**• Список функцій головного вікна можна переглянути на стор[. 127](#page-126-0).** 

# <span id="page-9-3"></span><span id="page-9-0"></span>**Змінення розміру мініатюр зображень**

View

Too Tab Fold

Ratin

Smal Thur Sort

Можна змінити розмір мініатюр зображень, що відображаються <sup>в</sup> головному вікні, і відобразити їх із прикріпленою інформацією про параметри зйомки.

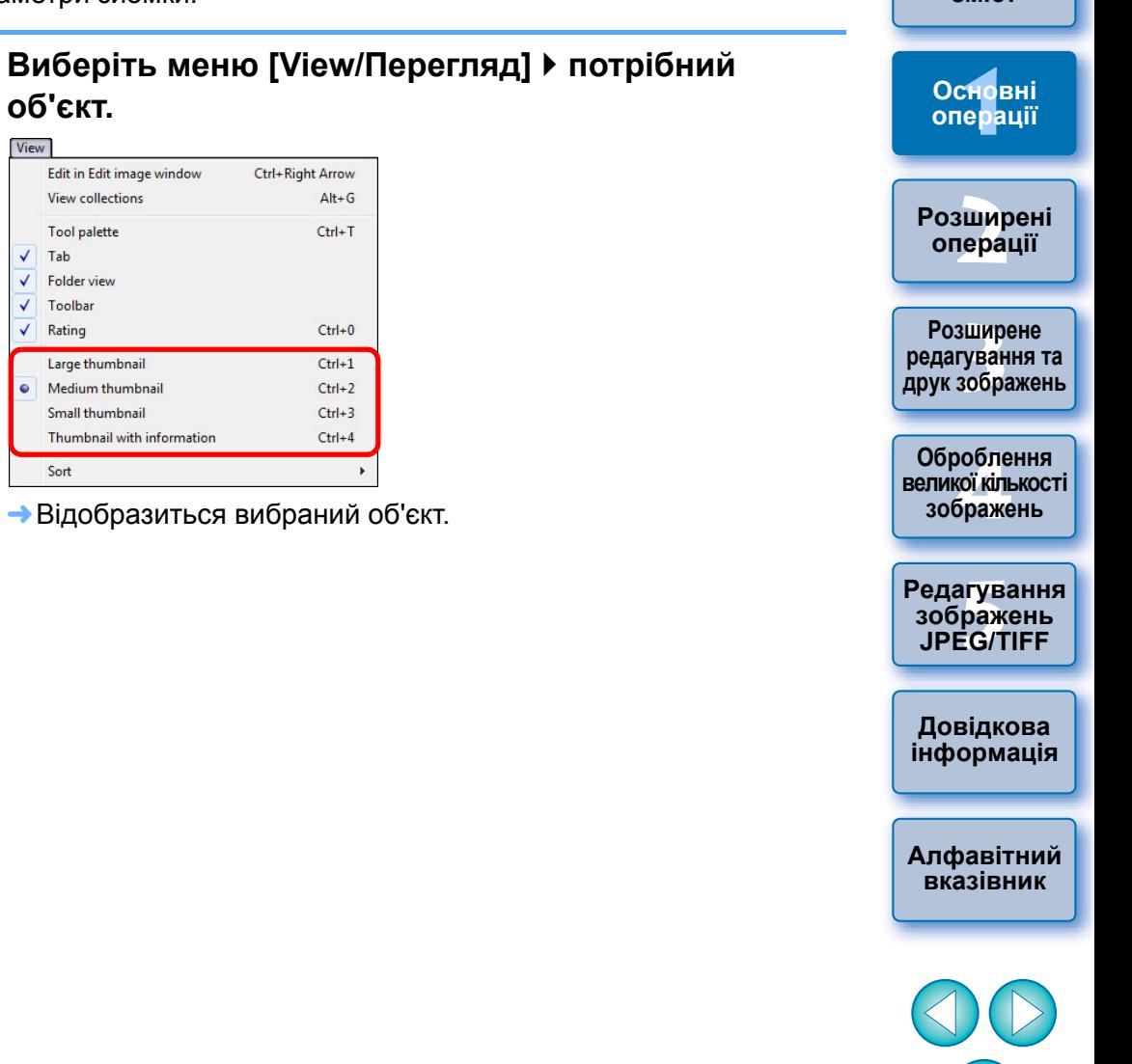

**[Вступ](#page-1-0)**

**[Короткий](#page-3-0) зміст**

## <span id="page-10-1"></span>**Збільшення та перегляд зображень у вікні редагування**

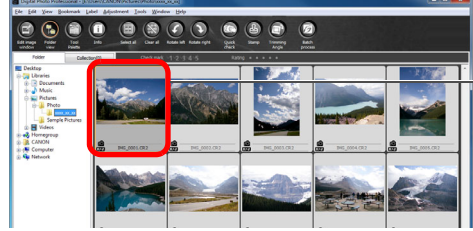

Двічі клацніть мишею

З'явиться вікно редагування.

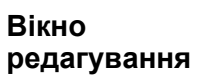

### **Палітра інструментів**

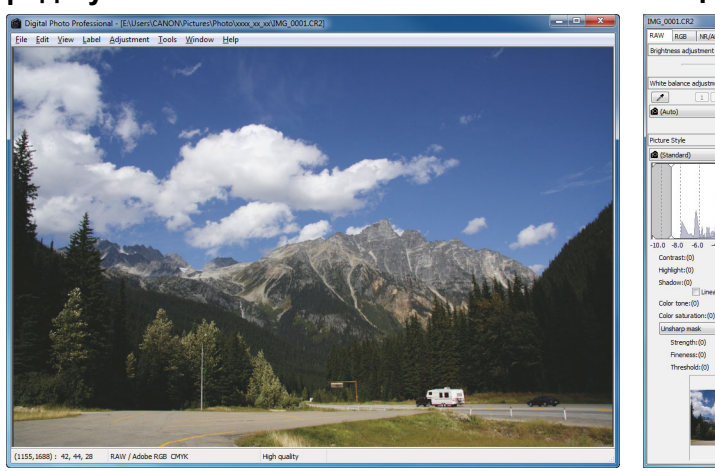

- Відтворення зображення може зайняти деякий час.
- Клацніть [ ] вгорі праворуч вікна редагування, щоб закрити вікно редагування.
- $|\overline{5}|$ Вибравши меню [View/Перегляд] • [AF Point/Точка АФ] у вікні редагування,  $\bullet$ можна відобразити точки АФ, вибрані <sup>в</sup> камері під час зйомки. Однак точки АФ не відображаються для зображень, розмір яких було змінено і які потім було перетворено і збережено ([стор](#page-41-0). 42, стор[. 137](#page-136-0)), зображень, для яких із метою виправлення викривлень аберації об'єктива "риб'яче око" вибрано будь-який ефект, крім [Shot settings/Параметри знімка], або зображень, для яких під час обробки RAW на камері для виправлення викривлень та корекції хроматичної аберації було вказано певні налаштування.
	- Список функцій вікна редагування можна переглянути на стор[. 130](#page-129-0).

### <span id="page-10-2"></span><span id="page-10-0"></span>**Збільшення та перегляд певної області Двічі клацніть область, яку потрібно збільшити.**

Область, на якій було виконано подвійне клацання,

деякий час зачекати, відображення стає чіткішим.

збільшується до 100% (фактичного розміру <sup>в</sup> пікселях). Якщо

 Щоб повернутися до повного вигляду, двічі клацніть іще раз. Щоб змінити зону відображення, перетягніть зображення або змініть положення відображення збільшеної області на

**Положення області збільшення на палітрі інструментів**

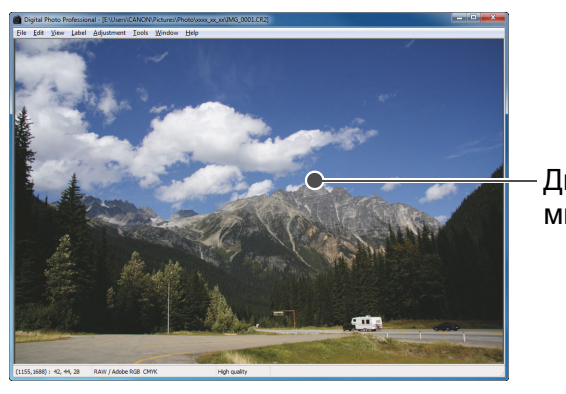

палітрі інструментів.

Двічі клацніть мишею

> Положення області збільшення змінюється

перетягуванням

**[Короткий](#page-3-0) зміст**

**[Вступ](#page-1-0)**

**1Основні[операції](#page-4-0)**

**[2](#page-14-0)операції Розширені**

**[3](#page-51-0) друк зображень Розширене редагування та**

робле<br>кої кілі<br>браже **Оброблення великої кількості зображень**

<sup>,</sup>едагуванн<br>зображень<br>JPEG/TIFF **[Редагування](#page-104-0) JPEG/TIFF**

**Довідкова [інформація](#page-123-0)**

**[Алфавітний](#page-147-0) вказівник**

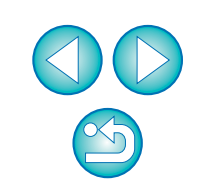

**Щоб відобразити зображення <sup>з</sup> коефіцієнтом збільшення, що відрізняється від 100%**

Виберіть меню [View/Перегляд] ▶ [200% view/Перегляд 200%] або [50% view/Перегляд 50%].

 $|\overline{5}|$ Подвійним клацанням можна змінити коефіціент збільшення (стор[. 93\)](#page-92-0).

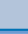

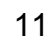

# <span id="page-11-1"></span><span id="page-11-0"></span>**Коригування зображення**

До зображення можна застосовувати різноманітні коригування, наприклад коригувати яскравість або змінювати стиль зображення за допомогою палітри інструментів вікна коригування. Можна <sup>з</sup> легкістю повернути вихідні налаштування зображення за допомогою кнопки  $\blacktriangleright$ ], навіть якщо було застосовано неправильне коригування.

Спробуйте застосувати різні коригування.

Як приклад, тут описано процедуру коригування яскравості зображення.

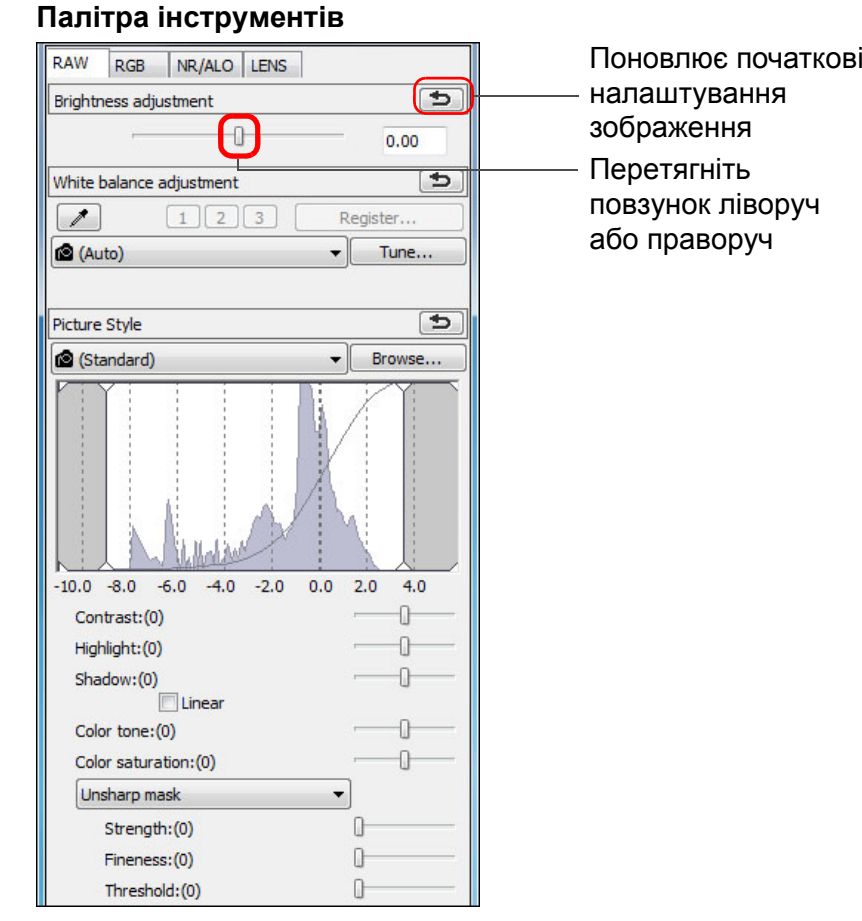

<span id="page-11-2"></span>**Про палітру інструментів**

Можна налаштовувати зображення за допомогою палітри інструментів, переходячи за потребою на відповідну вкладку: [RAW], [RGB], [NR/ALO/Шумозаглушення/ALO] та [LENS/ОБ'ЄКТИВ]. Оскільки коригування, які вносяться <sup>з</sup> допомогою палітри інструментів (щоразу виконується автоматична проявка), змінюють лише умови обробки зображення, "власне вихідні дані" залишаються незмінними. Тому не виникає жодних проблем, пов'язаних зі зниженням якості зображення під час редагування, і налаштовувати зображення можна скільки завгодно разів. Докладнішу інформацію щодо різних функцій палітри інструментів наведено далі <sup>в</sup> розділі 2.

# <span id="page-11-3"></span>**Про рецепти**

стор[. 131](#page-130-0).

У DPP вся інформація щодо коригувань (інформація про умови обробки зображення), внесених за допомогою палітри інструментів, зберігається до зображення як дані, що називаються "рецептом" (стор[. 99\)](#page-98-0).

Список функцій палітри інструментів можна переглянути на

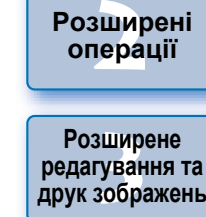

**1Основні**

**[операції](#page-4-0)**

**Розширені**

**[Вступ](#page-1-0)**

**[Короткий](#page-3-0) зміст**

Јоробленн<br>ликої кілько<br>зображень **Оброблення великої кількості**

<sup>,</sup>едагуванн<br>зображень<br>JPEG/TIFF **[Редагування](#page-104-0) JPEG/TIFF**

**Довідкова [інформація](#page-123-0)**

**[Алфавітний](#page-147-0) вказівник**

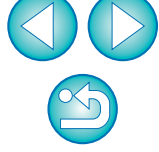

Яскравість зображення змінюється <sup>в</sup> реальному часі відповідно до ступеня коригування.

### 2 **Палітра інструментів не відображається**

Виберіть меню [View/Перегляд] ▶ [Tool palette/Палітра інструментів].

# <span id="page-12-0"></span>**Збереження зображення**

Якщо виконати описану тут операцію збереження, можна зберегти всю інформацію щодо коригувань (рецепт), внесених за допомогою палітри інструментів, до зображення RAW.

## **Виберіть меню [File/Файл] [Save/Зберегти].**

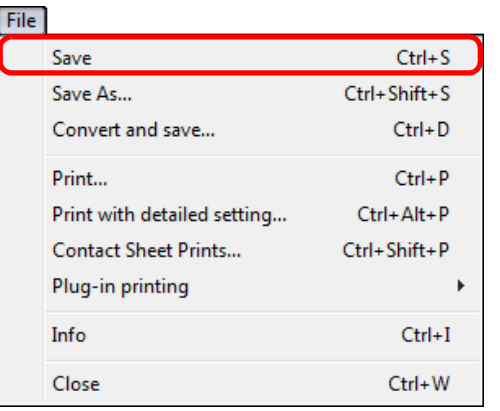

Інформацію щодо коригувань (рецепт) буде збережено до зображення.

## <span id="page-12-1"></span>**Збереження**

У DPP можна виконувати описані далі варіанти збереження. Докладнішу інформацію щодо кожного зі способів збереження наведено далі <sup>в</sup> розділі 2.

**Save (Зберегти)** (стор[. 41\)](#page-40-0)

Додавання інформації щодо коригувань (рецепту), внесених за допомогою палітри інструментів, до зображення RAW і збереження.

**Save as (Зберегти як)** (стор[. 41\)](#page-40-0)

Додавання інформації щодо коригувань (рецепту), внесених за допомогою палітри інструментів, до зображення RAW і збереження як окремого зображення RAW. Вихідне зображення RAW залишається незмінним.

 **Add thumbnail to image and save (Додати мініатюру до зображення та зберегти)**\* (стор[. 23\)](#page-22-0)

Створення нової мініатюри зображення для головного вікна та збереження до кожного зображення.

Якість зображень у головному вікні покращується і зображення відтворюються швидше.

**Convert and save (Перетворити і зберегти)** (стор[. 42\)](#page-41-0)

Перетворення відкоригованого зображення RAW на зображення JPEG чи TIFF і збереження.

Вихідне зображення RAW залишається незмінним.

**Batch process (Групове оброблення)** (стор[. 102\)](#page-101-0)

Групове перетворення кількох відкоригованих зображень RAW на зображення JPEG чи TIFF і збереження. Вихідні зображення RAW залишаються незмінними.

\* Пункт доступний у головному вікні.

**[2](#page-14-0)операції** вшир<br>гува**:**<br>зобр **Розширені Розширене редагування та друк зображень**

> робле<br>кої кілі<br>браже **Оброблення великої кількості зображень**

<sup>,</sup>едагуванн<br>зображень<br>JPEG/TIFF **[Редагування](#page-104-0) JPEG/TIFF**

**Довідкова [інформація](#page-123-0)**

**[Алфавітний](#page-147-0) вказівник**

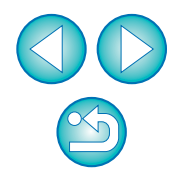

**[Вступ](#page-1-0)**

**[Короткий](#page-3-0) зміст**

**1Основні**

**[операції](#page-4-0)**

# <span id="page-13-0"></span>**Друк зображення**

Зображення можна друкувати за допомогою принтера. Тут, як приклад, описано процедуру друку одного зображення на одному аркуші паперу.

### **1Виберіть меню [File/Файл] [Print/Друк].**

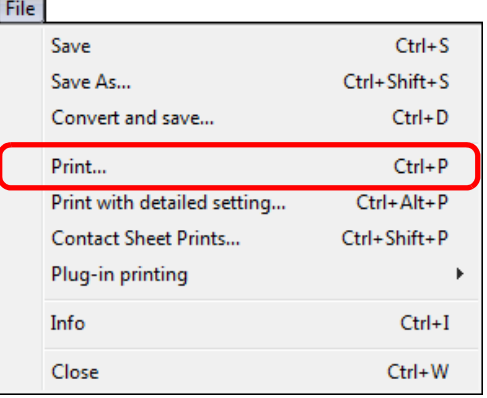

З'явиться діалогове вікно налаштувань друку принтера.

# **2**

- **Виконайте друк.** Вкажіть оптимальні налаштування для друку фотографій у відповідному діалоговому вікні і натисніть кнопку [OK].
	- **→** Почнеться друк.

# <span id="page-13-1"></span>**Друк**

У DPP можна виконувати описані далі варіанти друку. Докладнішу інформацію щодо кожного зі способів друку наведено далі <sup>в</sup> розділі 2.

- Друк одного зображення (стор[. 49\)](#page-48-0)
- **Друк за допомогою струменевого принтера Canon ([стор](#page-42-2). 43, стор[. 46](#page-45-0))**
- **Друк за допомогою принтера Canon високого рівня (стор[. 89](#page-88-1))**
- **Друк з інформацією про параметри зйомки (стор[. 87\)](#page-86-0)**
- **Друк списку мініатюр (друк листа контактів) (стор[. 88\)](#page-87-0)**

# <span id="page-13-2"></span>**Вихід із DPP**

**У головному меню виберіть меню [File/Файл] [Exit/Вихід].**

### File

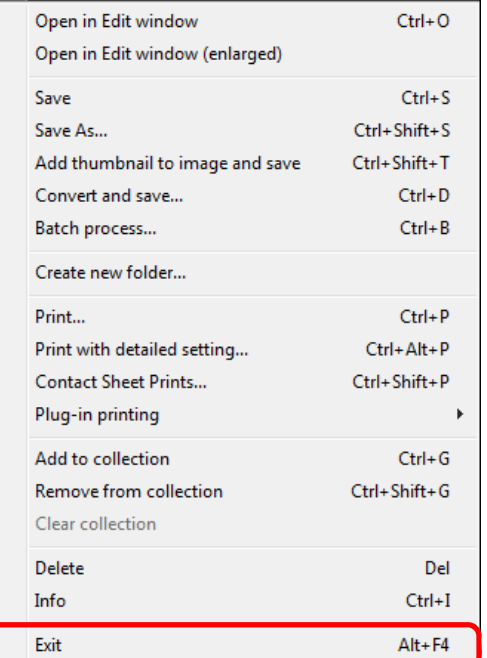

Буде виконано вихід із DPP.

Якщо спробувати вийти <sup>з</sup> програми DPP без збереження відкоригованих зображень, з'явиться діалогове вікно

all/Так для всіх], щоб зберегти інформацію про коригування

(рецепт) <sup>в</sup> усіх відкоригованих зображеннях.

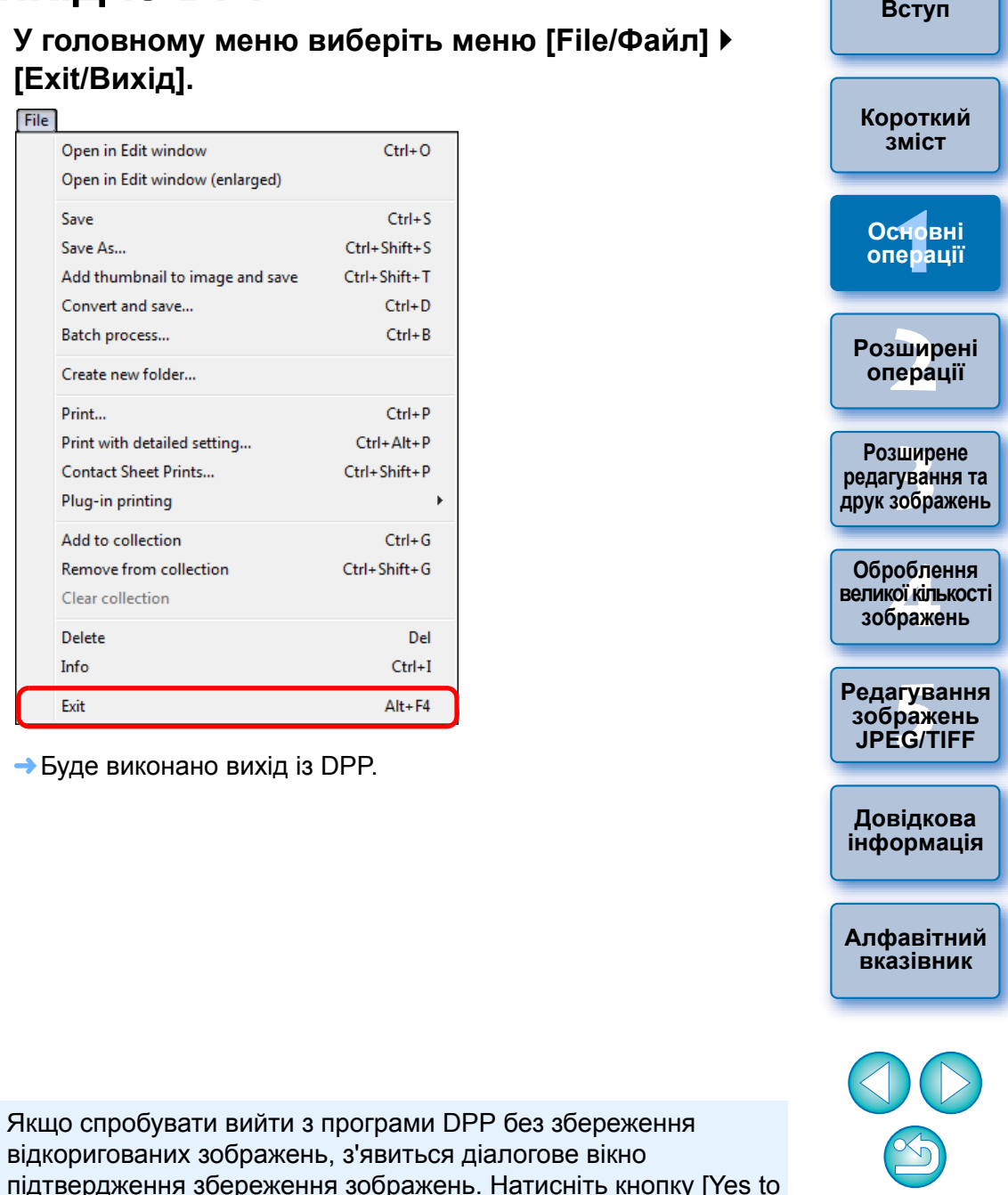

### <span id="page-14-0"></span>**2Розширені операції**

Тут описано більш складні операції від ефективного перегляду зображень до різних способів їх редагування, друку зображень RAW за допомогою принтерів Canon та сортування зображень.

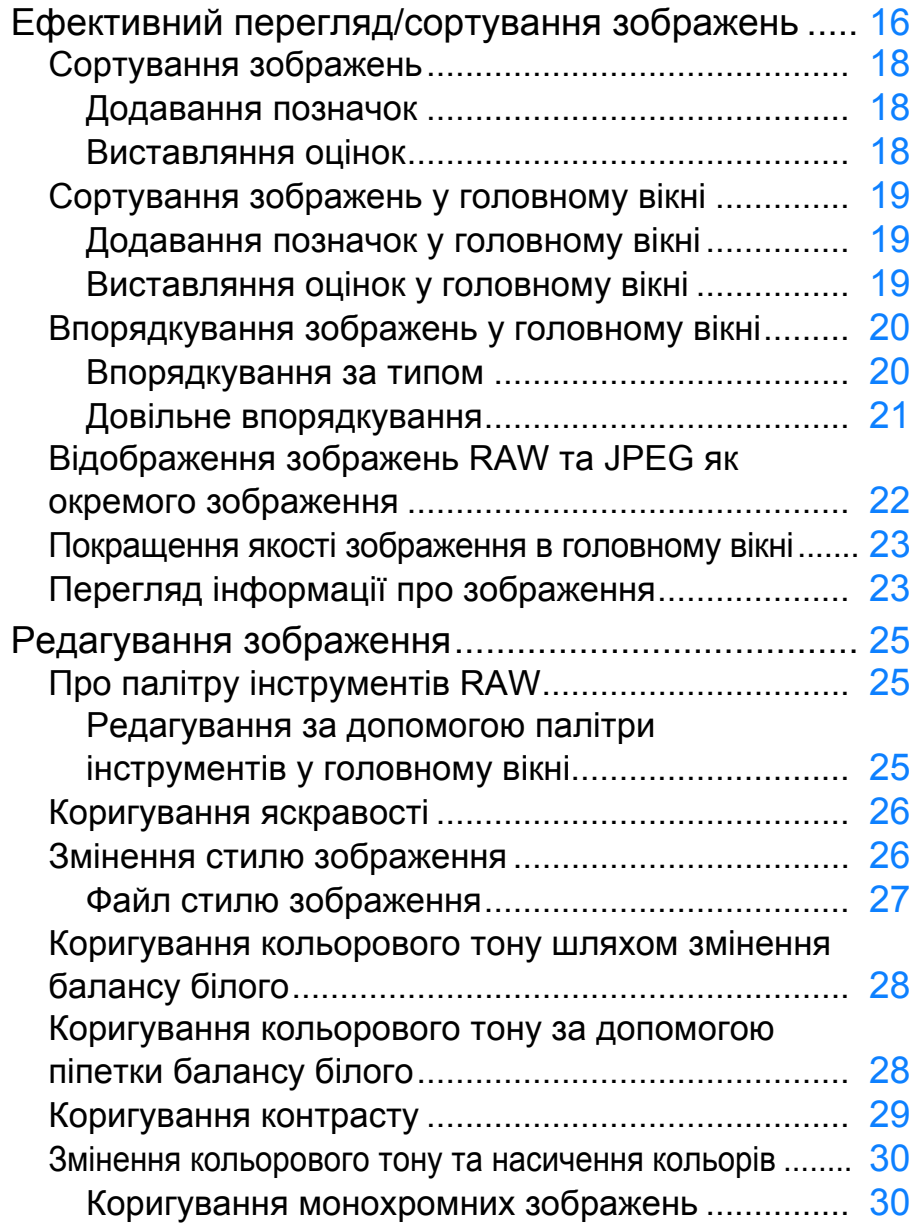

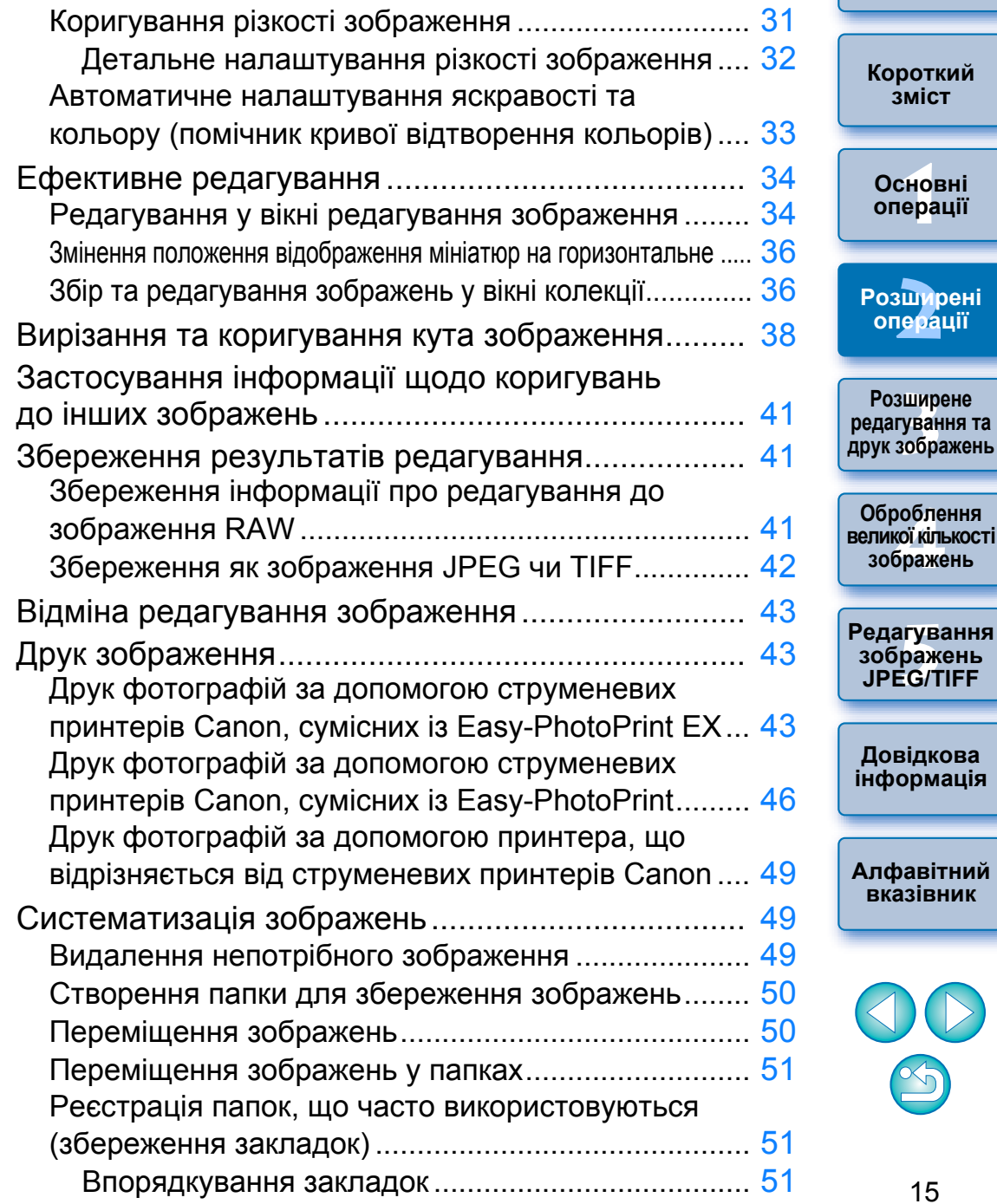

15

**[Вступ](#page-1-0)**

# <span id="page-15-1"></span><span id="page-15-0"></span>**Ефективний перегляд/сортування зображень**

Можна збільшити зображення, що відображаються у вигляді мініатюр у головному вікні, і ретельно переглянути кожне зображення. Можна додавати позначки та сортувати зображення, поділяючи їх на <sup>п</sup>'ять груп.

**Відобразьте вікно швидкої перевірки.** Натисніть кнопку [Quick check/Швидка перевірка].

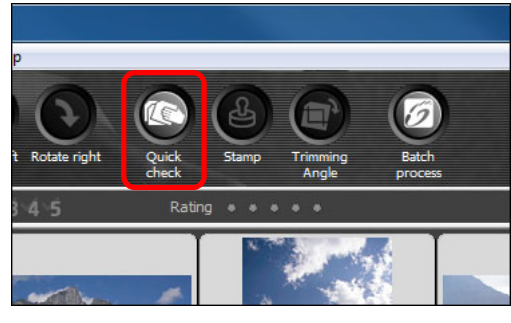

**1**

З'явиться вікно швидкої перевірки.

**2 Щоб переходити від одного зображення, яке потрібно переглянути, до іншого, натискайте кнопку [Next/Наступне] або [Previous/Попереднє]. Вікно швидкої перевірки**

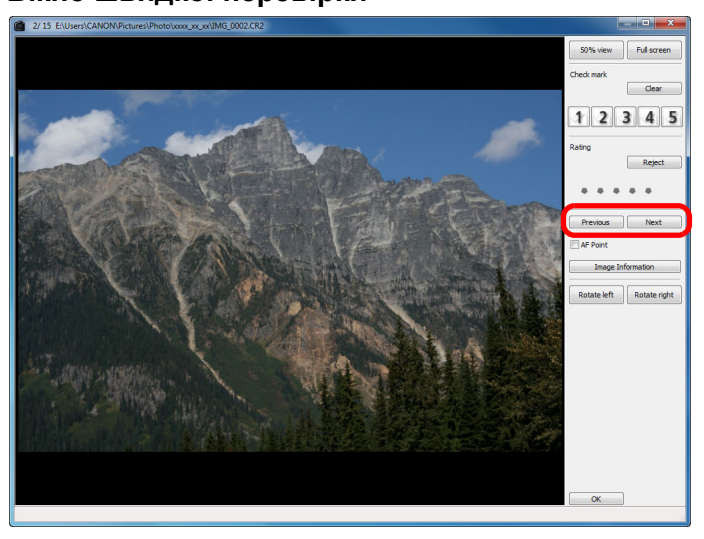

 Усі зображення, відображені <sup>в</sup> головному вікні, можна переглянути у вікні швидкої перевірки.

**3 Двічі клацніть область, яку потрібно збільшити.**

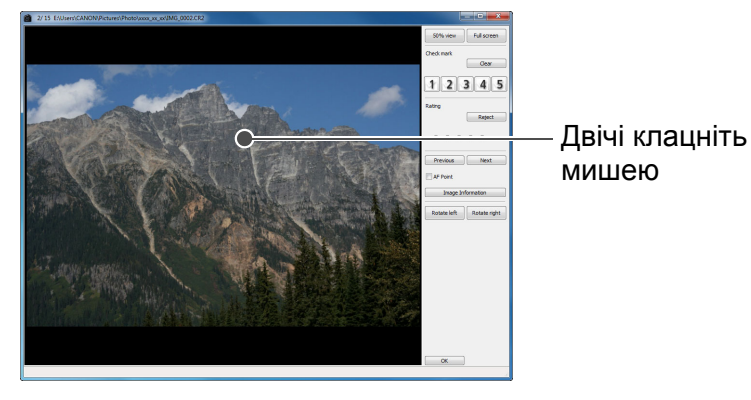

Щоб вийти, натисніть кнопку [OK].

до масштабу 50%.

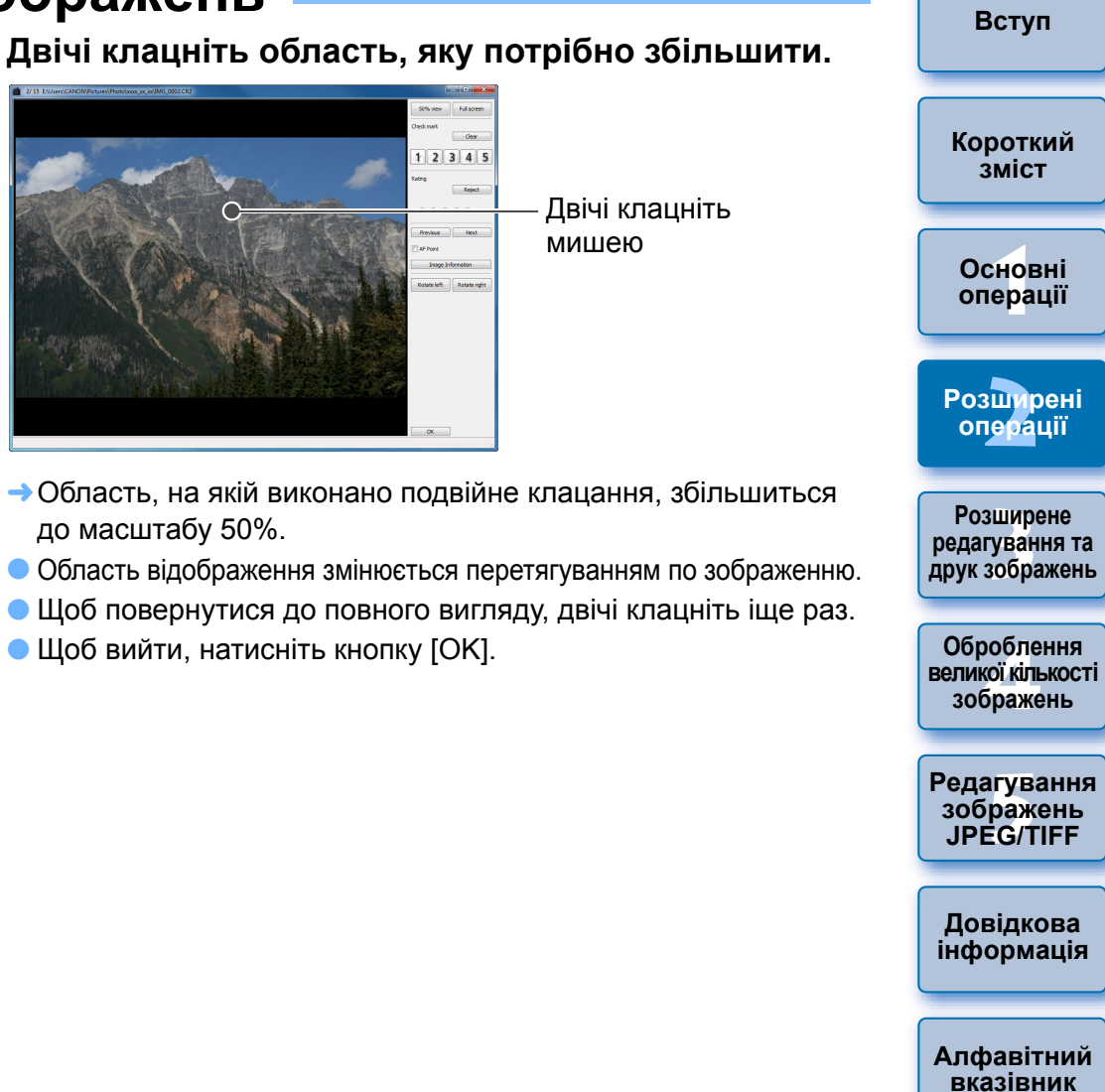

 $|\overline{a}|$ Якщо встановлено позначку для параметра [AF Point/Точка АФ], можна відобразити точки АФ, вибрані <sup>в</sup> камері під час зйомки. Однак точки АФ не відображаються для зображень, розмір яких було змінено і які потім було перетворено і збережено ([стор](#page-41-1). 42, [стор](#page-136-0). 137), зображень, для яких під час обробки RAW на камері для виправлення викривлень та корекції хроматичної аберації було вказано певні налаштування, зображень, для яких було виконано компонування, або зображень, які було створено як зображення HDR (розширеного динамічного діапазону).

### **Зручні функції вікна швидкої перевірки**

### **Перегляд лише вибраних зображень**

У вікні швидкої перевірки можна переглянути лише вибрані зображення, вибравши потрібні зображення серед відображених у головному вікні, <sup>а</sup> потім виконавши крок 1.

### **Перехід від одного зображення до іншого за допомогою клавіатури**

Можна також переходити від одного зображення до іншого, натискаючи клавішу <→> або <←>.

### **Перемикання екранів за допомогою клавіатури**

Перейти <sup>з</sup> повноекранного режиму до звичайного можна натисканням клавіш <Alt> + <Enter>.

### **Виконання операцій за допомогою меню**

Кожну операцію можна також виконати за допомогою меню, що <sup>з</sup>'являється, якщо клацнути на зображенні правою кнопкою миші.

- $\overline{\overline{\mathbb{F}}_4}$  Коли зображення збільшується, коефіцієнт збільшення  $\bullet$ становить половину (50%) від 100% (фактичного розміру <sup>в</sup> пікселях).
	- Коли зображення буде збільшено, коефіцієнт збільшення можна змінити на 100% (<mark>[стор](#page-92-0). 93)</mark>.
	- Список функцій вікна швидкої перевірки можна переглянути на [стор](#page-134-0). 135.

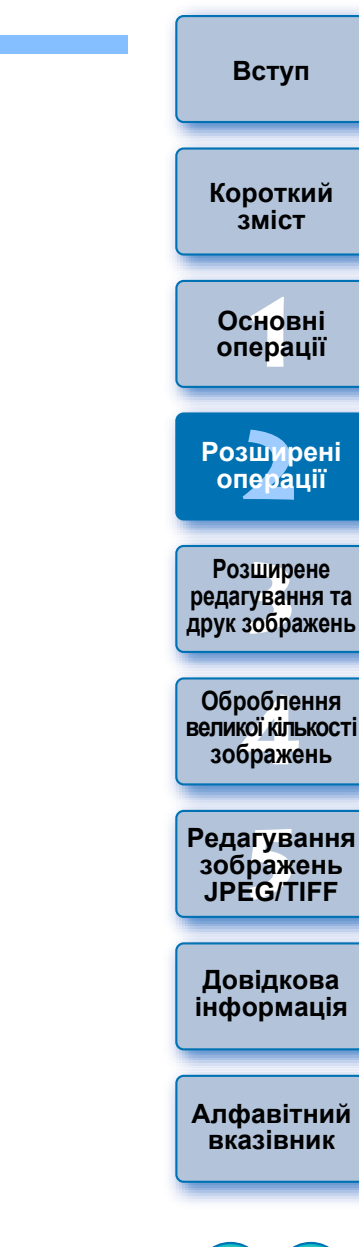

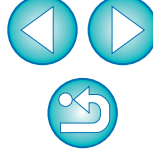

## <span id="page-17-1"></span><span id="page-17-0"></span>**Сортування зображень**

Можна сортувати зображення, додаючи до них позначки або виставляючи оцінки (що виражаються у значках [ $\bigstar$ ]) кожному об'єкту або темі.

## <span id="page-17-2"></span>**Додавання позначок**

**Відобразьте зображення, до якого потрібно додати позначку, і виберіть будь-який із варіантів від [ ] до [ ].**

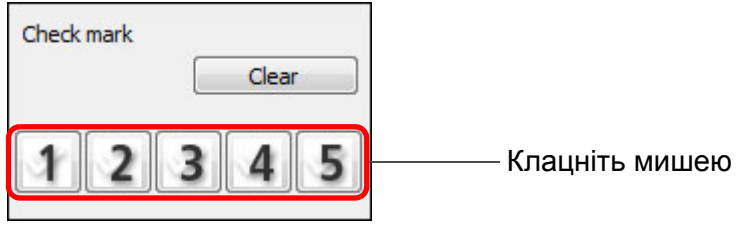

Вибрана позначка <sup>з</sup>'явиться вгорі ліворуч у вікні.

### Позначка

囩

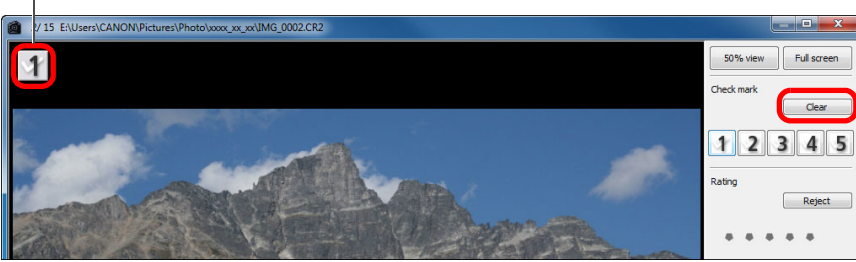

- Щоб видалити позначку, натисніть кнопку [Clear/Очистити].
- Значення позначок, доданих до зображень у DPP версії 3.8 чи більш ранньої версії, зберігаються.
- Можна також додавати позначки <sup>з</sup> меню, яке <sup>з</sup>'являється, якщо клацнути правою кнопкою миші на зображенні <sup>в</sup> головному вікні.

## <span id="page-17-3"></span>**Виставляння оцінок**

Піктограма оцінки

**Відобразьте зображення, яке потрібно оцінити, <sup>а</sup> потім клацніть будь-який зі значків [ ].**

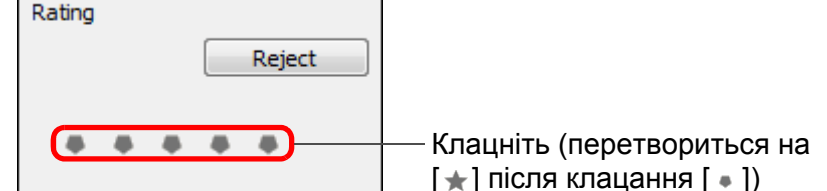

- Буде виставлено оцінку, і вгорі ліворуч у вікні <sup>з</sup>'явиться піктограма, що відповідає вибраному значенню  $[\frac{1}{2}]$ . (Показано вікно з оцінкою на три [ $\bigstar$ ])
- Щоб встановити значення [Reject/Відбракувати], натисніть кнопку [Reject/Відбракувати]. Для скасування натисніть кнопку [Reject/Відбракувати] іще раз.

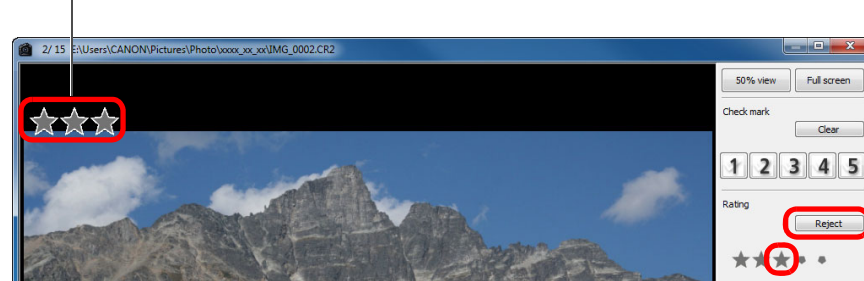

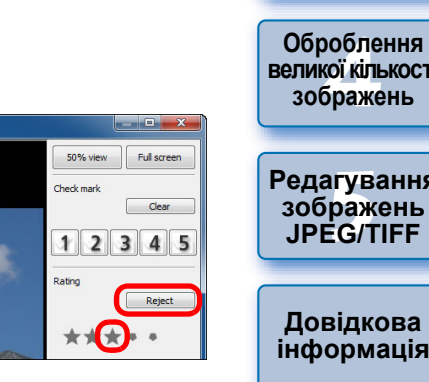

 Щоб скасувати оцінювання, клацніть у вікні праворуч той самий значок [  $\bigstar$  ], який було натиснуто, коли значення встановлювалось.

Оскільки у разі виставляння оцінок змінюється структура файлу даних зображення, переглянути інформацію про зображення у програмному забезпеченні стороннього виробника може бути неможливо.

Можна також виставляти оцінки (у тому числі значення [Reject/ Відбракувати]) <sup>з</sup> меню, яке <sup>з</sup>'являється, якщо клацнути правою кнопкою миші на зображенні <sup>в</sup> головному вікні.

**[Вступ](#page-1-0)**

**1[операції](#page-4-0) Основні**

**[Короткий](#page-3-0) зміст**

**[2](#page-14-0)Розширені операції**

вшир<br>гува**:**<br>зобр **Розширене редагування та друк зображень**

робле<br>кої кілі<br>браже **великої кількості зображень**

<sup>,</sup>едагуванн<br>зображень<br>JPEG/TIFF **[Редагування](#page-104-0) JPEG/TIFF**

**Довідкова [інформація](#page-123-0)**

**[Алфавітний](#page-147-0) вказівник**

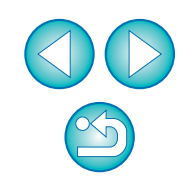

# <span id="page-18-1"></span><span id="page-18-0"></span>**Сортування зображень у головному вікні**

Можна також сортувати зображення <sup>в</sup> головному вікні, додаючи до них позначки або виставляючи оцінки (що виражаються у значках [ ]) кожному об'єкту або темі.

## <span id="page-18-2"></span>**Додавання позначок у головному вікні**

**Виберіть зображення, до яких потрібно додати позначку, <sup>а</sup> потім виберіть будь-який із варіантів від [ ] до [ ] на панелі інструментів.**

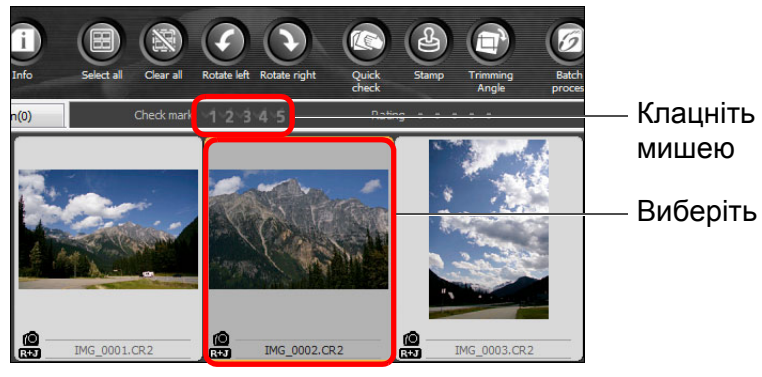

Вибрана позначка <sup>з</sup>'явиться вгорі ліворуч у рамці із зображенням.

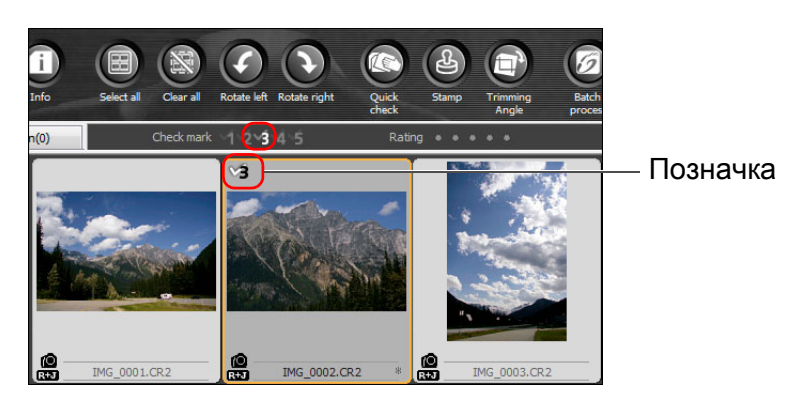

 Клацніть позначку на панелі інструментів іще раз, щоб видалити позначки.

# <span id="page-18-3"></span>**Виставляння оцінок у головному вікні**

**Виберіть зображення, які потрібно оцінити, <sup>а</sup> потім клацніть будь-який зі значків [ ] на панелі інструментів.**

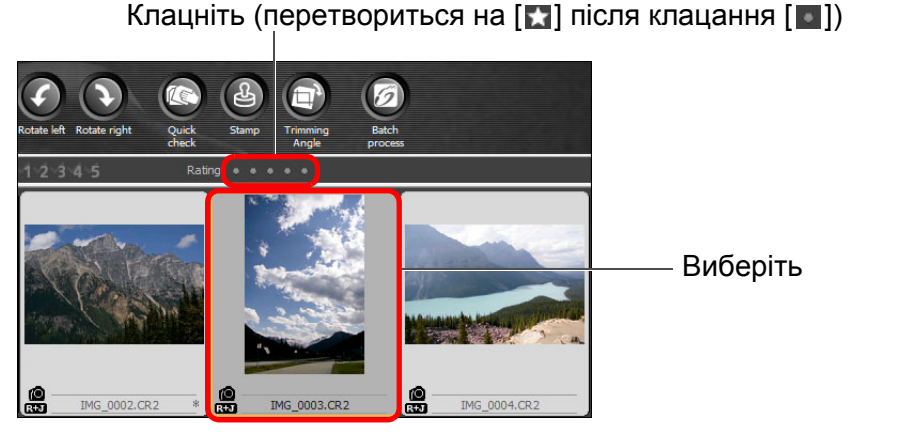

Буде виставлено оцінку, і <sup>в</sup> рамці із зображенням <sup>з</sup>'явиться піктограма, що відповідає вибраному значенню [ (Як приклад показано вікно з оцінкою на три [

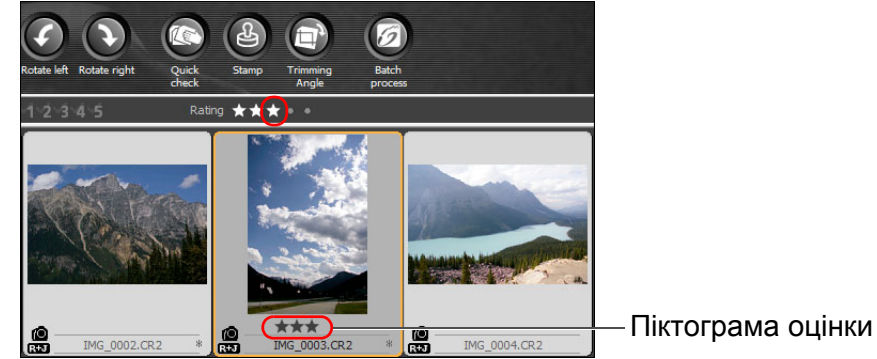

**1[операції](#page-4-0) [2](#page-14-0)Розширені [3](#page-51-0) друк зображень** робле<br>кої кілі<br>браже <sup>,</sup>едагуванн<br>зображень<br>JPEG/TIFF **Основніоперації Розширене редагування та [Редагування](#page-104-0) JPEG/TIFF[Алфавітний](#page-147-0) вказівникОброблення великої кількості зображень Довідкова [інформація](#page-123-0)**

**[Вступ](#page-1-0)**

**[Короткий](#page-3-0) зміст**

- $\bullet$  Щоб скасувати оцінювання, клацніть той самий значок [ $\Box$ ], який було натиснуто, коли значення встановлювалось на панелі інструментів.
- Значення [Reject/Відбракувати] неможливо встановити за допомогою панелі інструментів. Встановлюйте значення [Reject/Відбракувати] за допомогою меню [Label/Мітка] або у вікні швидкої перевірки ([стор](#page-17-3). 18).

### <span id="page-19-2"></span>**Щоб вибрати декілька зображень у головному вікні**

Клацайте потрібні зображення, утримуючи клавішу <Ctrl>. Щоб вибрати кілька зображень поспіль, клацніть перше зображення, <sup>а</sup> потім останнє зображення, утримуючи клавішу <Shift>.

### **Щоб відобразити більше мініатюр у головному вікні**

Можна відобразити велику кількість зображень, встановивши малий розмір мініатюр зображень ([стор](#page-9-0). 10). Крім того, вибравши меню [View/Перегляд] ▶ [Rating/Оцінка] та видаливши позначки, щоб оцінки більше не відображалися <sup>в</sup> кадрі зображення, у головному вікні можна відобразити ще більше мініатюр зображень.

- $|\overline{7}|$ **● За допомогою меню [Label/Miтка] також можна додавати позначки та** виставляти оцінки.
	- $\bullet$  Вибравши меню [Edit/Редагування] ▶ [Check mark/Позначка] або [Rating/Оцінка] критерій вибору зображень, можна вказати критерій для вибору зображень із позначкою або оцінкою.
	- Можна відображати та змінювати значення оцінок, встановлені <sup>в</sup> DPP, за допомогою іншого програмного забезпечення <sup>з</sup> комплекту та на камерах EOS-1D X, EOS-1D C, EOS 5D Mark III, EOS 6D, EOS 7D (версія мікропрограми 2.0.0 або пізніша), EOS 70D, EOS 60D, EOS 700D, EOS 100D, EOS 650D, EOS 600D, EOS 1200D, EOS 1100D, EOS M2 або EOS M.
		- Службова програма EOS Utility версії 2.9 або пізнішої: оцінки, виставлені <sup>в</sup> DPP, відображаються. Однак значення [Reject/Відбракувати] не відображається, і змінити значення оцінки неможливо.
	- На камерах EOS-1D X, EOS-1D C, EOS 5D Mark III, EOS 6D, EOS 7D (версія мікропрограми 2.0.0 або пізніша), EOS 70D, EOS 60D, EOS 700D, EOS 100D, EOS 650D, EOS 600D, EOS 1200D, EOS 1100D, EOS M2 або EOS M: оцінки, виставлені у DPP, відображаються на екрані відтворення. Можна також змінювати значення оцінок. Однак відобразити значення [Reject/Відбракувати] або змінити його неможливо.
	- І навпаки, в DPP можна також відображати та змінювати значення оцінок, встановлені для знімків за допомогою камер EOS-1D X, EOS-1D C, EOS 5D Mark III, EOS 6D, EOS 7D (версія мікропрограми 2.0.0 або пізніша), EOS 70D, EOS 60D, EOS 700D, EOS 100D, EOS 650D, EOS 600D, EOS 1200D, EOS 100D, EOS M2 або EOS M.

## <span id="page-19-0"></span>**Впорядкування зображень у головному вікні**

Можна впорядкувати зображення за типами доданих до зображень позначок або за датою та часом зйомки. Можна також довільно впорядковувати зображення, переміщуючи їх по одному.

# <span id="page-19-1"></span>**Впорядкування за типом**

**Виберіть меню [View/Перегляд] [Sort/Сортувати] потрібний критерій.**

| <b>View</b>  |                            |                  |                           | Розширені                |
|--------------|----------------------------|------------------|---------------------------|--------------------------|
|              | Edit in Edit image window  | Ctrl+Right Arrow |                           | операції                 |
|              | <b>View collections</b>    | $Alt + G$        |                           |                          |
|              | <b>Tool palette</b>        | $Ctrl+T$         |                           |                          |
| $\checkmark$ | Tab                        |                  |                           | Розширене                |
| √            | <b>Folder view</b>         |                  |                           | редагування та           |
| √            | Toolbar                    |                  |                           | друк зображень           |
| ✓            | Rating                     | $Ctrl + 0$       |                           |                          |
|              | Large thumbnail            | $Ctrl + 1$       |                           |                          |
| $\bullet$    | Medium thumbnail           | $Ctrl + 2$       |                           | Оброблення               |
|              | Small thumbnail            | $Ctrl + 3$       |                           | <b>Великої кількості</b> |
|              | Thumbnail with information | $Ctrl + 4$       |                           | зображень                |
|              | Sort                       |                  | Rating: Descending order  |                          |
|              |                            |                  | Rating: Ascending order   |                          |
|              |                            |                  | File name                 | Редагування              |
|              |                            |                  | <b>Shooting Date/Time</b> | зображень                |
|              |                            |                  | <b>RAW</b> priority       | <b>JPEG/TIFF</b>         |
|              |                            |                  | Check mark1               |                          |
|              |                            |                  | Check mark2               |                          |
|              |                            |                  | Check mark3               | Довідкова                |
|              |                            |                  | Check mark4               | інформація               |
|              |                            |                  | Check mark5               |                          |
|              |                            |                  |                           |                          |

Порядок зображень залежить від вибраного критерію.

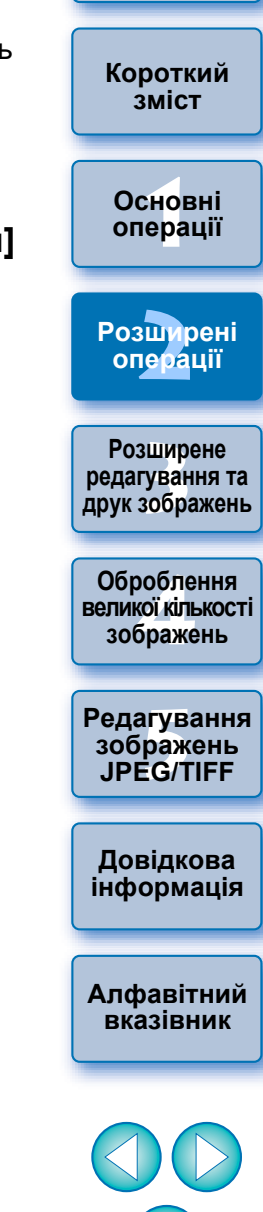

**[Вступ](#page-1-0)**

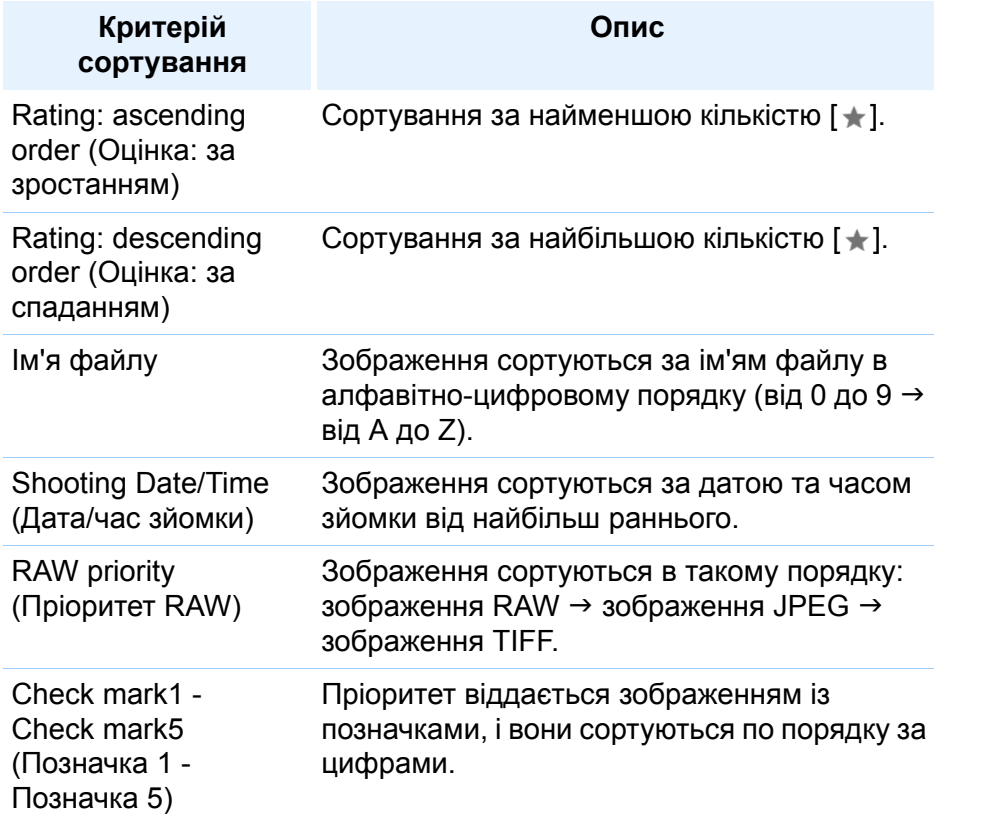

### **Порядок сортування за позначками**

Якщо встановлено позначки від 1 до 5, зображення сортуються, як показано далі:

- Вибрано Check mark1 (Позначка 1):  $1\rightarrow 2\rightarrow 3\rightarrow 4\rightarrow 5$
- Вибрано Check mark2 (Позначка 2):  $2 \rightarrow 3 \rightarrow 4 \rightarrow 5 \rightarrow 1$
- Вибрано Check mark3 (Позначка 3):  $3\rightarrow4\rightarrow5\rightarrow1\rightarrow2$
- Вибрано Check mark4 (Позначка 4):  $4 \rightarrow 5 \rightarrow 1 \rightarrow 2 \rightarrow 3$
- Вибрано Check mark5 (Позначка 5):  $5\rightarrow 1\rightarrow 2\rightarrow 3\rightarrow 4$

## <span id="page-20-0"></span>**Довільне впорядкування**

**Перетягніть зображення <sup>в</sup> потрібне місце.**

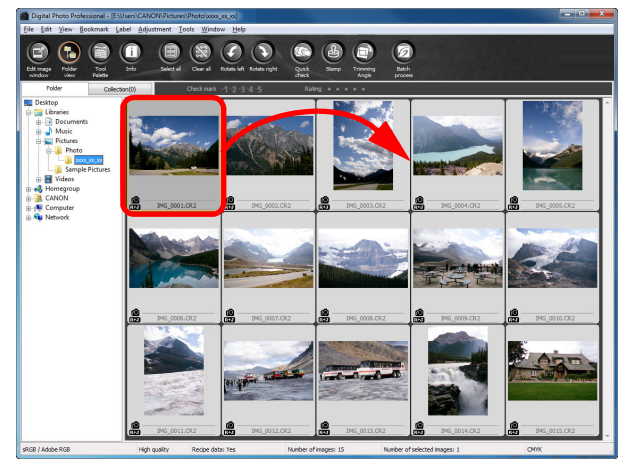

- Зображення буде переміщено <sup>в</sup> потрібне місце.
- **Можна також вибрати декілька зображень ([стор](#page-19-2). 20) і перемістити їх.**
- Такий порядок перевпорядкованих зображень зберігатиметься, доки програму DPP не буде закрито або доки не буде вибрано іншу папку <sup>в</sup> розділі папки.
- $\bullet$  Виберіть меню [View/Перегляд] ▶ [Sort/Сортувати] ▶ [File name/Ім'я файлу], щоб повернутися до того порядку, який був до перевпрорядкування зображень.
- **Збереження порядку перевпорядкованих зображень**

Можна зберегти порядок перевпорядкованих зображень навіть після закриття DPP або вибору іншої папки <sup>в</sup> розділі папки.

 **Збереження порядку без змінення імен файлів зображень** Для збереження порядку зображень без змінення імен файлів зображень можна скористатись вкладкою [View settings/ Налаштування перегляду] у вікні [Preferences/Параметри] ([стор](#page-92-0). 93).

### **Збереження порядку та змінення імен файлів** Для збереження порядку зображень та змінення усіх їхніх імен за один раз у тому порядку, який встановлено після перевпорядкування, можна скористатись функцією перейменування (стор. [104\)](#page-103-0).

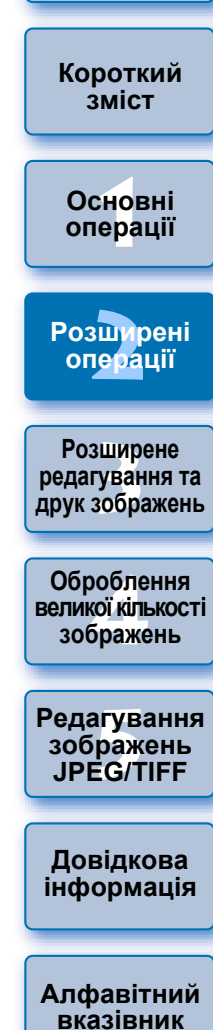

**[Вступ](#page-1-0)**

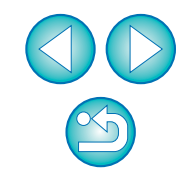

## <span id="page-21-1"></span><span id="page-21-0"></span>**Відображення зображень RAW та JPEG як окремого зображення**

Можна відобразити зображення RAW та зображення JPEG, які було знято одночасно, як окреме зображення і працювати <sup>з</sup> ними як <sup>з</sup> окремим зображенням. Зокрема, можна вполовину зменшити кількість зображень, відображених у головному вікні, таким чином оптимізувавши перегляд великої кількості одночасно знятих зображень.

**Виберіть меню [Tools/Сервіс] [Preferences/Параметри].**

**1**

**2 Виберіть вкладку [View settings/Налаштування перегляду] <sup>і</sup> встановіть позначку [Display only CR2 images for CR2 and JPEG files of the same name/Відображати лише зображення CR2 для файлів CR2 та JPEG з однаковим ім'ям].**

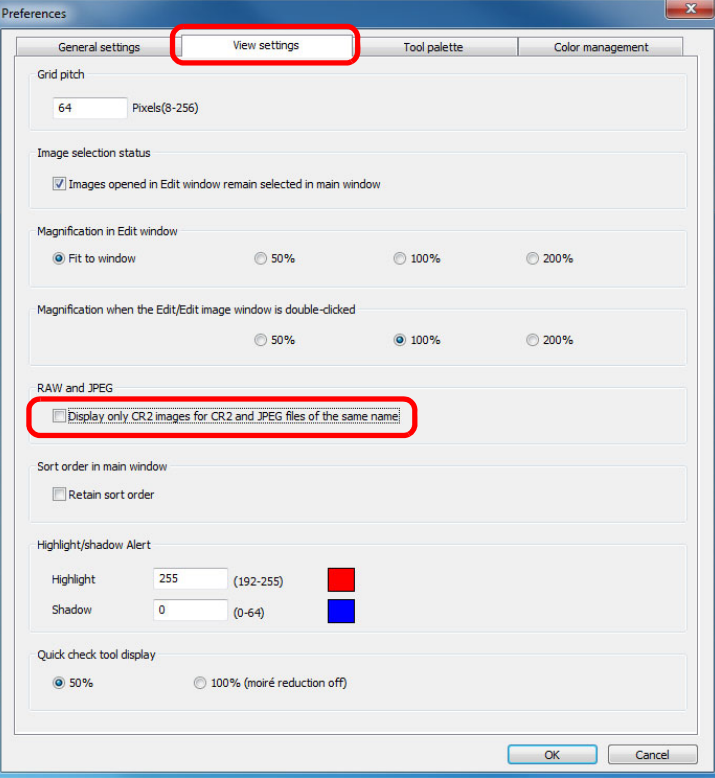

Екран головного вікна буде оновлено і одночасно зняті зображення RAW та JPEG відображатимуться як окреме зображення з позначкою  $\lceil$   $\lceil$ 

### **Зображення RAW із розширенням ".CR2" можна відобразити як окреме зображення**

Зображення, які можна відобразити як окреме, – це зображення, зняті за допомогою камери, яка робить два знімка одночасно: зображення RAW із розширенням ".CR2" та зображення JPEG. Зображення, одночасно зняті за допомогою камери, яка робить знімки RAW із розширенням ".CRW" або ".TIF", неможливо відобразити як окреме зображення.

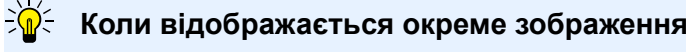

**Зображення, що відображається**

В усіх вікнах відображається зображення RAW.

**Зображення, що редагується**

Коригування, внесені за допомогою будь-яких функцій DPP (палітри інструментів і <sup>т</sup>.д.), буде застосовано лише до зображення RAW. Однак у випадку використання перелічених далі функцій зміни буде застосовано до обох зображень: і RAW, і JPEG.

- Видалення зображення ([стор](#page-48-3). 49)
- Переміщення або копіювання зображення ([стор](#page-49-2). 50)
- Додавання позначок ([стор](#page-17-1). 18, [стор](#page-18-3). 19)
- Оцінювання ([стор](#page-17-3). 18, [стор](#page-18-3). 19)
- Повертання зображення ([стор](#page-126-0). 127, [стор](#page-134-0). 135, [стор](#page-135-0). 136)
- Додавання мініатюри до зображення і збереження ([стор](#page-22-2). 23)
- **Зображення, що додаються у вікно [Collection/Колекція]** Коли зображення RAW та JPEG, що відображаються як окреме зображення, додаються у вікно [Collection/Колекція], до відповідного окремого зображення додається позначка [  $R$ . Однак, оскільки зображення RAW та JPEG насправді додаються як окремі зображення, кількість зображень, що відображаються на вкладці [Collection/Колекція], збільшується на 2 (стор. [128](#page-127-0)).
- $\sqrt{\frac{1}{2}}$  Якщо на кроці 2 зняти позначку [Display only CR2 images for CR2 and JPEG files of the same name/Відображати лише зображення CR2 для файлів CR2 та JPEG <sup>з</sup> однаковим ім'ям], зображення RAW та JPEG відображатимуться як окремі зображення.

**[Вступ](#page-1-0)**

**[Короткий](#page-3-0) зміст**

**1[операції](#page-4-0) Основні**

**[2](#page-14-0)Розширені операції**

**[3](#page-51-0) друк зображень Розширене редагування та**

робле<br>кої кілі<br>браже **Оброблення великої кількості зображень**

<sup>,</sup>едагуванн<br>зображень<br>JPEG/TIFF **[Редагування](#page-104-0) JPEG/TIFF**

**Довідкова [інформація](#page-123-0)**

**[Алфавітний](#page-147-0) вказівник**

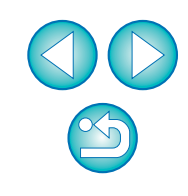

## <span id="page-22-2"></span><span id="page-22-0"></span>**Покращення якості зображення <sup>в</sup> головному вікні**

Створіть нову мініатюру зображення для головного вікна і збережіть її для кожного зображення.

Якість зображень у головному вікні покращується і зображення відтворюються швидше.

**Вибравши всі зображення, виберіть меню [File/Файл] [Add thumbnail to image and save/Додати мініатюру до зображення та зберегти].**

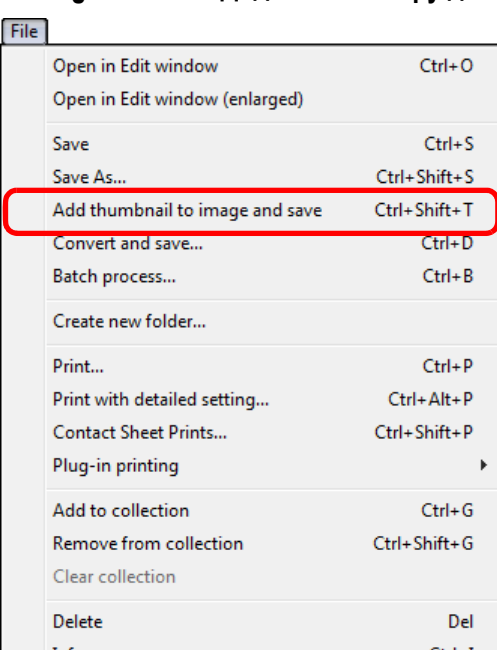

### **Межі покращення якості**

Для будь-якого зображення JPEG чи TIFF якість буде покращено. Хоча якість зображення покращується незалежно від розміру мініатюри ([стор](#page-9-0). 10), за налаштування [Large thumbnail/Велика мініатюра] завдяки більшому розміру покращення буде більш помітним, ніж за налаштувань [Medium thumbnail/Середня мініатюра] і [Small thumbnail/Мала мініатюра].

У випадку додавання великої кількості зображень процес може зайняти деякий час.

## <span id="page-22-3"></span><span id="page-22-1"></span>**Перегляд інформації про зображення**

- **Виберіть зображення, інформацію про яке потрібно переглянути.**
- **2Натисніть кнопку [Info/Інформація].**

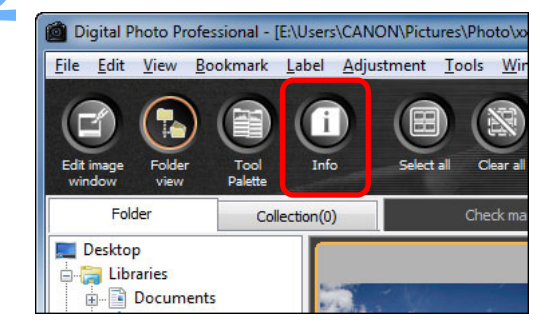

**1**

**→ З'явиться вікно інформації про зображення ([стор](#page-23-0). 24)**.

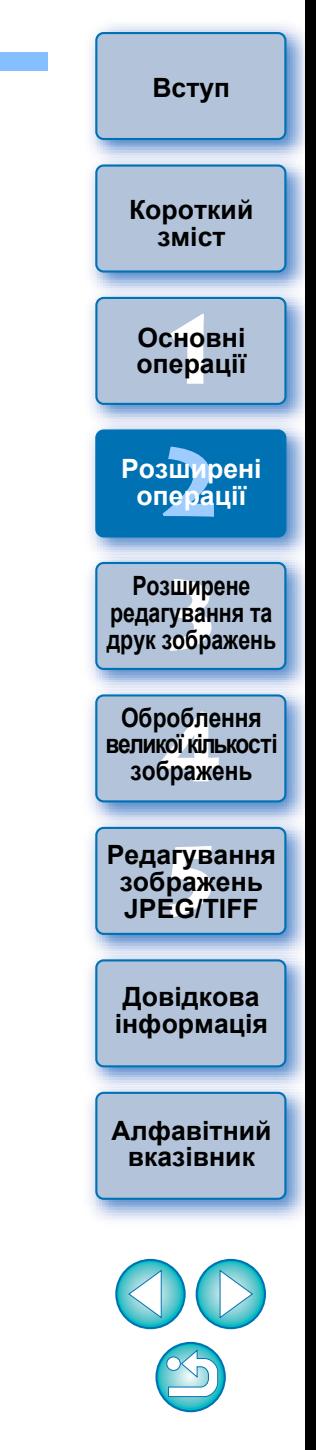

# <span id="page-23-0"></span>**3 Оберіть потрібну вкладку <sup>і</sup> перегляньте інформацію.**

**Вкладка [Shooting Information/ Параметри зйомки]**

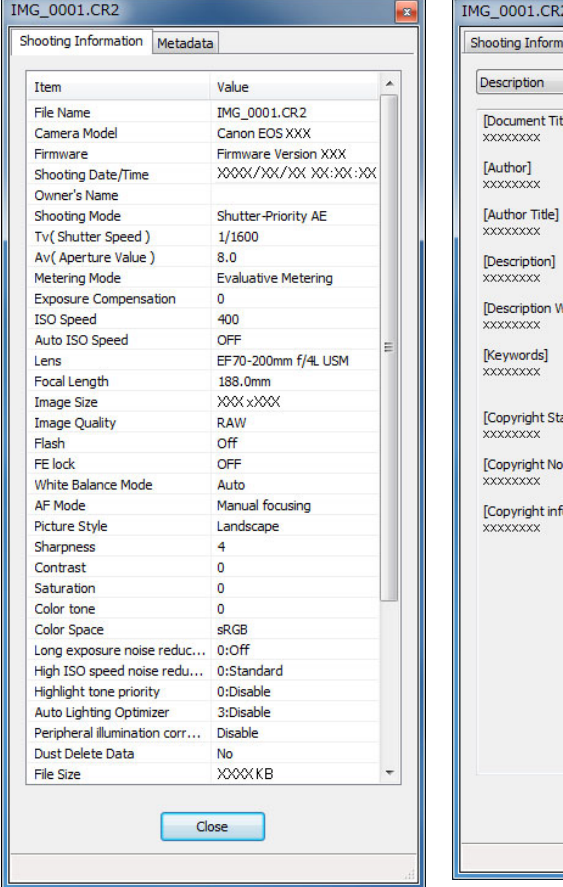

### **Вкладка [Metadata/Метадані]**

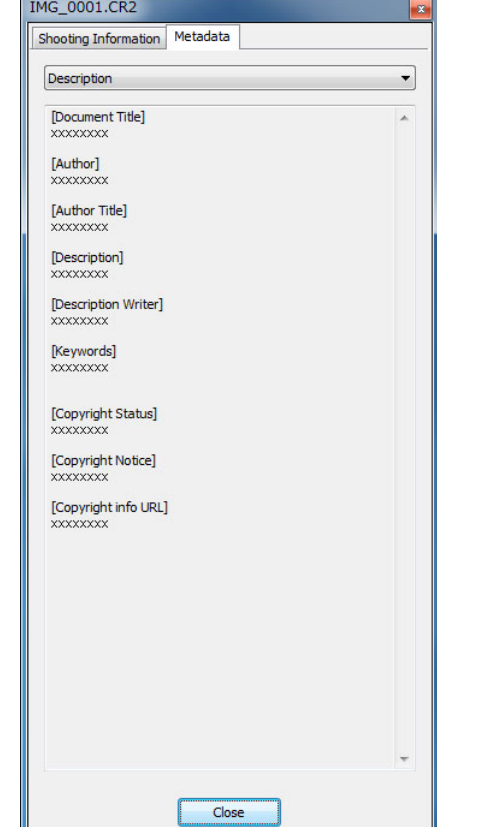

 Параметри зйомки відображаються на вкладці [Shooting Information/Параметри зйомки], <sup>а</sup> інформація IPTC\*, що додається до зображення після зйомки, відображається на вкладці [Metadata/Метадані].

В інформації IPTC\* надаються додаткові коментарі до зображень, наприклад підписи, інформація про автора та місце зйомки. Інформація поділяється на 5 різних категорій, і її можна переглянути, вибравши [Description/Опис], [IPTC Contact/Контакт IPTC], [IPTC Image/Зображення IPTC], [IPTC Content/Вміст IPTC] або [IPTC Status/Стан IPTC] у блоку списку на вкладці [Metadata/Метадані].

Інформацію IPTC\* можна додати до зображень JPEG/TIFF лише за допомогою Photoshop (CS3 чи пізнішої версії).

- \* International Press Telecommunications Council (Міжнародна рада щодо преси та телекомунікацій, IPTC)
- Вміст вкладки [Shooting Information/Параметри зйомки] залежить від моделі камери.

# **1Основні[2](#page-14-0)Розширені [3](#page-51-0) друк зображень [операції](#page-4-0) операції Розширене редагування та**

**[Вступ](#page-1-0)**

**[Короткий](#page-3-0) зміст**

робле<br>кої кілі<br>браже **Оброблення великої кількості зображень**

<sup>,</sup>едагуванн<br>зображень<br>JPEG/TIFF **[Редагування](#page-104-0) JPEG/TIFF**

**Довідкова [інформація](#page-123-0)**

**[Алфавітний](#page-147-0) вказівник**

**Зручні можливості у головному вікні**

### **Перемикання екранів**

Якщо <sup>в</sup> головному вікні вибрати інше зображення <sup>в</sup> той час, коли відображено вікно інформації про зображення, відобразиться інформація про щойно вибране зображення.

 **Відмінність від параметра [Thumbnail with information/ Мініатюра <sup>з</sup> інформацією]**

Докладна інформація про параметри зйомки кожного зображення відображається у вікні інформації про зображення. Однак, якщо потрібно переглянути лише основні параметри зйомки, їх можна знайти для кожного зображення в меню [View/Перегляд] ▶ [Thumbnail with information/Мініатюра <sup>з</sup> інформацією] ([стор](#page-9-0). 10).

# <span id="page-24-0"></span>**Редагування зображення**

У цьому розділі пояснюється, як здійснювати коригування зображення за допомогою палітри інструментів у вікні редагування. Можна з легкістю повернути вихідний стан зображення за допомогою кнопки  $\left[\begin{array}{c} \hline \mathbf{C} \end{array}\right]$ , навіть якщо було застосовано неправильне коригування. Спробуйте застосувати різні коригування.

У цьому розділі пояснюється, як здійснювати коригування за допомогою функцій палітри інструментів [RAW] та як автоматично здійснювати коригування за допомогою палітри інструментів [RGB].

**Палітра**

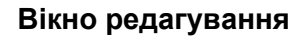

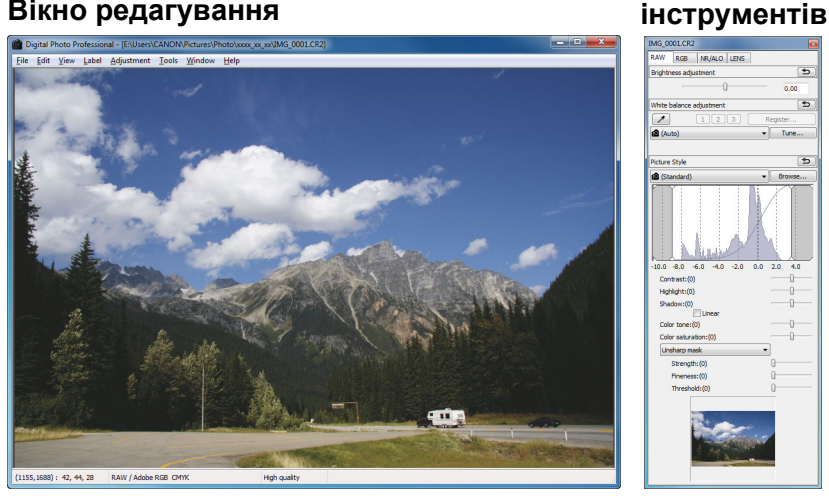

- Зображення змінюється <sup>в</sup> реальному часі відповідно до коригувань, що вносяться за допомогою палітри інструментів.
- Щоб повернутися до того стану, який був до виконання останньої операції, виберіть [Undo/Скасувати дію] <sup>в</sup> меню [Edit/Редагування] або натисніть клавіші <Ctrl> + <Z>.
- $|\overline{\overline{1}}|$  В меню [Adjustment/Коригування] можна виконувати  $\bullet$ повертання зображення.
	- Під час коригування зображення можна порівнювати зображення до та після коригування ([стор](#page-52-0). 53).
	- Можна синхронізувати кілька зображень і, порівнюючи їх, здійснювати редагування ([стор](#page-53-0). 54).
	- **Список функцій вікна редагування можна знайти на [стор](#page-129-0). 130,** список функцій палітри інструментів – на [стор](#page-130-0). 131.

# <span id="page-24-1"></span>**Про палітру інструментів RAW**

Можна налаштовувати зображення за допомогою палітри інструментів, переходячи за потребою на відповідну вкладку: [RAW], [RGB], [NR/ALO/Шумозаглушення/ALO] та [LENS/ОБ'ЄКТИВ]. За допомогою палітри інструментів [RAW] можна вносити коригування, схожі на ті, які можна вносити за допомогою функцій камери. Якщо під час зйомки налаштування камери були неправильні або якщо результат зйомки не відповідає очікуваному візуальному ефекту, можна наблизитись до того результату, який ви собі уявляєте, за допомогою палітри інструментів [RAW], функції якої подібні до функцій камери.

Усі функції, крім автоматичного коригування палітри інструментів [RGB], та кожну функцію палітр інструментів [NR/ALO/ Шумозаглушення/ALO] та [LENS/ОБ'ЄКТИВ] описано <sup>в</sup> розділі 3.

### <span id="page-24-2"></span>**Редагування за допомогою палітри інструментів у головному вікні**

Якщо натиснути кнопку [Tool Palette/Палітра інструментів] (стор. [127\)](#page-126-1) на панелі інструментів головного вікна, з'явиться така сама палітра інструментів, як у вікні редагування, і можна буде редагувати зображення.

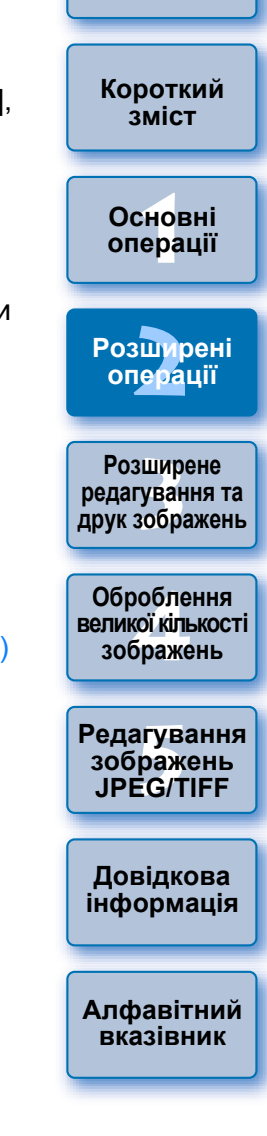

**[Вступ](#page-1-0)**

## <span id="page-25-2"></span><span id="page-25-0"></span>**Коригування яскравості**

Можна відкоригувати яскравість зображення. Перемістіть повзунок вправо, щоб зробити зображення яскравішим, і вліво, щоб зробити його темнішим.

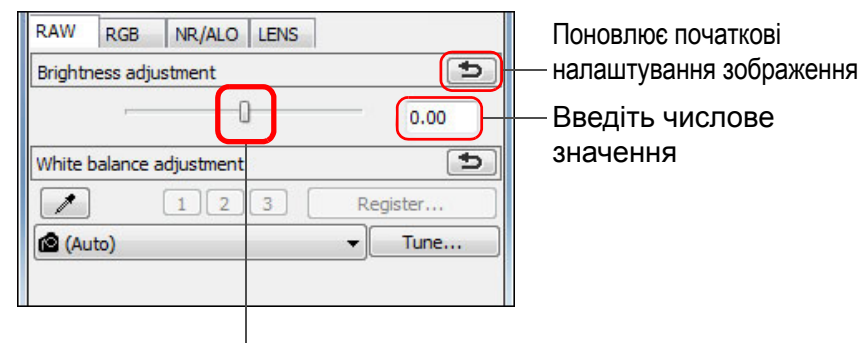

Перетягніть повзунок ліворуч

### $|\overline{\overline{\phantom{a}}}\rangle$ Діапазон коригування становить від –2,0 до +2,0 (із кроком 0,01 під час введення зображення).

### <span id="page-25-3"></span><span id="page-25-1"></span>**Змінення стилю зображення**

Якщо зняте зображення відрізняється від очікуваного візуального ефекту, можна наблизитись до того результату, який ви собі уявляєте, змінивши стиль зображення.

Навіть якщо зображення було збережено ([стор](#page-40-3). 41) з вибраним стилем [Monochrome/Монохромне] ([стор](#page-29-3). 30), стиль зображення все одно можна <sup>в</sup> будь-який момент змінити, просто вибравши замість стилю [Monochrome/Монохромне] інший стиль зображення.

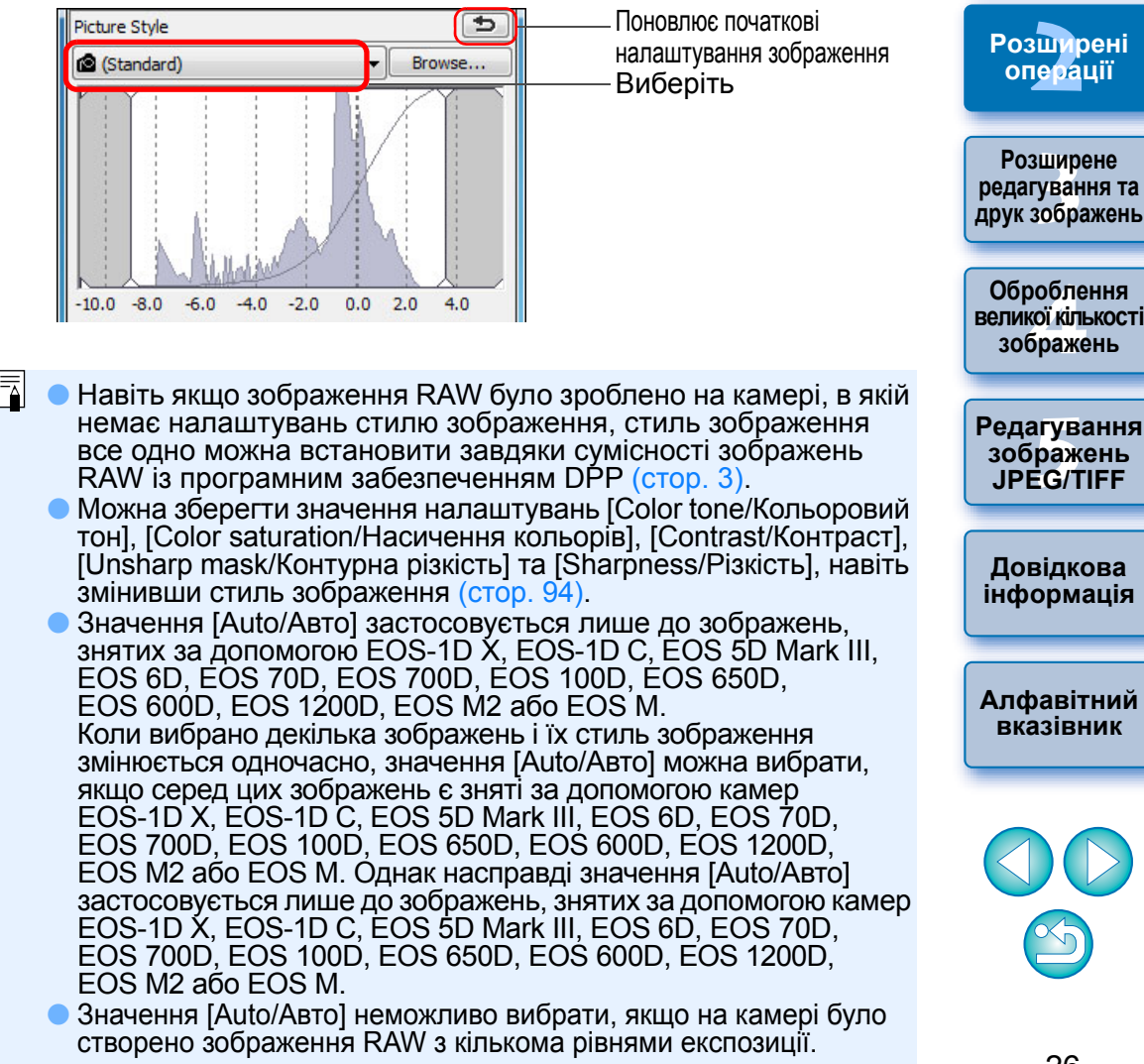

**[Вступ](#page-1-0)**

**[Короткий](#page-3-0) зміст**

**1[операції](#page-4-0)**

**Основні**

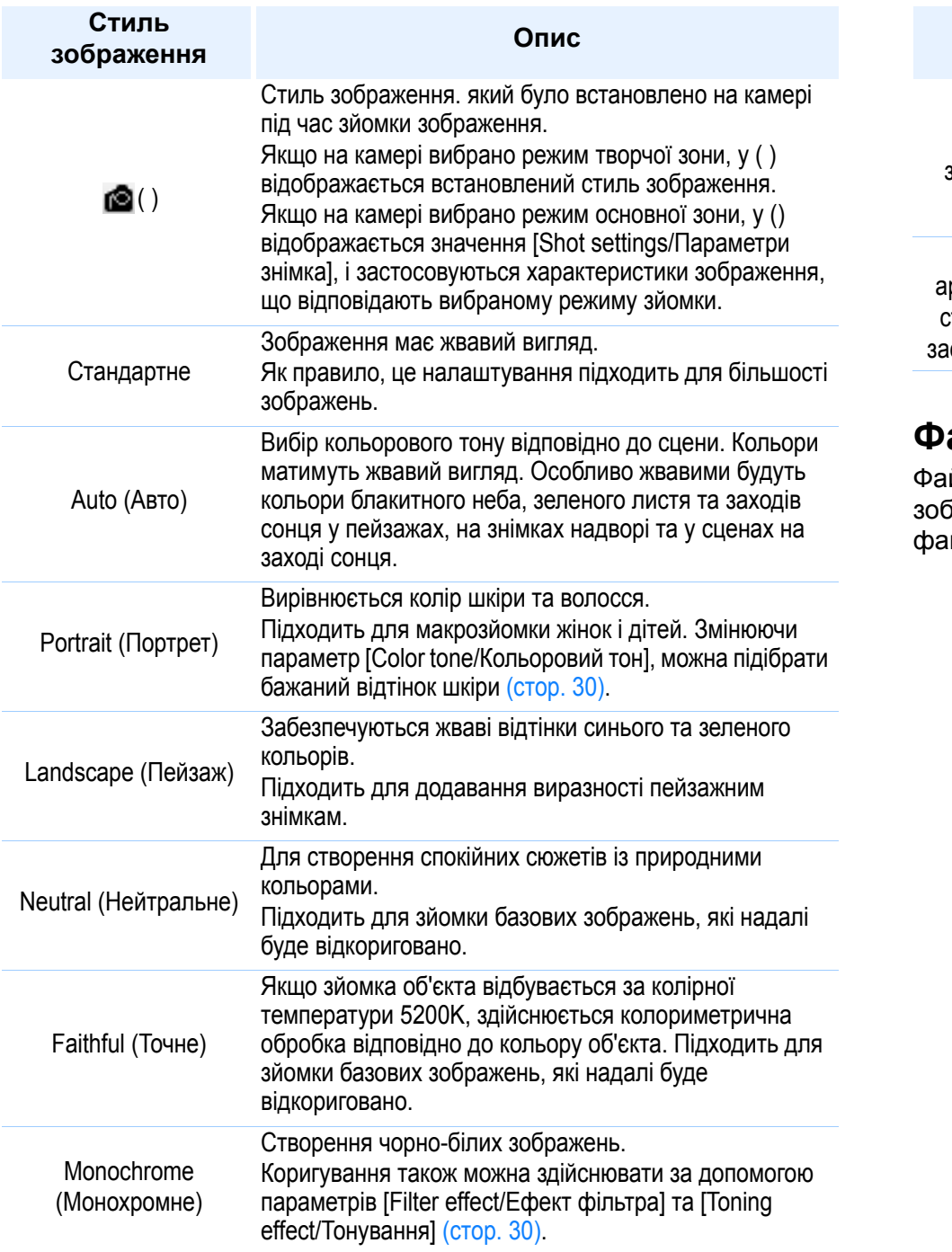

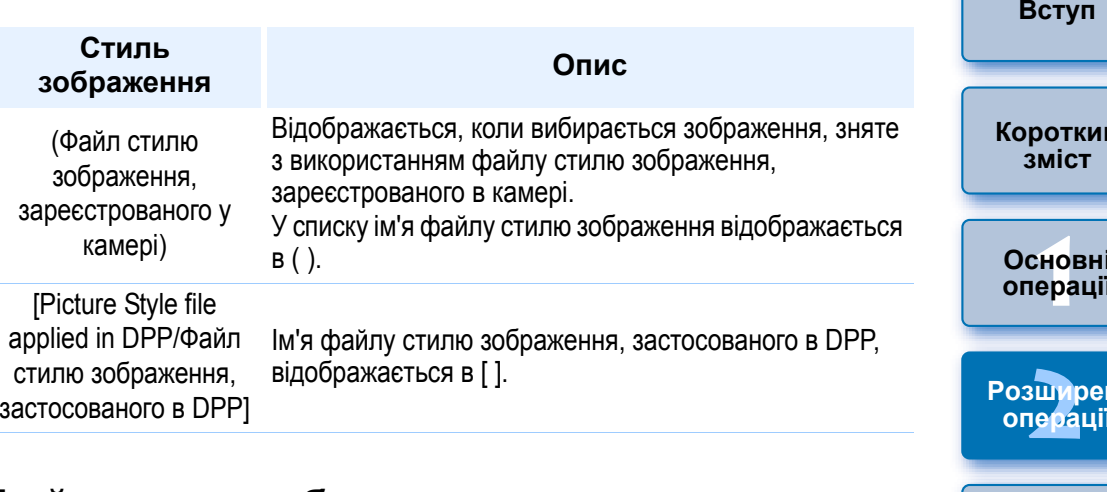

## <span id="page-26-0"></span>**Файл стилю зображення**

Файл стилю зображення – це файл розширеної функції стилю зображення. На [стор](#page-58-0). 59 наведено інформацію щодо використання .<br>млів стилю зображення.

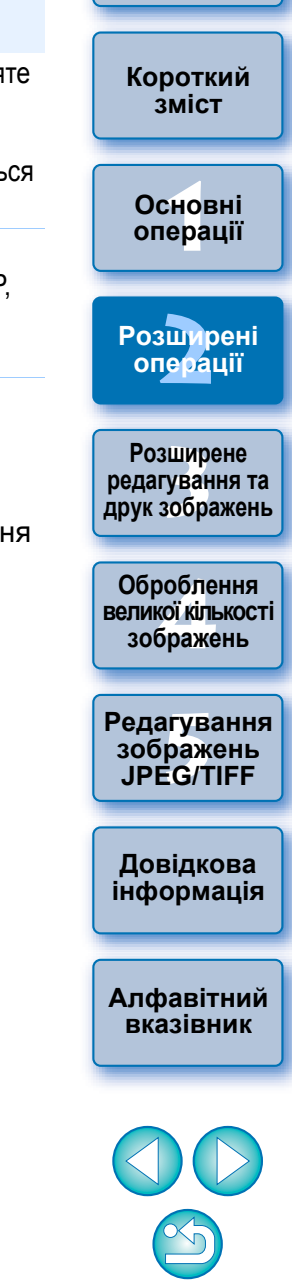

### <span id="page-27-1"></span><span id="page-27-0"></span>**Коригування кольорового тону шляхом змінення балансу білого**

Якщо зняте зображення має неприродний кольоровий тон, змініть налаштування балансу білого, щоб кольоровий тон мав природний вигляд. Можна досягти природності кольорового тону, встановивши відповідне джерело світла на час зйомки зображення, наприклад, квітів ніжного кольору.

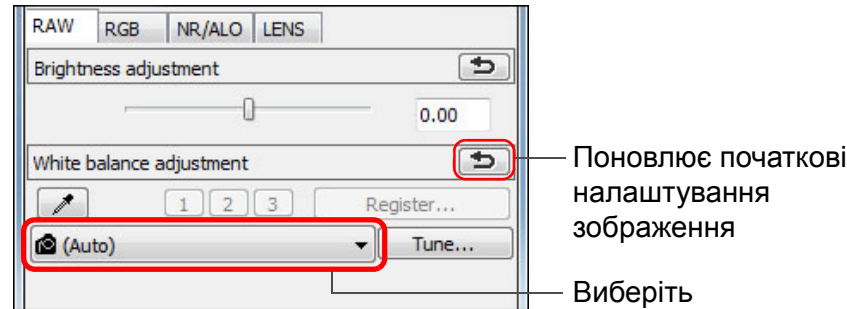

- $\bullet$  ( ) – це баланс білого, який було встановлено на камері на момент зйомки зображення.
	- Якщо на камері вибрано режим творчої зони, у ( ) відображається встановлений баланс білого.
	- Якщо на камері вибрано режим основної зони, у () яйдображається значення [Shot settings/Параметри знімка], і застосовуються характеристики зображення, що відповідають вибраному режиму зйомки.
	- Якщо баланс білого було відкориговано, у ( ) відображається значення корекції.

### 2 **Кольоровий тон не стає більш природним, навіть коли баланс білого**

Якщо після зміни балансу білого зображення має неприродний кольоровий тон, відкоригуйте баланс білого клацанням (на цій сторінці).

### **Налаштування за допомогою кольорового тону**

ें∭े

 $|\overline{a}|$ 

Для подальшого точного налаштування кольорового тону після коригування балансу білого можна скористатись параметром [Color tone/Кольоровий тон] ([стор](#page-29-2). 30) і наблизити результат до своїх вимог.

- $\bullet$ Результат коригування неможливо зберегти як власний баланс білого ([стор](#page-100-0). 101), якщо у списку вибрано  $\lceil \bullet \rfloor$ .
- Змінити або налаштувати баланс білого для кількох експозицій зображення RAW, створених однією камерою, неможливо.

Докладний опис кожного налаштування балансу білого можна знайти в інструкції з використання камери.

## <span id="page-27-2"></span>**Коригування кольорового тону за допомогою піпетки балансу білого**

Для отримання природного вигляду зображення можна налаштувати баланс білого, використовуючи <sup>в</sup> якості стандарту білого виділену ділянку зображення. Використання піпетки балансу білого <sup>є</sup> ефективним на тих ділянках зображення, де кольоровий тон білого змінився під впливом джерела світла.

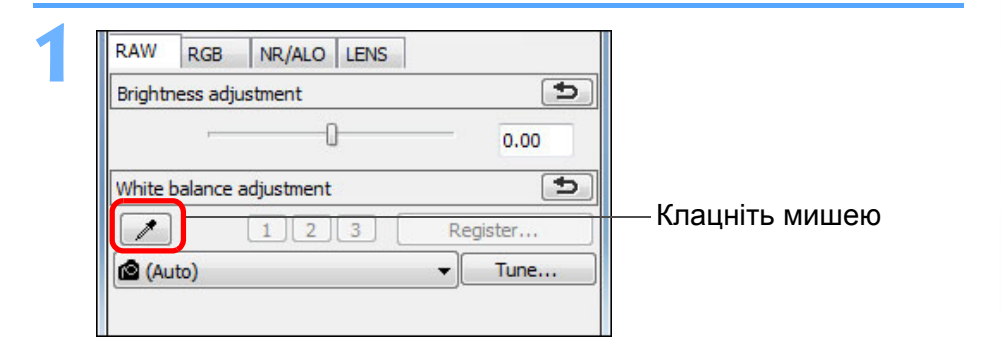

## **2Клацніть на точці, яка обрана <sup>в</sup> якості стандарту білого.**

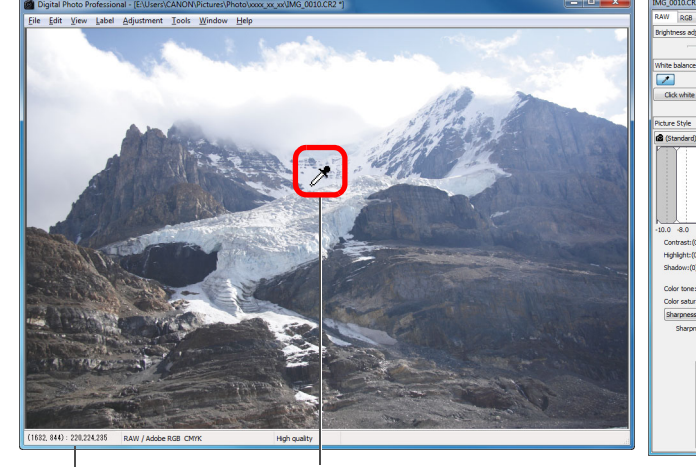

Координати положення курсору та значення RGB (8-бітне перетворення) Клацніть мишею

Поновлює початкові налаштування зображення

<sup>,</sup>едагуванн<br>зображень<br>JPEG/TIFF **[Редагування](#page-104-0) JPEG/TIFF**

**Довідкова [інформація](#page-123-0)**

**[Алфавітний](#page-147-0) вказівник**

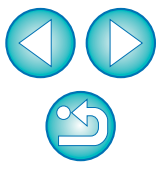

**[Вступ](#page-1-0)**

**1Основні**

**[операції](#page-4-0)**

**[Короткий](#page-3-0) зміст**

**[2](#page-14-0)Розширені**

**операції**

**[3](#page-51-0) друк зображень**

**Розширене редагування та**

робле<br>кої кілі<br>браже

**Оброблення великої кількості зображень**

- Колір зображення налаштовується таким чином, щоб обрана точка була стандартом білого.
- Якщо клацнути на іншій ділянці зображення, баланс білого буде налаштовано наново.
- Для завершення функції піпетки балансу білого клацніть правою клавішею миші або знов клацніть кнопку  $\lceil \nearrow \rceil$ .

## <span id="page-28-1"></span><span id="page-28-0"></span>**Коригування контрасту**

Можна відкоригувати модуляцію та ступінь контрасту. При пересуванні **[Короткий](#page-3-0)** повзунка праворуч контраст стає сильнішим, ліворуч – слабшим. **зміст** $\overline{z}$ Поновлює початкові Picture Style **1[операції](#page-4-0)** налаштування **Основні@** (Standard) Browse... зображення **[2](#page-14-0)Розширені операції Розширене**  $-10.0$   $-8.0$   $-6.0$   $-4.0$   $-2.0$  $0.0$  $2.0$  $4.0$ вшир<br>гува**:**<br>зобр Потягніть $\mathbb{T}$ **редагування та** Contrast:(0) **друк зображень** повзунок вліво або Highlight: (0) вправо (9 кроків) Shadow:(0) **Оброблення** Linear робле<br>кої кілі<br>браже Ð Color tone: (0) **великої кількості зображень**  $\bigcap$ Color saturation: (0) Unsharp mask Strength:(0) **[Редагування](#page-104-0)** <sup>,</sup>едагуванн<br>зображень<br>JPEG/TIFF Fineness:(0) **JPEG/TIFF**Threshold:(0) Ռ Відображає значення параметра **Довідкова [інформація](#page-123-0) [Алфавітний](#page-147-0) вказівник[Linear/Лінійно] - функція для розширеного коригування** Auto Lighting Optimizer (Автоматичний оптимізатор освітлення) ([стор](#page-60-0). 61) не

### **Якщо на зображенні відсутні білі ділянки** 2

 $\overline{a}$ 

Якщо на зображенні немає білих ділянок, баланс білого можна налаштувати, клацнувши мишею на кроці 2 на сірій точці зображення. Результат налаштування буде такий самий, як і у разі вибору білої точки.

- Зображення налаштовується на підставі середнього значення для ділянки розміром 5 × 5 пікселів навкруги обраної користувачем точки.
- Змінити або налаштувати баланс білого для кількох експозицій зображення RAW, створених однією камерою, неможливо.

29

**[Вступ](#page-1-0)**

Використовуйте параметр [Linear/Лінійно], здійснюючи коригування окремо за допомогою програмного забезпечення для редагування зображень, що має функції розширеного редагування. Зверніть увагу на те, що коли встановлено позначку [Linear/Лінійно], зображення стає затемненим.

围 працюватиме, якщо встановлено позначку [Linear/Лінійно].

### <span id="page-29-2"></span><span id="page-29-0"></span>**Змінення кольорового тону та насичення кольорів**

Можна коригувати відтінок шкіри та загальне насичення кольорів. Якщо для стилю зображення ([стор](#page-25-3). 26) встановити значення [Monochrome/ Монохромне], замість параметрів [Color tone/Кольоровий тон] та [Color saturation/Насичення кольорів] з'являться параметри [Filter effect/Ефект фільтра] та [Toning effect/Тонування] (на цій сторінці).

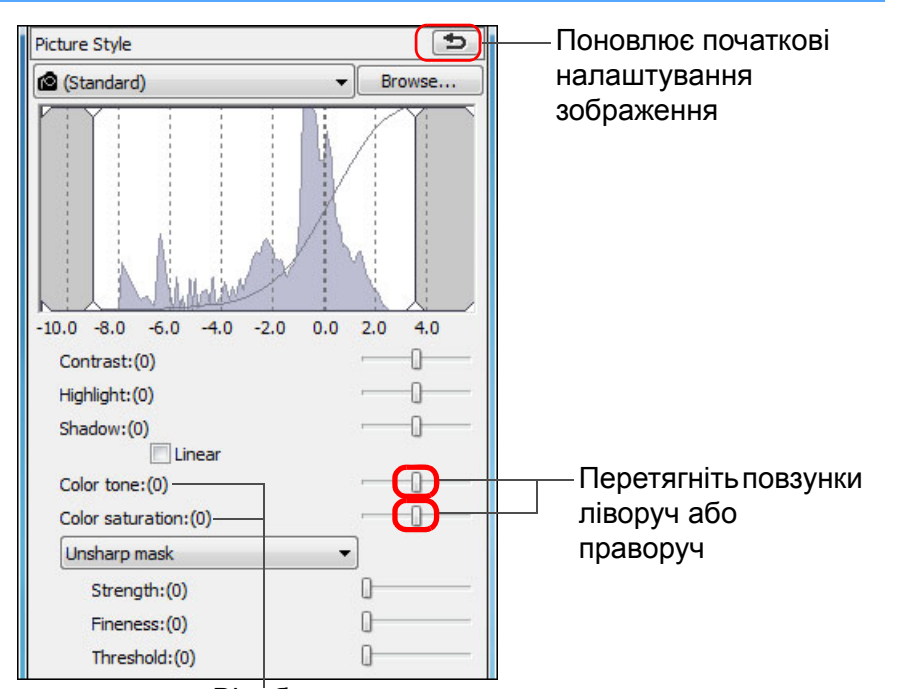

Відображаються значення налаштувань

### ● Color tone

ħ

**(Кольоровий тон):** використовується головним чином для

коригування відтінків шкіри. Перемістіть повзунок праворуч, щоб додати шкірі жовтого відтінку, і ліворуч, щоб додати червоного відтінку.

### **Color saturation**

**(Насичення кольорів):** за допомогою насичення кольорів зображення. При пересуванні повзунка праворуч кольори стають більш насиченими, ліворуч – бліднуть.

### <span id="page-29-3"></span><span id="page-29-1"></span>**Коригування монохромних зображень**

**1**

**2**

Коли для стилю зображення ([стор](#page-25-3). 26) встановлено значення [Monochrome/Монохромне], можна створювати монохромні знімки одного кольору <sup>з</sup> ефектом, що нагадує фільтрування.

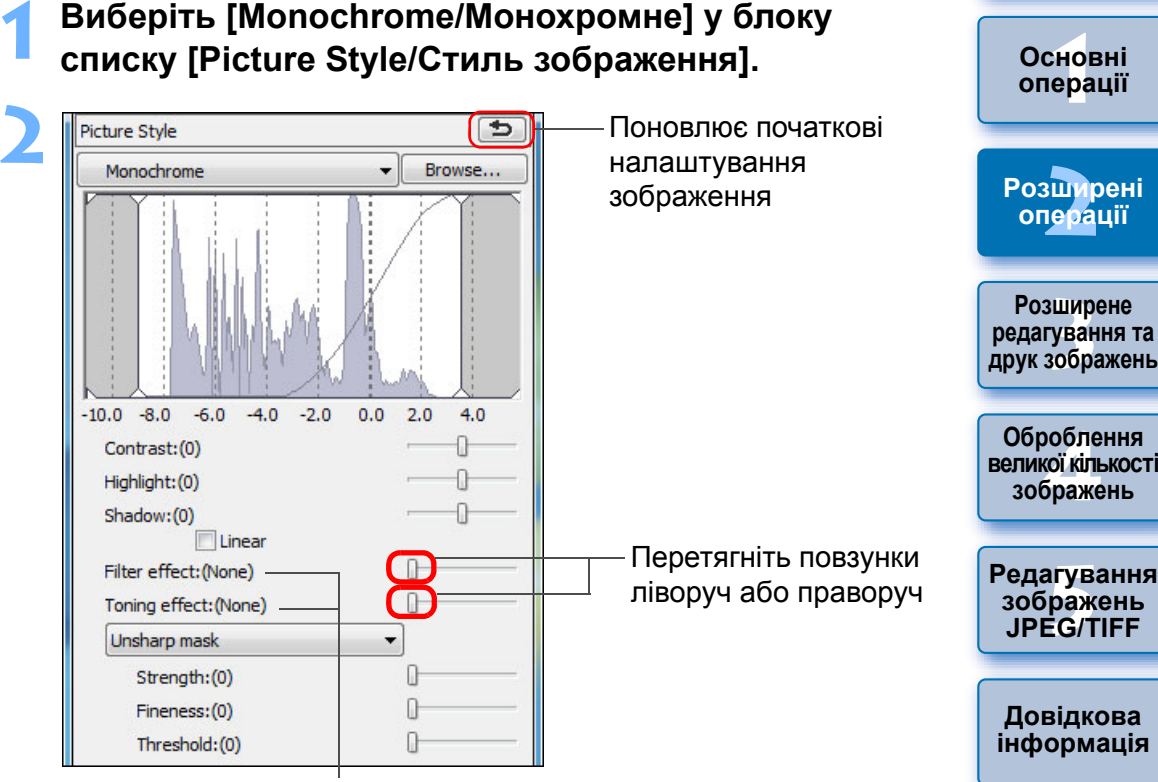

Відображаються значення налаштувань

**[Алфавітний](#page-147-0) вказівник**

**[Вступ](#page-1-0)**

**[Короткий](#page-3-0) зміст**

<span id="page-30-1"></span><span id="page-30-0"></span>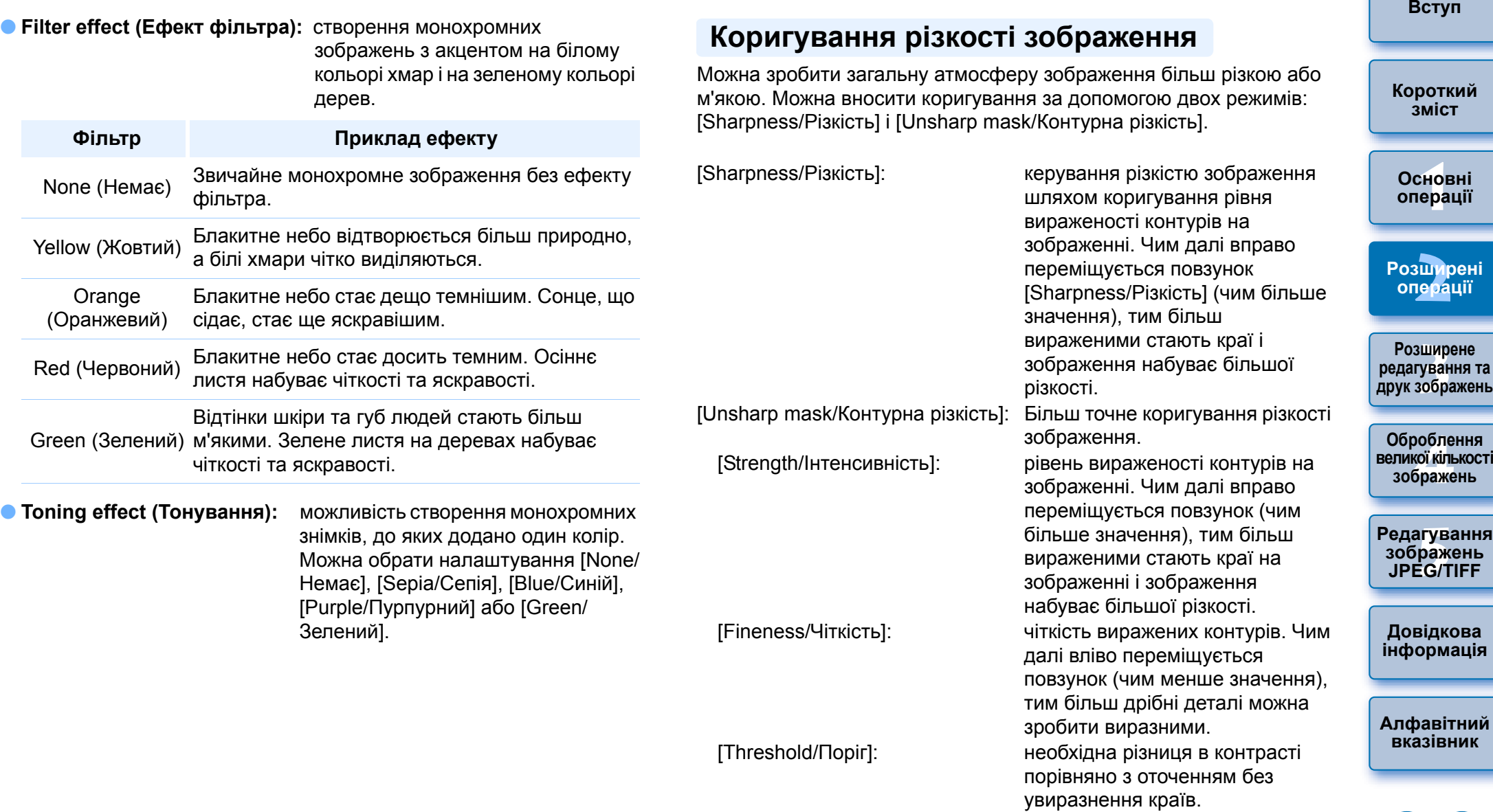

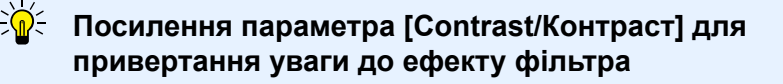

Щоб зробити ефект фільтра більш помітним, перетягніть повзунок [Contrast/Контраст] ближче до правого краю.

 $\circledS$ 

<span id="page-31-0"></span>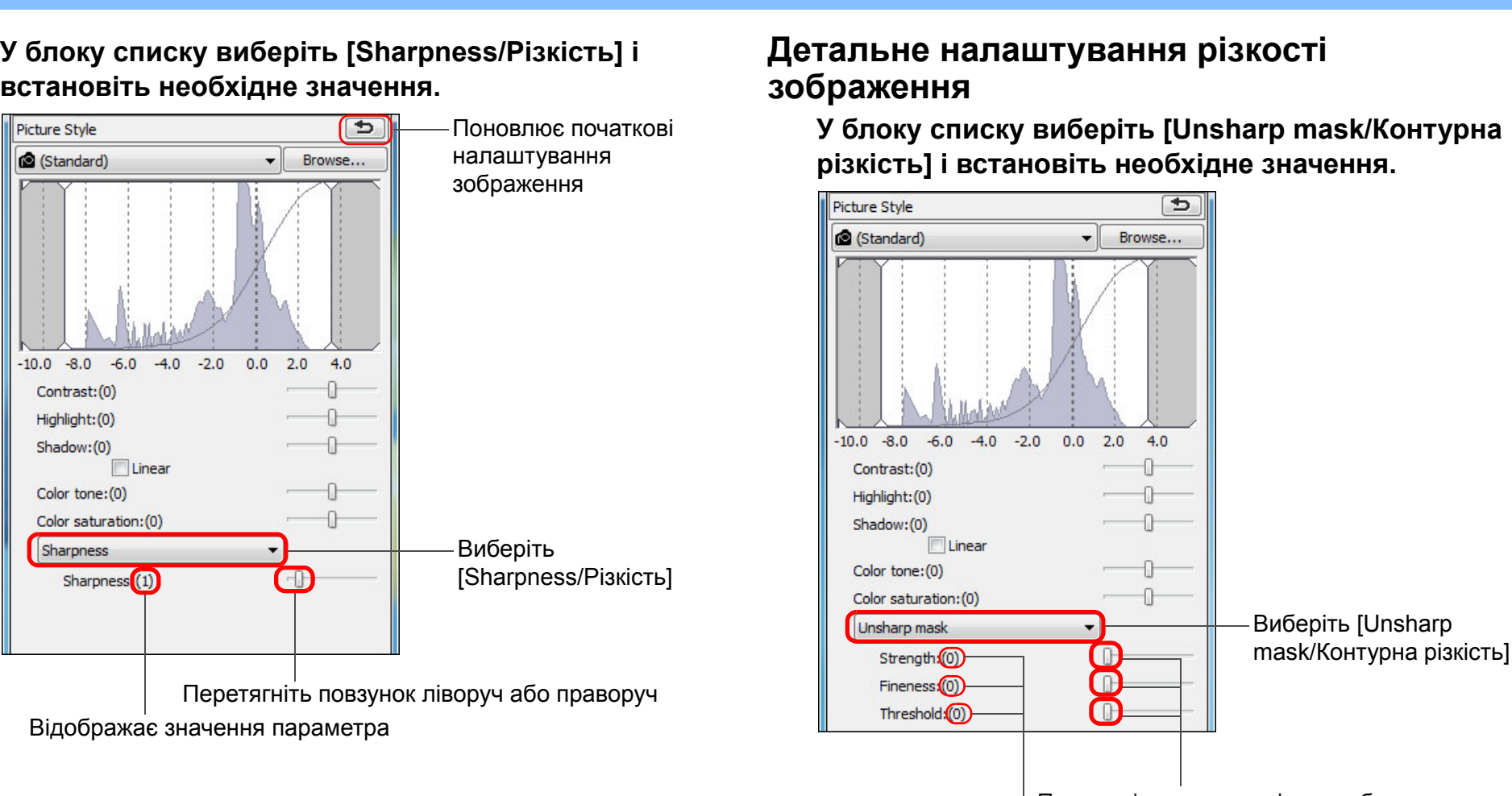

Перетягніть повзунок ліворуч або праворуч

Відображаються значення налаштувань

**Ефекти від коригування різкості справляють враження неприродних**

Коригуйте різкість зображення, встановивши для перегляду вікна значення [200% view/Перегляд 200%], [100% view/Перегляд 100%] або [50% view/Перегляд 50%]. Якщо для перегляду встановлено значення [Fit to window/За розміром вікна] (повний перегляд), ефекти коригування можуть здаватися неприродними.

ħ Діапазон коригування становить від 0 до 10 (із кроком 1). **1[операції](#page-4-0)**

**Основні**

**[Вступ](#page-1-0)**

**[Короткий](#page-3-0) зміст**

**[2](#page-14-0)Розширені**

**операції**

**[3](#page-51-0) друк зображень**

**Розширене редагування та**

робле<br>кої кілі<br>браже

**Оброблення великої кількості зображень**

<sup>,</sup>едагуванн<br>зображень<br>JPEG/TIFF

**Довідкова [інформація](#page-123-0)**

**[Алфавітний](#page-147-0) вказівник**

**[Редагування](#page-104-0) JPEG/TIFF**

## <span id="page-32-1"></span><span id="page-32-0"></span>**Автоматичне налаштування яскравості та кольору (помічник кривої відтворення кольорів)**

Для того, щоб зображення набуло необхідного стандартного вигляду, виконайте автоматичне налаштування кривої відтворення кольорів зображення (стор. [146\)](#page-145-0). Можна за своїм бажанням встановити ступінь автоматичного коригування від стандартного до високого.

### **Перейдіть на вкладку [RGB] і натисніть потрібну кнопку автоматичного коригування.**

- **Стандартне:** стандартне автоматичне налаштування. Підходить для більшості зображень.
- **ипьне: Сильне:** використовується тоді, коли ефект стандартного налаштування <sup>є</sup> недостатнім.

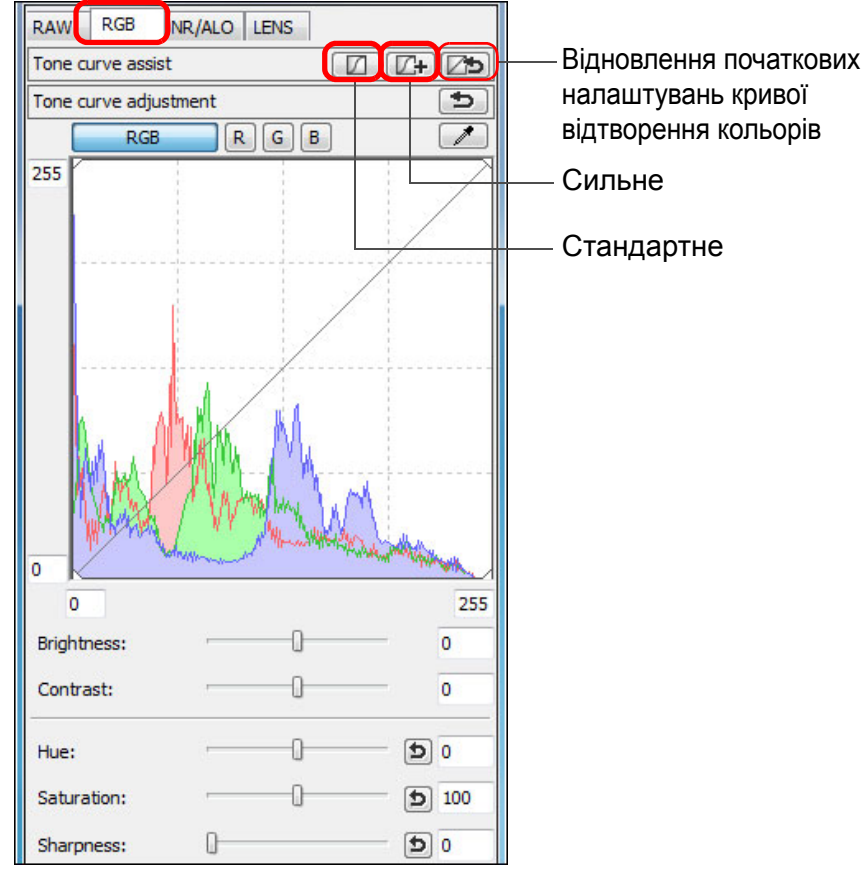

 $\frac{1}{2}$   $\frac{1}{2}$ **Зображення, непридатні для автоматичного налаштування (помічник кривої відтворення кольорів)**

Результат автоматичного налаштування (помічник кривої відтворення кольорів) може не відповідати очікуваному для наступних зображень:

- для зображень, знятих із належною експозицією
- для зображень із незбалансованою яскравістю
- для занадто темних зображень
- для зображень у надмірно яскравому контровому світлі

|Якщо натиснути кнопку [[25], для кривої відтворення кольорів, а також для параметра [Hue/Відтінок] та [Saturation/Насичення] будуть відновлені параметри за замовчуванням. Будьте уважні під час окремого налаштування параметрів [Hue/Відтінок] та [Saturation/Насичення] (стор. [110\)](#page-109-0).

**[Вступ](#page-1-0)**

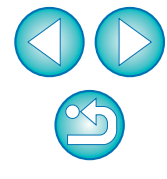

Крива відтворення кольорів змінюється відповідно до налаштувань.

# <span id="page-33-1"></span><span id="page-33-0"></span>**Ефективне редагування**

## <span id="page-33-2"></span>**Редагування у вікні редагування зображення**

Екран мініатюр і вікно редагування відображаються разом, отже зображення можна ефективно редагувати, одночасно маючи можливість переходити від редагування одного зображення до редагування іншого зображення. Зображення, які потрібно відредагувати, обираються заздалегідь у головному вікні.

**<sup>У</sup> головному вікні виберіть зображення, які потрібно відредагувати.**

### **2Перейдіть до вікна редагування зображення.**

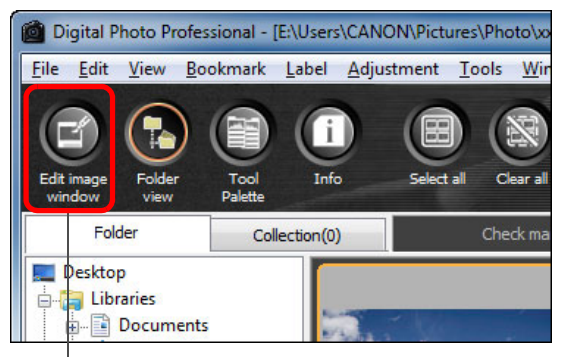

Клацніть мишею

**1**

Замість головного вікна <sup>з</sup>'явиться вікно редагування зображення.

### **3 Відредагуйте зображення.**

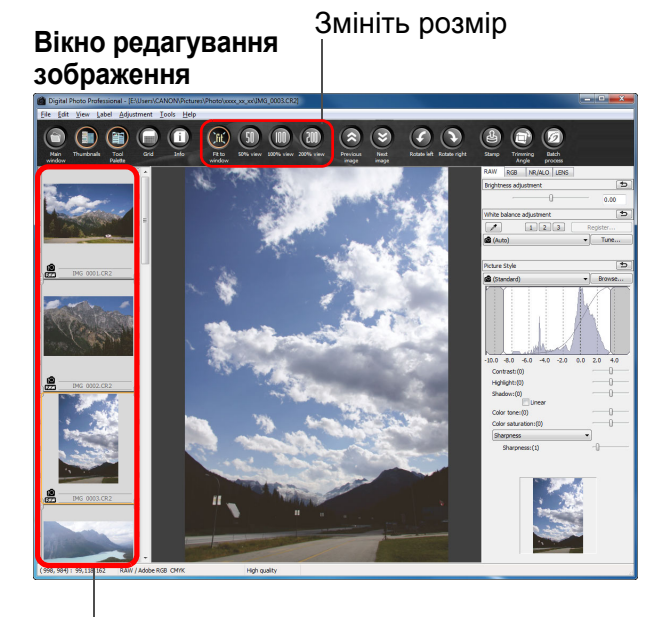

Виберіть зображення, яке потрібно відредагувати. Вибране зображення буде відображено у збільшеному вигляді у центрі вікна

- **Відтворення зображення може зайняти деякий час.**
- З'явиться така сама палітра інструментів, як у вікні редагування, і можна буде відредагувати зображення.
- Щоб повернутися до того стану, який був до виконання останньої операції, виберіть [Undo/Скасувати дію] <sup>в</sup> меню [Edit/Редагування] або натисніть клавіші <Ctrl> + <Z>.

Вибравши меню [View/Перегляд] ▶ [AF Point/Точка АФ] у вікні редагування або вікні редагування зображення можна відобразити точки АФ, вибрані <sup>в</sup> камері під час зйомки. Однак точки АФ не відображаються для зображень, розмір яких було змінено і які потім було перетворено і збережено ([стор](#page-41-1). 42, [стор](#page-136-0). 137), зображень, для яких із метою виправлення викривлень аберації об'єктива "риб'яче око" вибрано будь-який ефект, крім [Shot settings/ Параметри знімка], або зображень, для яких під час обробки RAW на камері для виправлення викривлень та корекції хроматичної аберації було вказано певні налаштування.

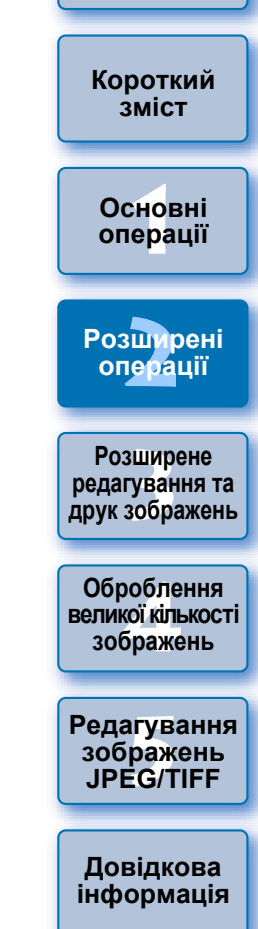

**[Вступ](#page-1-0)**

**[Алфавітний](#page-147-0) вказівник**

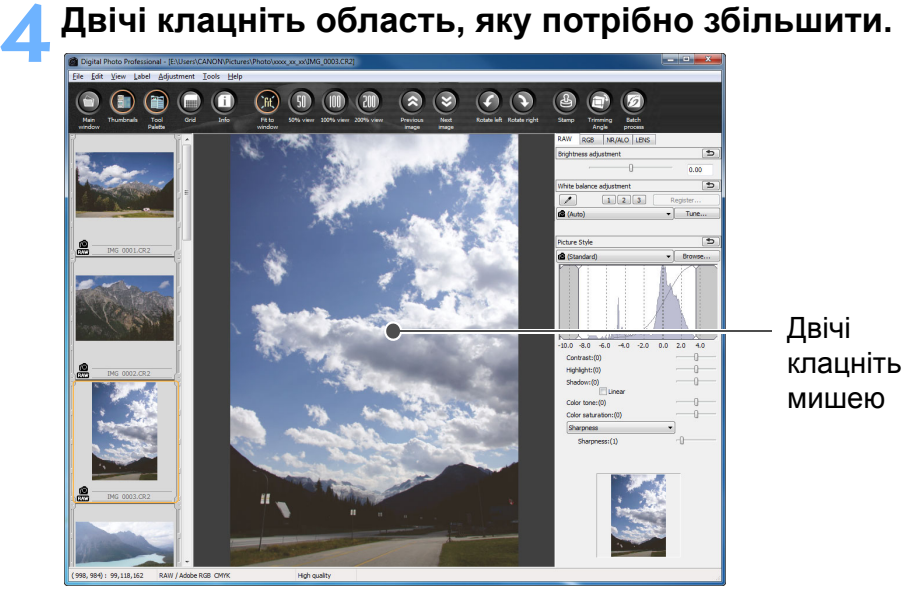

- Область, на якій було виконано подвійне клацання, збільшується до 100% (фактичного розміру <sup>в</sup> пікселях).
- Щоб змінити зону відображення, перетягніть зображення або змініть положення відображення збільшеної області (стор. [131\)](#page-130-1) на палітрі інструментів.
- Повернення до повного перегляду ([Fit to window/За розміром вікна]) здійснюється повторним подвійним клацанням.
- **Щоб повернутися до головного вікна, натисніть кнопку [Main** window/Головне вікно] на панелі інструментів.

 $\geq \geq$ **Щоб відобразити зображення <sup>з</sup> коефіцієнтом збільшення, що відрізняється від 100%**

Виберіть [50% view/Перегляд 50%] або [200% view/Перегляд 200%] на панелі інструментів.

- 围 Можна змінити спосіб відображення палітри інструментів ([стор](#page-93-0). 94).
	- Подвійним клацанням можна змінити коефіціент збільшення ([стор](#page-92-0). 93).
	- Користуючись вікном редагування зображення, можна вибирати зображення лише <sup>з</sup> однієї папки. Щоб зібрати разом для редагування зображення <sup>з</sup> кількох папок, ознайомтесь із розділом "Збір та редагування зображень у вікні колекції" ([стор](#page-35-2). 36).
	- Список функцій вікна редагування зображення можна переглянути на [стор](#page-135-0). 136.

**1Основні[2](#page-14-0)Розширені [3](#page-51-0) друк зображень** робле<br>кої кілі<br>браже <sup>,</sup>едагуванн<br>зображень<br>JPEG/TIFF **[Короткий](#page-3-0) зміст[операції](#page-4-0) операції Розширене редагування та [Редагування](#page-104-0) JPEG/TIFF[Алфавітний](#page-147-0) вказівникОброблення великої кількості зображень Довідкова [інформація](#page-123-0)**

**[Вступ](#page-1-0)**

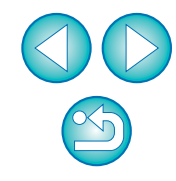

<span id="page-35-1"></span>**Змінення положення відображення мініатюр на горизонтальне**

**Виберіть меню [View/Перегляд] [Change thumbnail position/Змінити положення мініатюри].**

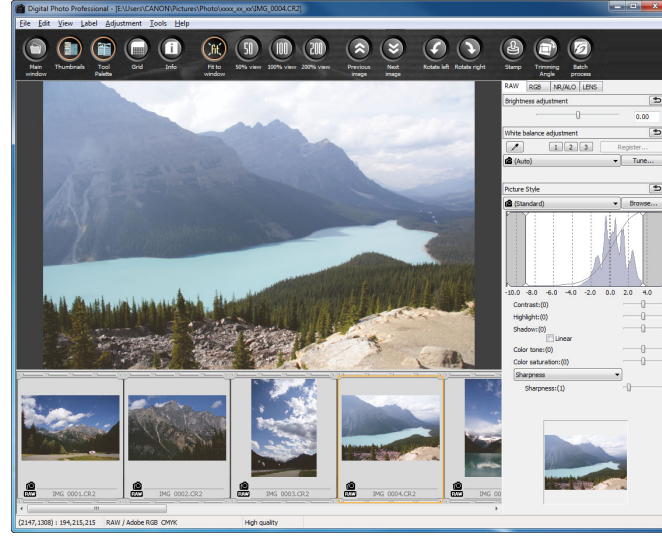

 Якщо вибрати [Change thumbnail position/Змінити положення мініатюри] ще раз, мініатюри знову відобразяться вертикально.

## <span id="page-35-2"></span><span id="page-35-0"></span>**Збір та редагування зображень у вікні колекції**

У вікні [Collection/Колекція] можна зібрати будь-які довільно вибрані зображення разом для перегляду, порівняння та редагування. Можна вибрати зображення <sup>з</sup> кількох папок, так само, як і <sup>з</sup> однієї папки, що дозволяє ефективно працювати <sup>з</sup> ними.

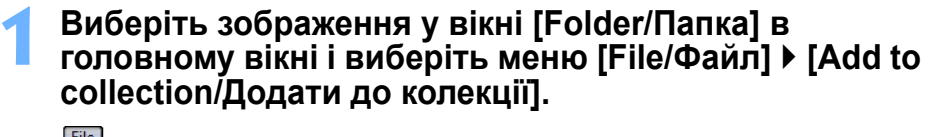

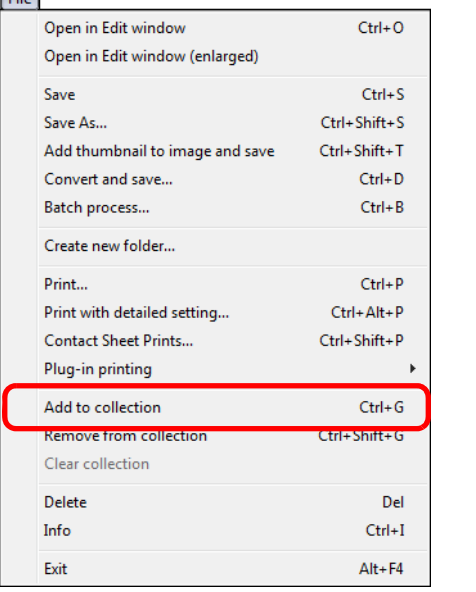

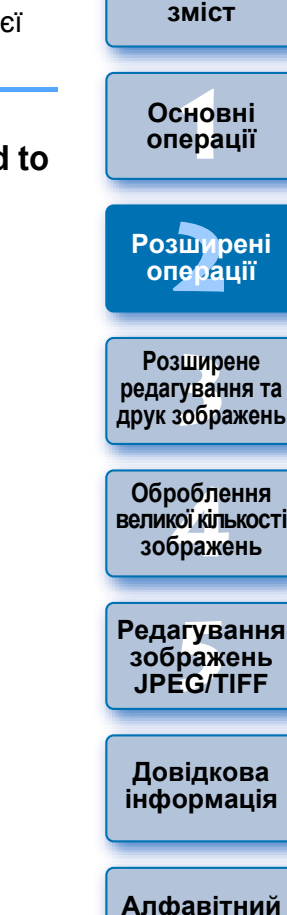

**[Вступ](#page-1-0)**

**[Короткий](#page-3-0)**

- Вибрані зображення буде додано до вікна [Collection/ Колекція], і на вкладці [Collection/Колекція] відобразиться кількість вибраних зображень.
- Якщо додати зображення RAW та JPEG, які відображаються як окреме зображення ([стор](#page-21-1). 22), кількість зображень, показану на вкладці [Collection/Колекція], буде збільшено на 2.
- Можна вибрати кілька зображень і додати їх до вікна [Collection/Колекція].
- Можна також додати зображення до вікна [Collection/ Колекція], вибравши зображення, клацнувши на них правою кнопкою миші та вибравши пункт [Add to collection/Додати до колекції] <sup>в</sup> меню, що <sup>з</sup>'являється.
- До вікна [Collection/Колекція] можна додати до 1000 зображень.

**вказівник**
#### **2Перейдіть на вкладку [Collection/Колекція].**

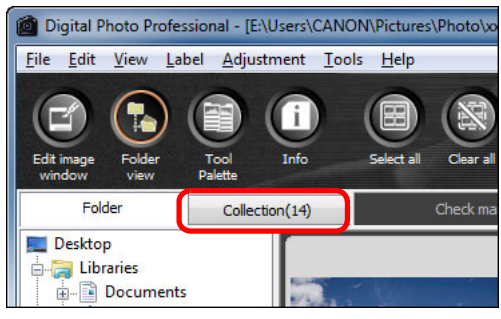

Вибрані зображення відобразяться у вікні [Collection/Колекція].

# **3 Перегляньте зображення, що відображаються <sup>у</sup> вікні [Collection/Колекція] .**

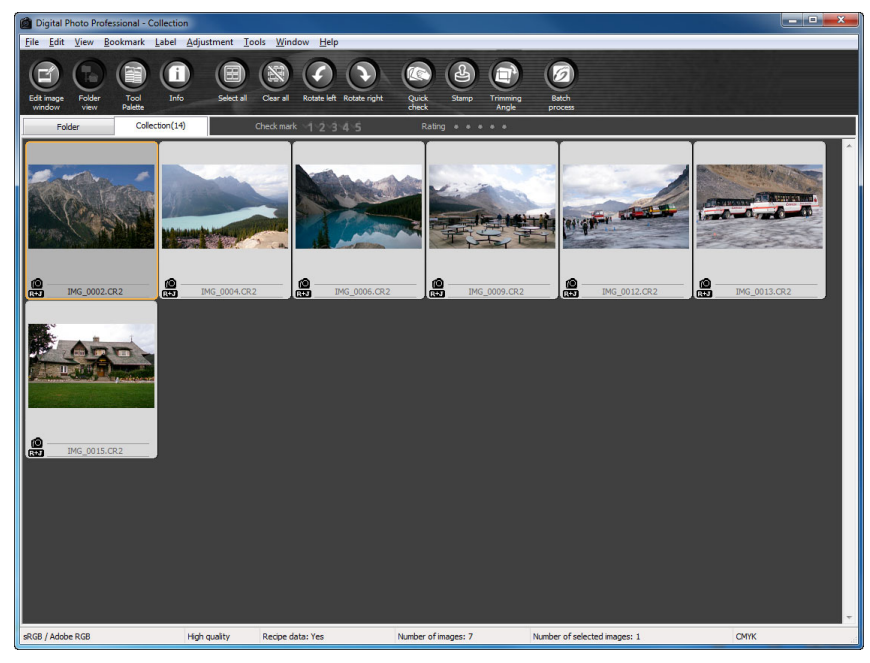

#### **4Відредагуйте зображення.**

- Тепер можна відредагувати зображення, відображені у вікні [Collection/Колекція].
- **→ Зображення, що відображаються у вікні [Collection/Колекція],** зберігаються у вікні [Collection/Колекція] навіть після виходу <sup>з</sup> DPP.

**Щоб видалити зображення <sup>з</sup> вікна [Collection/Колекція]**

#### **Видалення довільно вибраних зображень**

Виберіть зображення, які потрібно видалити <sup>з</sup> вікна [Collection/ Колекція], <sup>а</sup> потім виберіть [Remove from collection/Видалити <sup>з</sup> колекції] у меню [File/Файл]. (Можна також видалити зображення <sup>з</sup> вікна [Collection/Колекція], вибравши зображення, клацнувши правою кнопкою миші і обравши пункт [Remove from collection/ Видалити <sup>з</sup> колекції] <sup>в</sup> меню, що <sup>з</sup>'являється.)

Зверніть увагу на те, що навіть якщо видалити зображення <sup>з</sup> вікна [Collection/Колекція], це ніяк не вплине на вихідне зображення.

#### **Видалення всіх зображень**

Виберіть пункт [Clear collection/Очистити колекцію] <sup>в</sup> меню [File/ Файл]. (Можна також видалити всі зображення <sup>з</sup> вікна [Collection/ Колекція], вибравши одне зображення, клацнувши правою кнопкою миші і вибравши [Clear collection/Очистити колекцію] <sup>в</sup> меню, що <sup>з</sup>'являється.)

Зверніть увагу на те, що навіть якщо видалити всі зображення <sup>з</sup> вікна [Collection/Колекція], на вихідні зображення це ніяк не вплине.

- **Зміни у зображенні застосовуються до вихідного зображення** Зміни, що вносяться до зображень, доданих до вікна [Collection/ Колекція], застосовуються до вихідного зображення.
- $\overline{5}$  Зображення, що відображаються у вікні [Collection/Колекція]  $\bullet$ можна впорядковувати так само, як у вікні [Folder/Папка] ([стор](#page-19-0). 20, [стор](#page-20-0). 21). Порядок перевпорядкованих зображень можна зберегти навіть після виходу <sup>з</sup> DPP, якщо встановити позначку [Retain sort order/Зберегти порядок сортування] на вкладці [View settings/Налаштування перегляду] у вікні [Preferences/Параметри] ([стор](#page-92-0). 93).
	- Переліченими далі функціями неможливо скористатись у вікні [Collection/Колекція].
		- Запуск службової програми EOS Utility ([стор](#page-6-0). 7) або синхронізація папок за допомогою службової програми EOS Utility
		- Групове змінення імен файлів зображень (стор. [104](#page-103-0))

**[Вступ](#page-1-0)**

**[Короткий](#page-3-0) зміст**

**1[операції](#page-4-0) Основні**

**[2](#page-14-0)Розширені операції**

вшир<br>гува**:**<br>зобр **Розширене редагування та друк зображень**

робле<br>кої кілі<br>браже **Оброблення великої кількості зображень**

<sup>,</sup>едагуванн<br>зображень<br>JPEG/TIFF **[Редагування](#page-104-0) JPEG/TIFF**

**Довідкова [інформація](#page-123-0)**

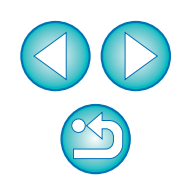

## <span id="page-37-0"></span>**Вирізання та коригування кута зображення**

Можна вирізати лише потрібну ділянку зображення або змінити композицію кадру, тобто горизонтальну орієнтацію на вертикальну. Також можливо перед вирізанням налаштувати кут нахилу зображення. Якщо вибрати значення [Circle/Коло] для параметра [Aspect ratio/Формат], область за межами вказаного діапазону лише маскується чорним кольором, <sup>а</sup> зображення не кадрується.

### **Оберіть зображення для вирізання.**

**1**

### **2Відкрийте вікно вирізання/налаштування кута нахилу.**

 $\bullet$  Клацніть кнопку [Trimming Angle/Кут вирізання].

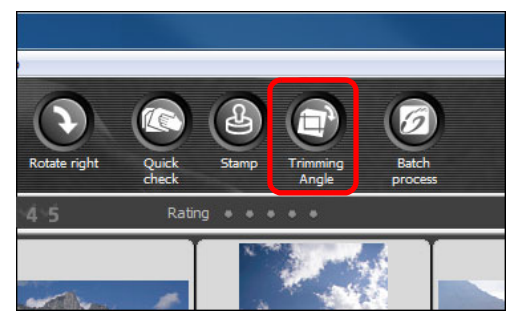

- Відкриється вікно вирізання/налаштування нахилу.
- Редагування можна починати, коли зображення у вікні вирізання/налаштування нахилу стане чітким.

**3 Налаштуйте кут зображення, як треба. Вікно вирізання/налаштування кута нахилу**

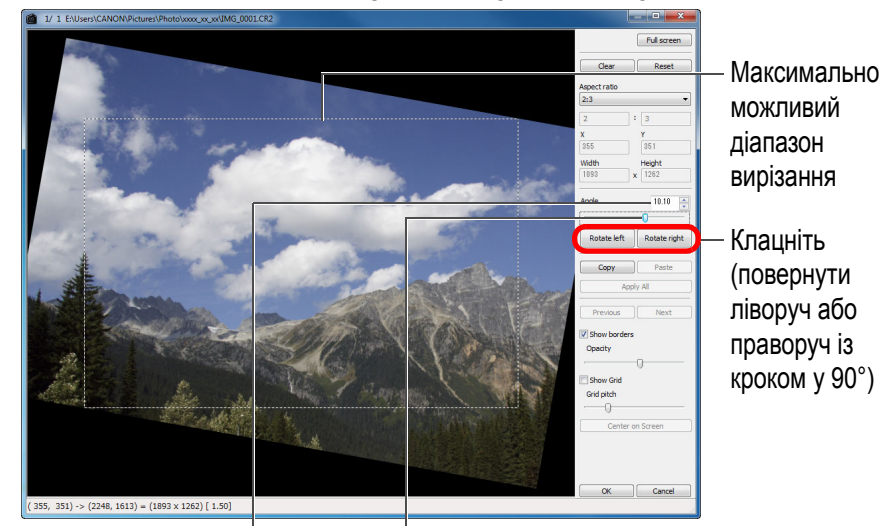

Перетягніть\* (із кроком у 0,01°; діапазон налаштування: від -45 до +45°)

За допомогою миші (клацніть ▲/▼) налаштуйте нахил або безпосередньо введіть потрібний кут \* (із кроком у 0,01°; діапазон налаштування: від -45 до +45°)

- \* Для зображень, розмір яких перевищує 9999 x 6666 пікселів, налаштувати кут нахилу неможливо.
- Опція [Center on Screen/По центру екрана] відображає ділянку вирізання у центрі вікна.
- За необхідності корекції аберації об'єктива рекомендується виконувати корекцію аберації об'єктива перед коригуванням кута зображення.
- Якщо налаштувати лише кут нахилу та одразу клацнути кнопку [OK], зображення буде вирізано по найбільшій можливій ділянці вирізання.

Якщо до зображення, знятого камерами EOS-1D X, EOS-1D C, EOS-1D Mark IV, EOS-1Ds Mark III, EOS-1D Mark III, EOS 5D Mark III, EOS 6D, EOS 7D, EOS 70D, EOS 60D, EOS 700D, EOS 100D, EOS 650D, EOS 600D, EOS 1200D, EOS M2 або EOS M, додається інформація про формат кадру, ділянка вирізання буде відображатися <sup>з</sup> урахуванням цієї інформації.

**[Короткий](#page-3-0) зміст**

**[Вступ](#page-1-0)**

**1Основні[операції](#page-4-0)**

**[2](#page-14-0)Розширені операції**

вшир<br>гува**:**<br>зобр **Розширене редагування та друк зображень**

робле<br>кої кілі<br>браже **Оброблення великої кількості зображень**

<sup>,</sup>едагуванн<br>зображень<br>JPEG/TIFF **[Редагування](#page-104-0) JPEG/TIFF**

**Довідкова [інформація](#page-123-0)**

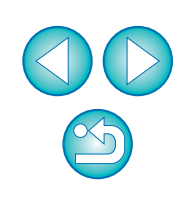

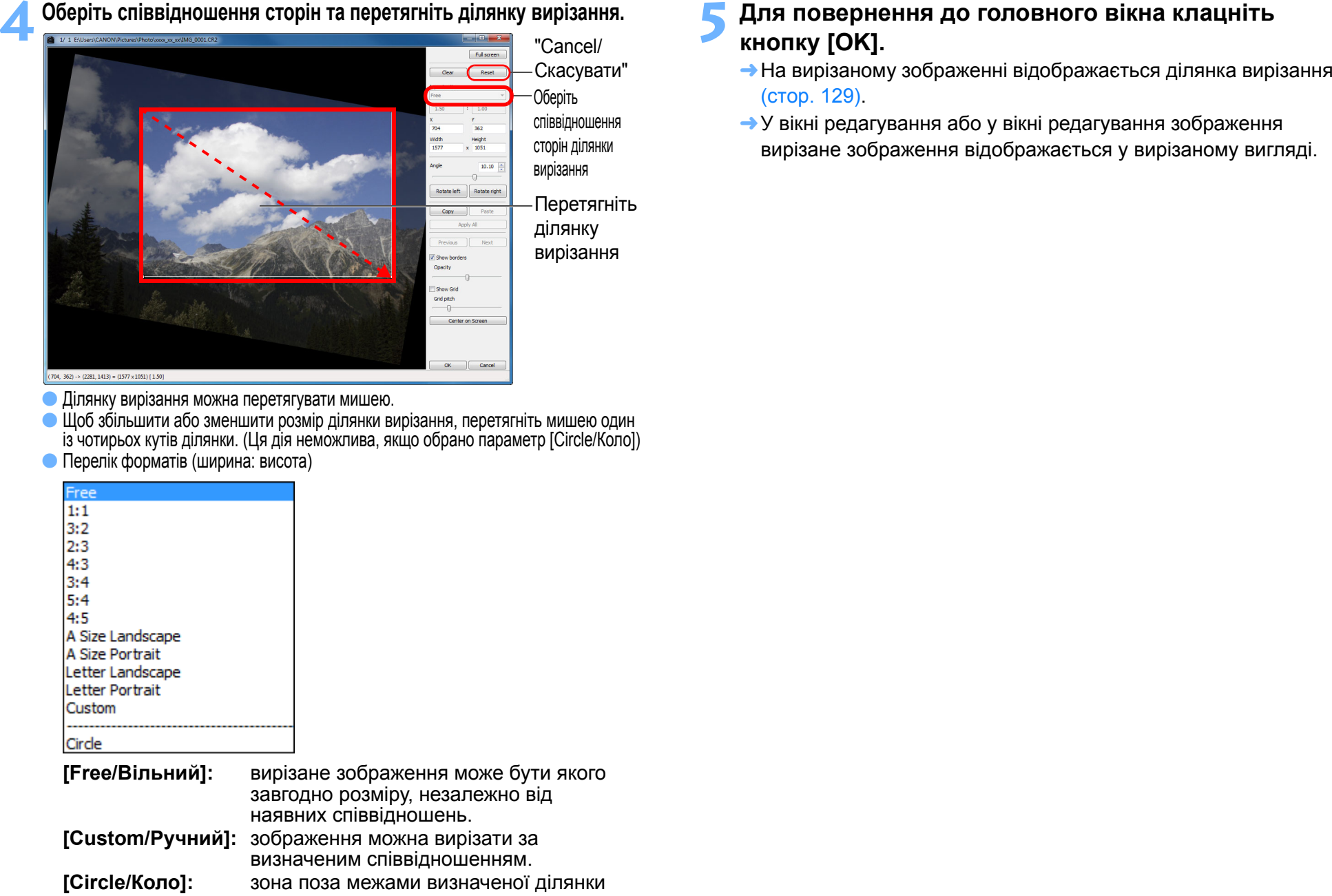

маскується чорним кольором. Зображення не вирізається.

**4**

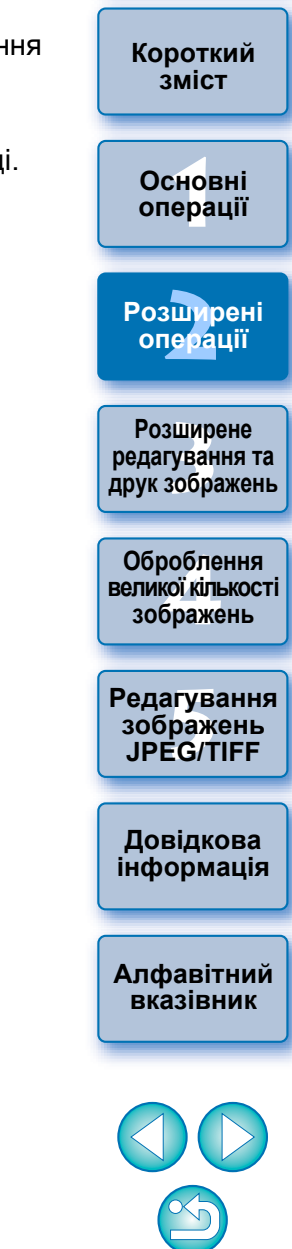

**[Вступ](#page-1-0)**

#### **[Вступ](#page-1-0)**

 **Після вирізання зображення завжди можна відновити в його первісному вигляді**

Вирізане зображення відображається та друкується у вирізаному вигляді. Однак, оскільки зображення фактично не вирізається, завжди можна повернутися до початкового зображення, клацнувши кнопку [Reset/Скинути] у вікні вирізання/налаштування нахилу або виконавши операцію відміни редагування зображення ([стор](#page-42-0). 43).

#### **Відображення вирізаного зображення в кожному вікні**

• Головне

відображається рамка, що показує ділянку вирізання (стор. [129\)](#page-128-0).

• Вікно

 редагування: зображення відображається у вирізаному вигляді.

• Вікно редагування зображення: мініатюра відображається так

само, як і <sup>в</sup> головному вікні, <sup>а</sup> збільшене зображення відображається так само, як у вікні редагування.

#### **Друк вирізаного зображення**

Вирізане зображення може бути роздруковане із програми DPP.

#### **Зображення стає вирізаним після перетворення та збереження**

Вирізане зображення RAW фактично стає вирізаним після перетворення на зображення JPEG чи TIFF і збереження ([стор](#page-41-0). 42).

#### **Зображення з визначеним форматом відображаються як вирізані зображення**

Якщо до зображення RAW, знятого камерами EOS-1D X, EOS-1D C, EOS-1D Mark IV, EOS-1Ds Mark III, EOS-1D Mark III, EOS 5D Mark III, EOS 6D, EOS 7D, EOS 70D, EOS 60D, EOS 700D, EOS 100D, EOS 650D, EOS 600D, EOS 1200D, EOS M2 або EOS M, додається інформація про формат кадру, ділянка вирізання буде відображатися <sup>з</sup> урахуванням цієї інформації. Оскільки зображення насправді не вирізається, можна змінити ділянку вирізання або повернутися до початкового зображення. Однак якщо зображення JPEG знято у форматі [4:3], [16:9] або [1:1], встановленому на камерах EOS 5D Mark III, EOS 6D, EOS 70D, EOS 60D, EOS 700D, EOS 100D, EOS 650D, EOS 600D, EOS 1200D, EOS M2 або EOS M, його ділянка вирізання не може бути змінена або відновлена в початковому вигляді, тому що зображення фактично вирізається та зберігається <sup>з</sup> визначеним співвідношенням сторін.\*

**Про вирізані зображення** Якщо повернення до попереднього вигляду відбувається на підставі даних про формат під час зйомки, клацніть кнопку [Reset/ Скинути]. Якщо до того ж необхідно взагалі відмінити ділянку вирізання, клацніть кнопку [Clear/Очистити] (стор. [138\)](#page-137-0).

\* Якщо зйомка виконується за допомогою EOS 5D Mark III і <sup>в</sup> меню користувацьких функцій встановлено параметр [Додавати дані про обрізання], інформація про формат лише додається, <sup>а</sup> зображення насправді не вирізається, навіть якщо йдеться про зображення JPEG.

**Зручні функції вікна вирізання/налаштування кута нахилу**

**Перемикання екранів за допомогою клавіатури**

Перейти <sup>з</sup> повноекранного режиму до звичайного можна натисканням клавіш <Alt> + <Enter> або клавіші <F11>.

**Виконання операцій за допомогою меню**

Будь-яку операцію можна виконати за допомогою меню, яке викликається клацанням правою клавішею на зображенні.

#### **Застосування ділянки вирізання до іншог о зображення**

Можна застосувати ділянку вирізання до іншого зображення, якщо клацнути кнопку [Copy/Копіювати] та скопіювати ділянку вирізання, відкрити інше вікно та клацнути кнопку [Paste/Вставити]. Щоб застосувати ділянку вирізання одночасно до декількох зображень, оберіть у головному вікні вирізане зображення та декілька зображень, до яких слід застосувати ділянку вирізання, потім відкрийте вікно вирізання/налаштування кута нахилу. Виведіть на екран вирізане зображення, клацніть кнопку [Copy/ Копіювати], а потім кнопку [Apply All/Застосувати до всіх]. Ділянка вирізання буде застосована до всіх зображень, які були обрані у відкритому вікні вирізання/налаштування кута нахилу. Щоб вибрати декілька зображень у головному вікні, клацніть зображення, утримуючи клавішу <Ctrl>. Щоб вибрати кілька зображень поспіль, клацніть перше зображення, <sup>а</sup> потім останнє зображення, утримуючи клавішу <Shift>.

#### Зображення, зроблені із ввімкненою функцією розширення діапазону чутливості ISO, відображаються <sup>з</sup> помітними шумами, які ускладнюють перегляд деталей зображення у вікні вирізання/налаштування нахилу; тож використовувати цю функцію не рекомендується.

Перелік функцій налаштувань вирізання/налаштування кута нахилу знаходиться на [стор](#page-137-0). 138.

**[Короткий](#page-3-0) зміст**

**1Основні[операції](#page-4-0)**

**[2](#page-14-0)Розширені операції**

**[3](#page-51-0) друк зображень Розширене редагування та**

робле<br>кої кілі<br>браже **Оброблення великої кількості зображень**

<sup>,</sup>едагуванн<br>зображень<br>JPEG/TIFF **[Редагування](#page-104-0) JPEG/TIFF**

**Довідкова [інформація](#page-123-0)**

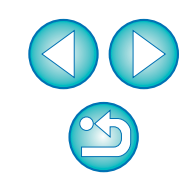

## <span id="page-40-1"></span>**Застосування інформації щодо коригувань до інших зображень**

Можна скопіювати інформацію щодо коригування зображення (рецепт) за допомогою палітри інструментів і застосувати її до інших зображень.

Можна ефективно виконати коригування кількох зображень, відкоригувавши одне зображення і застосувати результати такого коригування до кількох зображень, знятих у схожому середовищі.

**1 Виберіть відкориговане зображення, <sup>а</sup> потім виберіть меню [Edit/Редагування] [Copy recipe to clipboard/Копіювати рецепт у буфер].** Рецепт копіюється.

**2 Виберіть зображення, до якого потрібно застосувати рецепт, <sup>а</sup> потім виберіть меню [Edit/ Редагування] [Paste recipe/Вставити рецепт].**

Рецепт застосовується до зображення.

## <span id="page-40-0"></span>**Збереження результатів редагування**

### **Збереження інформації про редагування до зображення RAW**

Усю інформацію (рецепт) щодо редагування вмісту за допомогою палітри інструментів, <sup>а</sup> також інформацію про діапазон ([стор](#page-37-0). 38) вирізання можна зберегти до зображення RAW або до окремого зображення RAW.

Коригування, внесені за допомогою палітри інструментів ([стор](#page-55-0). 56 [стор](#page-68-0). 69), процес видалення пилу, описаний у розділі 3 ([стор](#page-74-0). 75 [стор](#page-78-0). 79), також можна зберегти <sup>в</sup> зображенні RAW.

**Оберіть меню [File/Файл] потрібний пункт.**

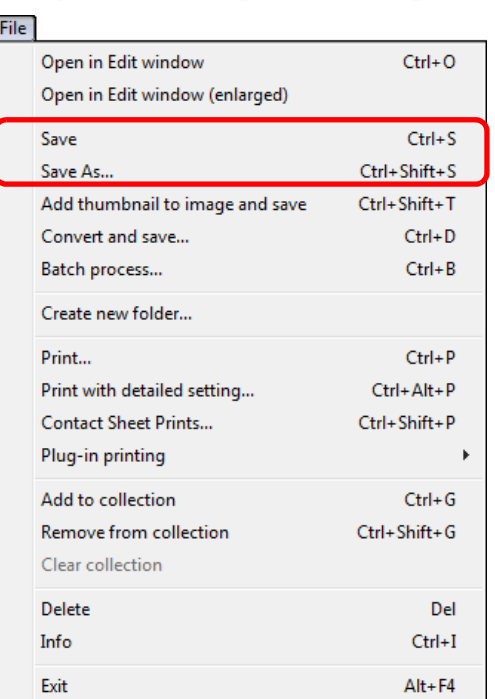

Налаштування зберігаються <sup>в</sup> зображенні.

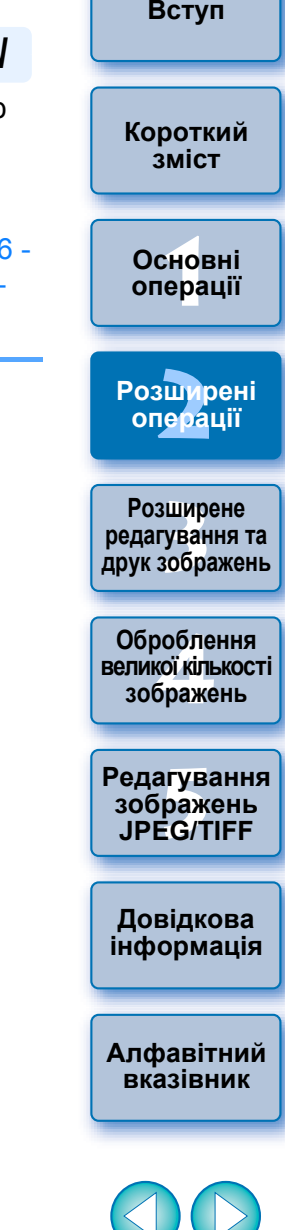

 $|\overline{\overline{\mathbf{a}}}|$ 

## <span id="page-41-0"></span>**Збереження як зображення JPEG чи TIFF**

Щоб переглядати, редагувати та друкувати зображення RAW за допомогою програмного забезпечення, що відрізняється від DPP, перетворіть зображення на більш універсальне зображення JPEG чи TIFF і збережіть його.

Зображення буде збережено як окремий файл, отже зображення RAW залишиться незмінним.

### **Виберіть зображення, яке потрібно перетворити.**

### **2Виберіть меню [File/Файл] [Convert and save/ Перетворити <sup>і</sup> зберегти].**

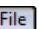

**1**

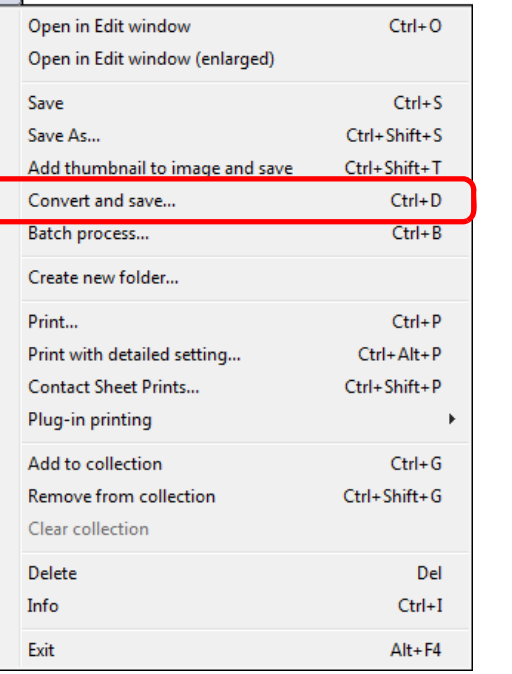

**→ З'явиться вікно [Convert and save/Перетворити і зберегти]**.

### **3 Вкажіть необхідні налаштування <sup>і</sup> натисніть кнопку [Save/Зберегти].**

 За замовчуванням зображення перетворюється на JPEG із найвищою якістю зображення, без змінення розміру зображення, і <sup>в</sup> такому вигляді зберігається. Змініть налаштування відповідно до своїх вимог.

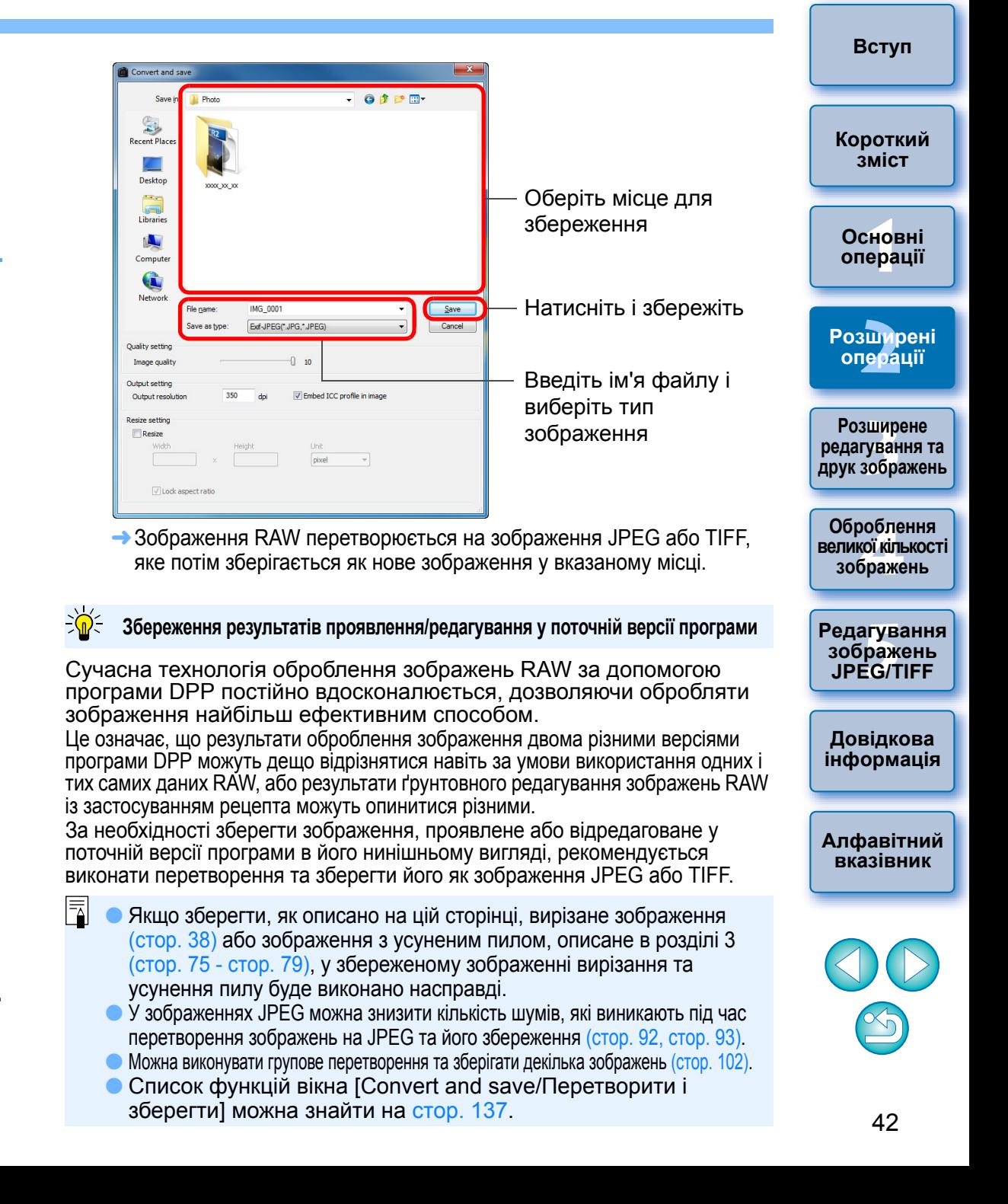

## <span id="page-42-0"></span>**Відміна редагування зображення**

У зображеннях, налаштованих за допомогою палітри інструментів ([стор](#page-24-0). 25 <sup>−</sup> [стор](#page-32-0). 33), змінюються лише умови оброблення, тому "власне вихідне зображення" не змінюється.

Так само, для вирізаних зображень (<mark>[стор](#page-37-0). 38) до зображень просто</mark> зберігається інформація про діапазон вирізання.

Тому можна скасувати будь-яке коригування, збережене ([стор](#page-40-0). 41) до зображення, інформацію про вирізання та повернутись до того стану, який був на момент останнього збереження або на момент зйомки.

### **1Оберіть зображення, яке треба повторно відредагувати.**

**2Оберіть меню [Adjustment/Коригування] потрібний пункт.**

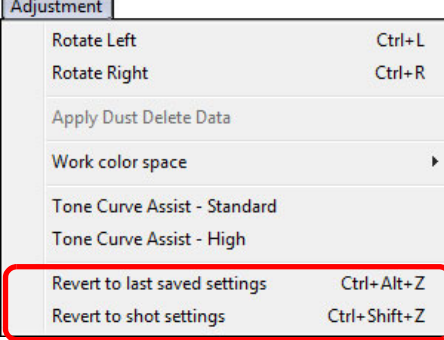

Для зображення відновлюються параметри відповідно до обраного пункту.

## **Друк зображення**

У цьому розділі пояснюється, як можна легко надрукувати фотографії <sup>з</sup> високою роздільною здатністю за допомогою струменевих принтерів Canon, сумісних із програмним забезпеченням Canon для друку, Easy-PhotoPrint EX або Easy-PhotoPrint. Тут також пояснюється, як друкувати фотографії за допомогою інших принтерів.

Перейдіть до сторінки того принтера, яким ви користуєтесь.

- Друк фотографій за допомогою струменевих принтерів Canon, сумісних із Easy-PhotoPrint EX (на цій сторінці)
- Друк фотографій за допомогою струменевих принтерів Canon, сумісних із Easy-PhotoPrint ([стор](#page-45-0). 46)
- Друк фотографій за допомогою принтера, що відрізняється від струменевих принтерів Canon ([стор](#page-48-0). 49)

## <span id="page-42-1"></span>**Друк фотографій за допомогою струменевих принтерів Canon, сумісних із Easy-PhotoPrint EX**

За допомогою струменевих принтерів Canon, сумісних із Easy-PhotoPrint EX (надалі "EPP EX"), можна друкувати фотографії переліченими далі способами:

- простий друк зображень RAW
- друк із точним відтворенням кольорів

Для виконання такого друку необхідно спочатку встановити на свій комп'ютер EPP EX версії 1.1 чи пізнішої.

**[2](#page-14-0)Розширені** вшир<br>гува**:**<br>зобр **операції Розширене редагування та друк зображень**

**1Основні**

**[операції](#page-4-0)**

**[Вступ](#page-1-0)**

**[Короткий](#page-3-0) зміст**

робле<br>кої кілі<br>браже **Оброблення великої кількості зображень**

<sup>,</sup>едагуванн<br>зображень<br>JPEG/TIFF **[Редагування](#page-104-0) JPEG/TIFF**

**Довідкова [інформація](#page-123-0)**

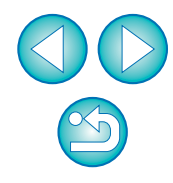

### **Виберіть знімок, який треба надрукувати.**

 **Запустіть EPP EX.** Виберіть меню [File/Файл] [Plug-in printing/Додатки для друку] [Print with Easy-PhotoPrint EX/Друк за допомогою Easy-PhotoPrint EX].

#### File

**1**

**2**

|         | Open in Edit window<br>Open in Edit window (enlarged) | $Ctrl + O$         |                               |
|---------|-------------------------------------------------------|--------------------|-------------------------------|
| Save    |                                                       | $Ctrl + S$         |                               |
| Save As |                                                       | $Ctrl + Shift + S$ |                               |
|         | Add thumbnail to image and save                       | Ctrl+Shift+T       |                               |
|         | Convert and save                                      | $Ctrl + D$         |                               |
|         | Batch process                                         | $Ctrl + B$         |                               |
|         | Create new folder                                     |                    |                               |
| Print   |                                                       | $Ctrl + P$         |                               |
|         | Print with detailed setting                           | $Ctrl + Alt + P$   |                               |
|         | <b>Contact Sheet Prints</b>                           | Ctrl+Shift+P       |                               |
|         | Plug-in printing                                      |                    | Print with Easy-PhotoPrint EX |
|         | Add to collection                                     | $Ctrl + G$         |                               |
|         | <b>Remove from collection</b>                         | Ctrl+Shift+G       |                               |
|         | Clear collection                                      |                    |                               |
| Delete  |                                                       | Del                |                               |
| Info    |                                                       | $Ctrl + I$         |                               |
| Exit    |                                                       | $Alt + F4$         |                               |

 $\rightarrow$ Запуститься програма EPP EX.

**3 <sup>У</sup> вікні EPP EX виберіть меню [File/Файл] [Preferences/Параметри].**

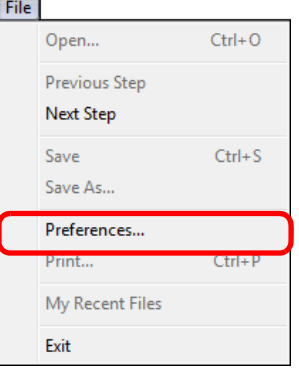

Відкриється вікно [Preferences/Параметри].

**4<sup>У</sup> полі [Print Quality/Якість друку] виберіть значення [Quality Priority/Пріоритет якості] <sup>і</sup> натисніть кнопку [Option/Налаштування]. У діалоговому вікні, що <sup>з</sup>'явиться, установіть позначку [Print with the best quality/Друкувати <sup>з</sup> найкращою якістю].**

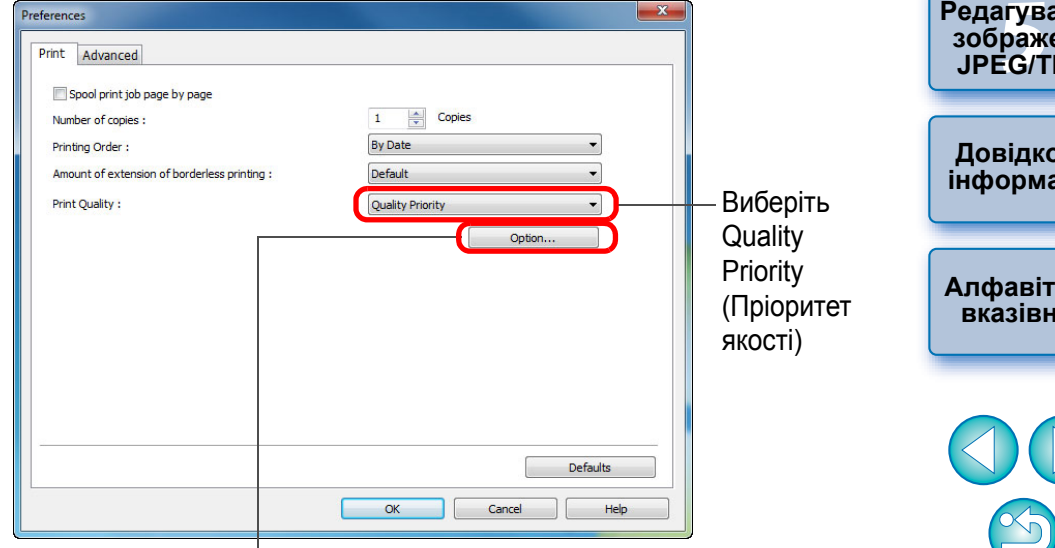

Установіть позначку, клацнувши пункт [Print with the best quality/Друкувати <sup>з</sup> найкращою якістю]

**[Алфавітний](#page-147-0) вказівник**

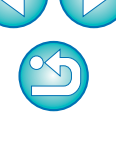

**[Вступ](#page-1-0)**

**[Короткий](#page-3-0) зміст**

- **5 Перейдіть на вкладку [Advanced/Розширені можливості], установіть позначку [Enable ICC profile/Увімкнути ICC-профіль], <sup>а</sup> потім натисніть кнопку [OK].**
	- Вікно [Preferences/Параметри] закриється.
- **6 Вкажіть кількість аркушів, яку необхідно надрукувати, <sup>а</sup> потім натисніть кнопку [Select Paper/Вибрати папір].**

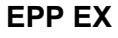

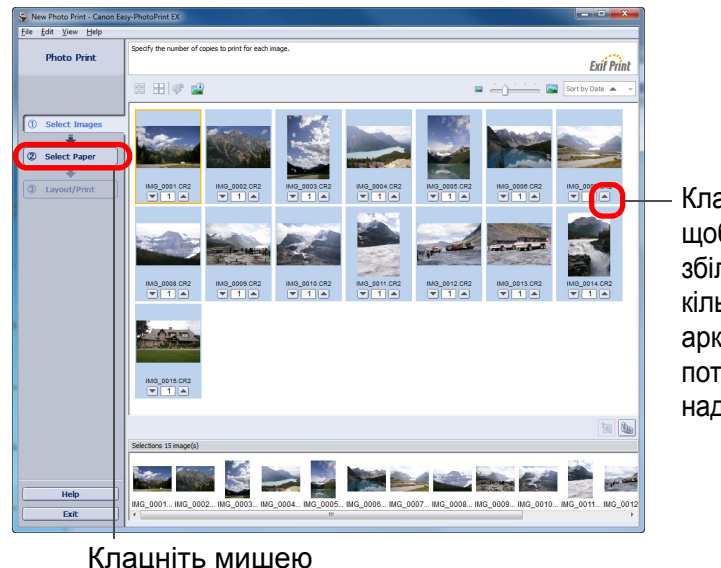

Клацніть, щоб збільшитикількістьаркушів, які потрібно надрукувати **7 Виберіть тип паперу, <sup>а</sup> потім натисніть кнопку [Layout/Print/Розташування/Друк].** New Photo Print - Can Edit View He **Dhoto Driv Exif Print** Paper Source: Auto Sheet Feeder 三里  $\ddot{\bullet}$  $\Box$ 3 Layout/Print  $\frac{5! \times 7!}{13 \times 18 \text{C}}$ Mide 4<sup>4</sup>x7.1"<br>10x18cm Credit Car Оберіть  $\circ$ формат і  $\frac{\text{letter}}{\text{8.5'x11'}}$  $CDR$  $\frac{85x10^4}{20x25cm}$ тип паперу  $+58^{\circ}$ Exit

Клацніть мишею

**8 Оберіть потрібний варіант розташування <sup>і</sup> натиснітькнопку [Print/Друк].** 

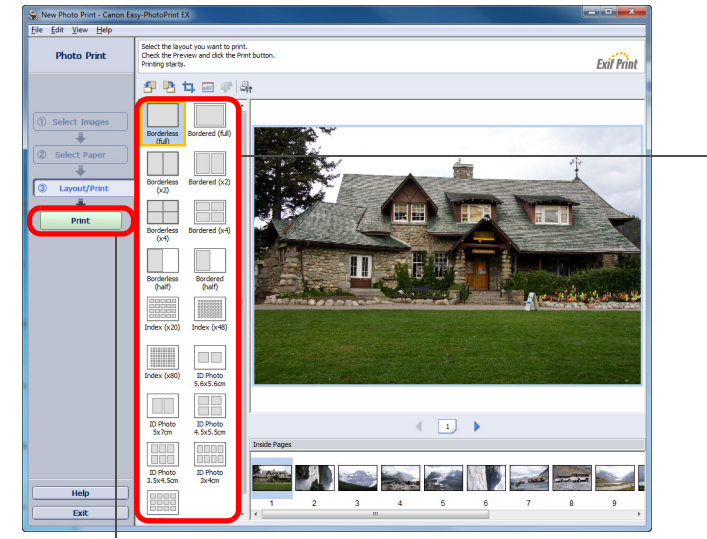

Натисніть, щоб виконати друк

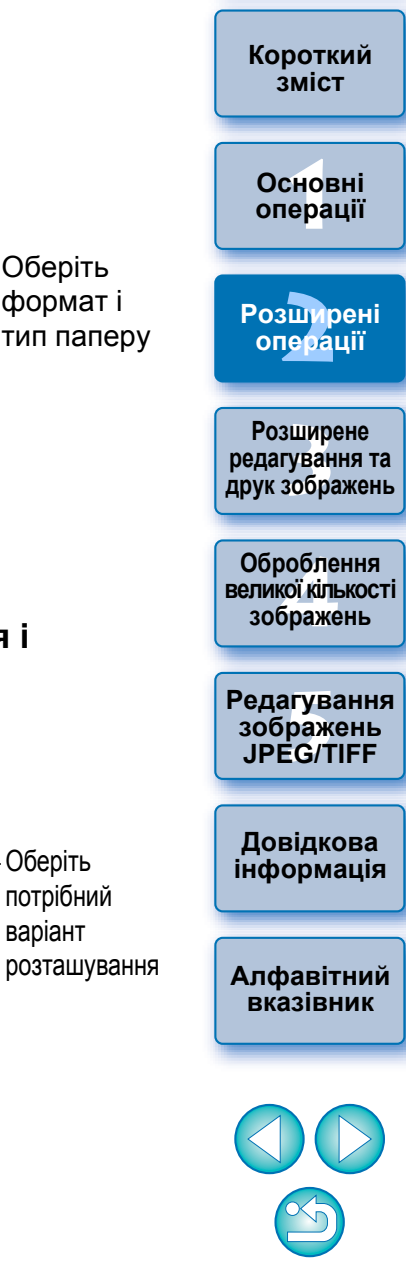

**[Вступ](#page-1-0)**

Почнеться друк.

#### **[Вступ](#page-1-0)**

#### **Додаткова інформація**

#### **Друк до 1000 зображень за один раз**

За одну операцію можна надрукувати до 1000 зображень, обраних у програмі DPP. Якщо потрібно надрукувати більше тисячі зображень, слід розділити друк на декілька завдань.

#### **Кольори надрукованих зображень відрізняються від очікуваних**

У вікні EPP EX виберіть [Preferences/Параметри] <sup>в</sup> меню [File/ Файл] і перейдіть на вкладку [Advanced/Розширені можливості] у вікні [Preferences/Параметри], таким чином відобразивши вкладку [Advanced/Розширені можливості].

На вкладці [Advanced/Розширені можливості] виберіть пункт [Enable ICC profile/Увімкнути ICC-профіль] у розділі [Color correction for printing/Корекція кольорів для друку] і спробуйте виконати друк із використанням параметра [Perceptual/ Перцептивне] (стор. [147\)](#page-146-0).

#### **Переваги друку за допомогою EPP EX**

#### **Друк із точним відтворенням кольорів**

Коли для колірного простору (стор. [147\)](#page-146-1) встановлюється значення sRGB або Adobe RGB ([стор](#page-78-1). 79, [стор](#page-95-0). 96), цей колірний простір автоматично передається <sup>з</sup> DPP до EPP EX, дозволяючи виконувати друк із точною передачею кольорів. Коли для колірного простору встановлюється значення Apple RGB або ColorMatch RGB, зображення друкується <sup>з</sup> використанням колірного простору sRGB, а якщо встановлюється значення Wide Gamut RGB – то <sup>з</sup> використанням колірного простору Adobe RGB.

#### **Друк із відтворенням широкої гами кольорів**

Якщо для налаштування колірного простору ([стор](#page-78-1). 79, [стор](#page-95-1). 96) встановлено значення Adobe RGB, і зображення друкується за допомогою струменевого принтера Canon, діапазон відтворення кольорів розширюється; особливо жваво відтворюються відтінки зеленого та синього кольорів.

### <span id="page-45-0"></span>**Друк фотографій за допомогою струменевих принтерів Canon, сумісних із Easy-PhotoPrint**

За допомогою струменевих принтерів Canon, сумісних із Easy-PhotoPrint (надалі "EPP"), можна друкувати фотографії переліченими далі способами:

- простий друк зображень RAW
- Високоякісний друк із використанням діапазону відтворення кольорів Adobe RGB за допомогою струменевого принтера Canon

Для виконання такого друку необхідно спочатку встановити на свій комп'ютер EPP версії 3.5 чи пізнішої. Якщо використовується струменевий принтер, сумісний із Easy-PhotoPrint EX, рекомендується виконувати друк за допомогою Easy-PhotoPrint EX ([стор](#page-42-1). 43).

### **Виберіть знімок, який треба надрукувати.**

#### **2Запустіть EPP.**

**1**

 $\bullet$  Виберіть меню [File/Файл] ▶ [Plug-in printing/Додатки для друку] ▶ [Print with Easy-PhotoPrint/Друк за допомогою Easy-PhotoPrint].

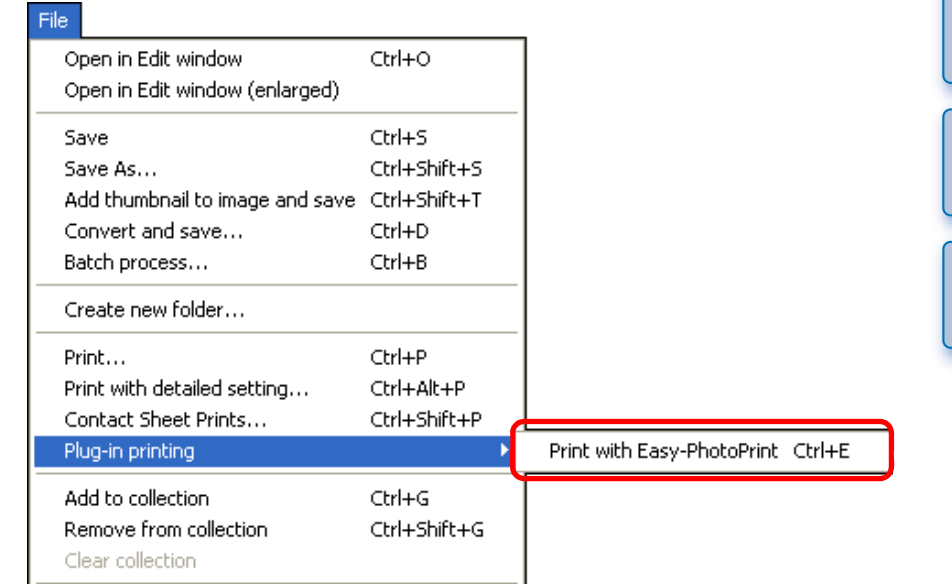

**→ Запуститься програма EPP.** 

**[Короткий](#page-3-0) зміст**

**1[операції](#page-4-0) Основні**

**[2](#page-14-0)Розширені операції**

вшир<br>гува**:**<br>зобр **Розширене редагування та друк зображень**

Јоробленн<br>ликої кілько<br>зображень **Оброблення великої кількості**

<sup>,</sup>едагуванн<br>зображень<br>JPEG/TIFF **[Редагування](#page-104-0) JPEG/TIFF**

**Довідкова [інформація](#page-123-0)**

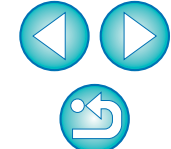

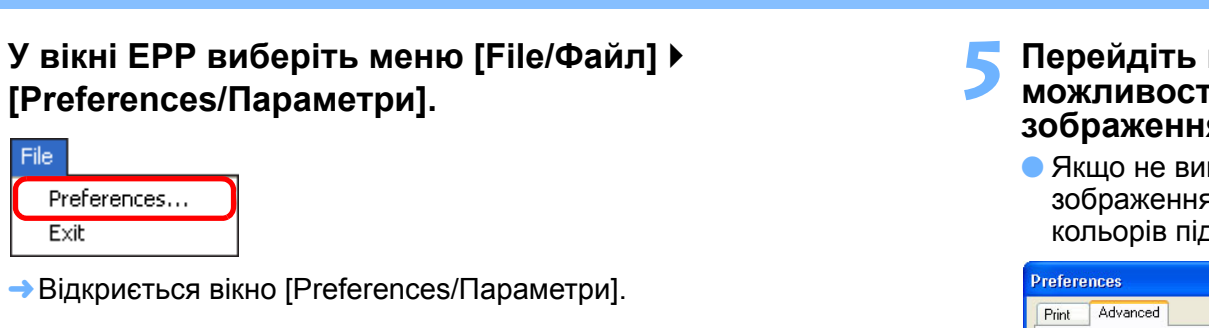

# **4<sup>У</sup> полі [Print Quality/Якість друку] виберіть значення [Quality Priority/Пріоритет якості].**

File

Exit

Preferences...

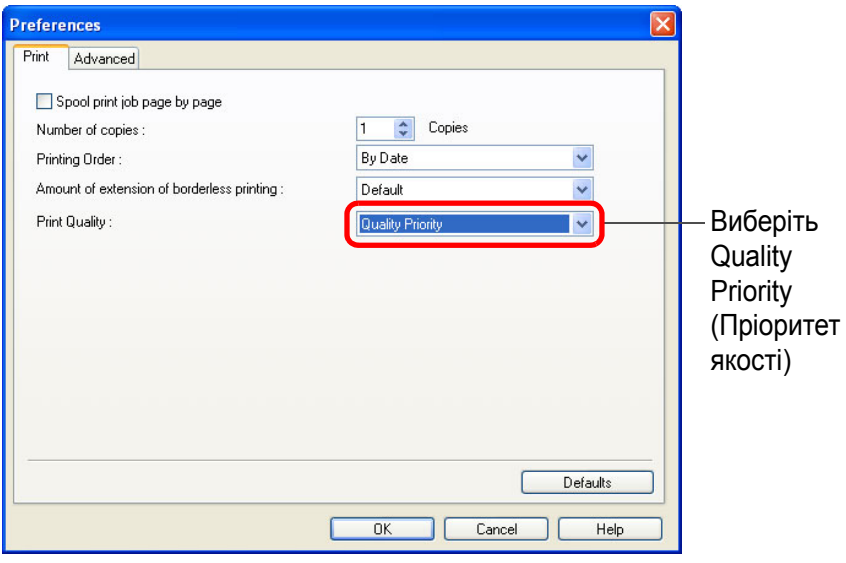

## **5 Перейдіть на вкладку [Advanced/Розширені можливості] <sup>і</sup> перевірте, щоб функцію компенсації зображення <sup>в</sup> EPP було вимкнено.**

імкнути цю функцію, робота функції компенсації я в EPP може завадити точному відтворенню д час друку.

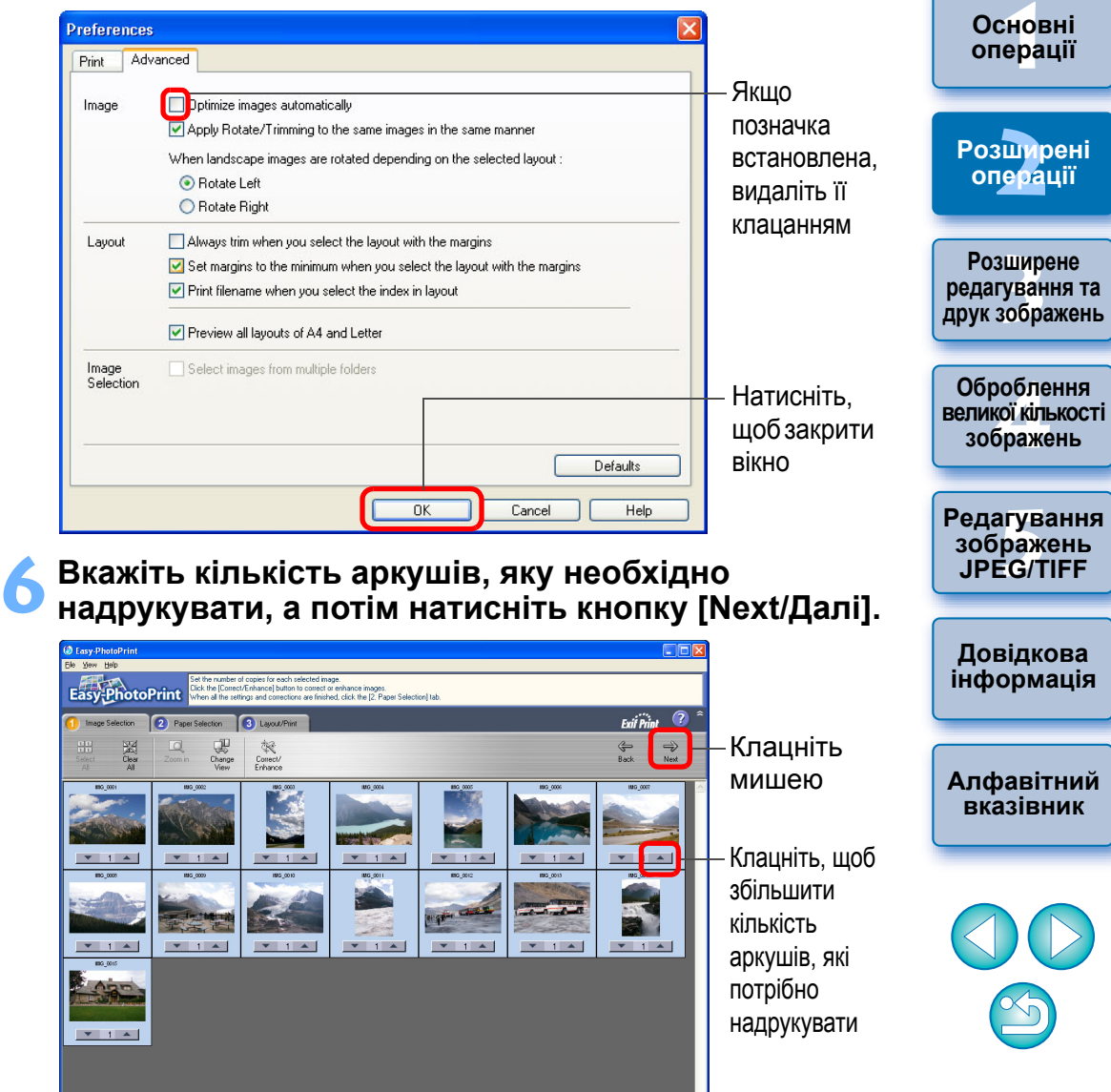

Paper Size : 4x6in 10x15cm Media Type : Photo Paper Pr

**[Вступ](#page-1-0)**

**[Короткий](#page-3-0) зміст**

## **7 Перевірте, щоб функцію компенсації зображення було вимкнено, оберіть тип паперу <sup>і</sup> натисніть кнопку [Next/Далі].**

Якщо позначки встановлені, видаліть їх клацанням

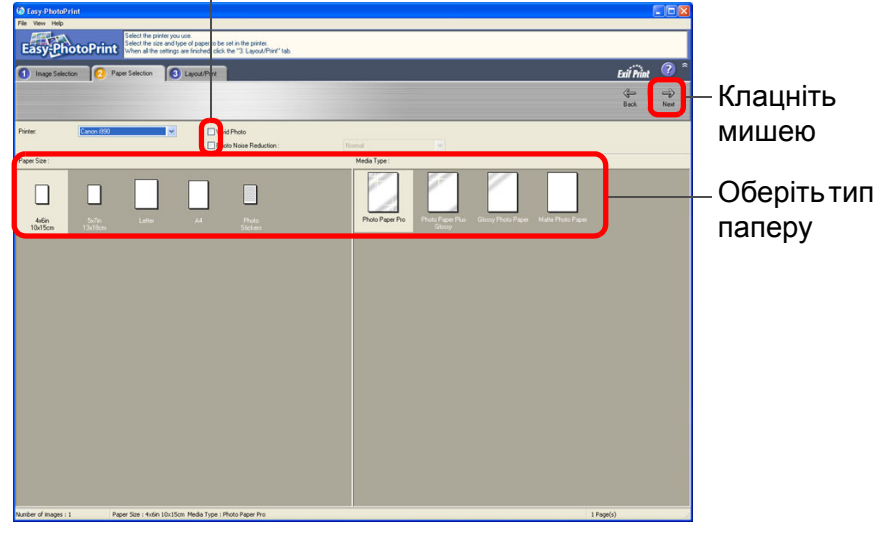

#### **8 Оберіть потрібний варіант розташування <sup>і</sup> натиснітькнопку [Print/Друк].**

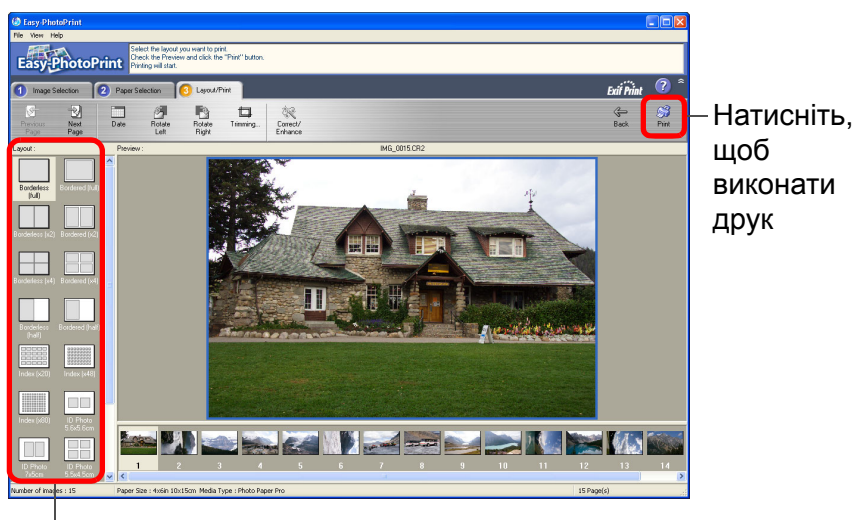

Оберіть потрібний варіант розташування

#### Почнеться друк.

#### **Додаткова інформація**

#### **Друк до 1000 зображень за один раз**

За одну операцію можна надрукувати до 1000 зображень, обраних у програмі DPP. Якщо потрібно надрукувати більше тисячі зображень, слід розділити друк на декілька завдань.

 **Кольори надрукованих зображень відрізняються від очікуваних**

Змініть значення параметра [Rendering intents when using Easy-PhotoPrint/Призначення візуалізації під час використання Easy-PhotoPrint] ([стор](#page-94-0). 95) на [Perceptual/Перцептивне] (стор. [147\)](#page-146-0) і виконайте друк.

### **Друк із відтворенням широкої гами кольорів**

Якщо для колірного простору ([стор](#page-78-1). 79, [стор](#page-94-0). 95) встановлено значення Adobe RGB і зображення друкується за допомогою струменевого принтера Canon, діапазон відтворення кольорів розширюється; особливо жваво відтворюються відтінки зеленого та синього кольорів.

Коли для колірного простору встановлюється значення Apple RGB або ColorMatch RGB, зображення друкується <sup>з</sup> використанням колірного простору sRGB, <sup>а</sup> якщо встановлюється значення Wide Gamut RGB – то <sup>з</sup> використанням колірного простору Adobe RGB.

DPP також підтримує друк за допомогою Easy-PhotoPrint Pro ([стор](#page-88-0). 89).

вшир<br>гува**:**<br>зобр **Розширене редагування та друк зображень**

> робле<br>кої кілі<br>браже **Оброблення великої кількості зображень**

<sup>,</sup>едагуванн<br>зображень<br>JPEG/TIFF **[Редагування](#page-104-0) JPEG/TIFF**

**Довідкова [інформація](#page-123-0)**

**[Алфавітний](#page-147-0) вказівник**

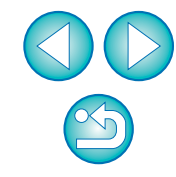

**[Вступ](#page-1-0)**

**[Короткий](#page-3-0) зміст**

**1[операції](#page-4-0)**

**Основні**

**[2](#page-14-0)Розширені**

**операції**

### <span id="page-48-0"></span>**Друк фотографій за допомогою принтера, що відрізняється від струменевих принтерів Canon**

Можна надрукувати одне зображення на одному аркуші паперу.

### **Виберіть знімок, який треба надрукувати.**

#### **2Виберіть меню [File/Файл] [Print/Друк].**

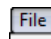

**1**

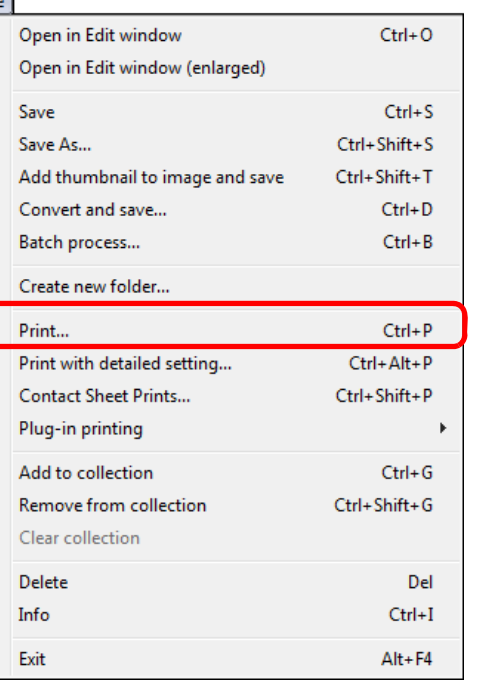

**→ З'явиться діалогове вікно [Print/Друк]**.

### **3 Налаштуйте друк фотографій <sup>і</sup> виконайте друк.**

- Вкажіть оптимальні налаштування для друку фотографій у відповідному діалоговому вікні і натисніть кнопку [OK].
- Почнеться друк.

## **Систематизація зображень**

У цьому розділі пояснюється, як видаляти непотрібні зображення, створювати папки для збереження зображень, переміщувати, копіювати зображення і <sup>т</sup>.д., <sup>а</sup> також впорядковувати зображення.

# **Видалення непотрібного зображення**

Пам'ятайте, що видалені зображення неможливо відновити.

**1**

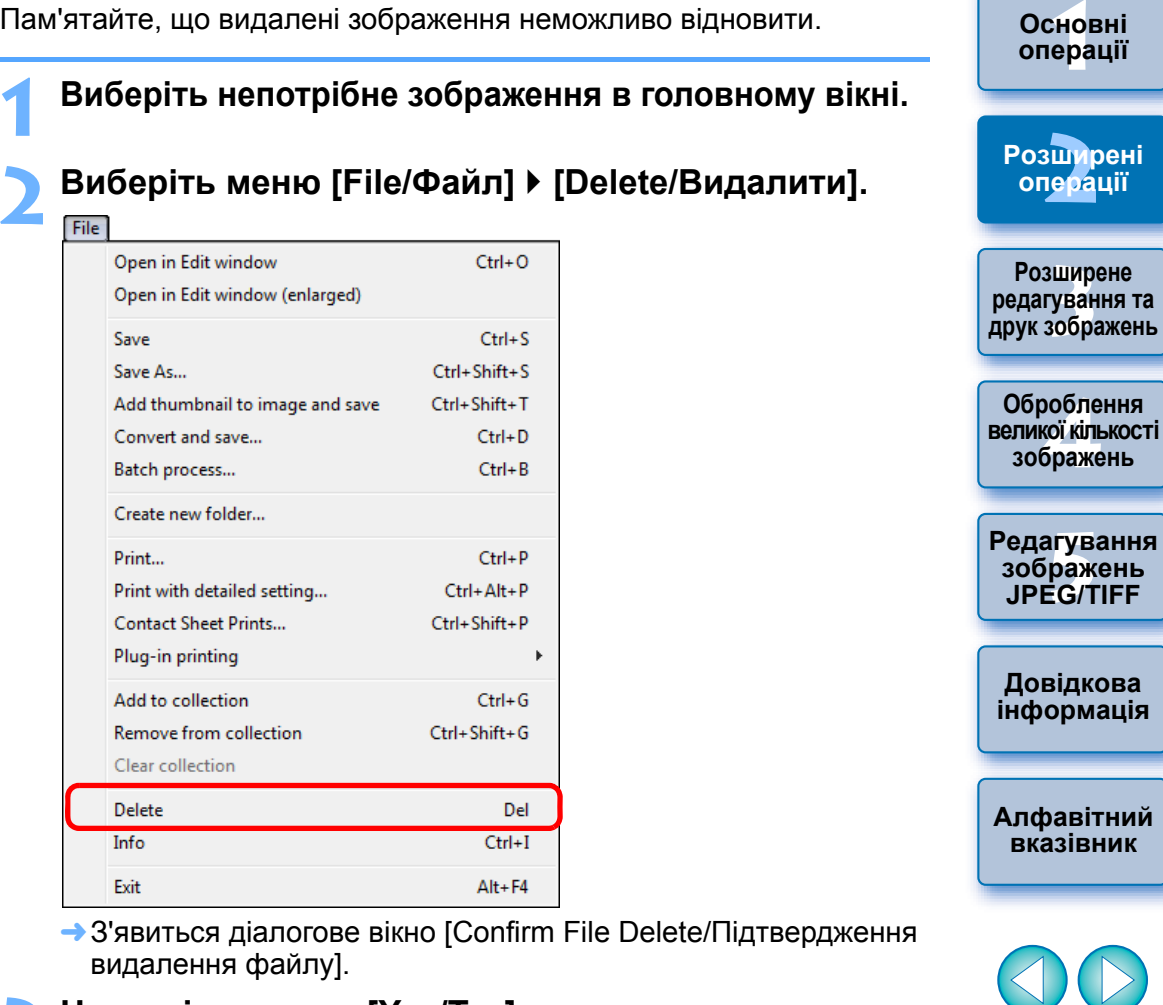

**3 Натисніть кнопку [Yes/Так].** Зображення буде переміщено до [Recycle Bin/Кошик] <sup>і</sup> видалено <sup>з</sup> DPP. Зображення остаточно видаляються <sup>з</sup> комп'ютера, коли для [Recycle Bin/Кошика] на робочому столі виконується операція [Empty Recycle Bin/Очистити кошик].

**[Вступ](#page-1-0)**

**[Короткий](#page-3-0) зміст**

## **Створення папки для збереження зображень**

Можна створити папку для сортування зображень.

# **<sup>У</sup> розділі папки виберіть місце, де потрібно створити нову папку.**

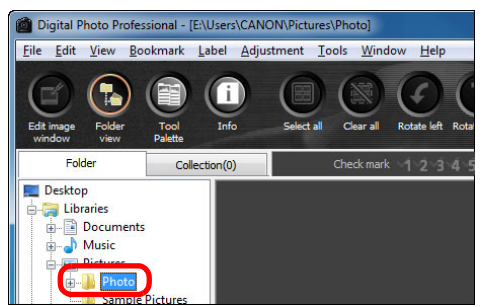

**1**

### **2Виберіть меню [File/Файл] [Create new folder/ Створити нову папку].**

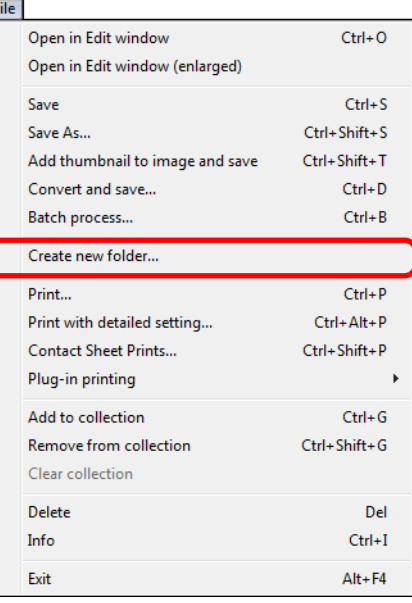

**→ З'явиться діалогове вікно [Create new folder/Створити нову папку]**.

## **3** Введіть **ім'я папки і натисніть кнопку [OK].** → У папці, вибраній на кроці 1, буде створено нову папку.

## **Переміщення зображень**

Можна перемістити або скопіювати зображення <sup>в</sup> окрему папку і сортувати їх за датою зйомки або темою.

#### **Перетягніть зображення, яке потрібно перемістити або скопіювати.**

- **Щоб перемістити:** потягніть зображення і відпустіть його, коли воно буде <sup>в</sup> папці призначення.
- Щоб копіювати:
- **Щоб копіювати:** потягніть зображення, утримуючи клавішу <Ctrl>, і відпустіть його, коли воно буде <sup>в</sup> папці призначення.

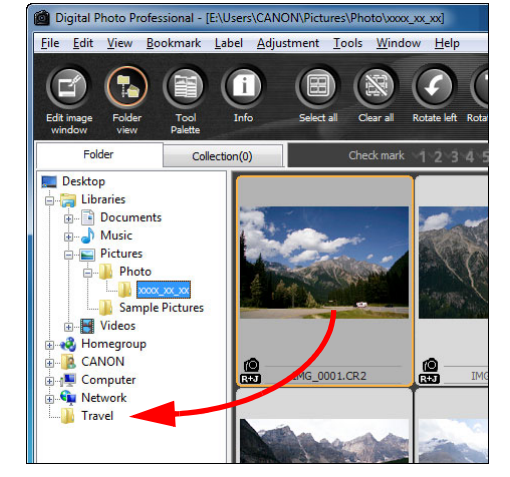

Зображення буде переміщено або скопійовано <sup>в</sup> папку призначення.

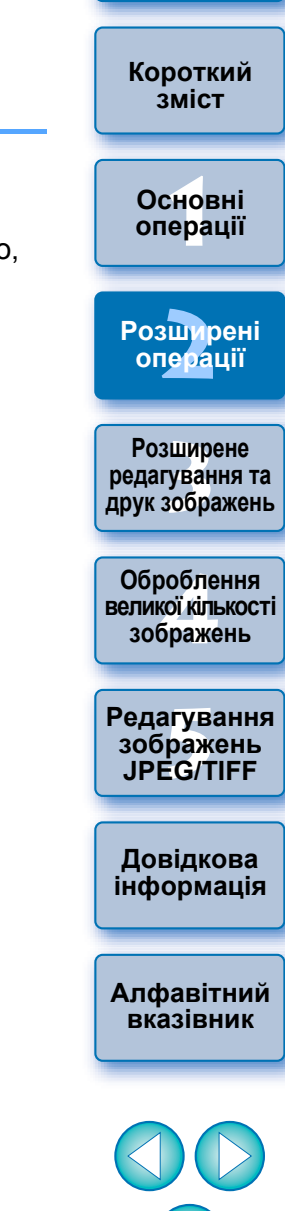

**[Вступ](#page-1-0)**

## **Переміщення зображень у папках**

Можна переміщувати або копіювати папки, <sup>в</sup> яких містяться зображення, <sup>а</sup> також сортувати зображення по папках.

### **Перетягніть папку, яку потрібно перемістити або скопіювати.**

- **Щоб перемістити:** потягніть папку і відпустіть її, коли вона буде <sup>в</sup> папці призначення.
- $\bullet$  Шоб копіювати: **Щоб копіювати:** потягніть папку, утримуючи клавішу <Ctrl>, і відпустіть її, коли вона буде <sup>в</sup> папці призначення.

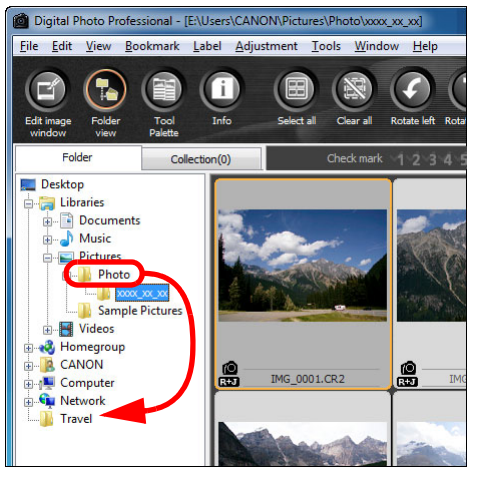

Папки буде переміщено або скопійовано <sup>в</sup> папку призначення.

### **Реєстрація папок, що часто використовуються (збереження закладок)**

Папки, які часто використовуються, можна зберегти як закладки. Збережені папки можна переглянути, вибравши меню [Bookmark/ Закладка].

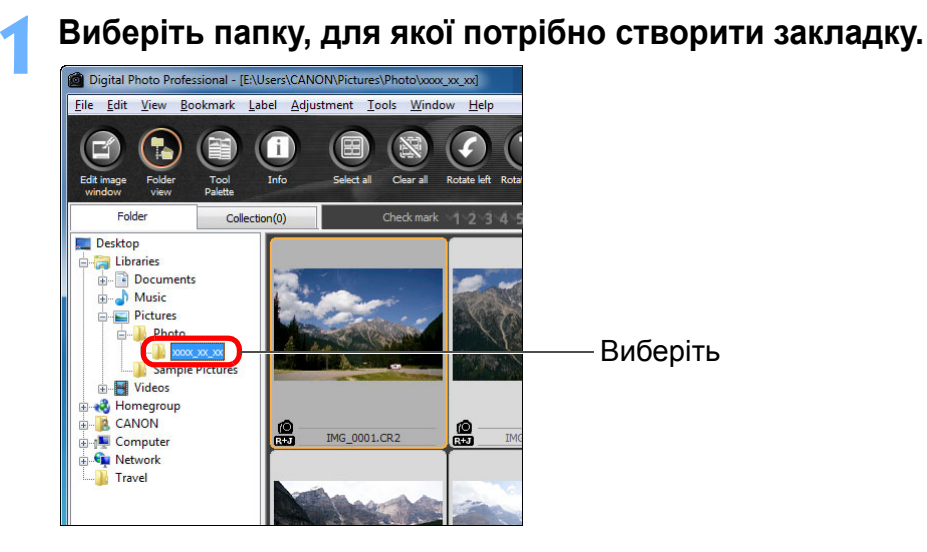

- **2 Виберіть меню [Bookmark/Закладка] [Add/ Додати].**
	- $\rightarrow$  Папку, вибрану на кроці 1, буде збережено в меню [Bookmark/ Закладка].
	- Виберіть збережену папку <sup>в</sup> меню [Bookmark/Закладка], щоб відобразити зображення <sup>з</sup> вибраної папки <sup>в</sup> головному вікні.

### **Впорядкування закладок**

Можна змінити ім'<sup>я</sup> папки або видалити папку, збережену <sup>в</sup> меню [Bookmark/Закладка].

### **Виберіть меню [Bookmark/Закладка] [Organize/ Впорядкувати].**

**→** З'явиться вікно [Sort bookmarks/Сортувати закладки] і можна буде змінити імена папок або видалити папки.

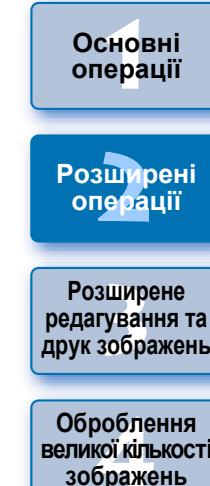

**[Вступ](#page-1-0)**

**[Короткий](#page-3-0) зміст**

<sup>,</sup>едагуванн<br>зображень<br>JPEG/TIFF **[Редагування](#page-104-0) JPEG/TIFF**

**великої кількості зображень**

**Довідкова [інформація](#page-123-0)**

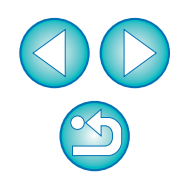

#### <span id="page-51-0"></span>**3 Розширене редагування та друк зображень**

У цьому розділі наводиться опис різноманітних налаштувань, у тому числі розширених параметрів редагування зображень, автоматичного видалення пилу, функцій друку зображень, керування кольором, призначених для користувача, що має навички роботи <sup>з</sup> графічними редакторами від сторонніх виробників.

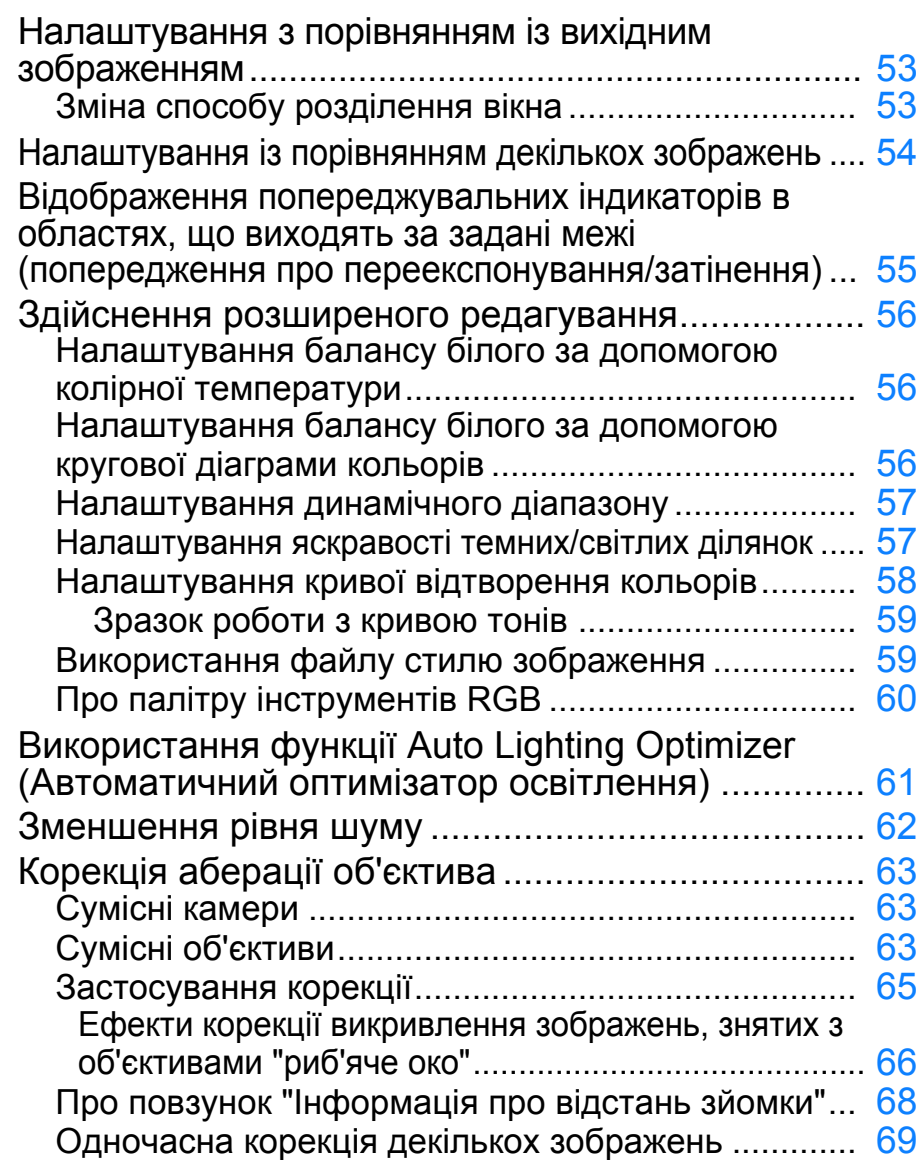

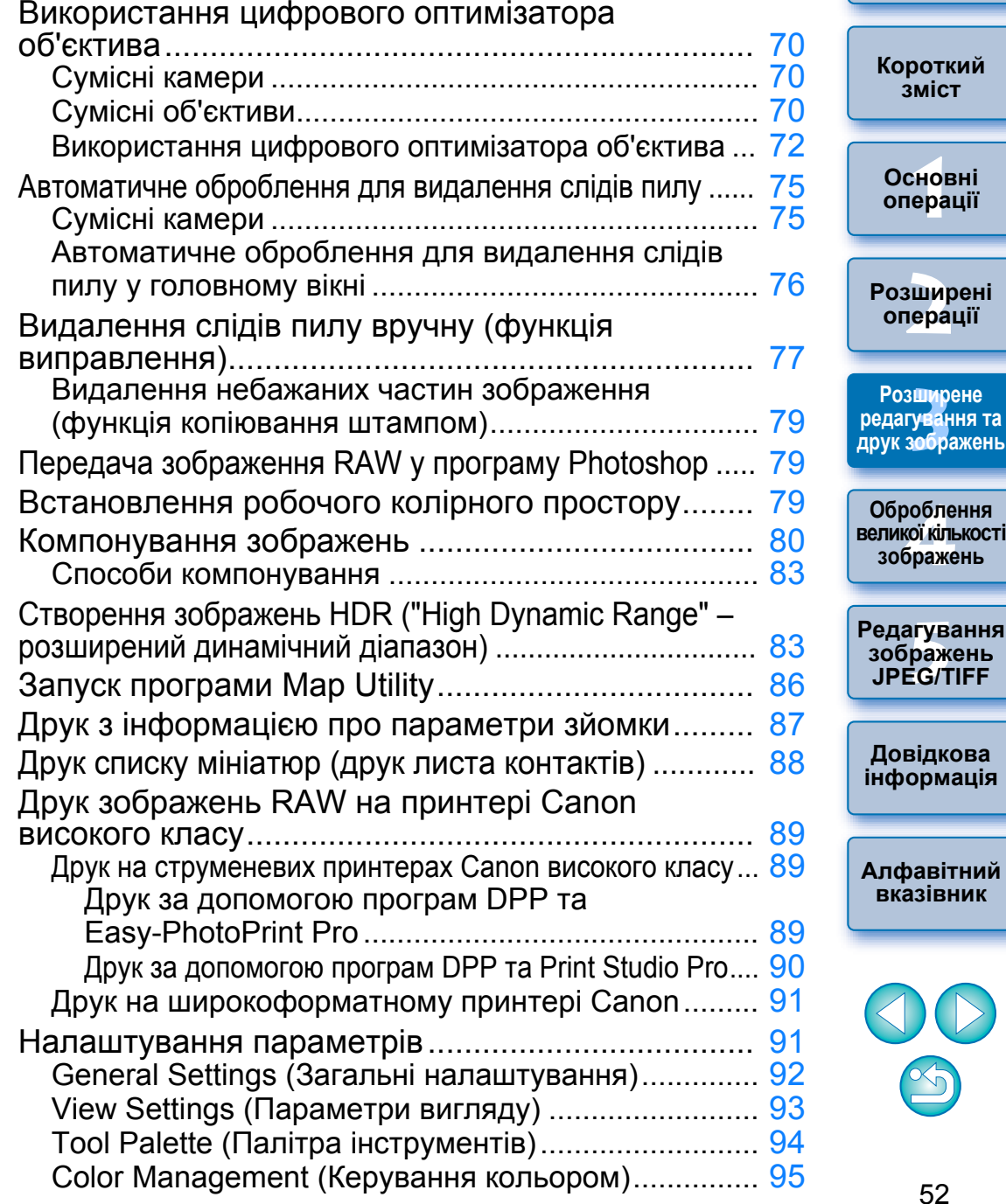

**[Вступ](#page-1-0)**

**эт** 

**рене редагування та ажень** 

## <span id="page-52-0"></span>**Налаштування <sup>з</sup> порівнянням із вихідним зображенням**

Відобразивши <sup>в</sup> одному вікні дві версії зображення (перед і після налаштування), можна <sup>в</sup> процесі роботи перевіряти результати налаштування.

**1 <sup>У</sup> вікні редагування виберіть меню [View/ Перегляд] [Before/after comparison/Порівняти перед/після].**

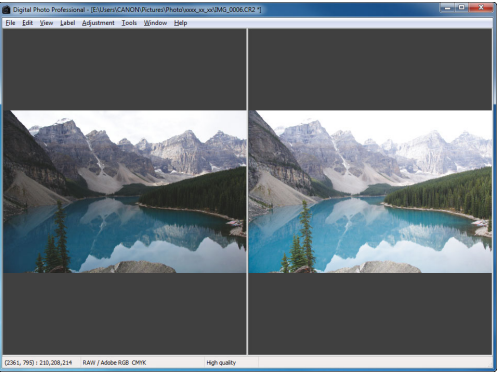

- Зображення відображається <sup>в</sup> лівому та правому вікнах.
- У правому вікні відображається зображення після редагування.

#### **2Змініть розташування вікон із зображенням.**

Виберіть меню [View/Перегляд] ▶ [Change up/down/left/right/ Змінити верх/низ/ліво/право] ▶ [Up/down/Угору/вниз].

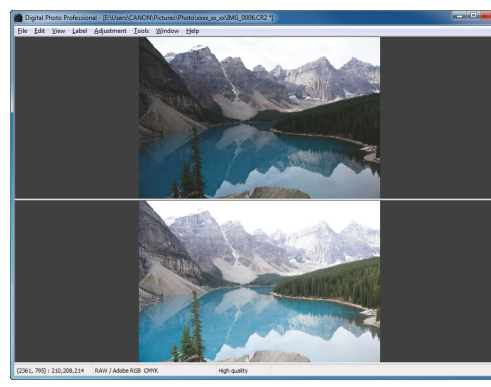

 $|\overline{a}|$ 

- Зображення відобразяться у верхньому та нижньому вікнах.
- У нижньому вікні відображається зображення після редагування.

За допомогою цієї <sup>ж</sup> операції можна відобразити зображення у вікні редагування зображення.

## <span id="page-52-1"></span>**Зміна способу розділення вікна**

Можна змінити відображення зображення таким чином, щоб розділити окреме зображення на два.

**У вікні редагування виберіть меню [View/ Перегляд] [Display mode/Режим відображення] [Split single image/Розділити окреме зображення].**

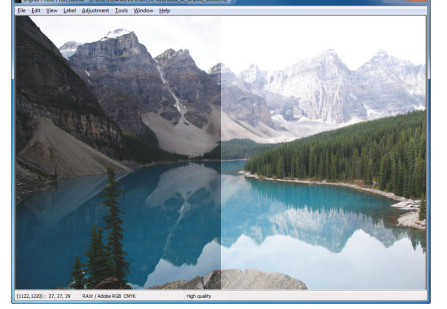

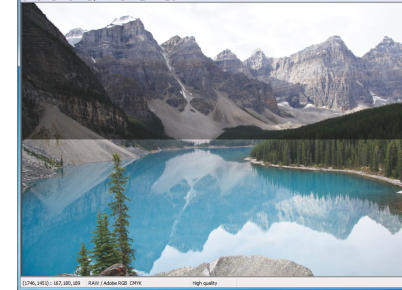

- Одне зображення розділиться та відобразиться <sup>в</sup> лівій і правій або верхній і нижній половинах вікна.
- Для зміни розташування половин розділеного зображення (верх/низ або право/ліво) дотримуйтесь інструкцій кроку 2 на лівій сторінці.

з**шир**<br>гуван<br>зобр **друк зображень Оброблення**

Јоробленн<br>ликої кілько<br>зображень **великої кількості**

<sup>,</sup>едагуванн<br>зображень<br>JPEG/TIFF **[Редагування](#page-104-0) JPEG/TIFF**

**Довідкова [інформація](#page-123-0)**

**[Алфавітний](#page-147-0) вказівник**

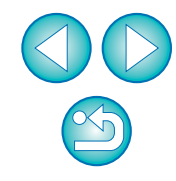

**Основні**

**[Короткий](#page-3-0)**

**[2](#page-14-0)операції**

**Розширене редагування та**

**Розширені**

## <span id="page-53-0"></span>**Налаштування із порівнянням декількох зображень**

Можна синхронізувати відображувані частини зображення <sup>в</sup> декількох вікнах редагування та налаштовувати зображення, порівнюючи їх між собою.

# **<sup>У</sup> вікні редагування відкрийте декілька зображень для порівняння.**

## **2**

**1**

- **Вирівняйте зображення.**<br> **Виберіть меню [Window/Biкно] > [Arrange vertically/** Розташувати вертикально] або [Arrange horizontally/ Розташувати горизонтально].
	- Вікна редагування вирівняються на екрані.

# **3 Виберіть меню [Window/Вікно] [Synchronize/ Синхронізувати].**

### **4Збільшіть зображення.**

Збільшіть та відобразьте будь-яке <sup>з</sup> вікон редагування.

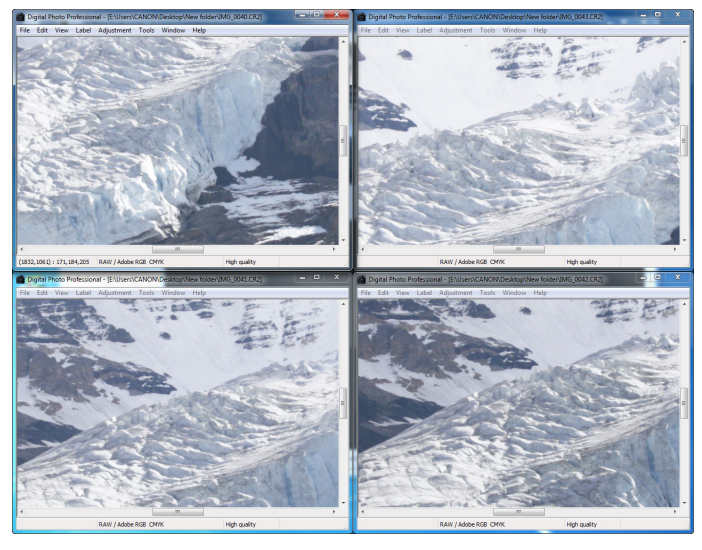

Зображення <sup>в</sup> інших вікнах редагування відобразяться <sup>в</sup> тому ж положенні та <sup>з</sup> тим же коефіцієнтом збільшення.

- **5 Перемістіть відображувану частину зображення.** При переміщенні відображуваної частини зображення <sup>в</sup>
- одному <sup>з</sup> вікон редагування збільшені відображувані частини в інших вікнах редагування також будуть переміщуватися.
- Для відміни синхронізації знову виберіть меню [Window/ Вікно] ▶ [Synchronize/Синхронізувати].

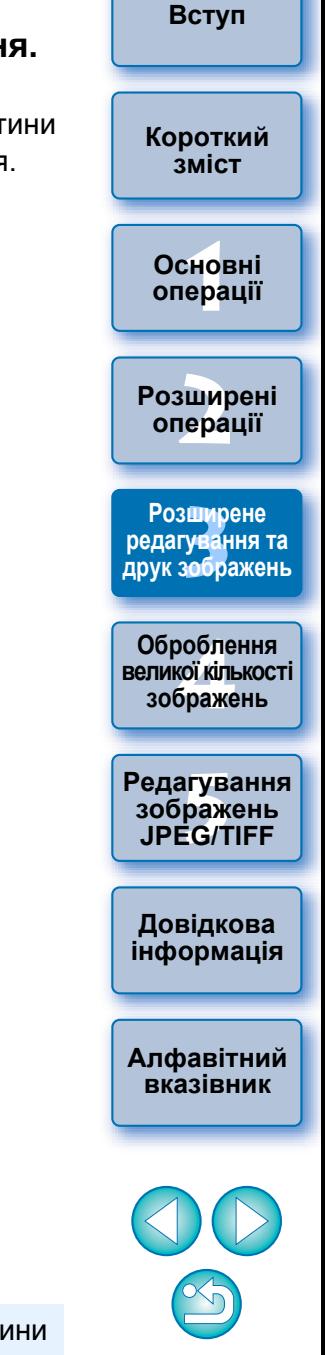

Синхронізація стосується лише положення збільшеної частини зображення та коефіцієнта збільшення. Налаштування зображень не синхронізуються.

## <span id="page-54-0"></span>Відображення попереджувальних індикаторів в областях, що виходять за задані межі (попередження про переекспонування/затінення)

Можна задати відображення попереджувального індикатора у світлих і затемнених частинах з метою перевірки світлих і темних ділянок, <sup>а</sup> також для уникнення зайвого редагування зображення. Там, де область зображення виходить за задані межі, світла частина може відображуватися червоним кольором, <sup>а</sup> темна – синім.

- **Виберіть меню [Tools/Сервіс] [Preferences/Параметри].**
- **2Виберіть вкладку [View settings/Налаштування перегляду].**

**1**

**3 Уведіть значення попередження для параметрів [Highlight/Блік] і [Shadow/Тінь].**

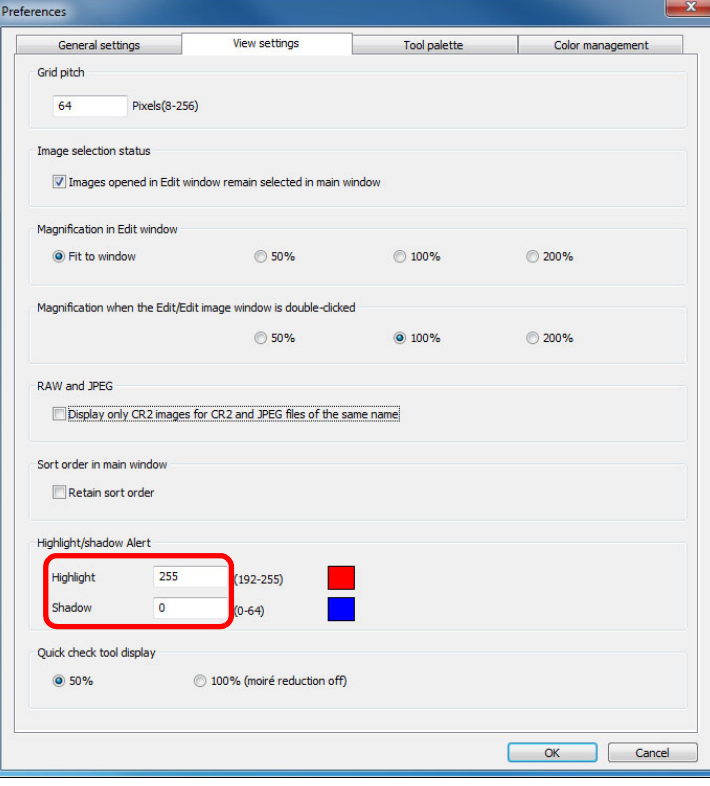

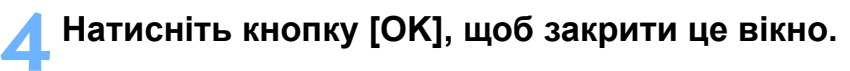

- **5 Відкрийте вікно редагування.**
- **6 Виберіть меню [View/Перегляд] [Highlight/Блік]. Аналогічно виберіть [Shadow/Тінь].**
	- Якщо на відкритому зображенні <sup>є</sup> ділянки, що виходять за задані на кроці 3 межі, то світла частина цієї ділянки відображається червоним кольором, <sup>а</sup> темна – синім.

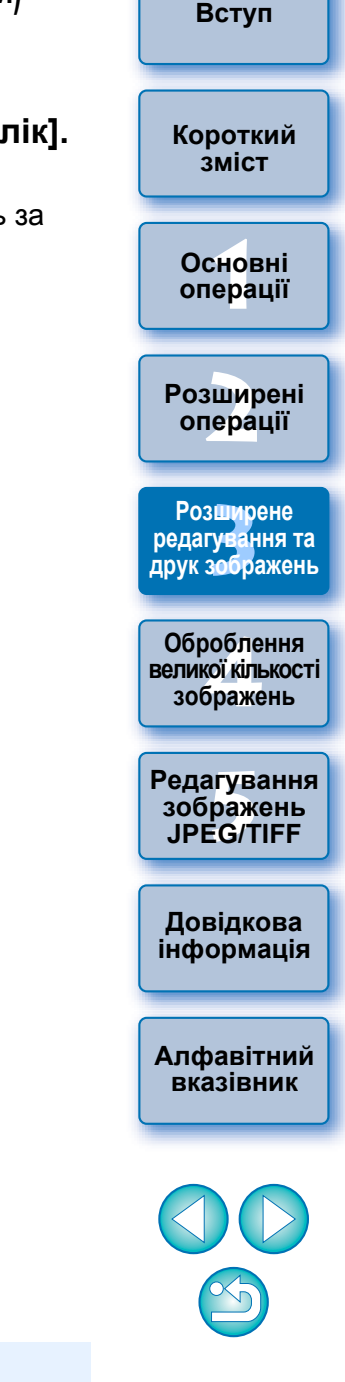

За допомогою цієї <sup>ж</sup> операції можливе відображення попереджень у вікні редагування зображення.

## <span id="page-55-1"></span><span id="page-55-0"></span>**Здійснення розширеного редагування**

У цьому розділі розглядається порядок використання функції розширеного налаштування на палітрі інструментів у вікні редагування. Також у цьому розділі описані налаштування, що виконуються за допомогою функцій високого рівня палітр інструментів [RAW] та [RGB], <sup>а</sup> також функції палітри інструментів [NR/ALO/ Шумозаглушення/ALO] та [LENS/ОБ'ЄКТИВ].

## <span id="page-55-2"></span>**Налаштування балансу білого за допомогою колірної температури**

Баланс білого можна налаштовувати, задаючи числове значення колірної температури.

**1 Виберіть пункт [Color temperature/Колірна температура] <sup>у</sup> списку [White balance adjustment/ Налаштування балансу білого].**

#### **2Встановіть значення колірної температури.**

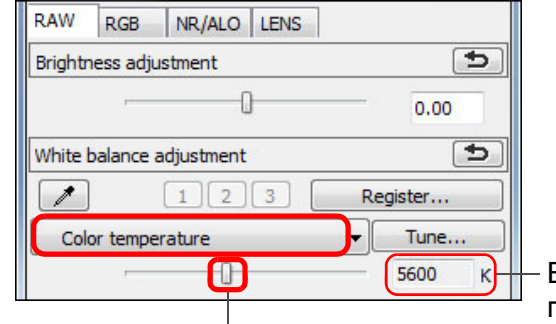

Перетягніть повзунок ліворуч або праворуч

## <span id="page-55-3"></span>**Налаштування балансу білого за допомогою кругової діаграми кольорів**

Баланс білого можна налаштовувати, переміщуючи курсор у напрямку кольору, показаного на круговій діаграмі кольорів.

**1На палітрі інструментів [RAW] натисніть кнопку [Tune/Налаштувати].**

#### **2Виконайте налаштування, перетягуючи точку.**

 $\bullet$  Можна також виконати точне налаштування, безпосередн вказуючи значення параметрів.

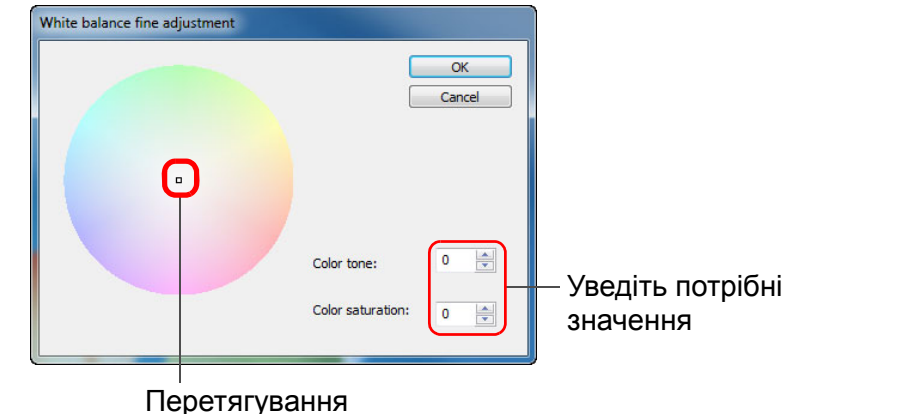

Відображає значення параметра

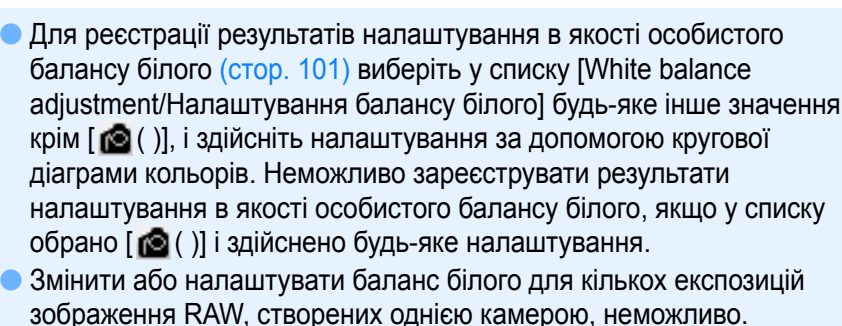

Діапазон налаштування кольорового тону складає 0–359 (із кроком 1 при введені числового значення); діапазон налаштування насичення кольорів складає 0–255 (із кроком 1 при введені числового значення).

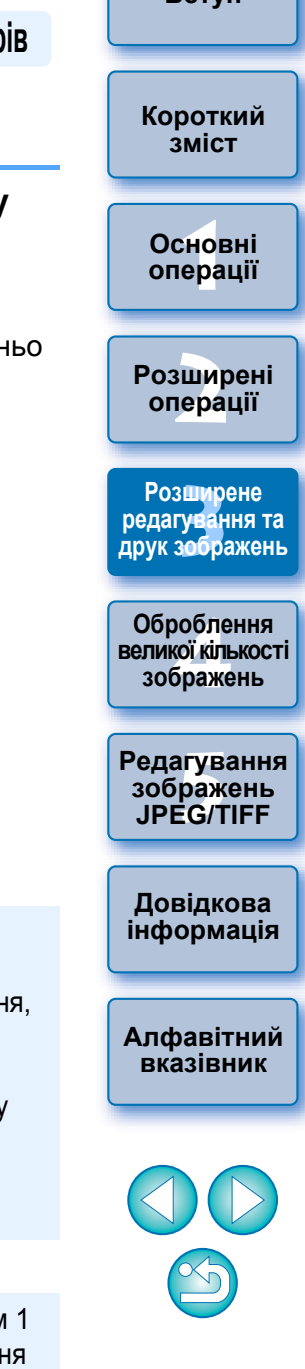

**[Вступ](#page-1-0)**

## <span id="page-56-0"></span>**Налаштування динамічного діапазону**

Динамічний діапазон (ширина відтворюваних градацій) може бути налаштований від темних до світлих точок зображення.

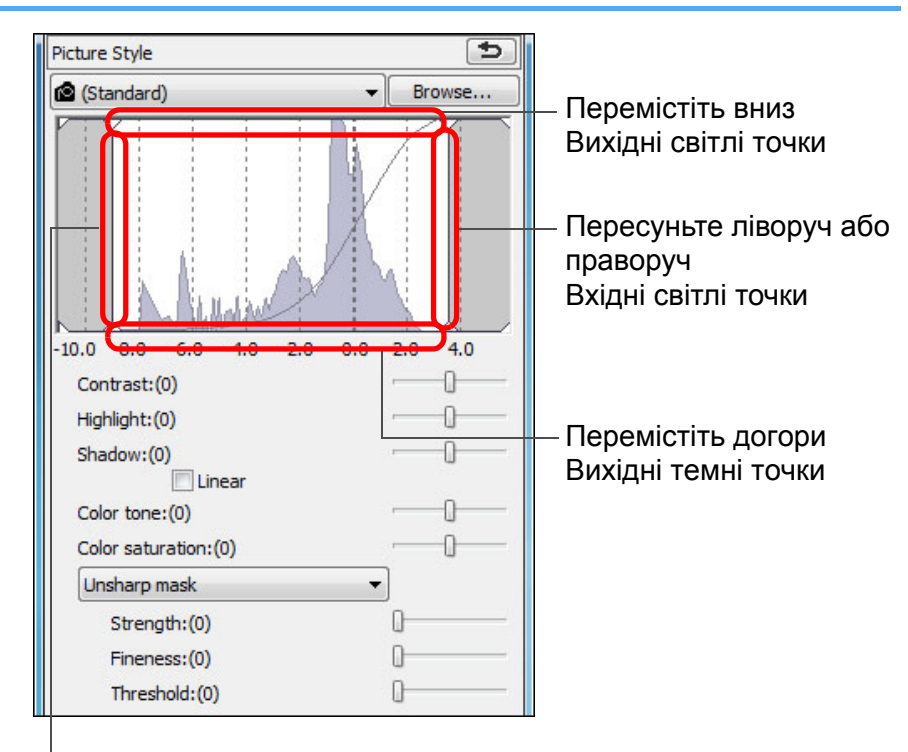

Пересуньте ліворуч або праворуч Вхідні темні точки

 На горизонтальній осі відкладаються вхідні значення, на вертикальній осі - вихідні значення.

### <span id="page-56-1"></span>**Налаштування яскравості темних/світлих ділянок**

Можна налаштувати яскравість темних і світлих ділянок зображення. Налаштувавши темні та світлі області зображення <sup>з</sup> обмеженим діапазоном яскравості, можна зменшити ефект втрати деталей у темних і світлих областях.

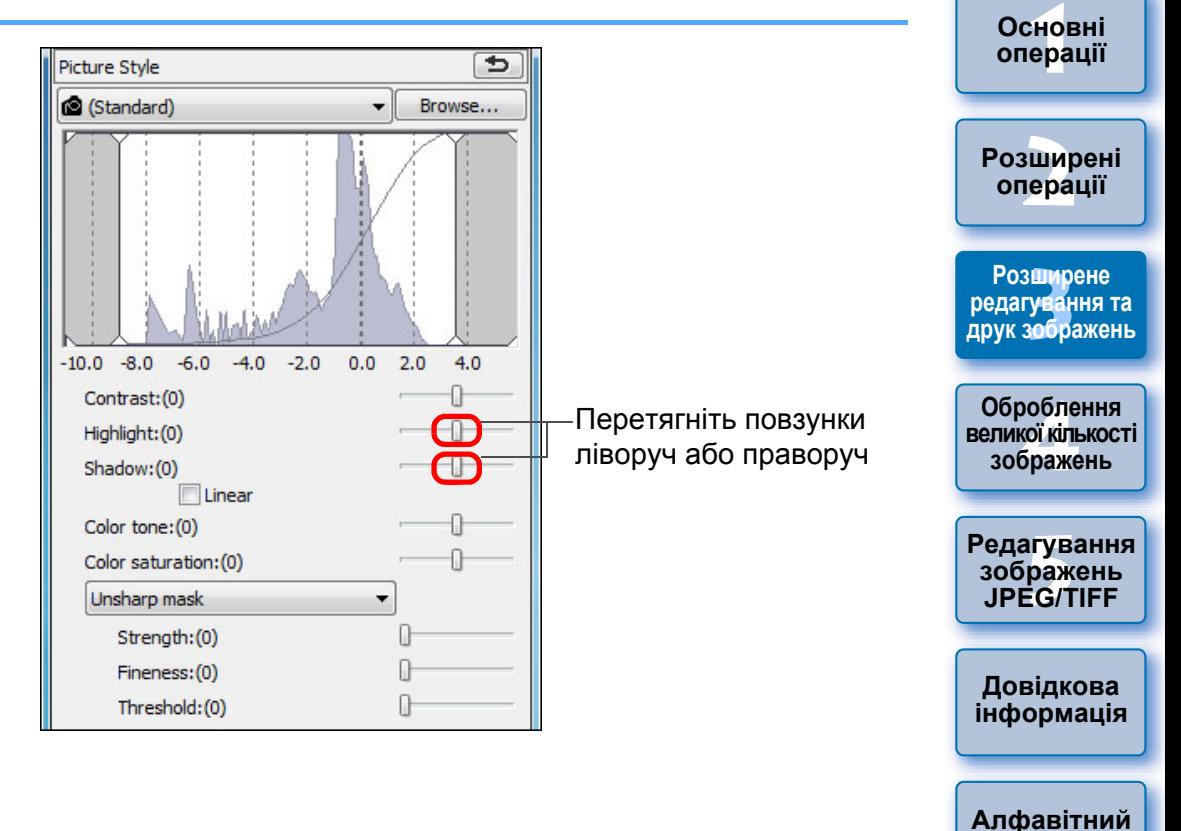

**[Вступ](#page-1-0)**

**[Короткий](#page-3-0) зміст**

## <span id="page-57-0"></span>**Налаштування кривої відтворення кольорів**

Змінюючи криву відтворення кольорів, можна налаштувати яскравість, контраст та кольори певної ділянки (стор. [146\)](#page-145-0).

- **1На палітрі інструментів виберіть вкладку [RGB].**
- **2Оберіть режим та спосіб інтерполяції кривої відтворення кольорів.**

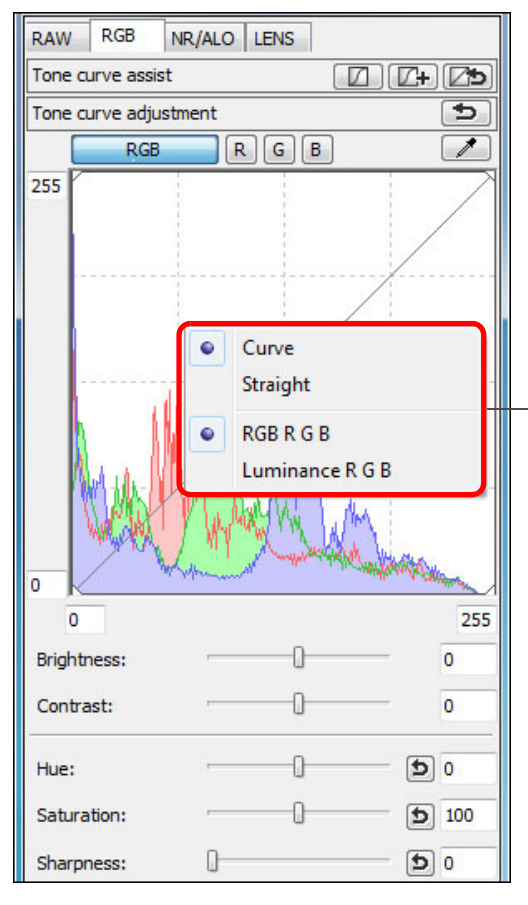

Щоб побачити меню, клацніть правою клавішею миші всередині графіка

 $|\overline{5}|$ 

**3 Виконайте налаштування.**

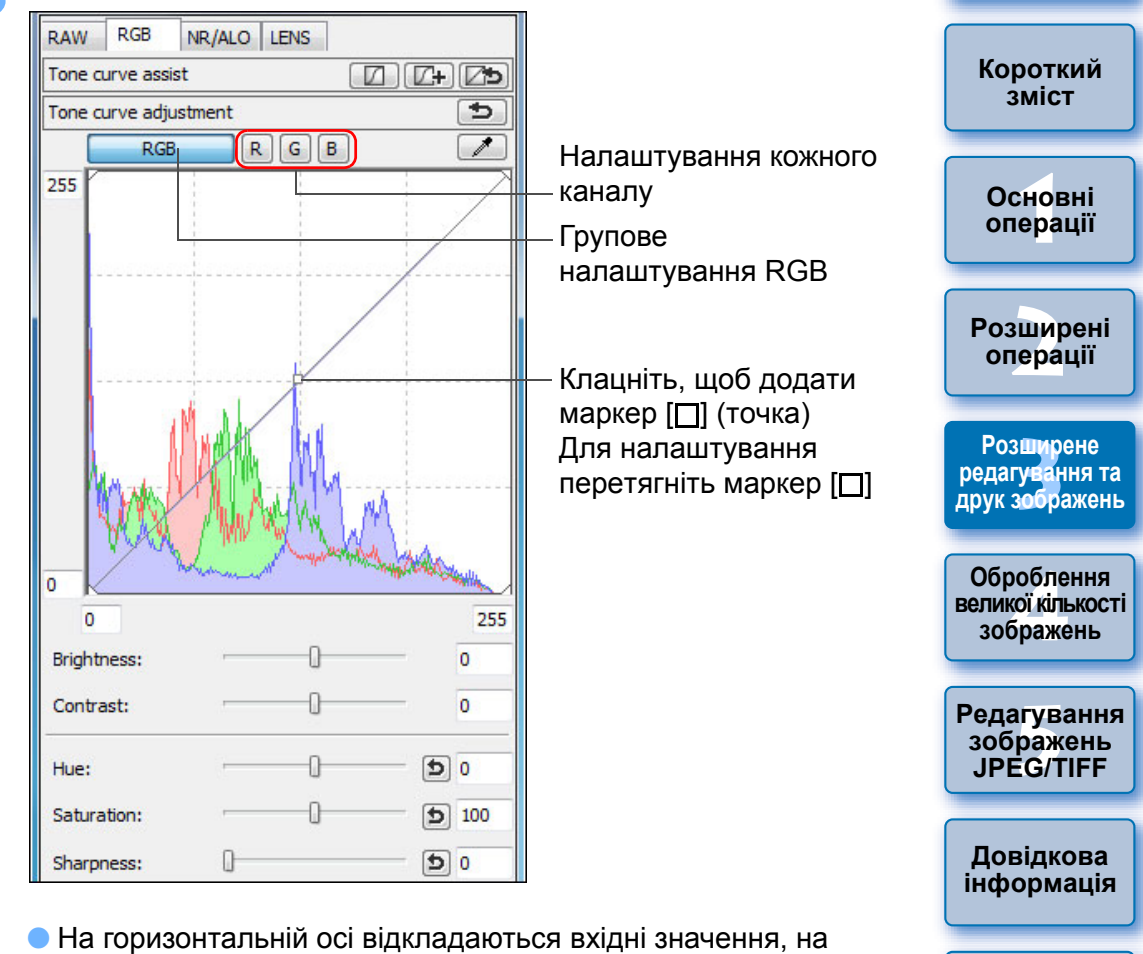

- На горизонтальній осі відкладаються вхідні значення, на вертикальній осі - вихідні значення.
- Максимальна кількість маркерів [□] дорівнює 8.
- **Щоб видалити маркер [□], натисніть клавішу <Del> або двічі** клацніть маркер  $\Box$ .
- На гістограмі відображаються зміни відповідно до налаштування. Можна також зафіксувати той вигляд гістограми, який вона мала до виконання налаштувань ([стор](#page-93-0). 94).
- Режим кривої відтворення кольорів та спосіб інтерполяції також можна змінити у вікні [Preferences/Параметри] ([стор](#page-93-0). 94).

**[Алфавітний](#page-147-0) вказівник**

**[Вступ](#page-1-0)**

### <span id="page-58-0"></span>**Зразок роботи <sup>з</sup> кривою тонів**

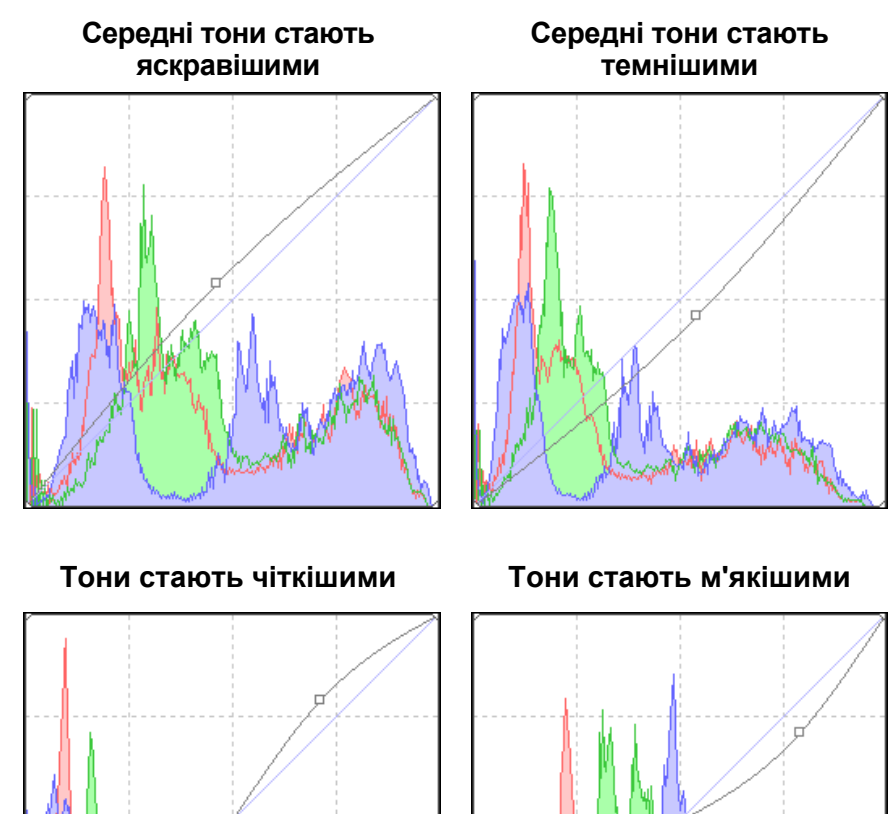

### <span id="page-58-1"></span>**Використання файлу стилю зображення**

Файл стилю зображення – це файл, пов'язаний із функцією стилю зображення.

Програма DPP дозволяє застосовувати до зображень RAW файли стилю зображення, завантажені <sup>з</sup> веб-сайта Canon та ефективні для різних сюжетів, або <sup>ж</sup> файли стилю зображення, створені за допомогою програми "Picture Style Editor". Перш ніж використовувати файл стилю зображення, збережіть його <sup>в</sup> комп'ютері.

- **1**Відкрийте зображення, до якого слід застосувати<br>файл стилю зображення, у вікні редагування ([стор](#page-10-0). 11).
- **2 Виберіть вкладку [RAW] на палітрі інструментів <sup>і</sup> натиснітькнопку [Browse/Огляд].**

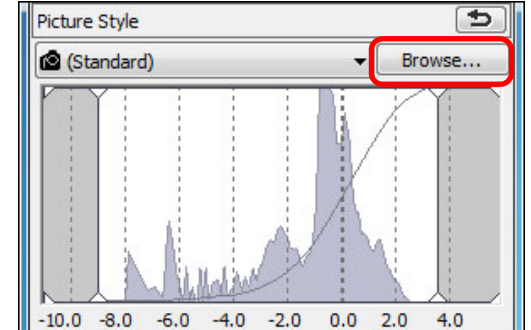

- **→** На екрані з'явиться діалогове вікно [Open/Відкрити].
- **3 Виберіть файл стилю зображення, збережений на комп'ютері, та натисніть кнопку [Open/Відкрити].**
	- Обраний файл стилю зображення буде застосований до зображення.
	- Для застосування іншого файлу стилю зображення повторіть усю процедуру, починаючи <sup>з</sup> кроку 2.
- $\|\overline{\overline{\phantom{a}}}\|$  До камери можна застосувати лише файли стилю зображення із розширенням ".PF2" або ".PF3" . Окрім того, не можна застосувати до зображення файли стилю зображення із розширенням ".PSE"; однак якщо при зйомці зображень такий файл зареєстровано <sup>в</sup> камері, зображення відображається правильно.

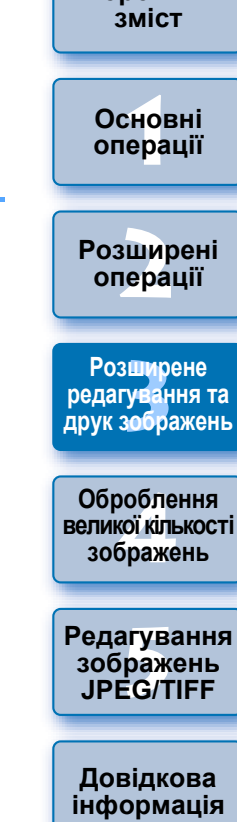

**[Алфавітний](#page-147-0) вказівник**

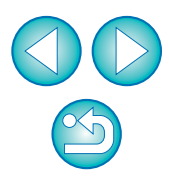

**[Вступ](#page-1-0)**

**[Короткий](#page-3-0)**

## <span id="page-59-0"></span>**Про палітру інструментів RGB**

Можна налаштовувати зображення за допомогою палітри інструментів, переходячи за потребою на відповідну вкладку: [RAW], [RGB], [NR/ALO/Шумозаглушення/ALO] та [LENS/ОБ'ЄКТИВ]. Функції палітри інструментів [RGB] такі <sup>ж</sup>, як і у звичайних графічних редакторах, наприклад, вищеописана функція налаштування кривої тонів, що дозволяє налаштовувати зображення RAW. Однак, оскільки діапазон налаштування функцій палітри інструментів [RGB] <sup>є</sup> ширшим, ніж у палітри інструментів [RAW], <sup>в</sup> результаті надмірного редагування кольори зображення можуть стати занадто насиченими, або <sup>ж</sup> може погіршитися якість зображення. Тому для всіх функцій, окрім налаштування кривої тонів ([стор](#page-32-1). 58) та автоматичного налаштування (стор. 33), рекомендується використовувати аналогічні функції палітри інструментів [RAW].

Пояснення щодо інших функцій палітри інструментів [RGB], окрім налаштування кривої тонів, розглядаються <sup>в</sup> розділі 5.

#### **Використання палітри інструментів**

Як правило, рекомендується редагувати зображення RAW за допомогою палітри інструментів [RAW]. У тому <sup>ж</sup> випадку, якщо діапазон налаштувань палітри інструментів [RAW] <sup>є</sup> недостатнім, або якщо потрібні спеціальні функції палітри інструментів [RGB], рекомендується спочатку виконати основні налаштування за допомогою палітри інструментів [RAW], <sup>а</sup> потім мінімально необхідною мірою налаштувати зображення за допомогою палітри інструментів [RGB]. Використовуйте функцію налаштування палітри інструментів [NR/ALO/Шумозаглушення/ALO] та [LENS/ОБ'ЄКТИВ] (стор. [132\)](#page-131-0) при застосуванні функції Auto Lighting Optimizer (Автоматичний оптимізатор освітлення) ([стор](#page-60-0). 61), при шумозаглушенні ([стор](#page-61-0). 62) чи корекції аберації (<mark>[стор](#page-62-0). 63) після завершення всіх налаштувань</mark> за допомогою палітр інструментів [RAW] і [RGB].

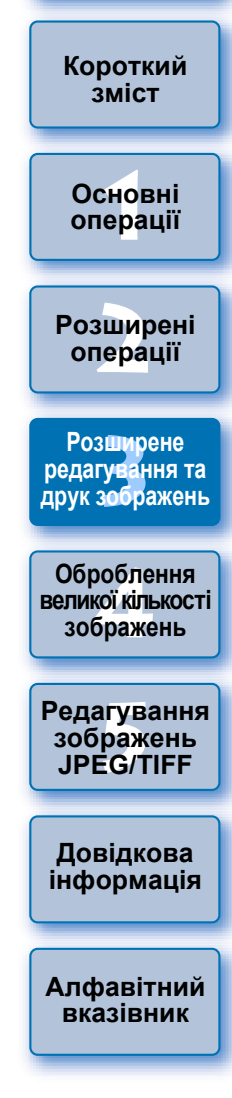

**[Вступ](#page-1-0)**

## <span id="page-60-0"></span>**Використання функції Auto Lighting Optimizer (Автоматичний оптимізатор освітлення)**

Якщо знімок вийшов занадто темним або неконтрастним, можна скористатися функцією Auto Lighting Optimizer (Автоматичний оптимізатор освітлення), щоб виконати автоматичну корекцію яскравості та контрасту й отримати гарніше зображення. Можна також змінювати параметри знятого зображення за допомогою функції камери Auto Lighting Optimizer (Автоматичний оптимізатор освітлення).

Ця функція підходить лише для зображень RAW, знятих камерами EOS-1D X, EOS-1D C, EOS-1D Mark IV, EOS 5D Mark III, EOS 5D Mark II, EOS 6D, EOS 7D, EOS 70D, EOS 60D, EOS 50D, EOS 700D, EOS 100D, EOS 650D, EOS 600D, EOS 550D, EOS 500D, EOS 1200D, EOS 1100D, EOS M2 та EOS M.

\* ALO означає Auto Lighting Optimizer (Автоматичний оптимізатор освітлення).

 **Оберіть вкладку [NR/ALO/Шумозаглушення/ALO] на палітрі інструментів вікна редагування або вікна редагування зображення.**

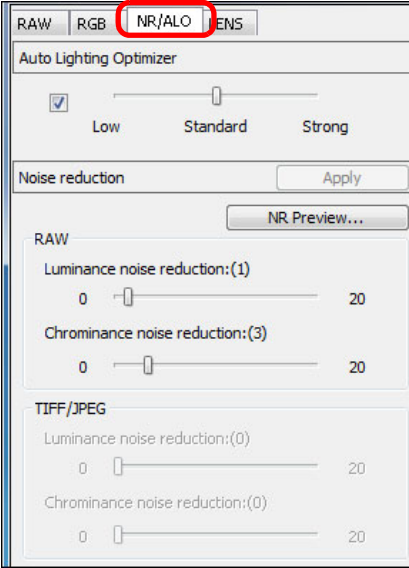

**1**

#### **2Встановіть прапорець.**

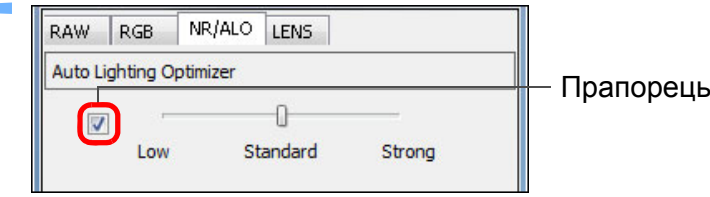

● Для зображень, знятих із застосуванням функції Auto Lighting Optimizer (Автоматичний оптимізатор освітлення), цей прапорець установлюється автоматично.

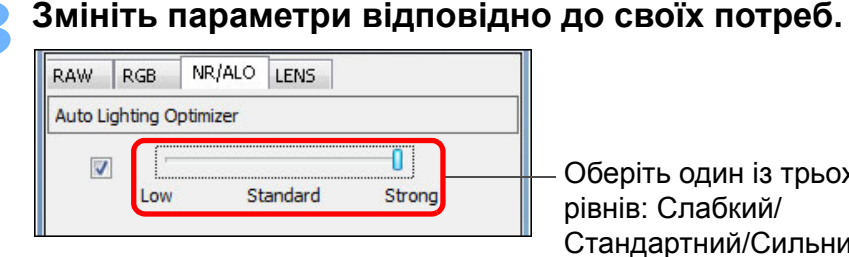

Оберіть один із трьох рівнів: Слабкий/ Стандартний/Сильний

- До зображення застосовується автоматична корекція, щоб воно відповідало заданим значенням.
- Для зображень, знятих із застосуванням функції камери Auto Lighting Optimizer (Автоматичний оптимізатор освітлення), параметри на момент зйомки застосовуються <sup>в</sup> якості параметрів за замовчуванням.
- Щоб відключити функцію Auto Lighting Optimizer (Автоматичний оптимізатор освітлення), зніміть прапорець.
- Якщо для параметра [Highlight tone priority/Пріоритет світлих тонів] у камерах EOS-1D X, EOS-1D C, EOS 5D Mark III, EOS 6D, EOS 7D, EOS 70D, EOS 60D, EOS 700D, EOS 100D, EOS 650D, EOS 600D, EOS 550D, EOS 1200D, EOS 1100D, EOS M2 та EOS M встановлено значення [Enable/Увімк.], функцію Auto Lighting Optimizer (Автоматичний оптимізатор освітлення) встановити неможливо.
- Не можна використовувати Auto Lighting Optimizer (Автоматичний оптимізатор освітлення) із зображеннями RAW з багаторазовою експозицією, створеними на камері.

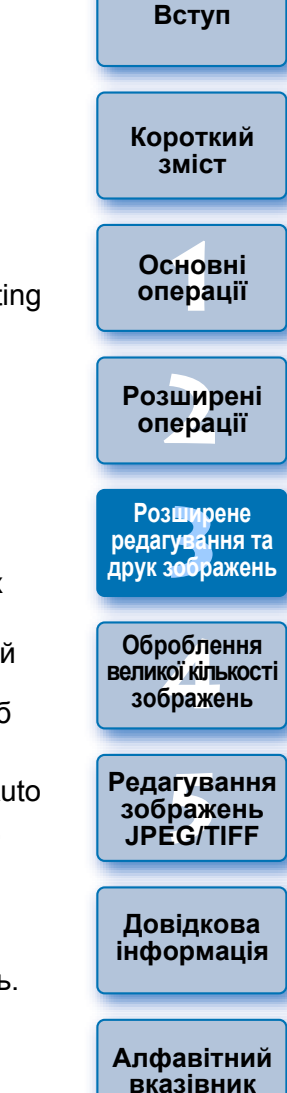

## <span id="page-61-0"></span>**Зменшення рівня шуму**

Можна усунути шуми, що виникають на зображеннях RAW при зйомці вночі або <sup>з</sup> високою чутливістю ISO.

ШЗ – це скорочення від терміна "шумозаглушення".

 **Оберіть вкладку [NR/ALO/Шумозаглушення/ALO] на палітрі інструментів вікна редагування або вікна редагування зображення.**

## **2Клацніть кнопку [NR Preview/Перегляд ШЗ].**

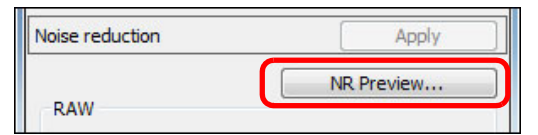

**→ З'явиться вікно [NR Preview/Перегляд ШЗ]**.

## **3 Налаштуйте зображення.**

**1**

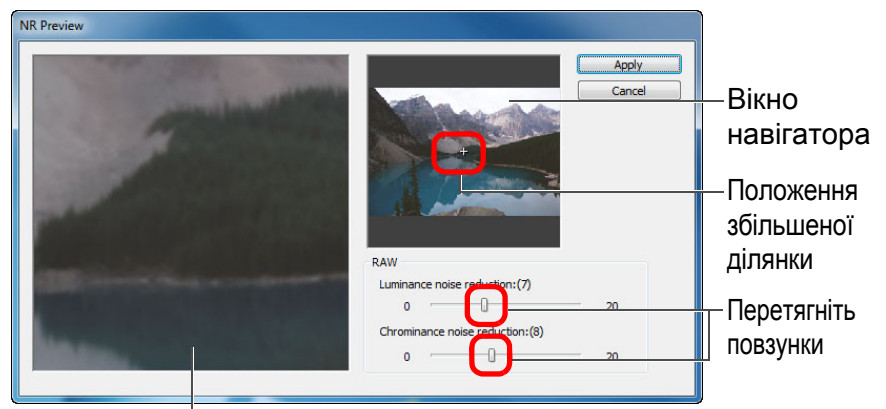

Вікно перевірки шумозаглушення

 Зменшення рівня шуму можна налаштувати в межах діапазону 0−20.

Чим більше значення, тим сильніше ефект зменшення рівня шуму.

- Ефект зменшення рівня шуму можна перевірити на зображенні в масштабі 100% у вікні перевірки шумозаглушення.
- Можна змінити розташування відображеної ділянки зображення у вікні перевірки шумозаглушення, перетаскуючи покажчик положення збільшеної ділянки у вікні навігатора.
- **4Клацніть кнопку [Apply/Застосувати].** Застосовується зменшення рівня шуму, відображається отримане зображення. **[Короткий](#page-3-0) Функція зменшення рівня шуму не працює 1Основні**Не можна застосувати зменшення рівня шуму, якщо у вікні [Preferences/ **[операції](#page-4-0)** Параметри] для параметра [Viewing and saving RAW images/Перегляд та збереження зображень RAW] ([стор](#page-91-2). 92) встановлено значення [High speed/Висока швидкість]. **[2](#page-14-0)операції** Оберіть [High quality/Висока якість] для застосування шумозаглушення. **Розширені Як установити однакове зменшення рівня шуму для декількох зображень Розширене** Для декількох зображень, обраних у головному вікні, можна встановити однакове **редагування та друк зображень** зменшення рівня шуму, не відкриваючи вікно [NR Preview/Перегляд ШЗ]; для цього налаштуйте необхідне зменшення рівня шуму на палітрі інструментів [NR/ALO/ Шумозаглушення/ALO] (стор. [132\)](#page-131-0) за допомогою повзунків [Luminance noise **Оброблення** reduction/Зменшення рівня шуму освітлення] та [Chrominance noise reduction/ **великої кількості** Зменшення рівня кольорового шуму], та клацніть кнопку [Apply/Застосувати]. **зображень** 鬲 **[Редагування](#page-104-0)** <sup>,</sup>едагуванн<br>зображень<br>JPEG/TIFF Можна заздалегідь установити зменшення рівня шуму за замовчуванням за допомогою інструмента [Default noise reduction settings/Параметри **JPEG/TIFF**зменшення рівня шуму за замовчуванням] на вкладці [Tool palette/Палітра інструментів] у меню [Preferences/Параметри] ([стор](#page-93-0). 94). • Якщо обрано [Apply camera settings/Застосувати налаштування камери], **Довідкова [інформація](#page-123-0)** можна попередньо встановити зменшення рівня шуму за замовчуванням. • Якщо обрано [Set as defaults/Встановити за замовчуванням], можна попередньо встановити необхідний параметр за замовчуванням для зменшення рівня шуму. Це дуже зручно, коли треба застосувати **[Алфавітний](#page-147-0)** зменшення рівня шуму одразу до всіх зображень у папці (наприклад, **вказівник**групове зменшення рівня шуму для зображень із високою чутливістю ISO). Однак для зображень із заданим набором параметрів буде застосовуватися рівень шумозаглушення, записаний у наборі параметрів. Якщо встановлено [Luminance noise reduction/Зменшення рівня шуму освітлення], разом зі зниженням рівня шумів може відбуватися зниження
	- роздільної здатності. Якщо встановлено [Chrominance noise reduction/Зменшення рівня кольорового шуму], разом зі зниженням рівня шумів може відбутися знебарвлення кольорів.
	- **Перелік функцій вікна [NR Preview/Перегляд ШЗ] знаходиться на [стор](#page-133-0). 134.**

з**шир**<br>гуван<br>зобр

**[Вступ](#page-1-0)**

**зміст**

робле<br>кої кілі<br>браже

## <span id="page-62-0"></span>**Корекція аберації об'єктива**

Можна легко відкоригувати зниження периферійного освітлення, викривлення об'єкта та розмиття кольорів, обумовлені фізичними характеристиками об'єктива або незначною остаточною аберацією. Зверніть увагу, що можна редагувати лише зображення RAW, зняті перерахованими нижче сумісними камерами та об'єктивами. Корекція зображень JPEG і TIFF неможлива.

## <span id="page-62-1"></span>**Сумісні камери**

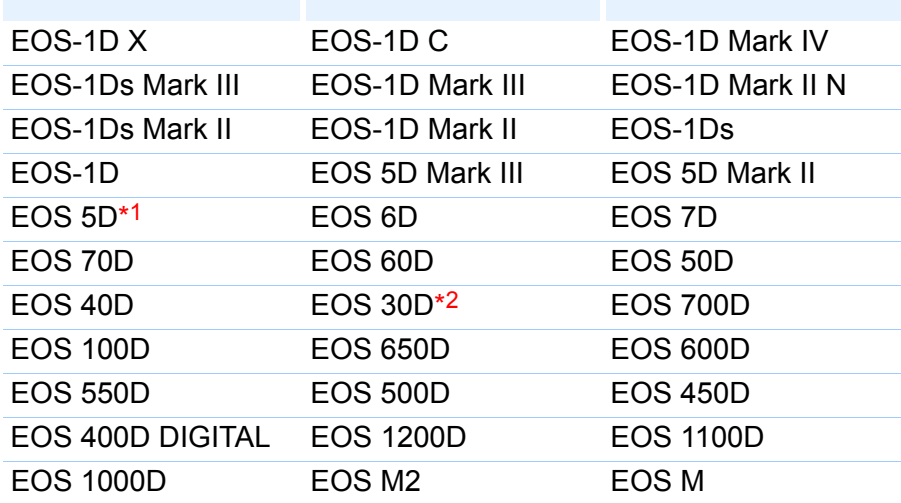

\*1 Необхідна мікропрограма версії 1.1.1

\*2 Необхідна мікропрограма версії 1.0.6

## <span id="page-62-2"></span>**Сумісні об'єктиви**

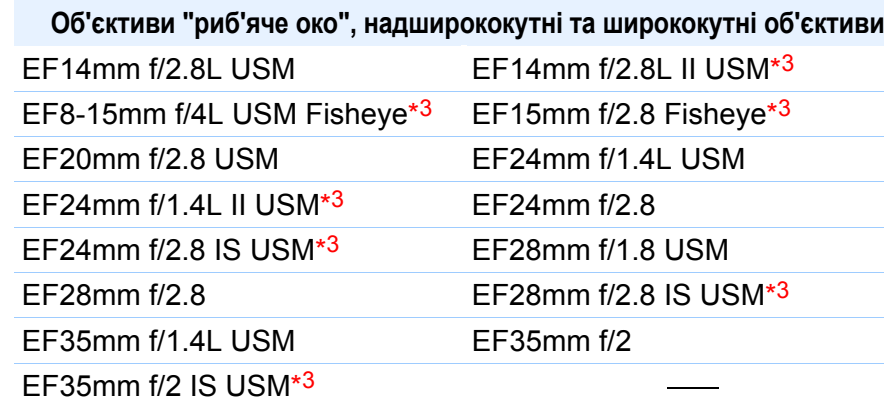

#### **Стандартні об'єктиви та телеоб'єктиви із середньою фокусною відстанню**

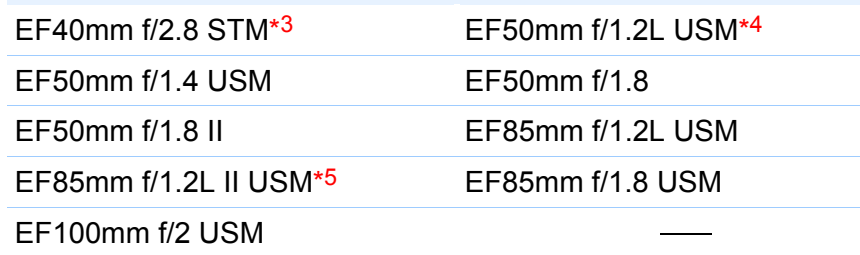

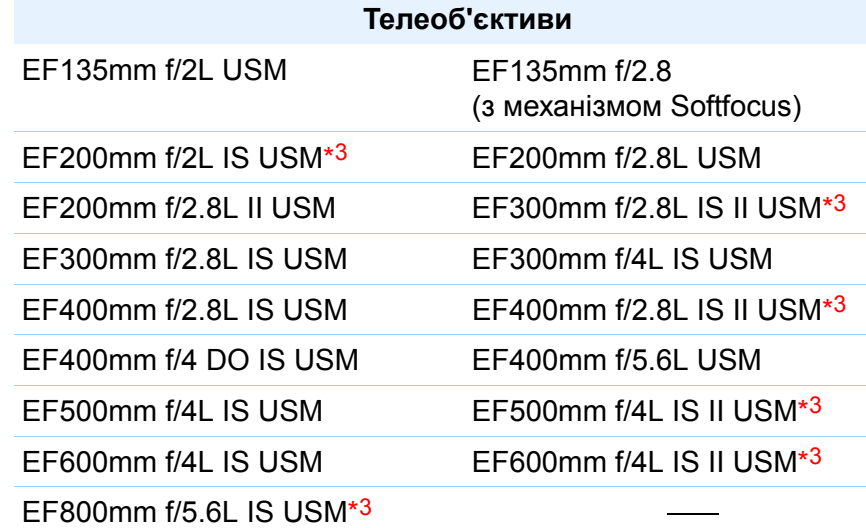

**[Короткий](#page-3-0) зміст**

**[Вступ](#page-1-0)**

**1Основні[операції](#page-4-0)**

**[2](#page-14-0)операції Розширені**

з**шир**<br>гуван<br>зобр **Розширене редагування та друк зображень**

робле<br>кої кілі<br>браже **Оброблення великої кількості зображень**

<sup>,</sup>едагуванн<br>зображень<br>JPEG/TIFF **[Редагування](#page-104-0) JPEG/TIFF**

**Довідкова [інформація](#page-123-0)**

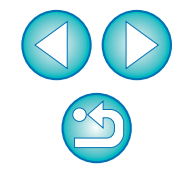

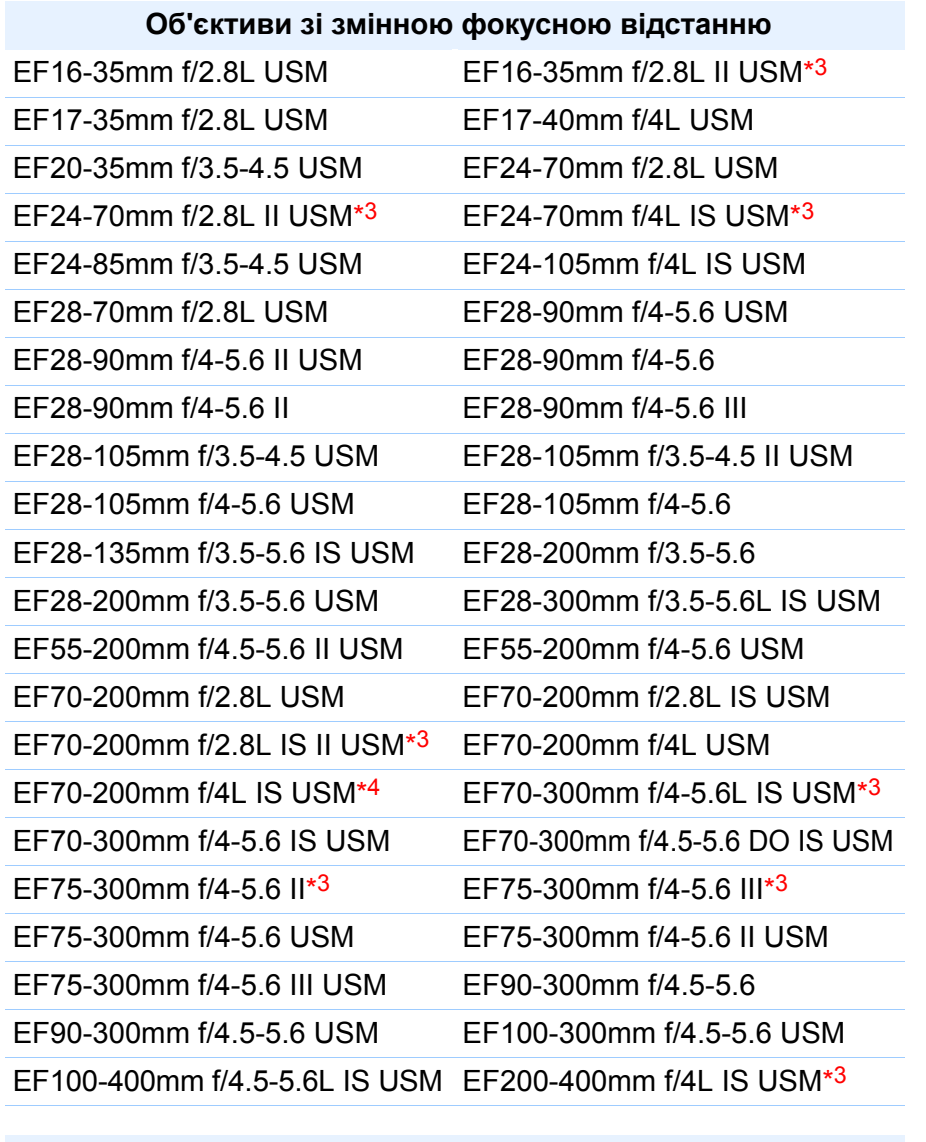

#### **Макрооб'єктиви**

EF50mm f/2.5 Compact Macro\*<sup>3</sup> EF100mm f/2.8 Macro USM

EF100mm f/2.8L Macro IS USM\*<sup>3</sup> EF180mm f/3.5L Macro USM

MP-E65mm f/2.8 1-5x Macro Photo<sup>\*3</sup>

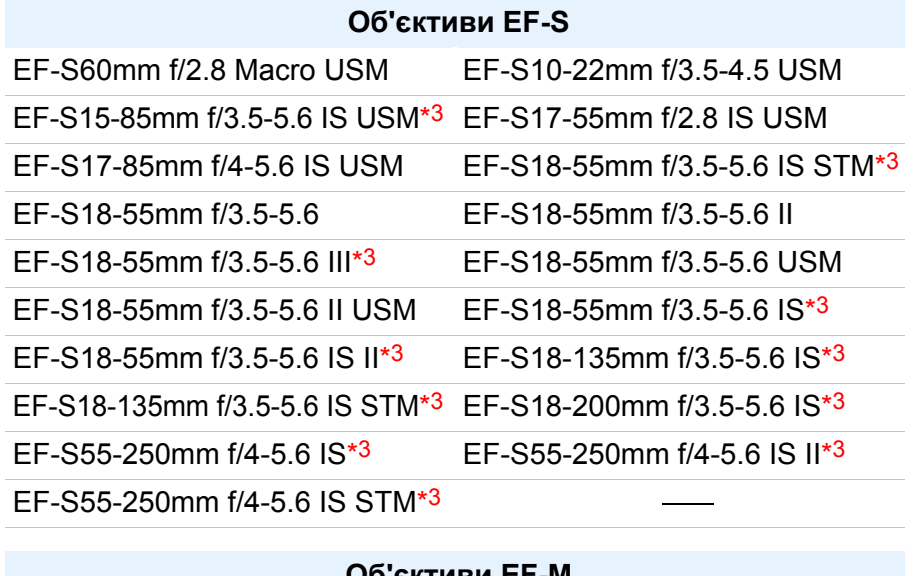

#### **Об'єктиви EF-M**

EF-M22mm f/2 STM EF-M11-22mm f/4-5.6 IS STM

EF-M18-55mm f/3.5-5.6 IS STM \_

Корекція аберації не застосовується до зображень, знятих камерою EOS 5D або EOS 30D із мікропрограмою перерахованих нижче версій у поєднанні з об'єктивами \*3 \*4 \*5

- \* Об'єктив EF-S не можна встановити на камеру EOS 5D.
- \*<sup>3</sup> EOS 5D з \*3 EOS 5D з мікропрограмою версії 1.1.0 або новішої, EOS 30D з<br>мікропрограмою версії 1.0.5 або новішої<br>\*4 EOS 5D з мікропрограмою версії 1.1.0 або новішої. EOS 30D з
- 
- <sup>\*4</sup> EOS 5D з мікропрограмою версії 1.1.0 або новішої, EOS 30D з<br>мікропрограмою версії 1.0.4 або новішої<br><sup>\*5</sup> EOS 5D з мікропрограмою версії 1.0.5 або новішої, EOS 30D з<br>мікропрограмою версії 1.0.4 або новішої
- $|\overline{z}|$  Корекція зображень RAW, знятих сумісними об'єктивами, можлива навіть у тому випадку, якщо встановлено екстендер.
	- $\bullet$  Можлива також корекція зображень RAW, знятих об'єктивом EF50mm f/2.5 Compact Macro, обладнаним конвертером Life Size Converter EF.
	- Функція корекції аберації не може застосовуватися до зображень, знятих <sup>з</sup> використанням камер/об'єктивів, відмінних від тих, що вказані в розділах "Сумісні камери" та "Сумісні об'єктиви". Тому вони не відображаються те не можуть бути використані.
	- Функція корекції аберації не може застосовуватися до зображень RAW із багаторазовою експозицією, створених на камері.
	- Кінематографічні об'єктиви EF (об'єктиви CN-E) <sup>є</sup> несумісними.

**1[операції](#page-4-0)**

**Основні**

**[Вступ](#page-1-0)**

**[Короткий](#page-3-0) зміст**

**[2](#page-14-0)операції**

**Розширені**

з**шир**<br>гуван<br>зобр

**Розширене редагування та друк зображень**

робле<br>кої кілі<br>браже

**Оброблення великої кількості зображень**

<sup>,</sup>едагуванн<br>зображень<br>JPEG/TIFF

**Довідкова [інформація](#page-123-0)**

**[Алфавітний](#page-147-0) вказівник**

**[Редагування](#page-104-0) JPEG/TIFF**

## <span id="page-64-0"></span>**Застосування корекції**

Можна виконувати корекцію аберації будь-якого <sup>з</sup> чотирьох наведених нижче типів, як окремо, так і одночасно.

- Периферійне освітлення
- Хроматична аберація (кольорова облямівка на периферії зображення)
- Розмиття кольорів (розмиття синього або червоного кольору, що іноді виникає на краях світлої частини зображення)
- Викривлення

### **1На палітрі інструментів виберіть вкладку [LENS/ ОБ'ЄКТИВ]**

#### **2Натисніть кнопку [Tune/Налаштувати].**

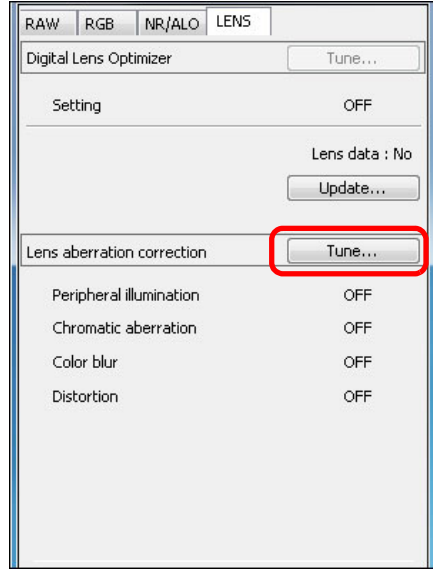

**→ З'явиться вікно [Lens aberration correction/Корекція аберації** об'єктива].

**3 Встановіть прапорці біля пунктів, що потрібно відкоригувати.**

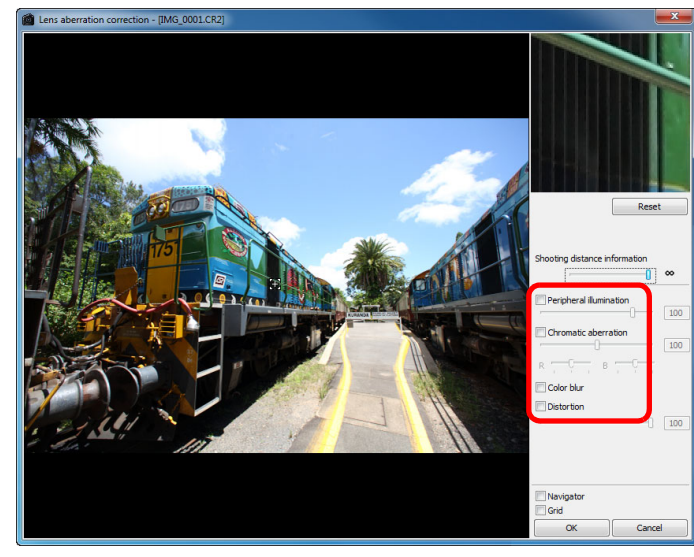

**1[операції](#page-4-0) [2](#page-14-0)операції** з**шир**<br>гуван<br>зобр робле<br>кої кілі<br>браже <sup>,</sup>едагуванн<br>зображень<br>JPEG/TIFF **[Вступ](#page-1-0) [Короткий](#page-3-0) змістОсновніРозширені Розширене редагування та друк зображень [Редагування](#page-104-0) JPEG/TIFF[Алфавітний](#page-147-0) вказівникОброблення великої кількості зображень Довідкова [інформація](#page-123-0)**

- Здійснюється корекція та знову відображається зображення.
- Перевірте результати корекції периферійного освітлення чи викривлення на повному екрані.
- Перевірте результати хроматичної аберації та розмиття кольорів, клацнувши на ділянці зображення, яку бажаєте перевірити. У верхньому правому куті вікна ця ділянка відображається зі збільшенням 200% ([стор](#page-138-0). 139).
- Ступінь корекції можна зменшити, пересунувши повзунок відповідного виду корекції ліворуч.
- Можна відповідно коригувати червону хроматичну аберацію за допомогою повзунка [R] пункту [Chromatic aberration/ Хроматична аберація] або синю хроматичну аберацію за допомогою повзунка [B].
- Для корекції аберації викривлення на зображеннях, знятих об'єктивом "риб'яче око" (EF8–15mm f/4L USM Fisheye або EF15mm f/2.8 Fisheye), окрім пункту [Shot settings/Параметри знімка], що зазвичай використовується для корекції викривлення, можна також налаштовувати чотири ефекти зі списку [Effect/Ефект].

Рівень ефекту можна налаштовувати за допомогою повзунка, що знаходиться під пунктом [Distortion/Викривлення]. Докладну інформацію про кожен <sup>з</sup> ефектів див. у розділі "Ефекти корекції викривлення при зйомці <sup>з</sup> об'єктивами «Риб'яче око»" ([стор](#page-65-0). 66).

- Для зображень, знятих об'єктивом EF8 –15mm f/4L USM Fisheye, також відображається повзунок точного налаштування при виборі пункту [Emphasize Linearity/ Виділити лінійність] зі списку [Effect/Ефект]. Налаштуйте ступінь корекції викривлення за допомогою повзунка налаштування, <sup>а</sup> потім, якщо потрібне додаткове налаштування, виконайте його за допомогою повзунка точного налаштування.
- У вікні списку екстендерів оберіть екстендер, який було встановлено під час зйомки.

#### **4Натисніть кнопку [OK].**

- Вікно [Lens aberration correction/Корекція аберації об'єктива] закриється, результат корекції буде застосовано до зображення у вікні редагування, і зображення заново відобразиться.
- **→** Результат налаштувань у вікні [Lens aberration correction/ Корекція аберації об'єктива] також відображається на палітрі інструментів.
- В основному вікні на зображенні відображається позначка  $\Box$ ), що вказує на корекцію аберації об'єктива (стор. [129\)](#page-128-1).

## <span id="page-65-0"></span>**Ефекти корекції викривлення зображень, знятих з об'єктивами "риб'яче око "**

**Shot Settings (Параметри знімка)**

При виборі цієї функції відбувається лише корекція оптичного викривлення.

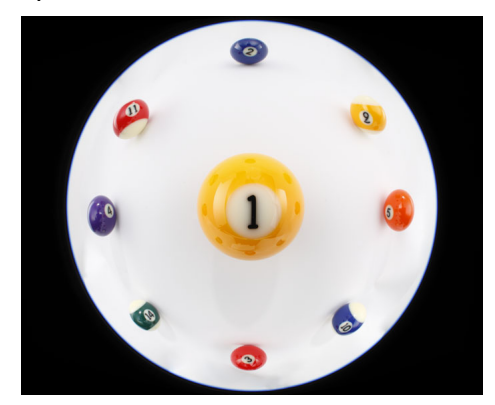

#### **Emphasize Linearity (Виділити лінійність)**

Ця функція дозволяє надати зображенню вигляду "центральної проекції". Такий метод використовується у випадку звичайних об'єктивів.

У центральній проекції прямі лінії відображуються прямими, на відміну від зображень, знятих <sup>з</sup> об'єктивами "риб'яче око". Обравши цю функцію, можна одержати панорамне зображення <sup>з</sup> широким кутом огляду. Однак на периферії зображення буде розтягнутим, що призведе до зменшення роздільної здатності.

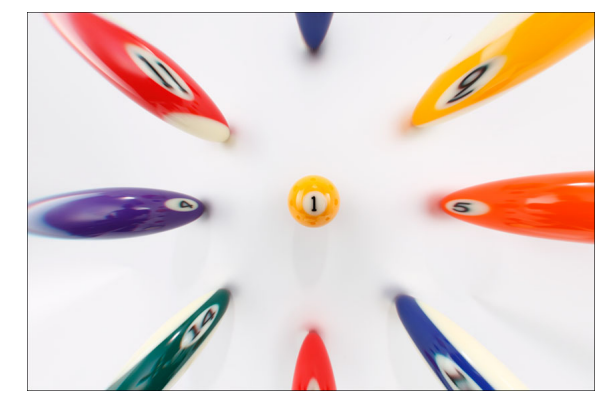

**1[операції](#page-4-0) [2](#page-14-0)операції** з**шир**<br>гуван<br>зобр робле<br>кої кілі<br>браже **[Короткий](#page-3-0) змістОсновніРозширені Розширене редагування та друк зображень Оброблення великої кількості зображень**

**[Вступ](#page-1-0)**

<sup>,</sup>едагуванн<br>зображень<br>JPEG/TIFF **[Редагування](#page-104-0) JPEG/TIFF**

**Довідкова [інформація](#page-123-0)**

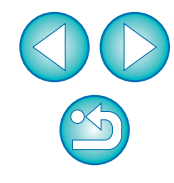

#### **Emphasize Distance (Виділити відстань)**

Ця функція дозволяє надати зображенню вигляду "рівнопроміжної проекції". Такий метод дозволяє зберегти просторові відносини. На рівнопроміжній проекції однакова відстань від центру до країв залишається однаковою. Зокрема, при зйомці небесних тіл, таких як небесна сфера, будь-яка висота над горизонтом (відхилення) відображається <sup>з</sup> рівним інтервалом. Тому цей метод використовується для астрофотографії (карти зоряного неба, схеми руху сонця тощо).

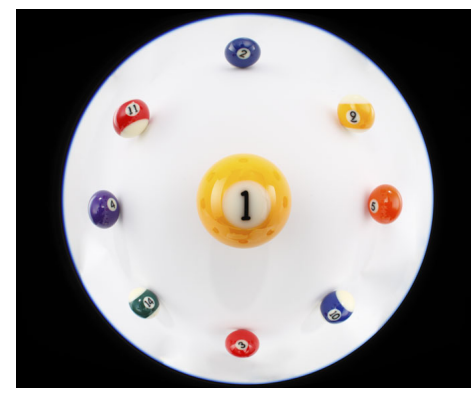

#### **Emphasize Periphery (Виділити периферію)**

Ця функція дозволяє надати зображенню вигляду "стереографічної проекції". Такий метод дозволяє виділити периферію знімка. Стереографічна проекція дозволяє правильно відобразити позиційні відносини на сферичній поверхні, наприклад, північ, південь, схід і захід на мапі. Тому цей метод використовується для створення мап світу та у камерах стеження. При виборі цієї функції периферія зображення розтягується, що може призвести до зменшення роздільної здатності.

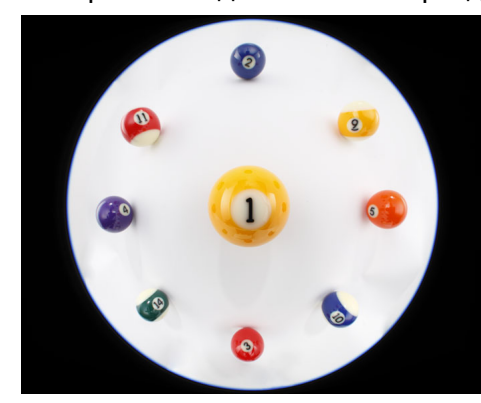

#### **Emphasize Center (Виділити центр)**

Ця функція дозволяє надати зображенню вигляду "ортогональ проекції". Такий метод дозволяє виділити центр знімка. Оскільки ортогональна проекція дозволяє відобразити об'єкт <sup>з</sup> однаковою яскравістю так, наче він займає таку <sup>ж</sup> площу на знімку, цей метод зазвичай використовується у фотографії для відображення розсіювання світла небесних тіл, а також створен знімків тварин <sup>з</sup> виділеним центром. При виборі цієї функції центр зображення розтягується, що може призвести до зменшення роздільної здатності.

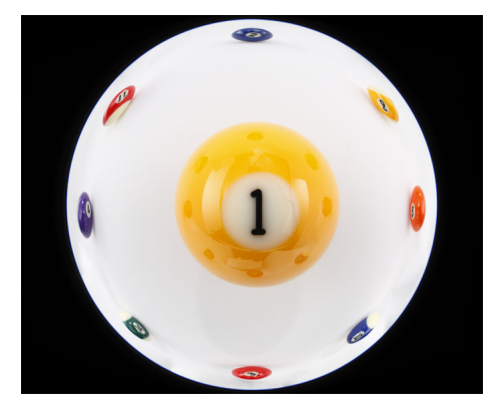

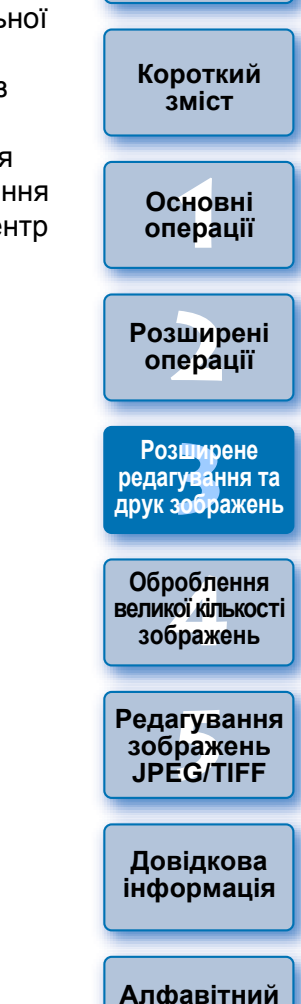

**[Вступ](#page-1-0)**

Хоча при виборі одного <sup>з</sup> варіантів ([Emphasize Linearity/Виділити лінійність], [Emphasize Distance/Виділити відстань], [Emphasize Periphery/Виділити периферію] або [Emphasize Center/Виділити центр]) результати виглядатимуть відповідно до кожного <sup>з</sup> методів проекції, ці проекції не <sup>є</sup> математично точними. Слід пам'ятати про це, оскільки для наукових та інших подібних цілей ці зображення не підходять.

**вказівник**

### <span id="page-67-0"></span>**Про повзунок "Інформація про відстань зйомки"**

 При редагуванні зображень RAW, знятих за допомогою камер, наведених у таблиці нижче, повзунок встановлюється автоматично відповідно до інформації про відстань зйомки, якщо цю інформацію було збережено для даного знімка. Однак, якщо така інформація відсутня, повзунок автоматично встановлюється <sup>з</sup> правого краю <sup>в</sup> положенні зйомки на нескінченності, і над повзунком <sup>з</sup>'являється знак [**<!>**].

Якщо відстань не була нескінченністю, можна здійснити точне налаштування відстані за допомогою повзунка, контролюючи зображення на екрані.

Точне налаштування відстані за допомогою повзунка неможливе для зображень, знятих <sup>з</sup> об'єктивом EF-M (повзунок не <sup>з</sup>'являється).

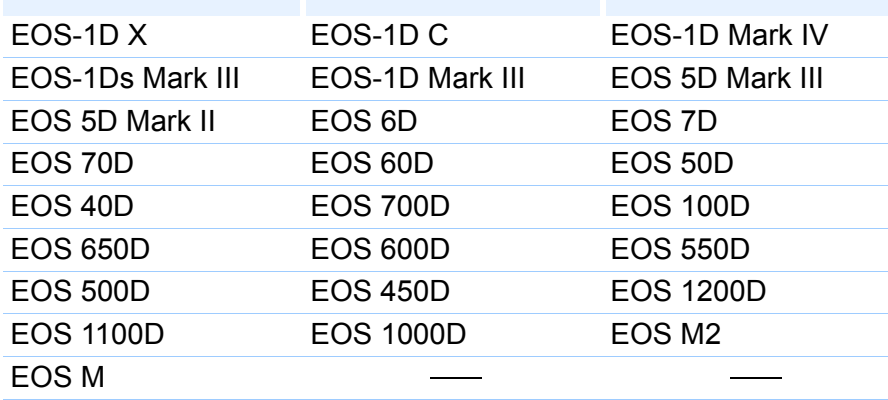

 При редагуванні зображень RAW, знятих за допомогою камер, наведених у таблиці нижче, повзунок автоматично встановлюєт правого краю в положенні зйомки на нескінченності. Якшо відст не була нескінченністю, можна здійснити точне налаштування відстані за допомогою повзунка, контролюючи зображення на е

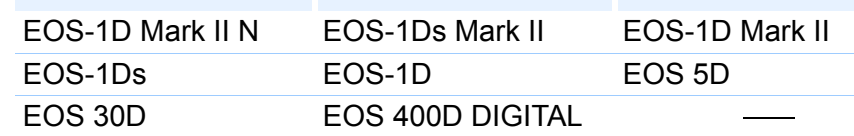

- Для зображень RAW, знятих за допомогою об'єктива MP-E65mm f/2.8 1-5x Macro Photo або EF50mm f/2.5 Compact Macro <sup>з</sup> конвертером Life Size Converter EF, індикатор повзунка змінюється на [Magnification factor/Кратність збільшення].
- Повзунок [Shooting distance information/Інформація про відстань зйомки] діє на всі пункти корекції зі встановленими прапорця

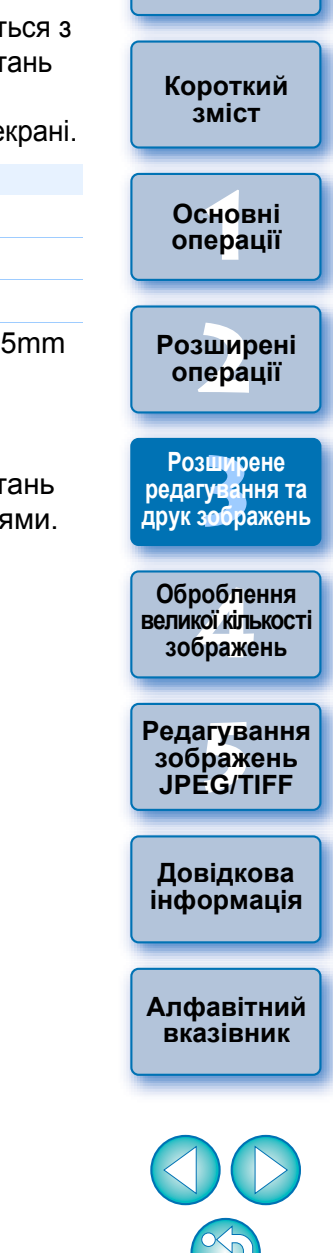

**[Вступ](#page-1-0)**

### <span id="page-68-1"></span><span id="page-68-0"></span>**Одночасна корекція декількох зображень**

Виберіть у головному вікні декілька зображень для корекції. Відкрийте палітру інструментів, натиснувши кнопку [Tool Palette/Палітра інструментів] (стор. [127](#page-126-0)) на панелі інструментів. При виконанні операцій корекції ([стор](#page-64-0). 65) <sup>з</sup> відкритою палітрою інструментів можна застосовувати однакові операції корекції до всіх зображень, вибраних у головному вікні. Окрім того, можна застосовувати однакові операції корекції шляхом копіювання набору параметрів зображення, що було відкориговано,

#### 2 **Додаткова інформація**

та вставки його у декілька зображень ([стор](#page-40-1). 41).

#### **Після корекції [Peripheral illumination correction/Периферійне освітлення] по краях зображення <sup>з</sup>'явився шум.**

Шум можна зменшити, використовуючи функції зменшення рівня шуму освітлення та/або кольоровості ([стор](#page-61-0). 62). Однак при застосуванні занадто великих значень корекції [Peripheral illumination/Периферійне освітлення] до зображень, знятих вночі або <sup>з</sup> високими значеннями чутливості ISO, шумозаглушення може бути неможливе.

#### **Після здійснення корекції [Distortion/Викривлення] знижується роздільна здатність зображення.**

Можна надати зображенню вигляд, аналогічний вигляду до корекції, шляхом збільшення різкості за допомогою функції налаштування різкості ([стор](#page-30-0). 31).

#### **Після здійснення корекції [Color blur/Розмиття кольорів] кольори виглядають менш насиченими**

Можна надати зображенню вигляд, аналогічний вигляду до корекції, шляхом збільшення насиченості кольору за допомогою функцій налаштування кольорового тону ([стор](#page-29-0). 30) та/або насичення кольорів (стор. [110\)](#page-109-0).

#### **Не видно результатів корекції [Color blur/Розмиття кольорів]** Корекція [Color blur/Розмиття кольорів] застосовується для корекції розмиття синього або червоного кольорів, що спостерігається на межі світлої частини зображення. За інших умов здійснення корекції неможливе.

 $\left(\frac{p}{q}\right)$  При виконанні корекції [Distortion/Викривлення] зображення може бути вирізане по краях.

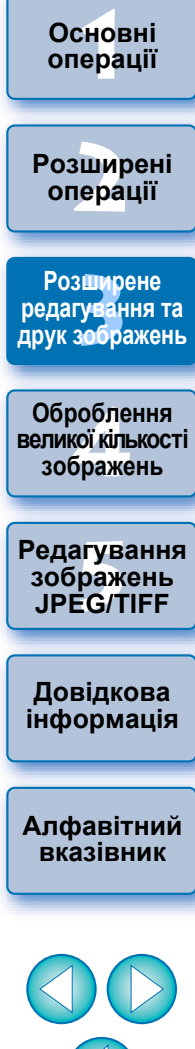

**[Вступ](#page-1-0)**

**[Короткий](#page-3-0) зміст**

## <span id="page-69-0"></span>**Використання цифрового оптимізатора об'єктива**

Ця функція дозволяє збільшувати роздільну здатність зображень, видаляючи будь-які остаточні аберації, обумовлені здатністю до формування зображень або погіршенням роздільної здатності через явище дифракції, якої неможливо уникнути, оскільки світло має проходити крізь об'єктив. Наслідки цих оптичних явищ не можна виправити за допомогою функції [Lens aberration correction/Корекція аберації об'єктива] ([стор](#page-62-0). 63). Корекція здійснюється на основі номінального значення відповідного параметра кожного об'єктива. Корекції піддаються зображення RAW, зняті за допомогою нижченаведених "сумісних камер" або "сумісних об'єктивів". Зображення JPEG, TIFF, S-RAW та M-RAW корекції не підлягають. Щоб скористатися цією функцією, спочатку потрібно завантажити на комп'ютер [Lens data/Дані об'єктива] для об'єктива, яким було знято зображення.

Перш ніж застосувати функцію Digital Lens Optimizer (Цифровий оптимізатор об'єктива), рекомендується встановити для параметрів [Sharpness/Різкість] або [Strength/Інтенсивність] фільтра [Unsharp mask/Контурна різкість] значення 0.

## <span id="page-69-1"></span>**Сумісні камери**

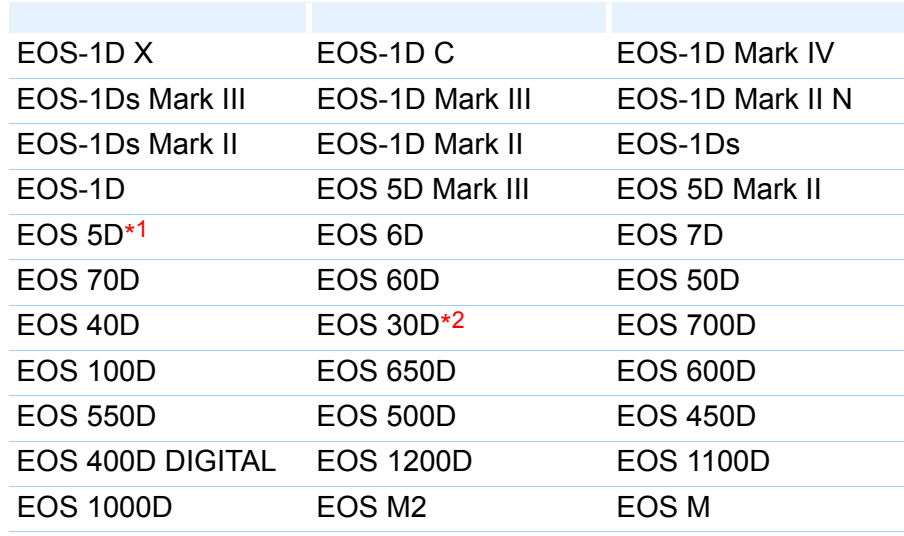

\*1 Необхідна мікропрограма версії 1.1.1

\*2 Необхідна мікропрограма версії 1.0.6

## <span id="page-69-2"></span>**Сумісні об'єктиви**

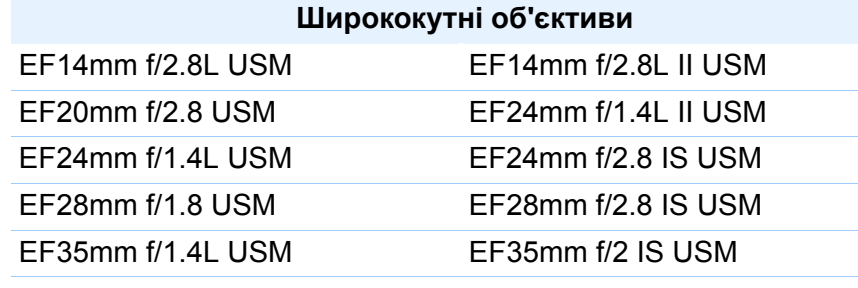

#### **Стандартні об'єктиви та телеоб'єктиви із середньою фокусною відстанню**

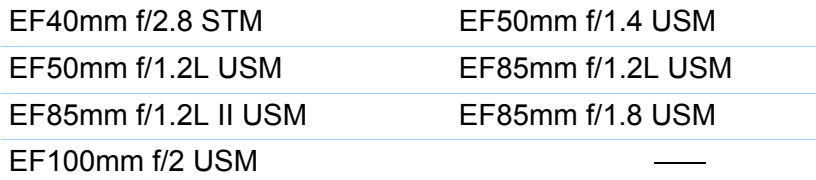

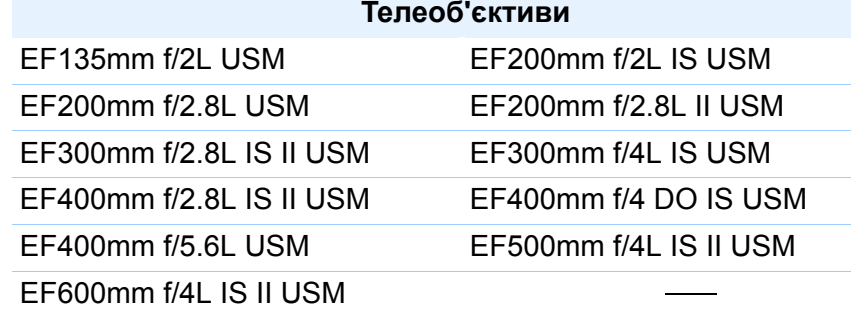

**зміст**

**[Короткий](#page-3-0)**

**[Вступ](#page-1-0)**

**1[операції](#page-4-0) Основні**

**[2](#page-14-0)операції Розширені**

з**шир**<br>гуван<br>зобр **Розширене редагування та друк зображень**

робле<br>кої кілі<br>браже **Оброблення великої кількості зображень**

<sup>,</sup>едагуванн<br>зображень<br>JPEG/TIFF **[Редагування](#page-104-0) JPEG/TIFF**

**Довідкова [інформація](#page-123-0)**

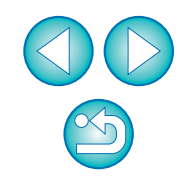

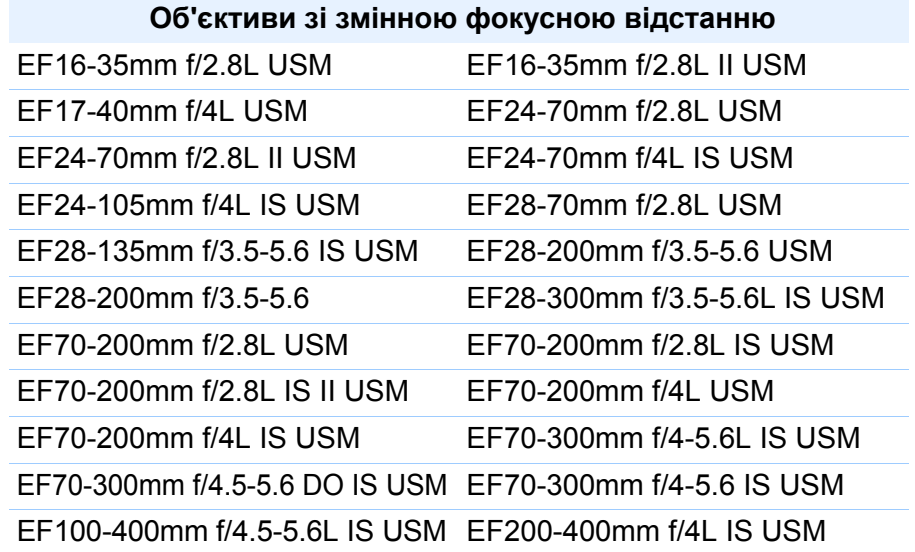

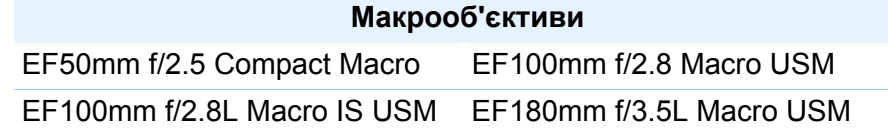

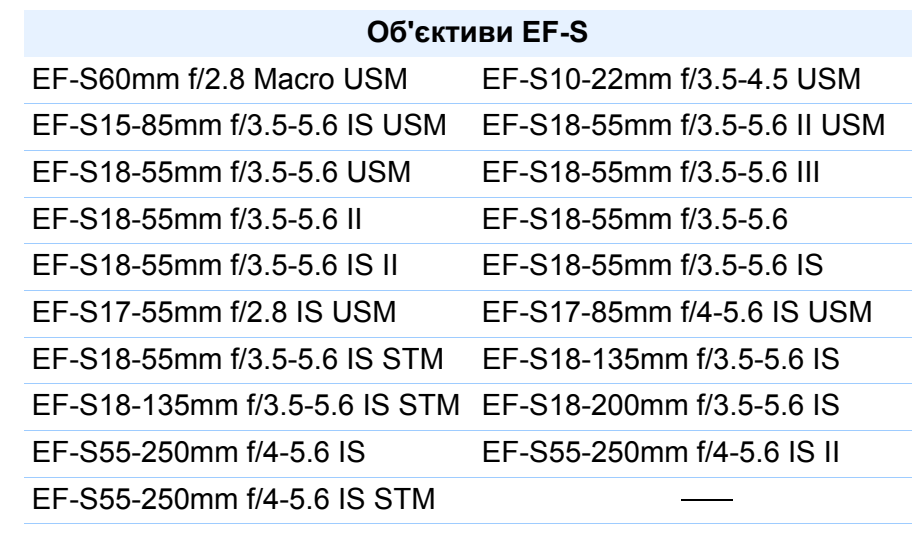

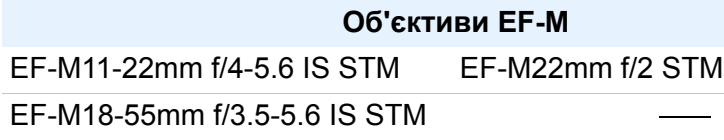

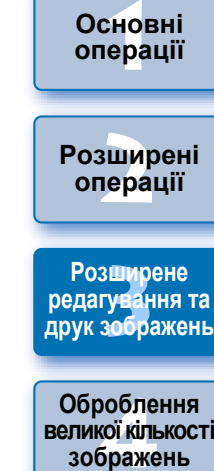

**[Вступ](#page-1-0)**

**[Короткий](#page-3-0) зміст**

**5 [Редагування](#page-104-0) зображень JPEG/TIFF**

**Довідкова [інформація](#page-123-0)**

**[Алфавітний](#page-147-0) вказівник**

- Функцію Digital Lens Optimizer (Цифровий оптимізатор об'єктива) можна також застосовувати до зображень, знятих із екстендером, встановленим на сумісний об'єктив.
- Не можна використовувати Digital Lens Optimizer (Цифровий оптимізатор об'єктива) із зображеннями RAW <sup>з</sup> багаторазовою експозицією, створеними на камері.
- Кінематографічні об'єктиви EF (об'єктиви CN-E) <sup>є</sup> несумісними.

 $x^2$ 

# <span id="page-71-0"></span>**Використання цифрового оптимізатора об'єктива 2 Натисніть кнопку [Update/Оновити].**

 **На палітрі інструментів виберіть вкладку [LENS/ ОБ'ЄКТИВ] <sup>і</sup> перевірте стан параметра [Lens data/ Дані об'єктива] для функції [Digital Lens Optimizer/ Цифровий оптимізатор об'єктива].**

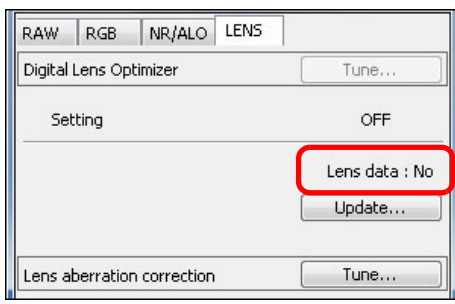

**1**

 $|\overline{z}|\$ 

- Для зображень, знятих несумісними камерою або об'єктивом, <sup>а</sup> також для несумісних зображень, наприклад, JPEG, TIFF, S-RAW або M-RAW, відображається стан [Not Available/Недоступно]. До таких зображень неможливо застосувати цю функцію.
- Якщо відображається стан [No/Ні], переходьте до кроку 2. Щоб скористатися цією функцією, необхідно завантажити [Lens data/Дані об'єктива] для об'єктива, яким було знято зображення. Рекомендується заздалегідь перевіряти об'єктив, що використовується для зйомки зображення. Об'єктив, що використовується, можна перевірити за допомогою кнопки [Info/Інформація] на панелі інструментів у головному вікні ([стор](#page-22-0). 23). Окрім того, його можна перевірити за допомогою меню, що виникає, якщо клацнути по зображенню правою кнопкою миші.
- Якщо відображається стан [Yes/Так], переходьте до кроку 4.

До натискання кнопки [Update/Оновити] на кроці 2 може відображатися стан даних об'єктива [No/Ні] замість [Not Available/Недоступно] для несумісних зображень.

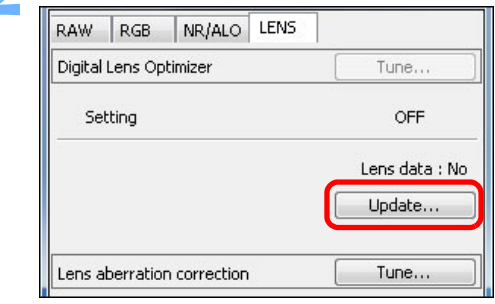

З'явиться вікно [Add or Remove lens data/Додати або видалити дані об'єктива].

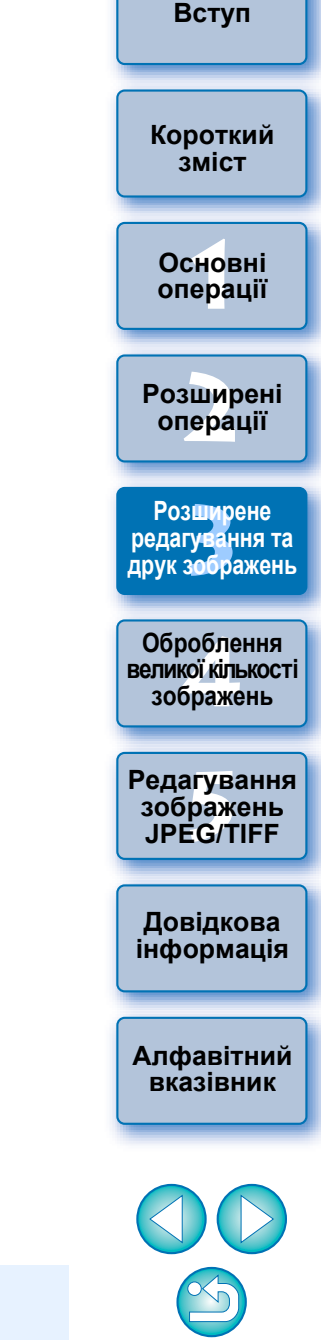

 Щоб скористатися цією функцією, необхідний доступ до Інтернету (договір про надання послуг із провайдером, установлений браузер та стаціонарне лінійне підключення). Для виконання цієї операції потрібні права адміністратора на комп'ютері.
**3 Поставте прапорець біля об'єктива, що використовувався для зйомки зображення, та натисніть кнопку [Start/Розпочати].**

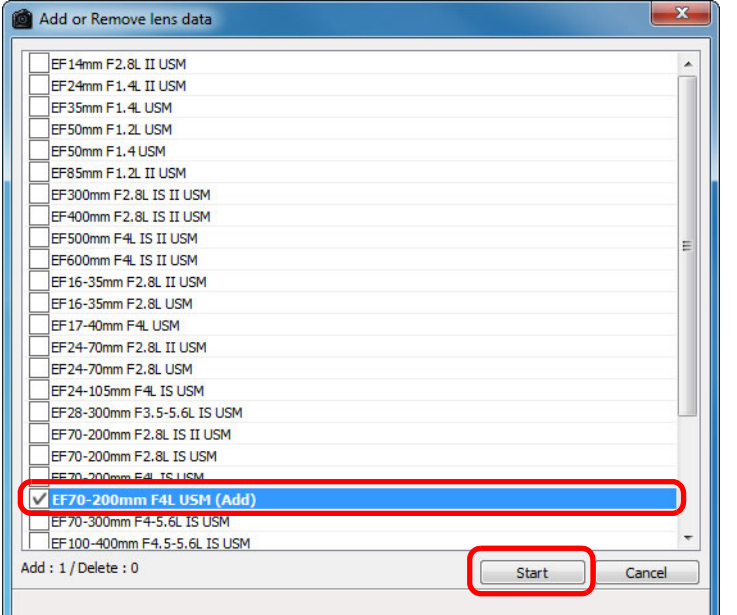

Дані об'єктива буде завантажено до комп'ютера.

- Після завершення завантаження даних об'єктива стан параметра [Lens data/Дані об'єктива] зміниться на [Yes/Так].
- Можна одночасно завантажити дані не більше як для 30 об'єктивів.
- Якщо зняти прапорець біля назв об'єктивів, для яких уже завантажено дані, та натиснути кнопку [Start/Розпочати], дані цих об'єктивів буде видалено <sup>з</sup> комп'ютера.

Завантаження даних об'єктива може виявитися неможливим за деяких обставин, наприклад через встановлене на комп'ютері програмне забезпечення певного типу, його поточний стан та інші фактори. У цьому випадку слід деякий час зачекати, <sup>а</sup> потім спробувати знову завантажити дані.

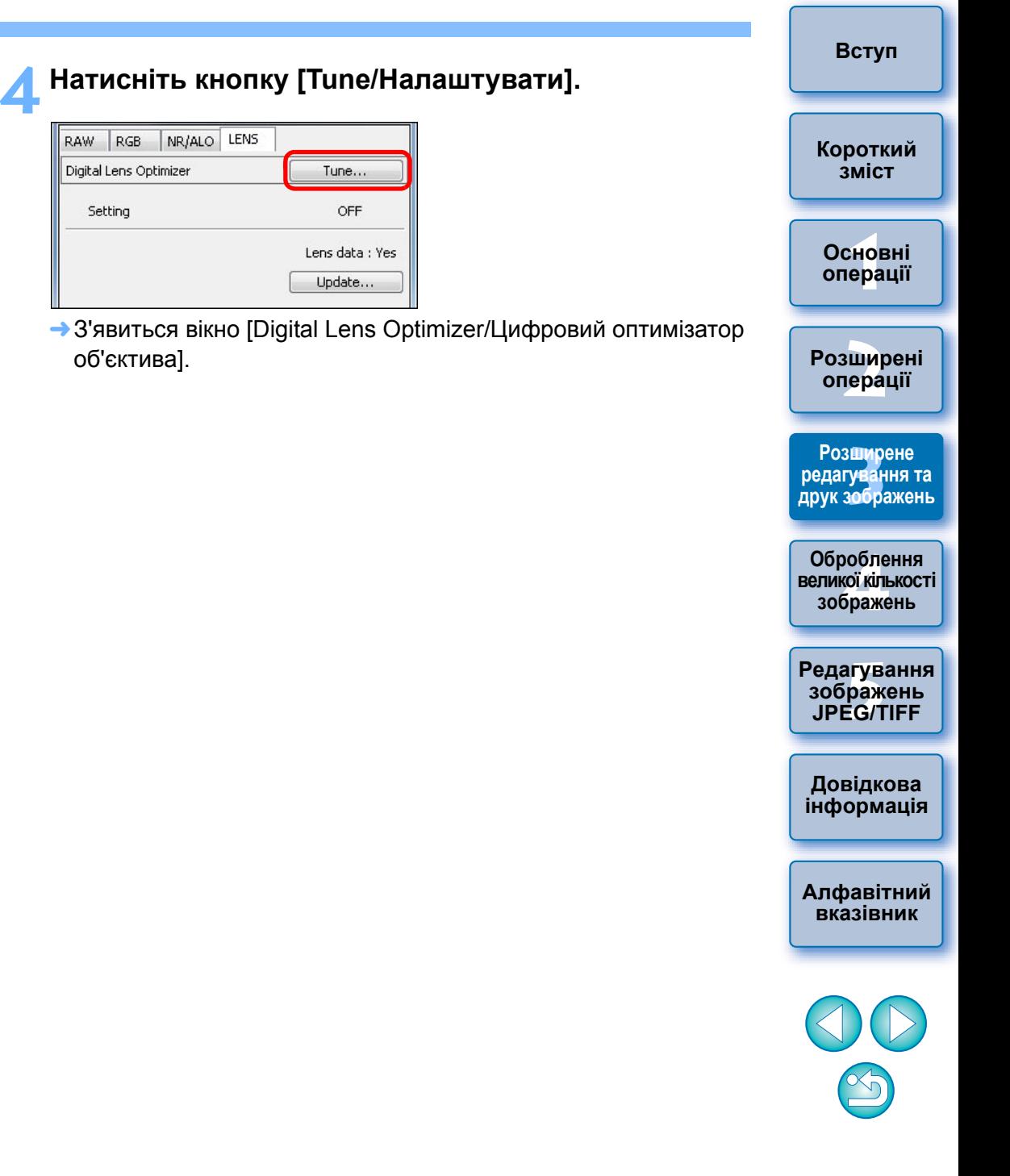

**5 Встановіть прапорець [Setting/Налаштування] та здійсніть налаштування зображення.** 

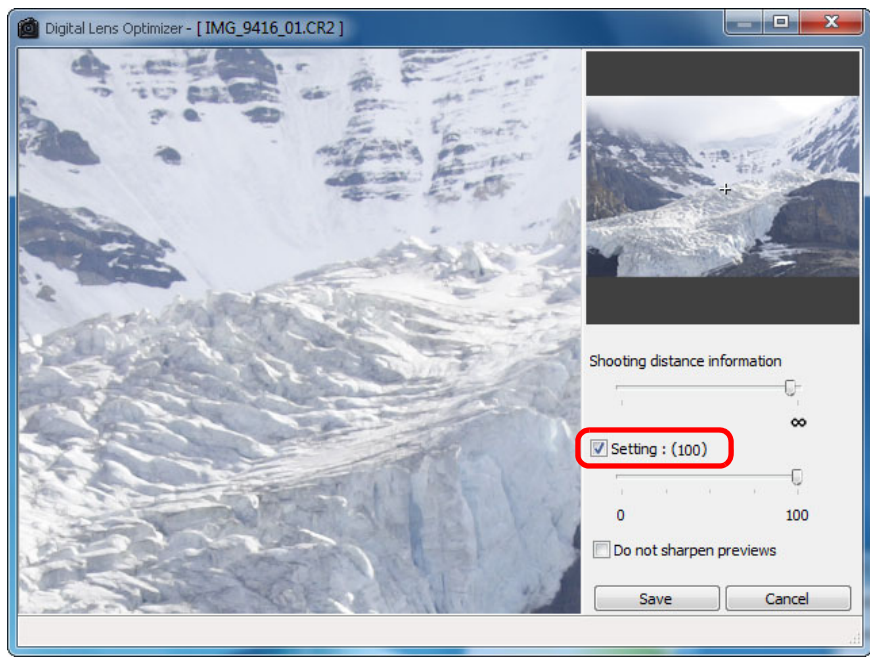

 Якщо функцію Digital Lens Optimizer (Цифровий оптимізатор об'єктива) вже застосовано, біля пункту [Setting/Налаштування] буде встановлено прапорець. Зніміть прапорець та натисніть кнопку [Save/Зберегти] для відміни функції Digital Lens Optimizer (Цифровий оптимізатор об'єктива).

 $|\overline{5}|$ 

- До зображень, відображених у вікні функції [Digital Lens Optimizer/Цифровий оптимізатор об'єктива], за замовчуванням застосовано ефекти [Sharpness/ Різкість] та [Unsharp mask/Контурна різкість]. При встановленні прапорця біля пункту [Do not sharpen previews/Не застосовувати збільшення різкості до зображень попереднього перегляду] зображення відображатимуться без застосованих ефектів [Sharpness/Різкість] або [Unsharp mask/Контурна різкість], що дозволить перевірити лише результат застосування функції Digital Lens Optimizer (Цифровий оптимізатор об'єктива).
- При застосуванні функції Digital Lens Optimizer (Цифровий оптимізатор об'єктива) ефект від застосування фільтрів [Sharpness/Різкість] або [Unsharp mask/Контурна різкість] може стати надмірним. Рекомендується перед використанням функції Digital Lens Optimizer (Цифровий оптимізатор об'єктива) встановлювати значення 0 для ефекту [Sharpness/Різкість] або параметра [Strength/Інтенсивність] ефекту [Unsharp mask/Контурна різкість]. Після застосування функції Digital Lens Optimizer (Цифровий оптимізатор об'єктива) слід знову налаштувати параметри [Sharpness/ Різкість] або [Unsharp mask/Контурна різкість].
- У вікні списку екстендерів оберіть екстендер, який було встановлено під час зйомки.
- Налаштуйте ефект Digital Lens Optimizer (Цифровий оптимізатор об'єктива) за допомогою повзунка.
- Якщо для рівня Digital Lens Optimizer (Цифровий оптимізатор об'єктива) відображається значення [MAX], ефект не зміниться, навіть якщо пересунути повзунок далі праворуч.
- Можна змінювати розташування відображуваної частини у вікні перевірки, перетягуючи вказівник положення збільшеної ділянки у вікні навігації.
- Навіть якщо встановити значення відстані зйомки для об'єктива <sup>в</sup> цьому вікні, значення відстані зйомки, що відображається у вікні [Lens aberration correction/Корекція аберації об'єктива], не зміниться.
- Якщо інформація про відстань зйомки відсутня, повзунок автоматично встановлюється <sup>з</sup> правого краю <sup>в</sup> положенні зйомки на нескінченності, і над повзунком <sup>з</sup>'являється знак [<!>]. Точне налаштування відстані за допомогою повзунка неможливе для зображень, знятих <sup>з</sup> об'єктивом EF-M (повзунок не <sup>з</sup>'являється).
- Після застосування функції Digital Lens Optimizer (Цифровий оптимізатор об'єктива) неможливо здійснювати корекцію параметра [Chromatic aberration/Хроматична аберація] у вікні [Lens aberration correction/Корекція аберації об'єктива].

### **6Натисніть кнопку [Save/Зберегти].**

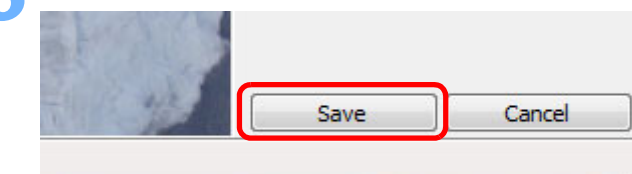

- Вікно [Digital Lens Optimizer/Цифровий оптимізатор об'єктива] закриється, і результати корекції буде застосовано до зображення у вікні редагування.
- **→** Результати корекції, здійсненої у вікні [Digital Lens Optimizer/ Цифровий оптимізатор об'єктива], також відображаються на палітрі інструментів.
- $\rightarrow$  У головному вікні на зображенні з'являється позначка [  $\left( \bullet \right)$ .], що вказує на застосування функції Digital Lens Optimizer (Цифровий оптимізатор об'єктива) (стор. [129\)](#page-128-0).
- Після натискання кнопки [Save/Зберегти] відбувається застосування корекції до зображення, яке може зайняти деякий час.
- Після застосування функції Digital Lens Optimizer (Цифровий оптимізатор об'єктива) розмір зображення збільшиться.

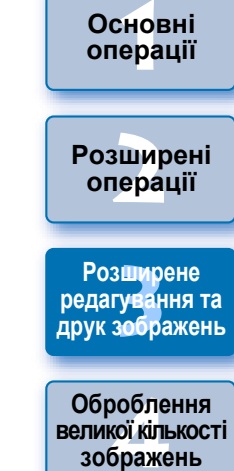

<sup>,</sup>едагуванн<br>зображень<br>JPEG/TIFF **[Редагування](#page-104-0) JPEG/TIFF**

**Довідкова [інформація](#page-123-0)**

**[Алфавітний](#page-147-0) вказівник**

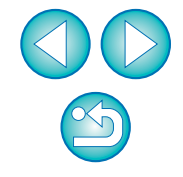

**[Короткий](#page-3-0) зміст**

**Основні**

# <span id="page-74-0"></span>**Автоматичне оброблення для видалення слідів пилу**

Дані для усунення пилу, що додаються до зображення камерами, які підтримують таку функцію, можуть використовуватися для автоматичного видалення слідів пилу.

## **Сумісні камери**

**1**

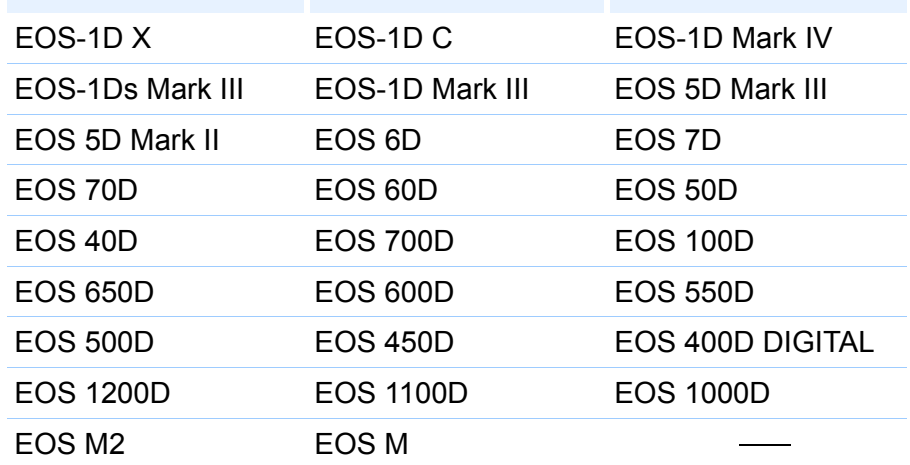

**<sup>У</sup> головному вікні оберіть зображення <sup>з</sup> доданими до нього даними для усунення пилу.**

**2Клацніть кнопку [Stamp/Штамп].**

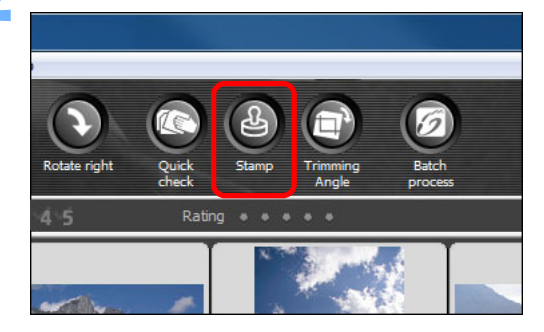

Відкриється вікно копіювання за допомогою штампа.

**3 Коли завершиться прорисовування зображення, клацніть кнопку [Apply Dust Delete Data/ Застосувати дані для усунення пилу].**

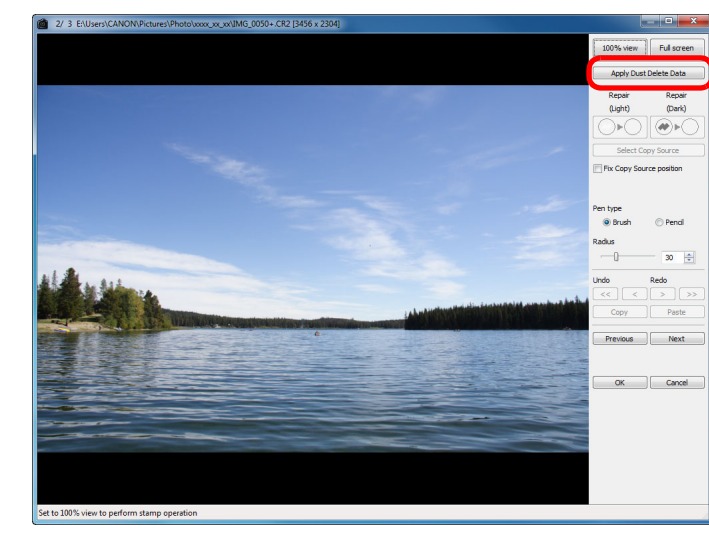

Сліди пилу видаляються за одну операцію.

## **4Для повернення до головного вікна клацніть кнопку [OK].**

<del>→</del> На зображенні, з якого було видалено сліди пилу, з'являється позначка  $[ A ]$  (стор. [129\)](#page-128-1).

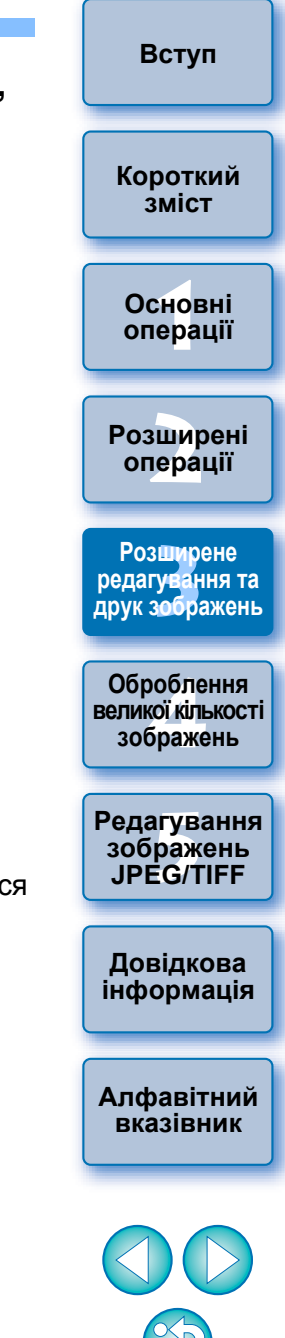

## **Додаткова інформація**

 **Після видалення слідів пилу зображення завжди можна відновити у його первісному вигляді**

Зображення із видаленими слідами пилу відображається та друкуються як зображення із видаленими слідами пилу. Однак, оскільки пил із зображення фактично не видаляється, завжди можна повернутися до початкового зображення, клацнувши кнопку [Undo/Скасувати дію] у вікні копіювання штампом або виконавши операцію відміни редагування зображення ([стор](#page-42-0). 43).

 **Перевірте видалення слідів пилу у вікні копіювання штампом** Результати видалення слідів пилу можна перевірити у вікні копіювання штампом В інших вікнах відображаються зображення до видалення слідів пилу, тож перевірити їх неможливо.

### **Друк зображень із видаленими слідами пилу**

Зображення зі видаленими слідами пилу може бути роздруковане із програми DPP.

 **При клацанні кнопки [Apply Dust Delete Data/Застосувати дані для усунення пилу] нічого не відбувається**

Якщо до зображення під час зйомки камерою були прикріплені дані для усунення пилу, але пилу, який можна видалити за допомогою програми DPP, на зображенні немає, кнопка [Apply Dust Delete Data/Застосувати дані для усунення пилу] буде неактивною.

 **Як видалити сліди пилу, які не видаляються під час автоматичного оброблення**

Під час автоматичного оброблення сліди пилу видаляються на підставі даних про пил, збережених у даних для усунення пилу. Однак видалення слідів для деяких видів пилу може опинитися неможливим. У такому випадку можна скористатися функцією виправлення ([стор](#page-76-0). 77) або функцією копіювання штампом ([стор](#page-78-0). 79).

 **Фактичне усунення пилу відбувається при конвертуванні та збереженні зображення**

Фактичне усунення пилу із зображення RAW відбувається при його конвертуванні в зображення JPEG або TIFF і збереженні ([стор](#page-41-0). 42).

**Корисні функції вікна копіювання штампом**

### **Перевірка ділянок, <sup>з</sup> яких було видалено пил**

Після виконання кроку 3 можна по черзі відобразити та ретельно перевірити ділянки, <sup>з</sup> яких було видалено сліди пилу, натискаючи клавіші <Shift> + <F>. (Натисніть клавіші <Shift> + <B>, щоб повернутися до попередньої ділянки із видаленим пилом.)

- **Відміна операції видалення пилу для визначених ділянок** Після виконання кроку 3 можна за допомогою клавіш <Shift> + <F> або <Shift> + <B> перейти до ділянки із видаленими слідами, а потім натиснути клавіші <Shift> + <Del>, щоб відмінити видалення слідів пилу лише у визначеному місці.
- **Перехід із повноекранного у звичайний режим за допомогою клавіш швидкого доступу**

Перейти <sup>з</sup> повноекранного режиму до звичайного можна натисканням клавіш <Alt> + <Enter>.

 **Застосування результатів видалення пилу до іншого зображення** Операцію видалення слідів пилу можна застосувати до тієї жсамої ділянки іншого зображення, якщо клацнути кнопку [Copy/ Копіювати] та скопіювати результати видалення пилу, <sup>а</sup> потім відкрити інше зображення, до якого слід застосувати результати, й клацнути кнопку [Paste/Вставити].

 $|\overline{5}|$ Перелік функцій вікна копіювання штампом можна знайти на [стор](#page-142-0). 143.

## **Автоматичне оброблення для видалення слідів пилу**

У головному вікні можна також автоматично видаляти сліди пилу <sup>з</sup> декількох зображень, які містять дані дл я усунення пилу.

## **Виберіть декілька зображень із даними для усунення пилу, <sup>а</sup> потім виберіть меню [Adjustment/Коригування] [Apply Dust Delete Data/Застосувати дані для усунення пилу].**

Сліди пилу на всіх обраних зображеннях видаляються за одну операцію.

**[Короткий](#page-3-0) зміст**

**1[операції](#page-4-0) Основні**

**[2](#page-14-0)операції Розширені**

з**шир**<br>гуван<br>зобр **Розширене редагування та друк зображень**

робле<br>кої кілі<br>браже **Оброблення великої кількості зображень**

<sup>,</sup>едагуванн<br>зображень<br>JPEG/TIFF **[Редагування](#page-104-0) JPEG/TIFF**

**Довідкова [інформація](#page-123-0)**

**[Алфавітний](#page-147-0) вказівник**

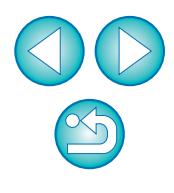

# <span id="page-76-0"></span>**Видалення слідів пилу вручну (функція виправлення)**

Із зображення можна видалити сліди пилу, обираючи їх по одному.

- **<sup>У</sup> головному вікні оберіть зображення, <sup>з</sup> якого треба видалити сліди пилу.**
- **2Клацніть кнопку [Stamp/Штамп].**

**1**

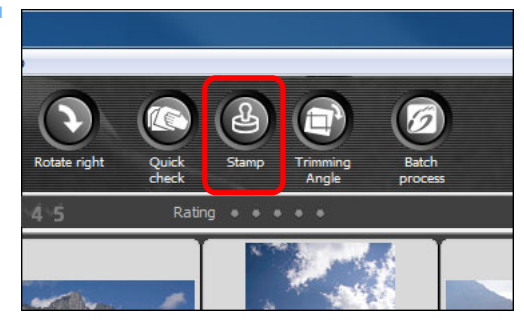

Відкриється вікно копіювання за допомогою штампа.

**3 Коли завершиться прорисовування зображення, двічі клацніть точку, <sup>з</sup> якої треба видалити сліди пилу.**

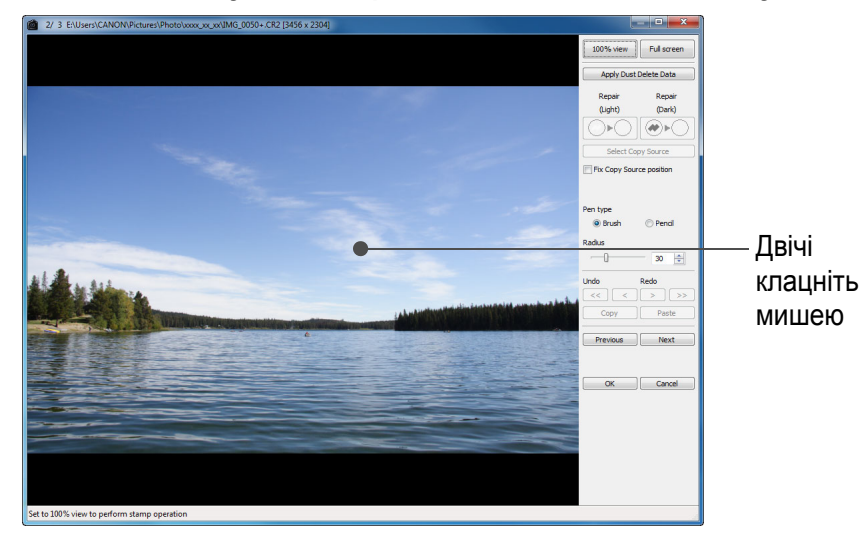

- Масштаб зображення зміниться на 100%-ий.
- Положення зображення можна змінювати, перетягуючи його мишею.

**4Натисніть кнопку, що відповідає сліду пилу, який необхідно усунути.**

- $\bullet$  Якщо пляма від пилу темна, клацніть кнопку [ $[\textcolor{blue}{\diamond} \textcolor{blue}{\triangleright} \textcolor{blue}{\odot}]$ ], а якщо світла − кнопку [|⊜∗⊝|].
- Якщо навести курсор на зображення, ділянка видалення пилу буде помічена позначкою [0].
- **5 Помістіть слід пилу, який необхідно усунути, всередину області [ ] та клацніть мишею.**

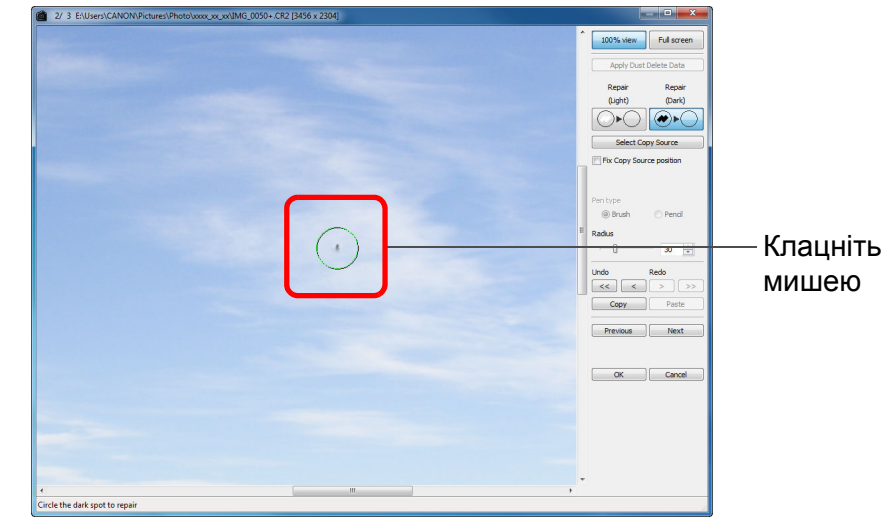

- Слід пилу всередині [О] буде видалено.
- Щоб продовжити видалення слідів пилу, клацніть на інших ділянках зображення.
- Щоб видалити пил <sup>з</sup> іншої ділянки зображення, або клацніть правою клавішею миші, або клацніть ту <sup>ж</sup> кнопку, що на кроці 4, та відмініть оброблення для видалення пилу, <sup>а</sup> потім знов виконайте операцію, починаючи із кроку 3.
- Якщо видалення пилу неможливе, на екрані <sup>з</sup>'явиться символ  $|Q|$ .

**6Для повернення до головного вікна клацніть кнопку [OK].**

→ На зображенні, з якого було видалено сліди пилу, з'являється позначка  $[2]$  (стор. [129\)](#page-128-1).

**1Основні[2](#page-14-0)операції** з**шир**<br>гуван<br>зобр Јоробленн<br>ликої кілько<br>зображень <sup>,</sup>едагуванн<br>зображень<br>JPEG/TIFF **[Вступ](#page-1-0) [Короткий](#page-3-0) зміст[операції](#page-4-0) Розширені Розширене редагування та друк зображень [Редагування](#page-104-0) JPEG/TIFF[Алфавітний](#page-147-0) вказівникОброблення великої кількості Довідкова [інформація](#page-123-0)**

**[Короткий](#page-3-0) зміст**

## **Додаткова інформація**

 **Якщо сліди пилу видалені не повністю, клацніть мишею декілька разів**

Якщо небажані сліди пилу залишилися попри те, що крок 5 було виконано одноразово, клацніть мишею декілька разів, щоб видалити їх повністю.

### **Значні пилові забруднення можна видалити за допомогою функції виправлення**

Пилові плями можна видалити за допомогою функції виправлення. Якщо сліди мають вигляд ліній, видалити їх навряд чи вдасться. У цьому випадку доречно скористатися функцією копіювання штампом ([стор](#page-78-0). 79).

 **Після видалення слідів пилу зображення завжди можна відновити у його первісному вигляді**

Зображення із видаленими слідами пилу відображається та друкуються як зображення із видаленими слідами пилу. Однак, оскільки пил із зображення фактично не видаляється, завжди можна повернутися до початкового зображення, клацнувши кнопку [Undo/Скасувати дію] у вікні копіювання штампом або виконавши операцію відміни редагування зображення ([стор](#page-42-0). 43).

- **Перевірте видалення слідів пилу у вікні копіювання штампом** Результати видалення слідів пилу можна перевірити у вікні копіювання штампом В інших вікнах відображаються зображення до видалення слідів пилу, тож перевірити їх неможливо.
- **Друк зображень із видаленими слідами пилу**

Зображення зі видаленими слідами пилу може бути роздруковане із програми DPP.

 **Фактичне усунення пилу відбувається при конвертуванні та збереженні зображення**

Фактичне усунення пилу із зображення RAW відбувається при його конвертуванні в зображення JPEG або TIFF і збереженні ([стор](#page-41-0). 42).

**Корисні функції вікна копіювання штампом**

### **Перевірка ділянок, <sup>з</sup> яких було видалено пил**

**клавіш швидкого доступу**

натисканням клавіш <Alt> + <Enter>.

й клацнути кнопку [Paste/Вставити].

копіювання штампом.

рекомендується.

Після виконання кроку 5 можна по черзі відобразити та ретельно перевірити ділянки, <sup>з</sup> яких було видалено сліди пилу, натискаючи клавіші <Shift> + <F>. (Натисніть клавіші <Shift> + <B>, щоб повернутися до попередньої ділянки із видаленим пилом.)

 **Відміна операції видалення пилу для визначених ділянок** Після виконання кроку 5 можна за допомогою клавіш <Shift> + <F> або <Shift> + <B> перейти до ділянки із видаленими слідами, а потім натиснути клавіші <Shift> + <Del>, щоб відмінити видалення слідів пилу лише у визначеному місці.

**Перехід із повноекранного у звичайний режим за допомогою**

Перейти <sup>з</sup> повноекранного режиму до звичайного можна

 **Застосування результатів видалення пилу до іншого зображення** Операцію видалення слідів пилу можна застосувати до тієї жсамої ділянки іншого зображення, якщо клацнути кнопку [Copy/ Копіювати] та скопіювати результати видалення пилу, <sup>а</sup> потім відкрити інше зображення, до якого слід застосувати результати,

Для застосування операції видалення слідів пилу до тієї ж самої ділянки декількох інших зображень та ефективного видалення слідів пилу клацніть на зображенні, утримуючи клавішу <Ctrl> у головному вікні, або оберіть декілька зображень, клацнувши на

першому зображенні, потім клацнувши на останньому зображенні, утримуючи клавішу <Shift> та відкривши вікно

**1[операції](#page-4-0) Основні**

> **[2](#page-14-0)операції Розширені**

з**шир**<br>гуван<br>зобр **Розширене редагування та друк зображень**

> робле<br>кої кілі<br>браже **Оброблення великої кількості зображень**

<sup>,</sup>едагуванн<br>зображень<br>JPEG/TIFF **[Редагування](#page-104-0) JPEG/TIFF**

**Довідкова [інформація](#page-123-0)**

**[Алфавітний](#page-147-0) вказівник**

Перелік функцій вікна копіювання штампом можна знайти на [стор](#page-142-0). 143.

Зображення, зроблені із ввімкненою функцією розширення діапазону чутливості ISO, відображаються із помітними шумами, які ускладнюють перегляд слідів пилу у вікні копіювання штампом; тож використовувати цю функцію не

78

## 79

## <span id="page-78-2"></span><span id="page-78-0"></span>**Видалення небажаних частин зображення (функція копіювання штампом)**

Зображення можна виправити, якщо вставити в незадовільну ділянку виділений фрагмент, скопійований <sup>з</sup> іншої ділянки зображення.

## **Виконайте кроки<sup>1</sup> <sup>−</sup>3 розділу "Видалення слідів пилу вручну (функція виправлення)" ([стор](#page-76-0). 77).**

### **2Вкажіть ділянку для копіювання.**

- Утримуючи клавішу <Alt>, клацніть на ділянці, <sup>з</sup> якої має відбутися копіювання.
- Щоб змінити ділянки копіювання, повторіть операцію, вказану вище.
- Для фіксації положення ділянки копіювання встановіть позначку [Fix Copy Source position/Зафіксувати положення об'єкта копіювання].

## **3 Виправте зображення.**

**1**

- Клацніть або перетягніть курсор вздовж ділянки, яку треба виправити. Позначка [ +] у вікні означає область копіювання, а позначка [О] означає ділянку, куди має бути вставлена копія.
- → Зображення, що копіюється, вставляється в тому положенні, в якому його було перетягнуто.
- Для параметра [Pen type/Тип ручки] можна обрати значення [Brush/Пензель] (краї вставленого зображення імітують ефект пензля) та [Pencil/Олівець] (краї вставленого зображення чіткі).

## **4Для повернення до головного вікна клацніть кнопку [OK].**

 $\rightarrow$  На виправленому зображенні з'являється позначка [ $\Box$ ] (стор. [129\)](#page-128-1).

# <span id="page-78-3"></span>**Передача зображення RAW у програму Photoshop**

Зображення RAW можна конвертувати у зображення TIFF (16-біт) та передати у програму Photoshop.

## **Виберіть меню [Tools/Сервіс] [Transfer to Photoshop/Перемістити у Photoshop].**

• Запускається програма Photoshop і в ній відображається передане зображення.

## **За один раз можна передати лише окреме зображення**

За один раз можна передати лише одне зображення. Спосіб передачі за один раз декількох зображень див. на [стор](#page-102-0). 103.

- 圖 Сумісними версіями програми Photoshop <sup>є</sup> версії 7.0 та новіші.
	- Передані зображення автоматично конвертуються <sup>в</sup> зображення TIFF (16 біт) із додаванням ICC-профілю (стор. [146\)](#page-145-0). ICC-профіль містить інформацію про встановлення для кожного зображення значення параметрів [Preferences/ Параметри] ([стор](#page-94-0). 95) або про робочий колірний простір (див. нижче), тож відповідна колірна інформація передається у програму Photoshop.
	- При виході <sup>з</sup> програми Photoshop залишається лише вихідне зображення RAW, <sup>а</sup> передане зображення зникає. Настійно рекомендується зберігати передане зображення <sup>в</sup> програмі Photoshop як окреме зображення.
	- У програмі Photoshop CS4 та новіших версіях ця функція недоступна, якщо не встановлено 32-розрядну версію.

# <span id="page-78-1"></span>**Встановлення робочого колірного простору**

Для кожного зображення можна встановити свій робочий колірний простір (стор. [147\)](#page-146-0), відмінний від параметрів за замовчуванням ([стор](#page-94-0). 95).

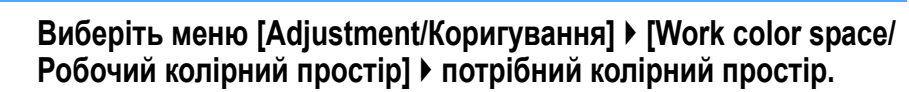

7 **Індивідуально встановлений колірний простір не змінюється, навіть якщо змінити параметр за замовчуванням**

Якщо встановити для зображення колірний простір, відмінний від параметра за замовчуванням, то при наступній зміні налаштування колірного простору за замовчуванням ([стор](#page-94-0). 95) це налаштування не застосовується до цього зображення та зберігається індивідуально встановлений колірний простір.

**Колірний простір зображення RAW можна змінювати за потребою будь-яку кількість разів**

Оскільки змінюється лише інформація про умови обробки зображення, колірний простір зображення RAW можна змінювати <sup>в</sup> будь-який час.

**[Короткий](#page-3-0) зміст**

**[Вступ](#page-1-0)**

**1[операції](#page-4-0) Основні**

**[2](#page-14-0)операції Розширені**

з**шир**<br>гуван<br>зобр **Розширене редагування та друк зображень**

робле<br>кої кілі<br>браже **Оброблення великої кількості зображень**

<sup>,</sup>едагуванн<br>зображень<br>JPEG/TIFF **[Редагування](#page-104-0) JPEG/TIFF**

**Довідкова [інформація](#page-123-0)**

**[Алфавітний](#page-147-0) вказівник**

# **Компонування зображень**

Можна поєднувати два зображення <sup>в</sup> окреме. До вже скомпонованого зображення можна додавати інші зображення. Оскільки скомпоноване зображення зберігається окремим файлом, вихідні зображення залишаються без змін.

- Цю функцію можна використовувати <sup>з</sup> усіма типами зображень ([стор](#page-2-0). 3), що їх підтримує програма DPP. Однак зображення розміром більше ніж 6666 × 4444 пікселів не підтримуються.
	- Колірний простір скомпонованого зображення визначає фонове зображення.
	- Інформація зображень не додається до скомпонованого зображення.

**<sup>У</sup> головному вікні виберіть фонове зображення.** 

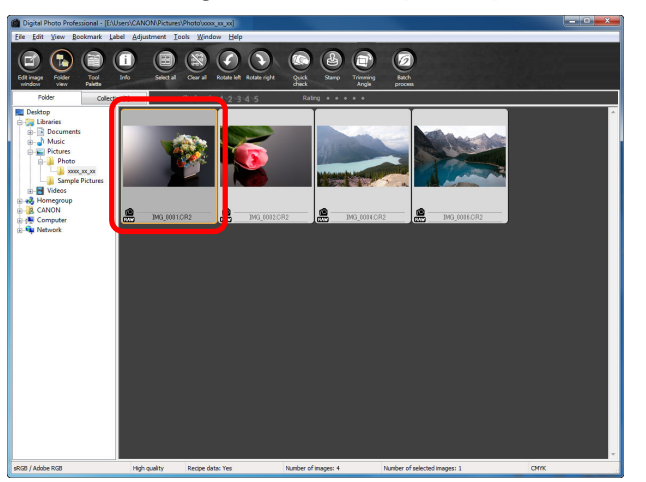

**1**

 $\bullet$  Фонове зображення можна також вибрати у вікні редагування, вікні редагування зображення або у вікні [Collection/Колекція].

**2Виберіть меню [Tools/Сервіс] [Start Compositing tool/Запустити інструмент компонування].**

### Tools

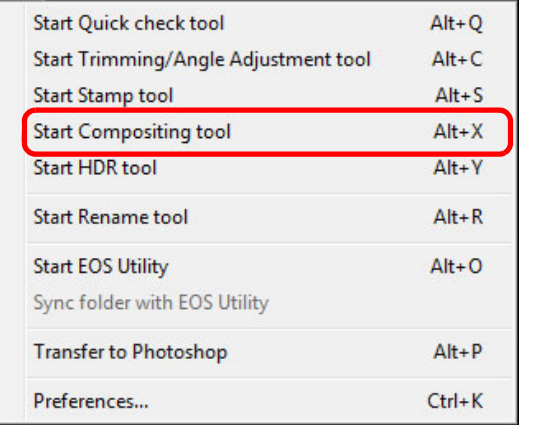

З'явиться вікно інструмента компонування.

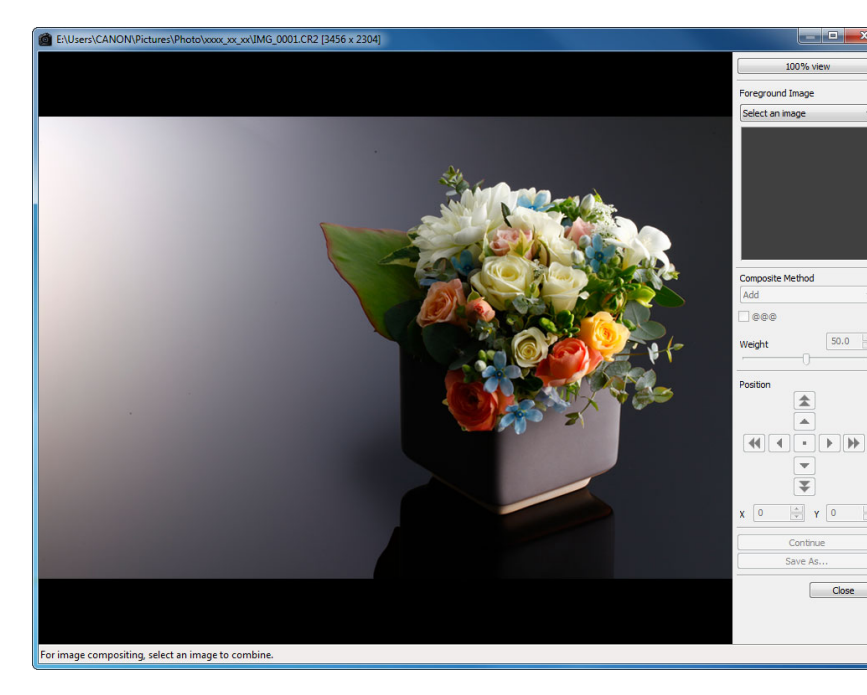

**1Основні[2](#page-14-0)операції** з**шир**<br>гуван<br>зобр робле<br>кої кілі<br>браже <sup>,</sup>едагуванн<br>зображень<br>JPEG/TIFF **[Вступ](#page-1-0) [Короткий](#page-3-0) зміст[операції](#page-4-0) Розширені Розширене редагування та друк зображень [Редагування](#page-104-0) JPEG/TIFF[Алфавітний](#page-147-0) вказівникОброблення великої кількості зображень Довідкова [інформація](#page-123-0)**

## 80

## **3 Виберіть зображення для комбінування.**

 Виберіть зображення для комбінування зі списку [Foreground Image/Зображення, що накладається].

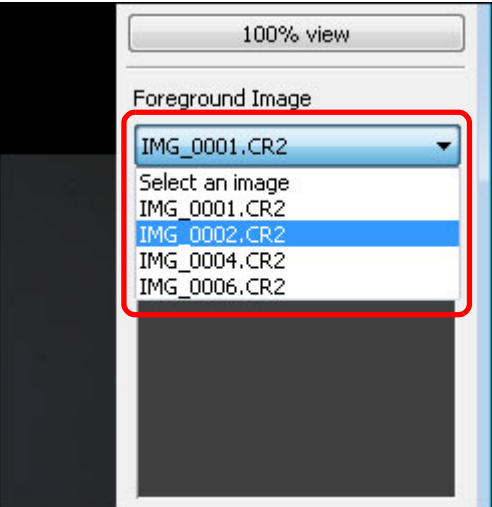

- Вибране зображення відображається на ескізі [Foreground Image/Зображення, що накладається].
- Вигляд скомбінованого фонового зображення та зображення, що накладається, можна побачити у вікні попереднього перегляду.
- Комбінувати можна такі зображення:
	- якщо фонове зображення вибирається <sup>в</sup> головному вікні (вікно [Folder/Папка]) або у вікні редагування: зображення <sup>в</sup> тій же папці, що й фонове зображення;
	- якщо фонове зображення вибирається у вікні [Collection/ Колекція]: зображення у вікні [Collection/Колекція];
	- якщо фонове зображення вибирається у вікні редагування зображення: зображення, відображені <sup>в</sup> області ескізів.
- Комбінувати можна зображення різних розмірів.

### **4Виберіть спосіб компонування.**

 Виберіть спосіб компонування зі списку [Composite Method/ Спосіб компонування].

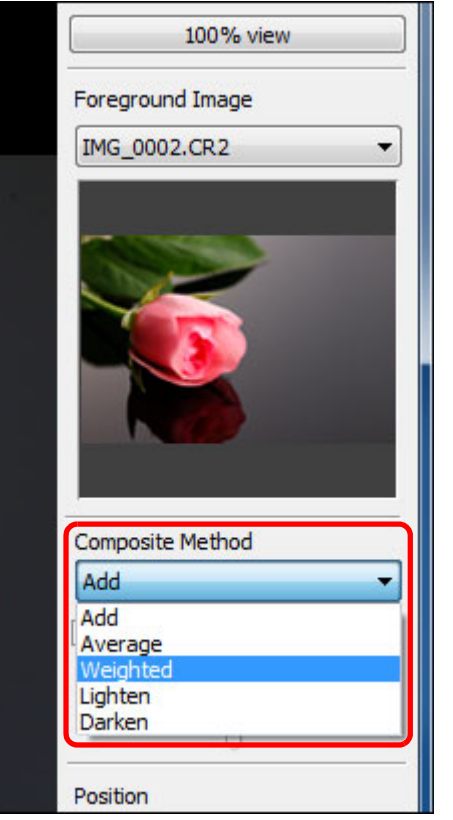

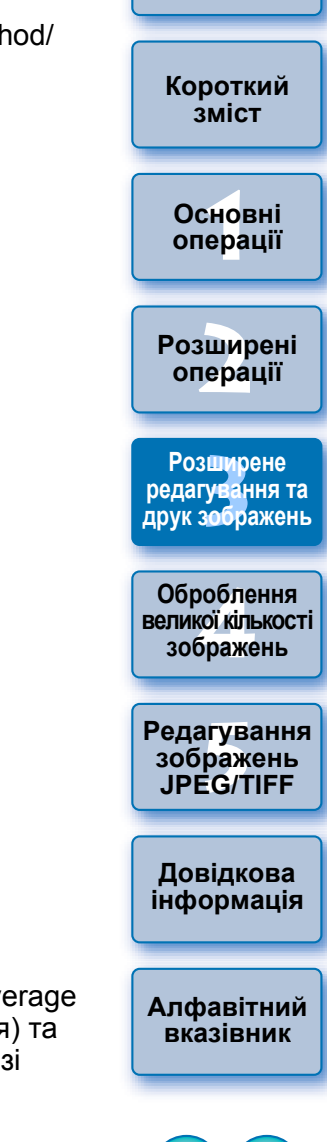

**[Вступ](#page-1-0)**

- Застосовується спосіб, обраний у вікні попереднього перегляду компонування.
- Існує <sup>п</sup>'ять способів компонування: Add (Додавання), Average (Усереднення), Weighted (Зважене), Lighten (Освітлення) та Darken (Затемнення). Докладну інформацію про кожен зі способів компонування див. у розділі "Способи компонування" ([стор](#page-82-0). 83).
- **Якщо обрати спосіб [Weighted/Зважене], можна встановити співвідношення** яскравості зображення, що комбінується. Щоб встановити співвідношення яскравості, пересуньте повзунок унизу списку [Composite Method/Спосіб компонування] або безпосередньо вкажіть значення.
- Якщо натиснути кнопку [100% view/Перегляд 100%], зображення відобразиться <sup>з</sup> коефіцієнтом збільшення 100% (фактичний розмір пікселя).

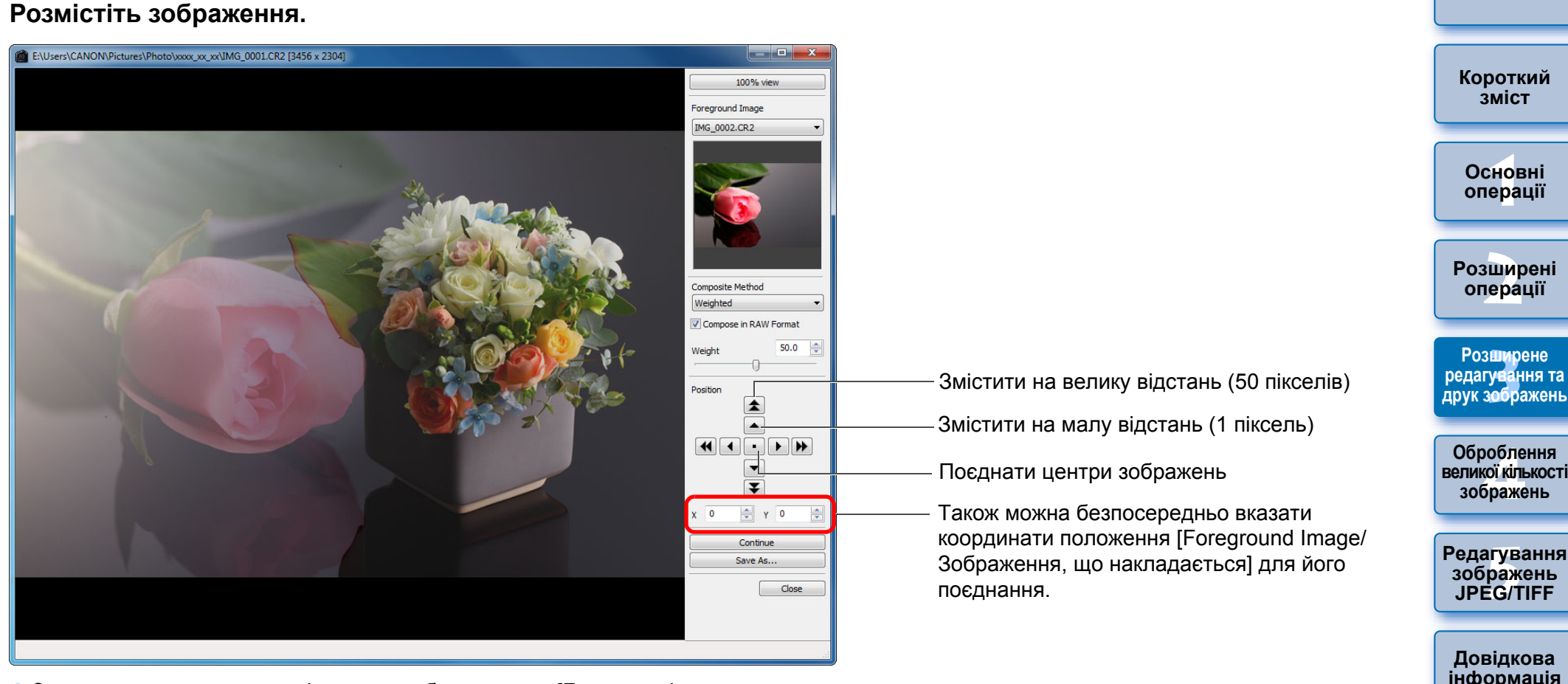

- За замовчуванням центри фонового зображення та [Foreground Image/Зображення, що накладається] співпадають.
- [Compose in RAW Format/Компонувати у форматі RAW] За необхідності встановіть прапорець біля пункту [Compose in RAW Format/Компонувати у форматі RAW].
- 围 Нижче наведено умови, за яких можна встановлювати прапорець навпроти [Compose in RAW Format/Компонувати у форматі RAW]. фонове зображення, і [Foreground Image/Зображення, що Інакладається], мають бути у форматі RAW, <sup>а</sup> також повинні бути виконані нижченаведені умови:
	- зображення мають бути зняті камерами однієї моделі;
	- налаштування чутливості ISO <sup>в</sup> момент зйомки повинні бути однакові;
	- значення пріоритету світлих тонів у момент зйомки мають бути однакові;
	- розміри зображень (вихідні розміри) мають бути однакові.
- Для зображень, скомпонованих за допомогою функції [Compose in RAW Format/Компонувати у форматі RAW], недоступні такі функції:
	- Auto Lighting Optimizer (Автоматичний оптимізатор освітлення); ([стор](#page-60-0). 61)
	- стиль зображення "Авто" (автоматично встановлюється значення "Стандарт"); ([стор](#page-58-0). 59)
	- вибір значення [Circle/Коло] для формату при вирізанні. ([стор](#page-38-0). 39)

**[Алфавітний](#page-147-0) вказівник**

**[Вступ](#page-1-0)**

## **6Натисніть кнопку [Save As/Зберегти як].**

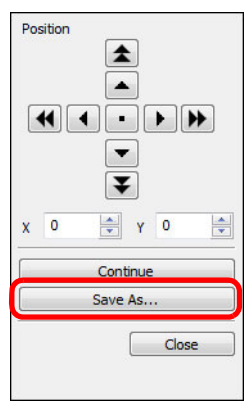

- **→ При натисканні кнопки [Save As/3берегти як] з'являється вікно** [Convert and save/Перетворити і зберегти] ([стор](#page-41-0). 42). Вкажіть потрібні параметри та натисніть кнопку [Save/Зберегти].
- При натисканні кнопки [Continue/Продовжити] зображення комбінуються та створюють нове фонове зображення, до якого можна додати інше зображення.
- Для завершення натисніть кнопку [Close/Закрити].

## <span id="page-82-0"></span>**Способи компонування**

Add (Додавання)

Яскравість фонового зображення та [Foreground Image/ Зображення, що накладається] поєднуються, та зображення накладаються одне на одне.

Average (Усереднення)

Зображення накладаються із від'ємною корекцією експозиції, що застосовується автоматично. Для зміни значення експозиції для окремих зображень слід вибирати спосіб [Weighted/Зважене].

Weighted (Зважене)

Спосіб компонування, за якого яскравість встановлюється пропорційно до [Foreground Image/Зображення, що накладається].

- Lighten (Освітлення) Фонове зображення та [Foreground Image/Зображення, що накладається] порівнюються, і комбінуються лише яскравіші частини.
- Darken (Затемнення)

Фонове зображення та [Foreground Image/Зображення, що накладається] порівнюються, і комбінуються лише темніші частини.

# **Створення зображень HDR ("High Dynamic Range" – розширений динамічний діапазон)**

Можна створювати зображення із широким динамічним діапазоном, на яких буде зменшено ефект втрати деталей у світлих і темних областях, та які виглядатимуть як картини. Така методика використовується для створення натюрмортів та пейзажів. Найкращих результатів можна досягти, якщо для створення зображення HDR використовувати три зображення одного й того жсамого об'єкта, знятих із різною експозицією (від'ємна, стандартна та позитивна експозиція). Однак зображення HDR можна створювати і <sup>з</sup> двох та навіть <sup>з</sup> одного зображення.

Оскільки зображення HDR зберігається окремим файлом, вихідні зображення залишаються без змін.

- \* HDR це скорочення від "High Dynamic Range" (розширений динамічний діапазон).
- Цю функцію можна використовувати <sup>з</sup> усіма типами зображень ([стор](#page-2-0). 3), що їх підтримує програма DPP. Однак зображення розміром більше ніж 6666 × 4444 пікселів не підтримуються.
	- Інформація зображень не додається до зображення HDR.

# **Виберіть зображення в головному вікні.**

**1**

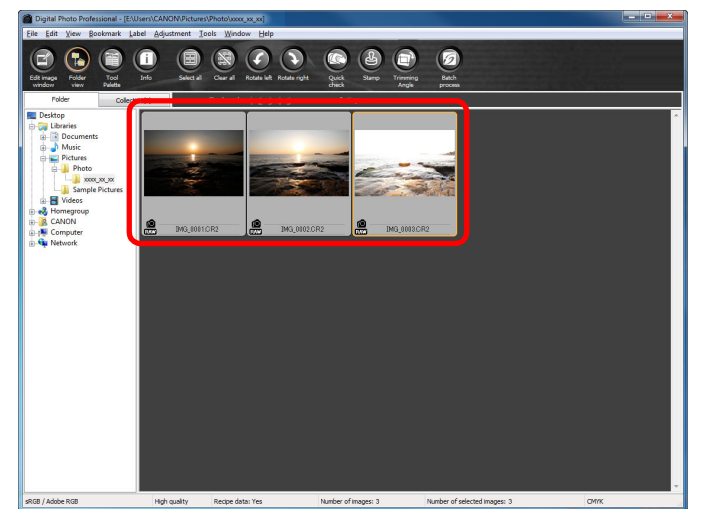

<sup>,</sup>едагуванн<br>зображень<br>JPEG/TIFF **[Редагування](#page-104-0) JPEG/TIFF[Алфавітний](#page-147-0) вказівникДовідкова [інформація](#page-123-0)**

**[Вступ](#page-1-0)**

**[Короткий](#page-3-0) зміст**

**1[операції](#page-4-0) Основні**

**[2](#page-14-0)операції Розширені**

з**шир**<br>гуван<br>зобр **Розширене редагування та друк зображень**

Јоробленн<br>ликої кілько<br>зображень **Оброблення великої кількості**

## **2Виберіть меню [Tools/Сервіс] [Start HDR tool/ Запустити інструмент HDR].**

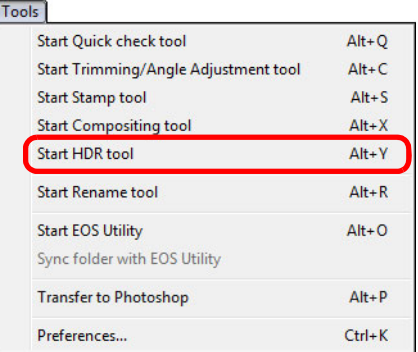

- **→ З'явиться вікно [Select Images/Вибір зображень].**
- Вікно [Select Images/Вибір зображень] можна також відкрити з вікна редагування та <sup>з</sup> вікна редагування зображення.

# **3 Вкажіть потрібні параметри та натисніть кнопку [Start HDR/Розпочати створення HDR].**

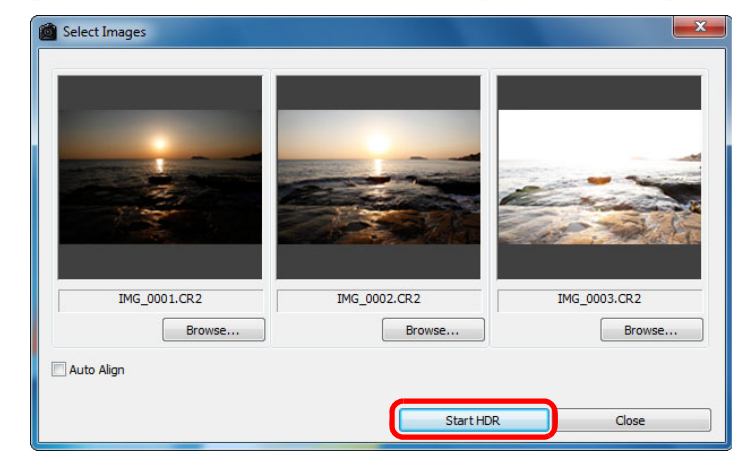

- Для зміни вибраного зображення або додавання іншого зображення натисніть кнопку [Browse/Огляд] та у діалоговому вікні [Open/Відкрити], що <sup>з</sup>'явиться, виберіть файл зображення та натисніть кнопку [Open/Відкрити].
- Якщо вибрати два зображення однакового розміру, можна встановити прапорець біля пункту [Auto Align/Автоматичне поєднання], щоб автоматично поєднати зображення. Однак функція автоматичного поєднання зображень, які містять повторювані елементи (сітка, смуги тощо) або <sup>є</sup> малоконтрастними чи монотонними, може не відбуватися належним чином.
- $\rightarrow$  При натисканні кнопки [Start HDR/Розпочати створення HDR] з'явиться вікно [Adjust Image/Налаштування зображення].

Після виконання автоматичного поєднання зображень краї зображень частково відсікаються.

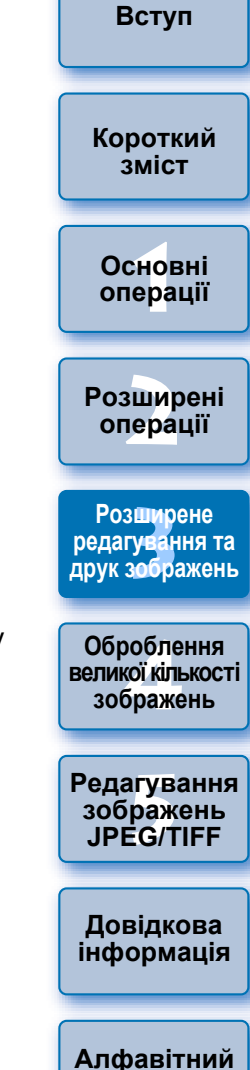

**вказівник**

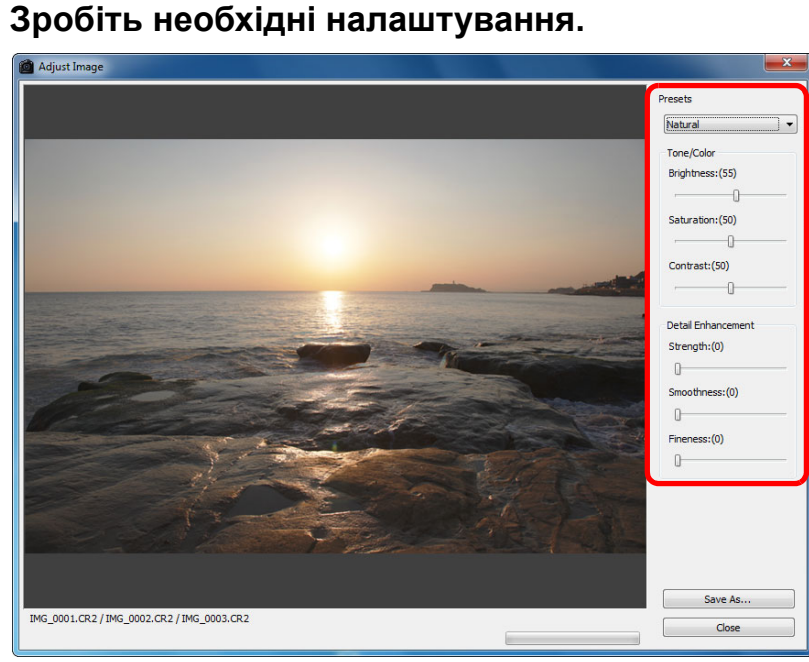

 Повзунки у вікні [Adjust Image/Налаштування зображення] **[Tone/Color/Тон/Колір]**

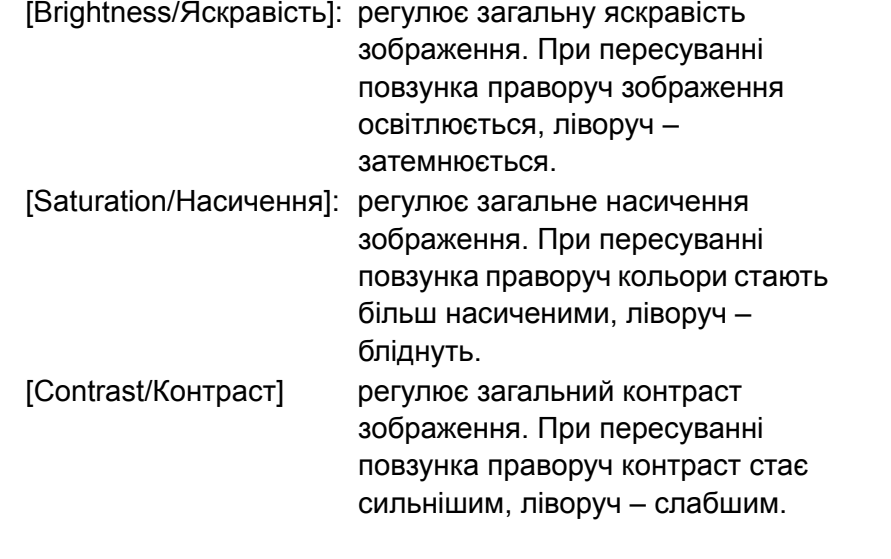

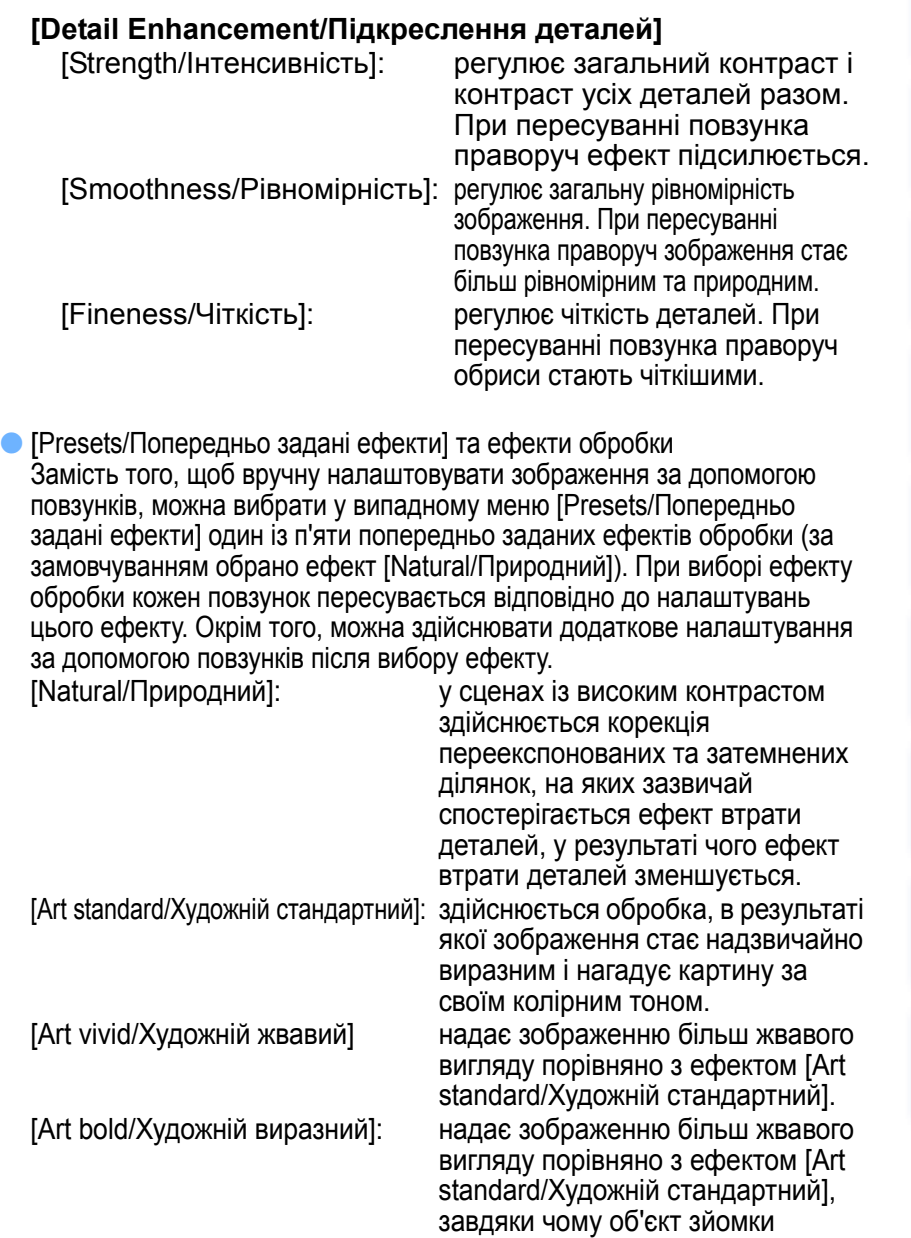

 $\bullet$ 

особливо підкреслюється. [Art embossed/Художній рельєфний]: пом'якшує різкість зображення більше, ніж ефект [Art standard/ Художній стандартний], надаючи зображенню старовинного вигляду. **[Короткий](#page-3-0) зміст**

**[Вступ](#page-1-0)**

но<br>ер: **Основні[операції](#page-4-0)**

**[2](#page-14-0)Розширені операції**

з**шир**<br>гуван<br>зобр **Розширене редагування та друк зображень**

робле<br>кої кілі<br>браже **Оброблення великої кількості зображень**

<sup>,</sup>едагуванн<br>зображень<br>JPEG/TIFF **[Редагування](#page-104-0) JPEG/TIFF**

**Довідкова [інформація](#page-123-0)**

**[Алфавітний](#page-147-0) вказівник**

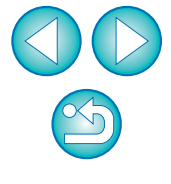

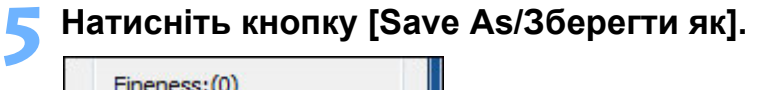

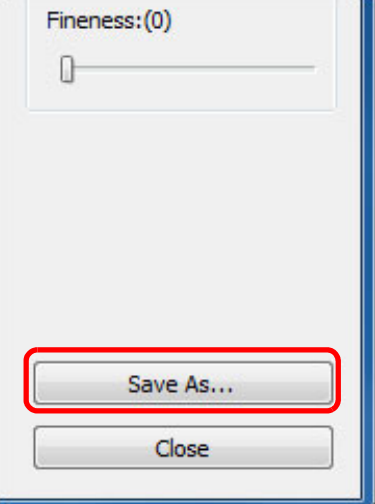

**→ При натисканні кнопки [Save As/3берегти як] з'являється** вікно [Convert and save/Перетворити і зберегти] ([стор](#page-41-0). 42). Вкажіть потрібні параметри та натисніть кнопку [Save/ Зберегти].

# **Запуск програми Map Utility**

Map Utility – це програма, що дозволяє переглядати зображення, зняті за допомогою камер Canon, що підтримують функцію GPS, <sup>в</sup> тому числі зображення місцеположення та пройденого маршруту. Після встановлення програми Map Utility на комп'ютер можна запускати її із програми DPP.

## **Виберіть меню [Tools/Сервіс] [Start Map Utility/ Запустити Map Utility].**

 $\rightarrow$ Запуститься програма Map Utility.

 $|\overline{5}|$ 

 Інформацію щодо програми Map Utility можна знайти <sup>в</sup> інструкції до Map Utility або <sup>в</sup> розділі "Довідка" програми.

Не можна одночасно редагувати зображення за допомогою програми DPP та використовувати програму Map Utility. Результати редагування можуть бути збережені неправильно.

- Сумісними <sup>є</sup> версія 1.1.0 та новіші версії програми Map Utility.
- Програма Map Utility не міститься на диску EOS Solution Disk. Якщо програма Map Utility не встановлена на комп'ютері,

пункт [Start Map Utility/Запустити Map Utility] не <sup>з</sup>'явиться <sup>в</sup> меню [Tools/Сервіс].

**[2](#page-14-0)операції** з**шир**<br>гуван<br>зобр **Розширені Розширене редагування та друк зображень**

**1Основні**

**[операції](#page-4-0)**

**[Вступ](#page-1-0)**

**[Короткий](#page-3-0) зміст**

робле<br>кої кілі<br>браже **Оброблення великої кількості зображень**

едагуванн<br>зображень<br>JPEG/TIFF **[Редагування](#page-104-0) зображень**

**Довідкова [інформація](#page-123-0)**

**[Алфавітний](#page-147-0) вказівник**

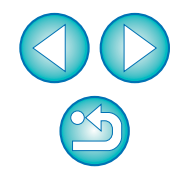

# <span id="page-86-0"></span>**Друк <sup>з</sup> інформацією про параметри зйомки**

Одне зображення можна довільним чином розмістити на одному аркуші та надрукувати разом із заголовками, параметрами зйомки тощо.

### **1Виберіть знімок, який треба надрукувати.**

- **2Виберіть меню [File/Файл] [Print with detailed setting/Друк <sup>з</sup> детальними налаштуваннями].**
- **3 Встановіть потрібні параметри друку, <sup>а</sup> потім натиснітькнопку [Print/Друк].**

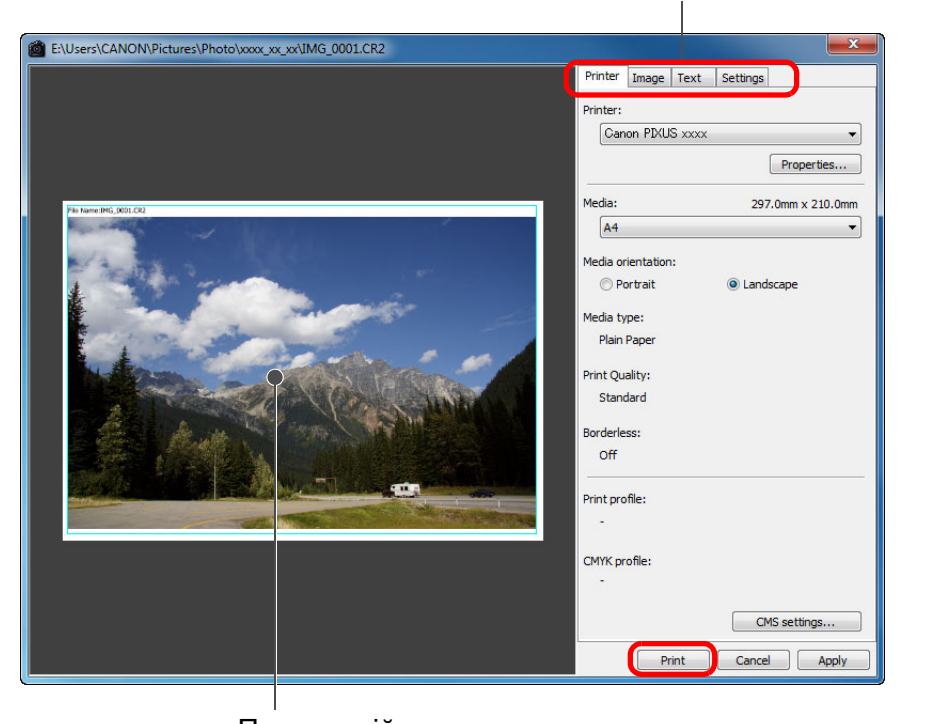

Вибір вкладок налаштувань

匤

Попередній перегляд перед друком

- Зображення можна переміщувати, перетягуючи його мишею.
- Розмір зображення можна змінювати, перетягуючи мишею його кути.
- $\bullet$  Для друку параметрів зйомки клацніть мишею позначку [ $\pm$ ] на вкладці [Text/Текст] та виберіть необхідні елементи у вікні, що відкриється.

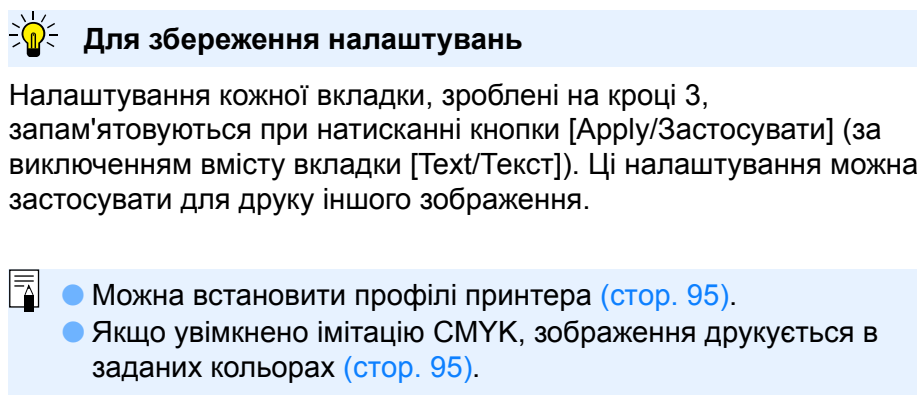

**1Основні[2](#page-14-0)операції** з**шир**<br>гуван<br>зобр робле<br>кої кілі<br>браже <sup>,</sup>едагуванн<br>зображень<br>JPEG/TIFF **[Короткий](#page-3-0) зміст[операції](#page-4-0) Розширені Розширене редагування та друк зображень [Редагування](#page-104-0) JPEG/TIFF[Алфавітний](#page-147-0) вказівникОброблення великої кількості зображень Довідкова [інформація](#page-123-0)**

**[Вступ](#page-1-0)**

# <span id="page-87-0"></span>**Друк списку мініатюр (друк листа контактів)**

На одному аркуші паперу можна надрукувати декілька рядків зображень.

- **1Виберіть зображення для друку <sup>у</sup> списку ескізів.**
- **2Виберіть меню [File/Файл] [Contact Sheet Prints/ Друк листа контактів].**
- **3 Встановіть потрібні параметри друку, <sup>а</sup> потім натиснітькнопку [Print/Друк].**

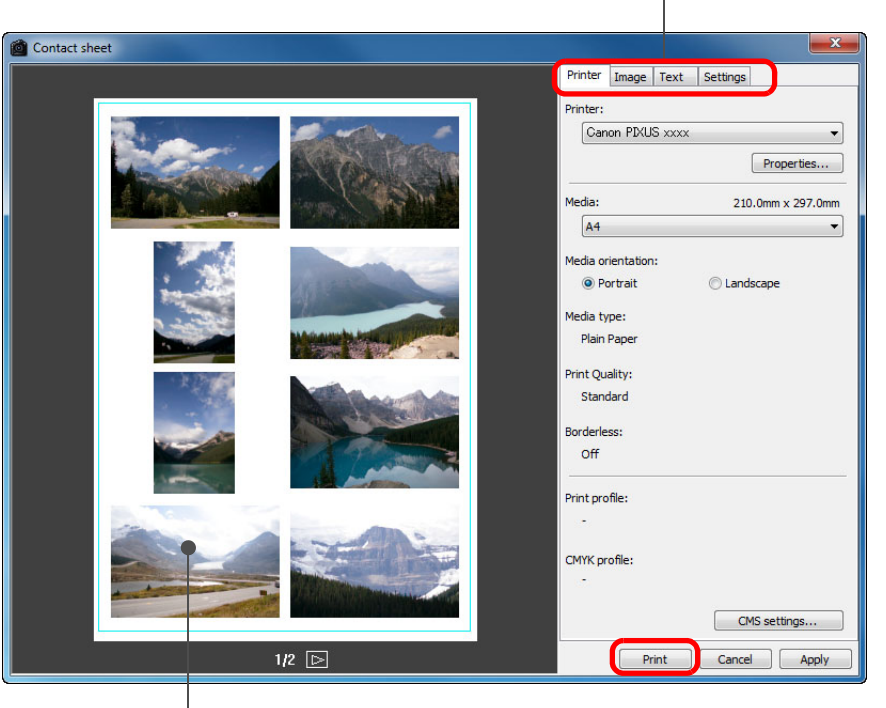

Вибір вкладок налаштувань

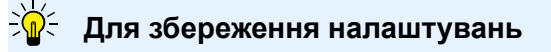

Налаштування кожної вкладки, зроблені на кроці 3, запам'ятовуються при натисканні кнопки [Apply/Застосувати] (за виключенням вмісту вкладки [Text/Текст]). Ці налаштування можна застосувати для друку іншого зображення.

- 围 Можна встановити профілі принтера ([стор](#page-94-0). 95).
	- Якщо увімкнено імітацію CMYK, зображення друкується <sup>в</sup> заданих кольорах ([стор](#page-94-0). 95).

**1Основні[2](#page-14-0)операції** з**шир**<br>гуван<br>зобр робле<br>кої кілі<br>браже <sup>,</sup>едагуванн<br>зображень<br>JPEG/TIFF **[Короткий](#page-3-0) зміст[операції](#page-4-0) Розширені Розширене редагування та друк зображень [Редагування](#page-104-0) JPEG/TIFF[Алфавітний](#page-147-0) вказівникОброблення великої кількості зображень Довідкова [інформація](#page-123-0)**

Попередній перегляд перед друком

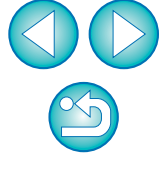

**[Вступ](#page-1-0)**

# **Друк зображень RAW на принтері Canon високого класу**

## <span id="page-88-0"></span>**Друк на струменевих принтерах Canon високого класу**

У випадку струменевих принтерів Canon високого класу, що підтримують програмне забезпечення Easy-PhotoPrint Pro та Print Studio Pro, можна друкувати з програми DPP, виконуючи просту операцію, що має такі функції:

- простий друк зображень RAW
- друк із точним відтворенням кольорів
- високоякісний друк із використанням широкого колірного простору Adobe RGB і <sup>т</sup>.і. та широкого діапазону кольорів, що відтворюються струменевими принтерами Canon високого класу

Для друку <sup>з</sup> програми DPP та Easy-PhotoPrint Pro необхідно заздалегідь встановити на комп'ютер програму Easy-PhotoPrint Pro версії 1.3 або новішу.

## **Друк за допомогою програм DPP та Easy-PhotoPrint Pro**

**1 Виберіть меню [File/Файл] [Plug-in printing/ Додатки для друку] [Print with Easy-PhotoPrint Pro/Друк за допомогою Easy-PhotoPrint Pro].**

**→ Запускається програма Easy-PhotoPrint Pro.** 

## **2Налаштуйте відповідність друкованих кольорів кольорам зображення на екрані.**

 Виберіть значення [Custom/Ручна] для параметра [Print Quality/ Якість друку], натисніть кнопку [Set/Встановити], а потім у вікні, що відкриється, перетягніть повзунок із правого краю в положення [1] і натисніть кнопку [OK], щоб закрити це вікно. Після цього натисніть кнопку [Color Adjustment/Налаштування кольору] для відображення вікна [Color Adjustment/Налаштування кольору] та переходу на вкладку [Color Management/Керування кольором]. Встановіть для пункту [Color Mode/Колірний режим] значення [Enable ICC Profile/Увімкнути ICC-профіль], а для пункту [Printer Profile/Профіль принтера] значення [Auto/Авто], після чого натисніть кнопку [OK] для закриття вікна [Color Adjustment/ Налаштування кольору].

**3 Встановіть інші необхідні параметри друку та надрукуйте зображення.**

## **Додаткова інформація**

## **Друк до 1000 зображень за один раз**

За одну операцію можна надрукувати до 1000 зображень, обраних у програмі DPP. Якщо потрібно надрукувати більше тисячі зображень, слід розділити друк на декілька завдань.

 **Функція, встановлена у програмі DPP, що не застосовується при друку**

Встановлена імітація СМҮК ([стор](#page-94-0). 95) не застосовується.

 **Кольори надрукованих зображень відрізняються від очікуваних**

У вікні Easy-PhotoPrint Pro натисніть кнопку [Color Adjustment/ Налаштування кольору] для відкриття вкладки [Color Management/Керування кольором], встановіть для параметра [Rendering Intent/Спосіб кольоропередачі] значення [Perceptual/ Перцептивне] (стор. [147\)](#page-146-1) та спробуйте надрукувати зображення. **[Короткий](#page-3-0) зміст**

**[Вступ](#page-1-0)**

**1Основні[операції](#page-4-0)**

**[2](#page-14-0)операції Розширені**

з**шир**<br>гуван<br>зобр **Розширене редагування та друк зображень**

робле<br>кої кілі<br>браже **Оброблення великої кількості зображень**

### едагуванн<br>зображень<br>JPEG/TIFF **[Редагування](#page-104-0) зображень**

**Довідкова [інформація](#page-123-0)**

**Переваги друку за допомогою програми Easy-PhotoPrint Pro**

## **Друк із точним відтворенням кольорів**

Якщо встановлено колірний простір ([стор](#page-78-1). 79, [стор](#page-94-0). 95), він автоматично передається <sup>з</sup> програми DPP до програми Easy-PhotoPrint Pro, забезпечуючи точне відтворення кольорів при друку.

## **Друк із відтворенням широкої гами кольорів**

Якщо встановлено більш широкий колірний простір ([стор](#page-78-1). 79, [стор](#page-94-0). 95), ніж sRGB (наприклад, Adobe RGB), зображення друкується із ширшою колірною гамою, ніж зображення в колірному просторі sRGB, зокрема, більш жваво відтворюються зелений та синій кольори.

**[Алфавітний](#page-147-0) вказівник**

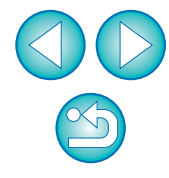

## **Друк за допомогою програм DPP та Print Studio Pro**

**1 Виберіть меню [File/Файл] [Plug-in printing/ Додатки для друку] [Print with Print Studio Pro/ Друк за допомогою Print Studio Pro].**

 $\rightarrow$ Запускається програма Print Studio Pro.

## **2Встановіть необхідні параметри друку та надрукуйте фотографії.**

 Докладна інформація про налаштування міститься в інструкції <sup>з</sup> використання програми Print Studio Pro.

#### 7 **Додаткова інформація**

### **Друк до 1000 зображень за один раз**

За одну операцію можна надрукувати до 1000 зображень, обраних у програмі DPP. Якщо потрібно надрукувати більше тисячі зображень, слід розділити друк на декілька завдань.

 **Функція, встановлена у програмі DPP, що не застосовується при друку**

Встановлена імітація СМҮК ([стор](#page-96-0). 97) не застосовується.

**Переваги друку за допомогою програми Print Studio Pro**

## **Друк із точним відтворенням кольорів**

Якщо встановлено колірний простір ([стор](#page-78-1). 79, [стор](#page-94-0). 95), він автоматично передається <sup>з</sup> програми DPP до програми Print Studio Pro, забезпечуючи точне відтворення кольорів при друку.

### **Друк із відтворенням широкої гами кольорів**

Якщо встановлено більш широкий колірний простір ([стор](#page-78-1). 79, [стор](#page-94-0). 95), ніж sRGB (наприклад, Adobe RGB), зображення друкується із ширшою колірною гамою, ніж зображення вколірному просторі sRGB, зокрема, більш жваво відтворюються зелений та синій кольори.

**[2](#page-14-0)операції** з**шир**<br>гуван<br>зобр **Розширені Розширене редагування та друк зображень**

Јоробленн<br>ликої кілько<br>зображень **Оброблення великої кількості**

<sup>,</sup>едагуванн<br>зображень<br>JPEG/TIFF **[Редагування](#page-104-0) JPEG/TIFF**

**Довідкова [інформація](#page-123-0)**

**[Алфавітний](#page-147-0) вказівник**

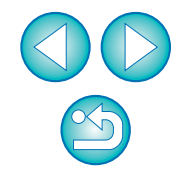

**[Короткий](#page-3-0) зміст**

**1[операції](#page-4-0)**

**Основні**

## <span id="page-90-0"></span>**Друк на широкоформатному принтері Canon**

За допомогою програми DPP можна друкувати на сумісному <sup>з</sup> DPP великоформатному принтері Canon imagePROGRAF. Для друку за допомогою програми DPP необхідно спочатку встановити на комп'ютер додаток imagePROGRAF Print Plug-In для програми Digital Photo Professional.

- **1 Виберіть меню [File/Файл] [Plug-in printing/ Додатки для друку] додаток для принтера, що використовується.**
	- Запускається додаток.

**2Вкажіть фотографії, які необхідно надрукувати, та запустіть друкування.**

## **Додаткова інформація**

- **За один раз можна надрукувати лише окреме зображення** За один раз можна надрукувати окреме зображення, вибране у програмі DPP. Якщо потрібно надрукувати декілька зображень, кожне слід друкувати окремо.
- **Встановлені у програмі DPP функції, що не застосовуються при друку** Встановлена вихідна роздільна здатність ([стор](#page-91-0). 92) та імітація CMYK ([стор](#page-94-0). 95) не застосовуються.

## **Переваги друку за допомогою додатка imagePROGRAF Print Plug-In**

**Друк із точним відтворенням кольорів**

Якщо встановлено колірний простір ([стор](#page-78-1). 79, [стор](#page-94-0). 95), він автоматично передається <sup>з</sup> програми DPP до програми Plug-In, забезпечуючи точне відтворення кольорів при друку.

## **Друк із відтворенням широкої гами кольорів**

Якщо встановлено більш широкий колірний простір ([стор](#page-78-1). 79, [стор](#page-94-0). 95), ніж sRGB (наприклад Adobe RGB), повністю використовується діапазон відтворення кольорів принтера imagePROGRAF, і зображення друкується із ширшою колірною гамою, ніж зображення <sup>в</sup> колірному просторі sRGB, зокрема, більш жваво відтворюються зелений та синій кольори.

# **Налаштування параметрів**

Різні функції програми DPP можна змінювати у вікні [Preferences/ Параметри]. Перегляньте зміст кожного <sup>з</sup> вікон та налаштуйте параметри.

Окрім того, для деяких пунктів можуть міститися докладні пояснення, тож див. опис кожного вікна.

- **1 Виберіть меню [Tools/Сервіс] [Preferences/ Параметри].**
	- Відкриється вікно [Preferences/Параметри].
- **2Виберіть вкладку, встановіть значення параметрів <sup>і</sup> натисніть кнопку [OK].**

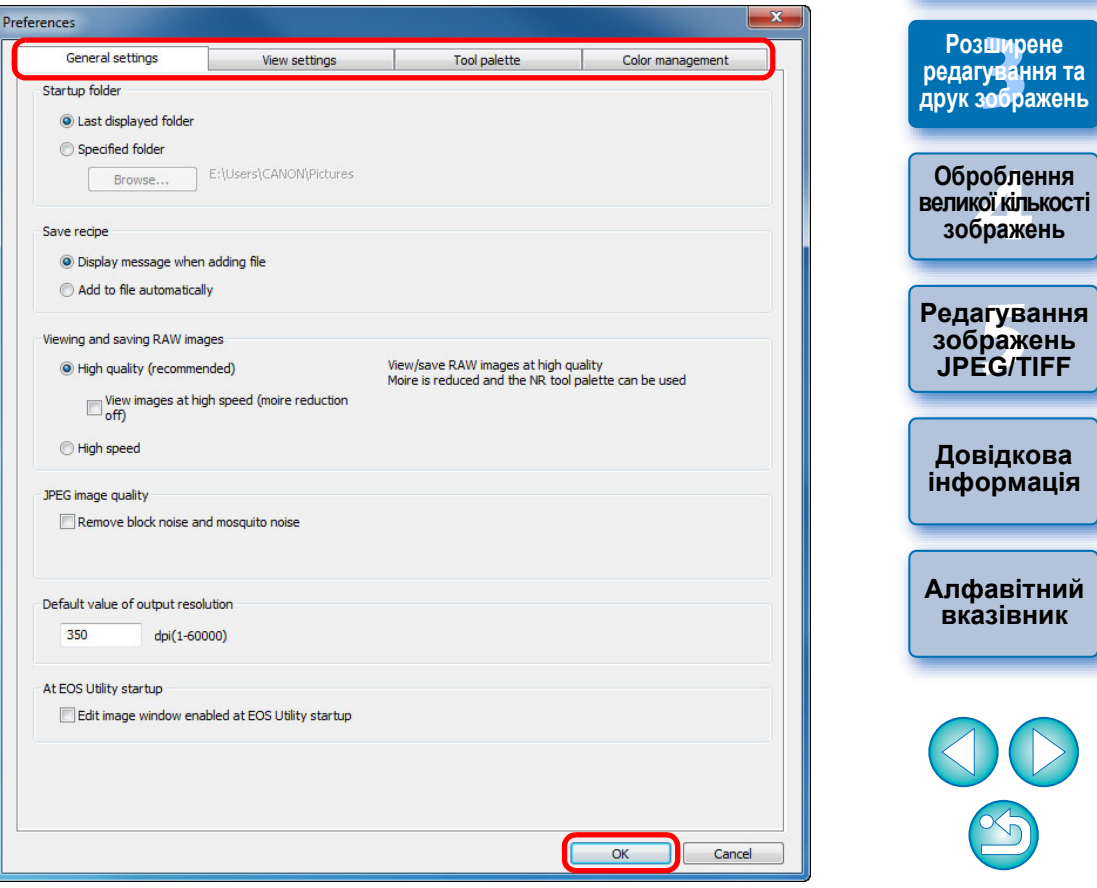

**[Вступ](#page-1-0)**

**[Короткий](#page-3-0) зміст**

**1[операції](#page-4-0) Основні**

**[2](#page-14-0)операції Розширені**

# <span id="page-91-0"></span>**General Settings (Загальні налаштування)<br>
Для відображення та збереження зображень RAW можна вибрати один**

Можна вказати папку, що відкриватиметься при запуску програми DPP, якість зображень RAW, що відображаються та зберігаються, тощо.

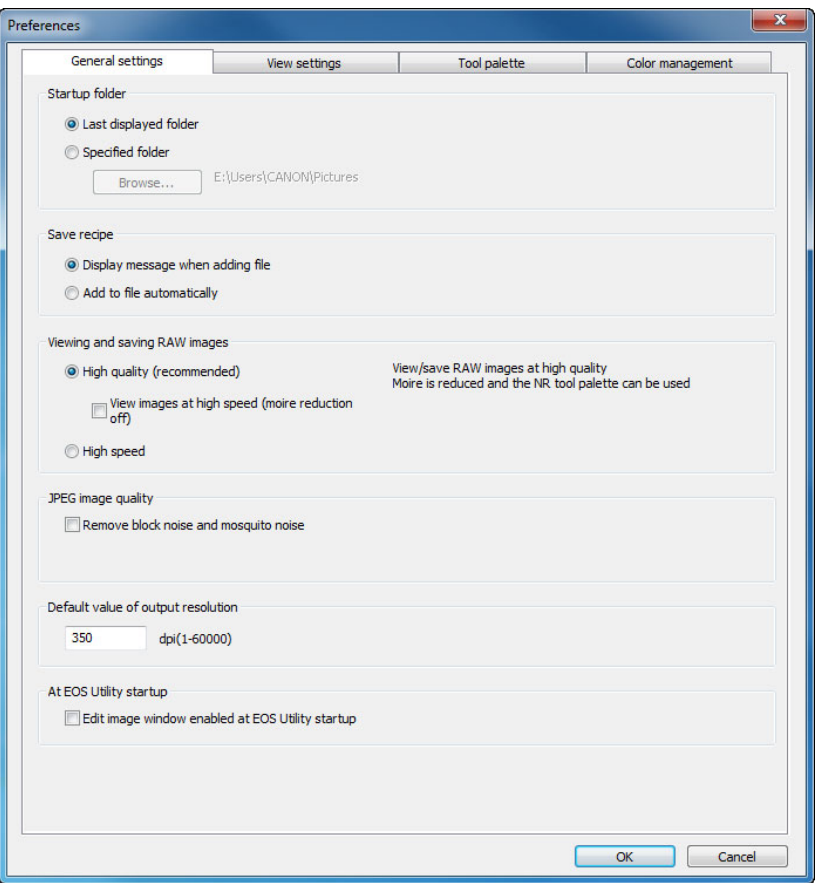

із двох типів якості зображення: висока якість зображення <sup>з</sup> обробкою для зменшення хибних кольорів і застосуванням функції зменшення рівня шуму ([стор](#page-61-0). 62) або висока швидкість без обробки для зменшення хибних кольорів і застосування функції зменшення рівня шуму.

## **[High quality/Висока якість]**

- Автоматично здійснюється обробка для зменшення хибних кольорів, і зображення можна відобразити або зберегти як високоякісне зображення зі зменшенням хибних кольорів. Окрім того, можна використовувати функцію зменшення рівня шуму ([стор](#page-61-0). 62) для зменшення шумів освітлення та кольоровості.
- Оскільки у вікні редагування та у вікні редагування зображення при збільшенні [50% view/Перегляд 50%] або [Fit to window/За розміром вікна] погано видно ефекти обробки для зменшення хибних кольорів та зменшення рівня шуму, для перевірки використовуйте збільшення
- [100% view/Перегляд 100%] або [200% view/Перегляд 200%]. Зазвичай рекомендується встановлювати значення [High quality/Висока якість] для збалансованого поєднання якості зображення та швидкості відображення.

## **[View images at high speed (moiré reduction off)/Перегляд зображень на високій швидкості (усунення муару вимкнено)] пункту [High quality/Висока якість]**

- Якщо встановлено прапорець [View images at high speed (moiré reduction off)/ Перегляд зображень на високій швидкості (усунення муару вимкнено)], при відображенні зображення у вікні редагування або у вікні редагування зображення обробка для зменшення хибних кольорів не здійснюється. При цьому функцію зменшення рівня шуму використовувати можна.
- Оскільки <sup>в</sup> усіх інших відношеннях, окрім відображення на екрані, налаштування <sup>є</sup> ідентичним налаштуванню [High quality/Висока якість], при збереженні зображення здійснюється обробка для зменшення хибних кольорів.

## **[High speed/Висока швидкість]**

- Оскільки обробка для зменшення хибних кольорів не здійснюється, для відображення зображення RAW у вікні редагування чи у вікні редагування зображення та для його збереження потрібно менше часу, ніж у варіанті [High quality/Висока якість].
- Функцію зменшення рівня шуму використовувати не можна ([стор](#page-61-0). 62).
- Деякі зображення можуть відображатися та зберігатися із помітними хибними кольорами або шумом.

У випадку зображень, знятих із заданим розширенням діапазону чутливості ISO, стає помітною різниця <sup>в</sup> якості зображень у режимах [High quality/Висока якість] та [High speed/Висока швидкість]. Для перевірки якості зображень, знятих із розширенням діапазону чутливості ISO, обов'язково встановіть режим [High quality/Висока якість] та перевіряйте зображення у вікні редагування або у вікні редагування зображення.

**[Вступ](#page-1-0)**

**[Короткий](#page-3-0) зміст**

**1Основні[операції](#page-4-0)**

**[2](#page-14-0)операції Розширені**

з**шир**<br>гуван<br>зобр **Розширене редагування та друк зображень**

робле<br>кої кілі<br>браже **Оброблення великої кількості зображень**

<sup>,</sup>едагуванн<br>зображень<br>JPEG/TIFF **[Редагування](#page-104-0) JPEG/TIFF**

**Довідкова [інформація](#page-123-0)**

**[Алфавітний](#page-147-0) вказівник**

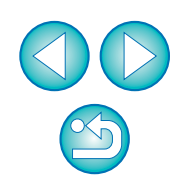

## **Якість зображення JPEG**

### **[Remove block noise and mosquito noise/Усунути блочні та москітні шуми]**

 Можна підвищити якість зображення JPEG шляхом заглушення шумів, притаманних саме зображенням JPEG. Це налаштування <sup>є</sup> також ефективним при конвертування зображень RAW у зображення JPEG та збереженні ([стор](#page-41-0). 42, стор. [102](#page-101-0)), <sup>а</sup> також при збереженні зображень JPEG під іншим ім'ям.

#### 2 **Ступінь покращення при зменшенні рівня шуму**

Чим вищим <sup>є</sup> ступінь стиснення зображення JPEG, тим значніше буде шумозаглушення. Якщо ступінь стиснення низький, ефект від зменшення рівня шуму буде мізерний.

## **Величина за замовчуванням для роздільної здатності на виході**

Можна встановити роздільну здатність для конвертації та зображень RAW та збереження їх у вигляді зображень JPEG або TIFF ([стор](#page-41-0). 42, [стор](#page-101-0). 102).

## **View Settings (Параметри вигляду)**

Можна налаштувати параметри, що стосуються відображення зображень.

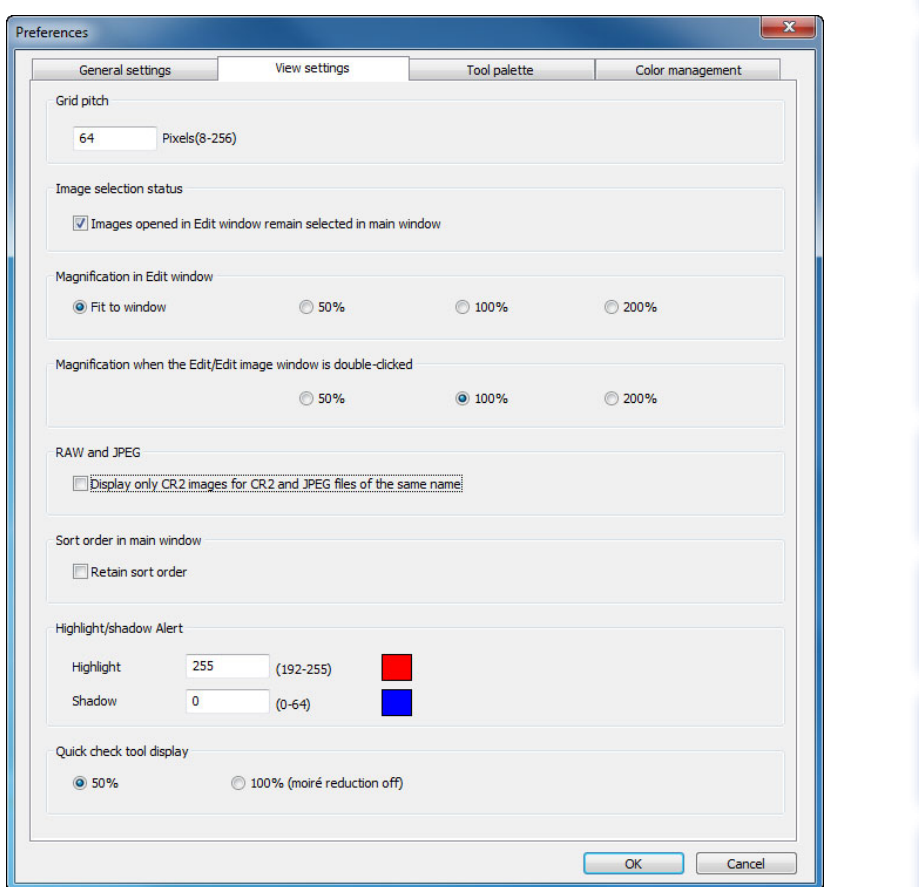

**[Вступ](#page-1-0)**

## **Порядок сортування <sup>в</sup> головному вікні**

Можна встановити, чи слід зберігати порядок відображення зображень, змінений у головному вікні, чи ні ([стор](#page-20-0). 21).

Якщо цей прапорець встановлено, змінений порядок відображення зображень зберігається навіть після закриття програми DPP або вибору іншої папки <sup>в</sup> області папок.

Якщо прапорець знято, змінений порядок відображення зображень не зберігається, і при закритті програми DPP або виборі іншої папки в області папок відновлюється попередній порядок.

## **Попередження про переекспонування/затінення**

Світлі/затемнені ділянки, що виходять за задані межі, можуть відображатися на зображенні у вигляді попереджувальних індикаторів ([стор](#page-54-0). 55).

## **Tool Palette (Палітра інструментів)**

Можна налаштувати параметри палітри інструментів.

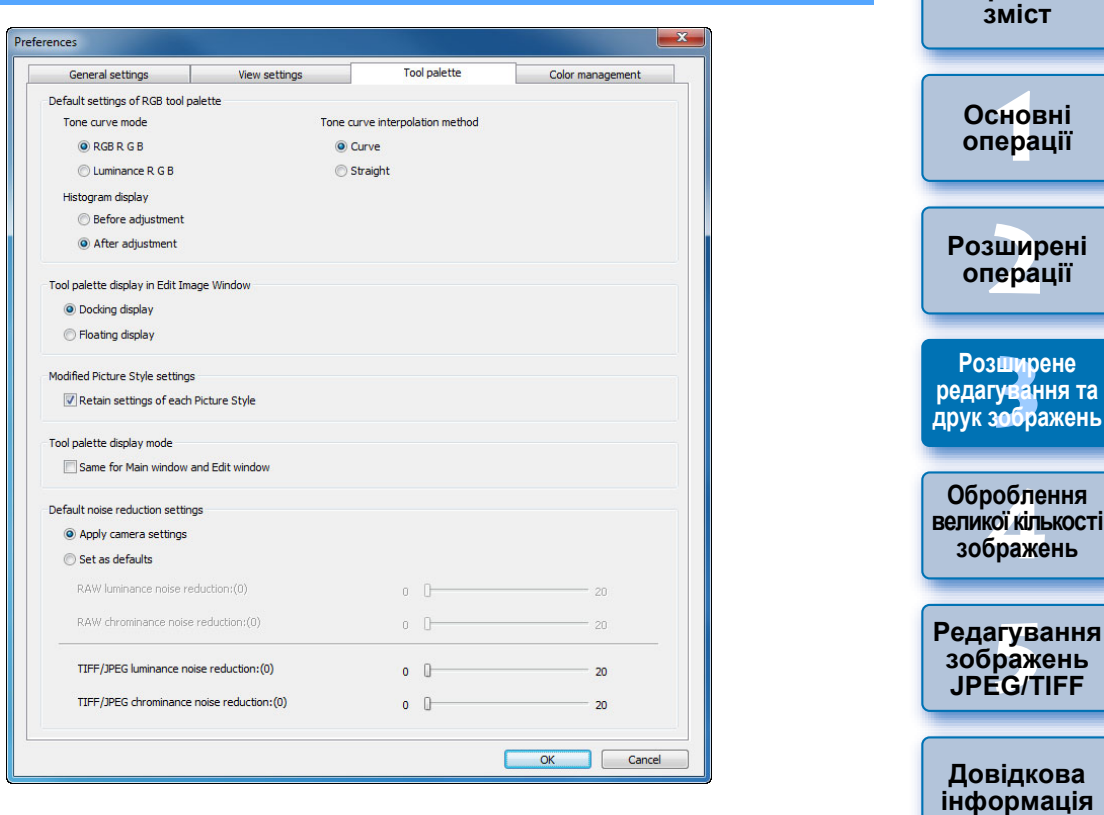

## **Параметри за замовчуванням палітри інструментів RGB**

Застосувати змінені параметри можна лише після повторного відкриття папки.

## **Зміни не застосовують до відредагованого зображення**

Навіть при зміні параметрів за замовчуванням нові параметри за замовчуванням не застосовуються до відредагованих (тобто налаштованих за допомогою палітри інструментів, вирізаних, <sup>з</sup> видаленими слідами пилу) зображень. Кожне зображення слід змінювати окремо.

**[Алфавітний](#page-147-0) вказівник**

**[Вступ](#page-1-0)**

**[Короткий](#page-3-0)**

## **Налаштування зміненого стилю зображення**

При зміні стилю зображення можна встановити, чи слід відповідно змінювати значення параметрів [Color tone/Кольоровий тон], [Color saturation/Насичення кольорів], [Contrast/Контраст], [Unsharp mask/Контурна різкість] та [Sharpness/Різкість], чи їх необхідно залишити без змін.

- Якщо цей прапорець встановлено, то при зміні стилю зображення значення параметрів [Color tone/Кольоровий тон], [Color saturation/ Насичення кольорів], [Contrast/Контраст] та [Sharpness/Різкість] змінюються відповідно до попередньо заданих у камері значень.
- **Якщо цей прапорець знято, то значення параметрів [Color tone/Кольоровий** тон], [Color saturation/Насичення кольорів], [Contrast/Контраст] та [Sharpness/ Різкість] зберігаються навіть при зміні стилю зображення.

## **Налаштування зменшення рівня шуму за замовчуванням**

Можна заздалегідь установити значення за замовчуванням для зменшення рівня шуму.

### Зображення RAW

- Якщо обрано [Apply camera settings/Застосувати налаштування камери], можна попередньо встановити зменшення рівня шуму за замовчуванням.
- Якщо обрано [Set as defaults/Встановити за замовчуванням], можна попередньо встановити необхідний параметр за замовчуванням для зменшення рівня шуму.

### Зображення JPEG/TIFF

• Можна заздалегідь установити потрібне зменшення рівня шуму. Для зображень без заданого набору параметрів буде застосовуватися задане тут зменшення рівня шуму за замовчуванням. Однак якщо потрібно застосувати параметри до зображень у відкритій папці, після встановлення тут значень параметрів необхідно знову відкрити папку. Для зображень із заданим набором параметрів буде застосовуватися зменшення рівня шуму, записане <sup>в</sup> наборі параметрів, <sup>а</sup> задане тут значення застосовуватися не буде.

#### $\sum_{i=1}^{n}$ **Переваги встановлення значення за замовчуванням для зменшення рівня шуму**

У випадках, коли на декількох зображеннях має місце однаковий рівень шуму, наприклад, якщо зображення знято за високих значень чутливості ISO, встановлення відповідного значення за замовчуванням для зменшення рівня шуму дозволяє застосовувати групове зменшення рівня шуму до всіх зображень, відображених у програмі DPP (окрім зображень із заданим набором параметрів). Це усуває необхідність у застосуванні зменшення рівня шуму до кожного окремого зображення. Та, оскільки зйомка відбувається за однакових умов, також корисно встановити однакове зменшення рівня шуму для всіх знятих зображень.

## <span id="page-94-0"></span>**Color Management (Керування кольором)**

Можна налаштувати параметри, що стосуються керування кольором, наприклад, робочий колірний простір, умови забезпечення відповідності кольорів тощо.

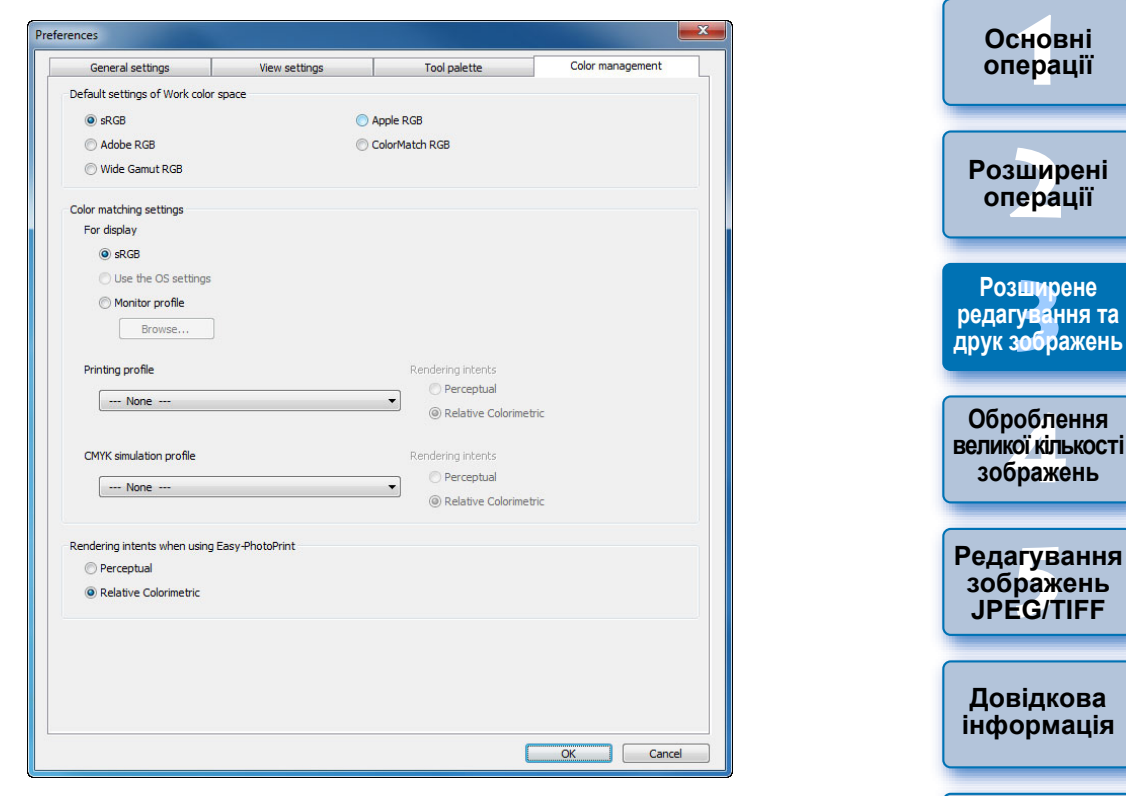

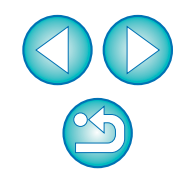

**[Вступ](#page-1-0)**

**[Короткий](#page-3-0) зміст**

## **Параметри за замовчуванням для робочого колірного простору**

Можна обрати один із п'яти видів колірного простору (стор. [147\)](#page-146-0), що буде за замовчуванням застосовуватися до зображень RAW. Встановлений колірний простір застосовується при конвертуванні та збереженні ([стор](#page-41-0). 42, [стор](#page-101-0). 102) або друку зображення RAW ([стор](#page-42-1). 43, [стор](#page-45-0). 46, [стор](#page-48-0). 49, [стор](#page-86-0). 87 – [стор](#page-90-0). 91).

- Якщо змінити цей параметр та перезапустити програму DPP, нове налаштування застосовується в якості колірного простору за замовчуванням.
- Установлений для зображення колірний простір можна перевірити <sup>в</sup> головному вікні ([стор](#page-127-0). 127, стор. 128), у вікні редагування (стор. [130\)](#page-129-0), та у вікні редагування зображення (стор. [136\)](#page-135-0).

### **Зміни не застосовують до відредагованого зображення**

Навіть при зміні параметрів за замовчуванням нові параметри за замовчуванням не застосовуються до відредагованих (тобто налаштованих за допомогою палітри інструментів, вирізаних, <sup>з</sup> видаленими слідами пилу) зображень. Кожне зображення слід змінювати окремо.

 $|\overline{a}|$ Для кожного зображення можна встановлювати колірний простір, відмінний від параметра за замовчуванням ([стор](#page-78-1). 79).

### **Налаштування відображення (колірне налаштування монітора)**

Якщо для монітора, який використовується, <sup>є</sup> профіль (стор. [146\)](#page-145-0), можна досягти більш точного відображення кольорів, налаштувавши його.

 Якщо обрати пункт [Use the OS settings/Використовувати системні налаштування], то колірний профіль, встановлений у Windows, буде застосовано також у програмі DPP.

При використанні декількох моніторів, у програмі DPP застосовуватиметься лише профіль основного монітора.

 Виберіть [Monitor profile/Профіль монітора], натисніть кнопку [Browse/Огляд] та у діалоговому вікні, що <sup>з</sup>'явиться, виберіть профіль свого монітора.

#### $\sum_{i=1}^{n}$ **Точне відтворення кольорів за допомогою калібратора кольорів монітора від стороннього виробника**

При використанні профілю, створеного за допомогою калібратора кольорів монітора від стороннього виробника, можна ще більше підвищити точність відображення кольорів.

## **Встановлення профілю друку (колірне налаштування принтера)**

У разі відсутності власного профілю у принтера, що використовується для друку зображень, програма DPP дозволяє налаштувати цей профіль, щоб друкувати зображення, імітуючи відображувані на екрані кольори. Установлений профіль застосовується до всіх завдань друку ([стор](#page-48-0). 49, [стор](#page-86-0). 87, [стор](#page-87-0). 88), окрім зв'язаного друку за допомогою струменевого принтера Canon ([стор](#page-42-1). 43, [стор](#page-45-0). 46, [стор](#page-88-0). 89 – [стор](#page-90-0). 91).

Установивши у програмі DPP профіль друку, вимкніть функцію налаштування кольорів у драйвері принтера. Якщо цього не зробити, кольори надрукованого зображення можуть відрізнятися від тих, що відтворюються на екрані.

## **Автоматичні налаштування для друку за допомогою програми EPP EX, EPP та зв'язаного друку**

При друкуванні за допомогою струменевого принтера Canon ([стор](#page-42-1). 43, [стор](#page-45-0). 46) або при використанні зв'язаного друку ([стор](#page-88-0). 89, [стор](#page-90-0). 91) профіль установлюється автоматично, навіть якщо встановлення параметра [Printing profile/Профіль друку] не здійснювалося. Це дозволяє легко друкувати <sup>з</sup> точним відтворенням кольорів.

**1Основні[2](#page-14-0)операції** з**шир**<br>гуван<br>зобр робле<br>кої кілі<br>браже <sup>,</sup>едагуванн<br>зображень<br>JPEG/TIFF **зміст[операції](#page-4-0) Розширені Розширене редагування та друк зображень [Редагування](#page-104-0) JPEG/TIFFОброблення великої кількості зображень Довідкова [інформація](#page-123-0)**

> **[Алфавітний](#page-147-0) вказівник**

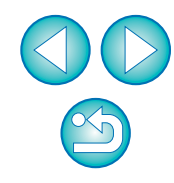

### **[Вступ](#page-1-0)**

**[Короткий](#page-3-0)**

## <span id="page-96-0"></span>**Налаштування профілю імітації CMYK**

Друкуючи <sup>в</sup> середовищі CMYK друкувальної машини тощо, можна вибрати один із чотирьох типів профілів (стор. [147\)](#page-146-2) та здійснити імітацію кольорів на екрані.

- Якщо задано імітацію CMYK, у нижній частині головного вікна, вікна редагування або вікна редагування зображення відображається символ [CMYK] ([стор](#page-126-1). 127, [стор](#page-127-1). 128, [стор](#page-129-1). 130, стор. [136](#page-135-1)) та можна перевіряти кольори.
- **Для тимчасової відміни імітації СМҮК натисніть клавіші <Ctrl> + <Y>.**

## **Способи кольоропередачі при використанні програми Easy-PhotoPrint**

Можна встановити спосіб кольоропередачі (спосіб забезпечення відповідності кольорів) (стор. [147\)](#page-146-1) для друку за допомогою програми Easy-PhotoPrint ([стор](#page-45-0). 46).

- Зазвичай <sup>в</sup> якості способу кольоропередачі встановлюється [Relative Colorimetric/Відносна колориметрична].
- Якщо <sup>ж</sup> при використанні способу [Relative Colorimetric/Відносна колориметрична] виходять незадовільні кольори, встановіть значення [Perceptual/Перцептивне].

## <span id="page-97-0"></span>**4Корисні функції для оброблення великої кількості зображень RAW**

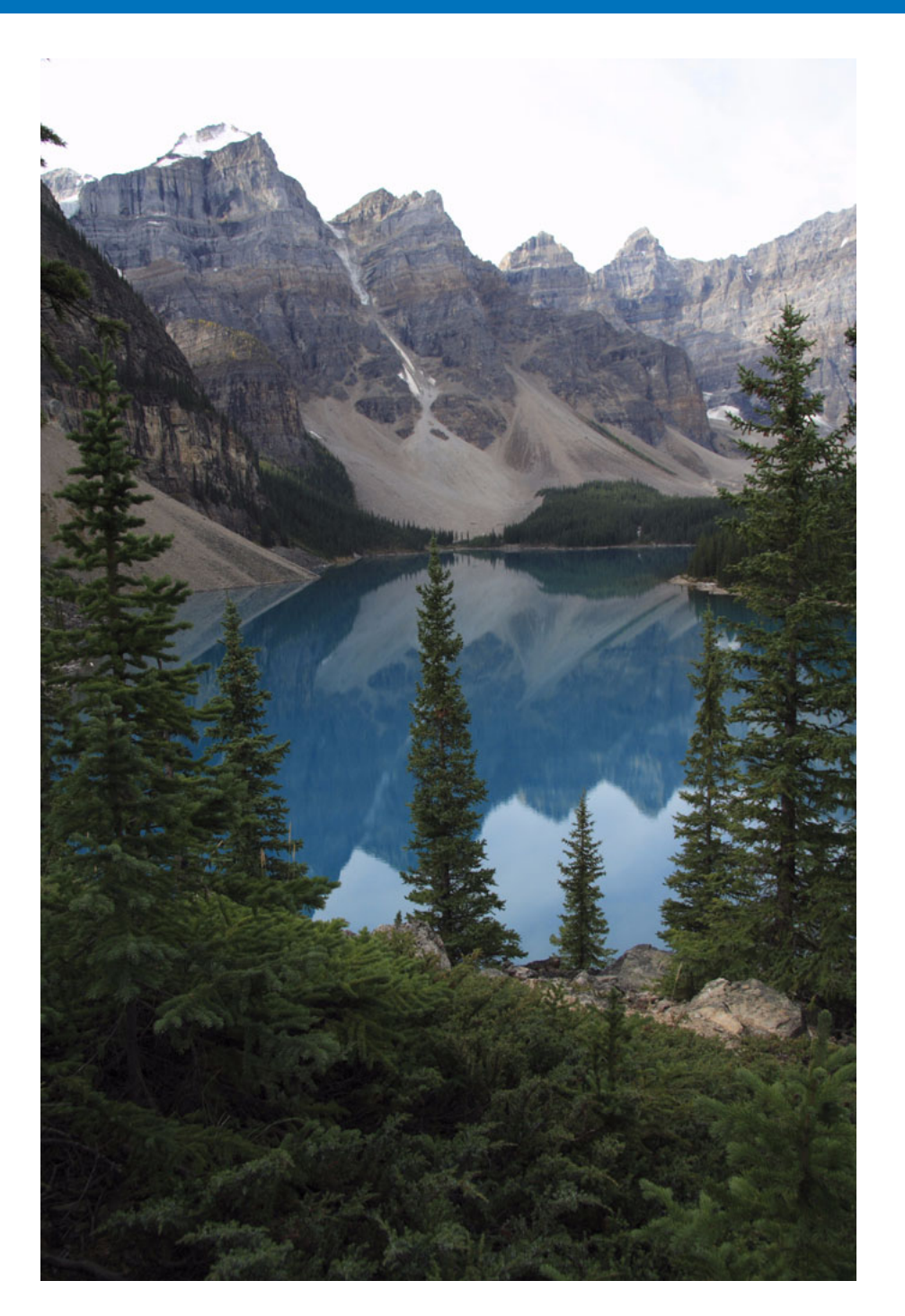

У цьому розділі розглядаються функції групового оброблення великої кількості зображень RAW, що стають у пригоді користувачам, які знімають багато таких зображень.

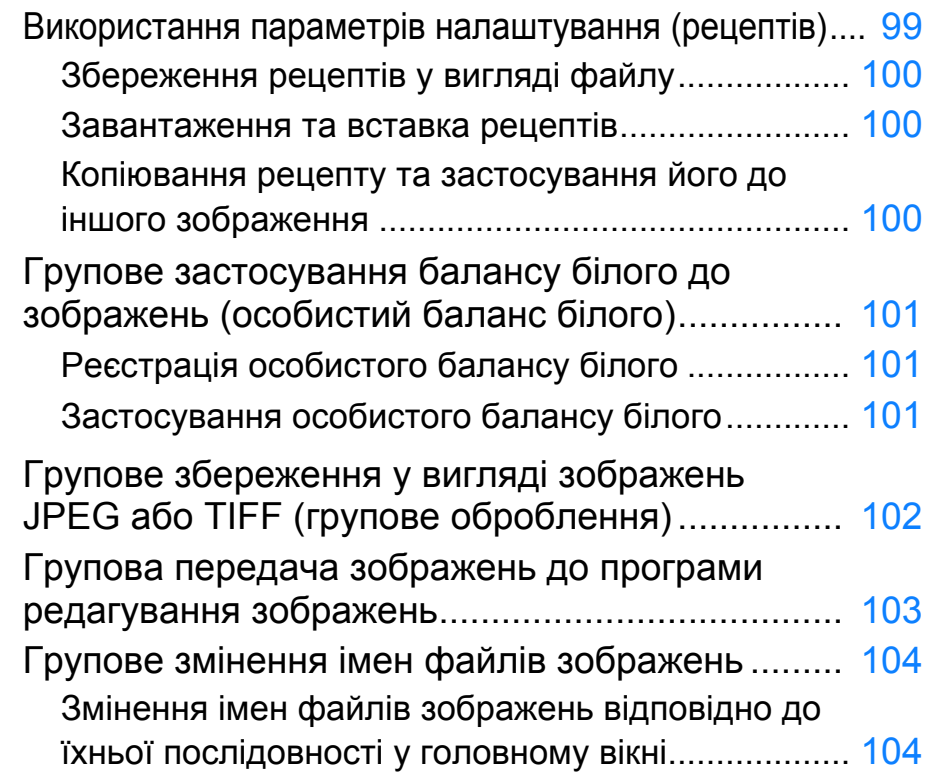

но<br>ер: **[2](#page-14-0)Розширені 3 редагування та друк Оброблення**<br>великої кількост<br>30бражень **5 [Редагування](#page-104-0) [Короткий](#page-3-0) зміст Основні [операції](#page-4-0) операції [Розширене](#page-51-0) Розширене зображень зображень JPEG/TIFF великої кількостізображень зображень** Довіднова<br>НФО<u>рмані</u>я **[інформація](#page-123-0) редагування та друк зображень Оброблення великої кількості Довідкова інформація**

**[Вступ](#page-1-0)**

**[Алфавітний](#page-147-0) вказівникАлфавітний**

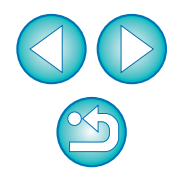

# <span id="page-98-1"></span><span id="page-98-0"></span>**Використання параметрів налаштування (рецептів)**

Усі параметри налаштування (рецепт), яке було зроблено за допомогою палітри інструментів, можна зберегти <sup>в</sup> окремий файл рецепта (із розширенням ".vrd"), <sup>а</sup> потім завантажити цей файл та застосувати параметри до іншого зображення.

Для ефективного редагування зображень можна вибрати та налаштувати одне із зображень, зроблених у тих самих умовах зйомки, <sup>а</sup> потім у груповому режимі застосувати результати налаштування до більшої кількості зображень.

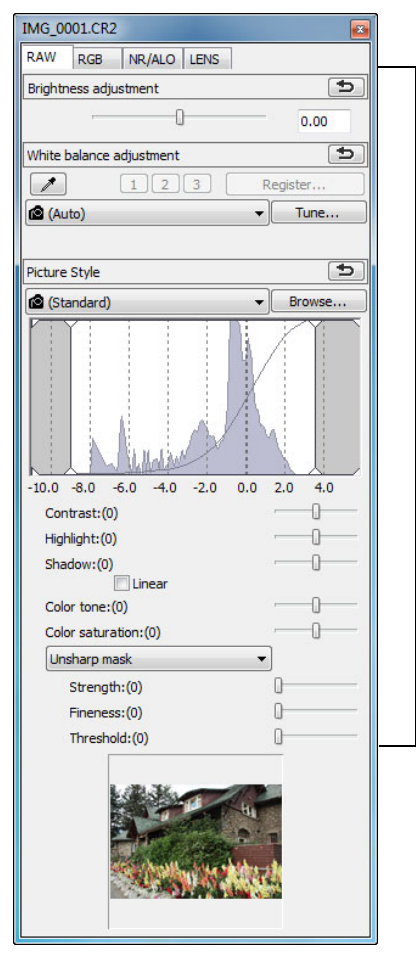

 $\overline{\overline{\mathbf{A}}}$ 

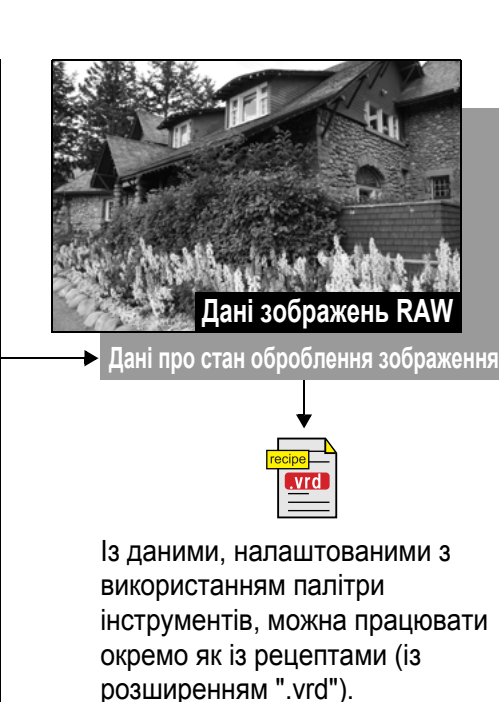

- **Додаткова інформація**
- **Дані рецепта містять параметри палітри інструментів** Дані рецепта містять налаштування, зроблені за допомогою палітри інструментів ([RAW], [RGB], [NR/ALO/Шумозаглушення/ ALO] та [LENS/ОБ'ЄКТИВ]). Тому інші параметри редагування, як-от вирізання або усунення пилу (копіювання штампом), не включаються до рецепта.
- **Рецепти, налаштовані за допомогою палітри інструментів [RAW], можуть бути застосовані лише до зображень RAW** Налаштування за допомогою палітри інструментів [RAW], які призначені лише для зображень RAW, не застосовуються до зображень JPEG або TIFF, навіть якщо ці налаштування були вставлені.

**1[операції](#page-4-0) [2](#page-14-0)операції 3 та друк друк зображень** робле<br>кої кілі<br>браже <sup>,</sup>едагуванн<br>зображень<br>JPEG/TIFF **[Вступ](#page-1-0) [Короткий](#page-3-0) змістОсновніРозширені [Розширене](#page-51-0) Розширене редагування редагування та зображень [Редагування](#page-104-0) JPEG/TIFF[Алфавітний](#page-147-0) вказівникОброблення Оброблення великоївеликої кількості кількостізображень зображень Довідкова інформація [інформація](#page-123-0) Алфавітний Довідкова**

Параметри налаштування зображень JPEG або TIFF (стор[. 106](#page-105-0)) можна зберегти у вигляді файлу рецепта (із розширенням ".vrd"), <sup>а</sup> потім завантажити та застосувати його до іншого зображення так само, як це робиться із зображеннями RAW.

### **[Вступ](#page-1-0)**

## <span id="page-99-0"></span>**Збереження рецептів у вигляді файлу**

**1**

- **Оберіть відредаговане зображення, потім оберіть меню [Edit/Редагування] [Save recipe in file/ Зберегти рецепт у файл].**
- **→** На екрані з'явиться діалогове вікно [Save recipe in file/ Зберегти рецепт у файл].
- **2 Оберіть папку призначення, введіть назву файлу танатисніть кнопку [Save/Зберегти].**

#### 2 **Перевірте вміст рецепта, вставивши його до зображення**

Якщо вміст рецепта невідомий, вставте його до зображення та перевірте налаштування на палітрі інструментів. Якщо налаштовуються лише декілька параметрів, рекомендується використовувати ім'<sup>я</sup> файлу, який описує його вміст, або окремо записувати налаштування <sup>в</sup> текстовому вигляді.

## <span id="page-99-1"></span>**Завантаження та вставка рецептів**

**1 Оберіть зображення, до якого треба застосувати рецепт, потім оберіть меню [Edit/Редагування] [Read and paste recipe from file/Читати та вставити рецепт із файлу].**

**→ На екрані з'явиться діалогове вікно [Open/Відкрити]**.

- **2 Оберіть рецепт та натисніть кнопку [Open/Відкрити].** Рецепт застосовується до зображення.
	-

## <span id="page-99-2"></span>**Копіювання рецепту та застосування його до іншого зображення**

Рецепт відредагованого зображення можна скопіювати та застосувати до іншого зображення.

- **1 Оберіть зображення, <sup>з</sup> якого буде копіюватися рецепт, потім оберіть меню [Edit/Редагування] [Copy recipe to clipboard/Копіювати рецепт <sup>в</sup> буфер].** Рецепт копіюється.
- **2 Оберіть зображення, до якого необхідно застосувати рецепт, потім оберіть меню [Edit/ Редагування] [Paste recipe to selected image/ Вставити рецепт до обраного зображення].**

Рецепт застосовується до зображення.

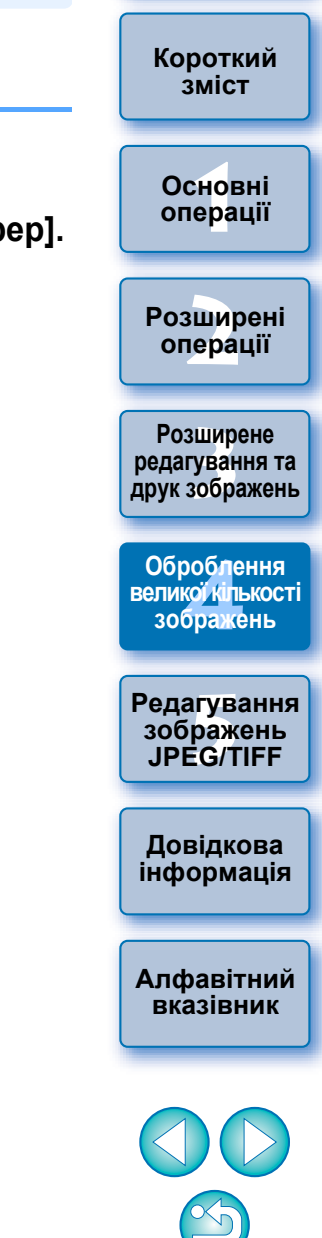

# <span id="page-100-0"></span>**Групове застосування балансу білого до зображень (особистий баланс білого)**

Налаштування балансу білого, зроблені для зображення RAW, створеного за певних умов зйомки, можуть бути зареєстровані як особистий баланс білого. Потім можна ефективно налаштовувати баланс білого, застосовуючи особистий баланс білого до великої кількості зображень RAW, створених у тих самих умовах зйомки.

## <span id="page-100-1"></span>**Реєстрація особистого балансу білого**

### **1Налаштуйте баланс білого ([стор](#page-27-0). 28, [стор](#page-55-0). 56).**

 Для налаштування балансу білого оберіть будь-яке інше  $\overline{\mathbf{a}}$  значення, окрім  $\overline{\mathbf{a}}$  ( )], зі списку [White balance adjustment/ Налаштування балансу білого] (стор[. 28](#page-27-1)). Якщо обрати варіант  $\left[\bigotimes\right()$ , реєстрація налаштувань буде неможливою.

## **2На палітрі інструментів [RAW] натисніть кнопку [Register/Зареєструвати].**

- **→ Відкриється діалогове вікно [Register personal white balance/** Зареєструвати особистий баланс білого].
- **3 Оберіть <sup>у</sup> списку номер кнопки для реєстрації та натисніть [OK].**

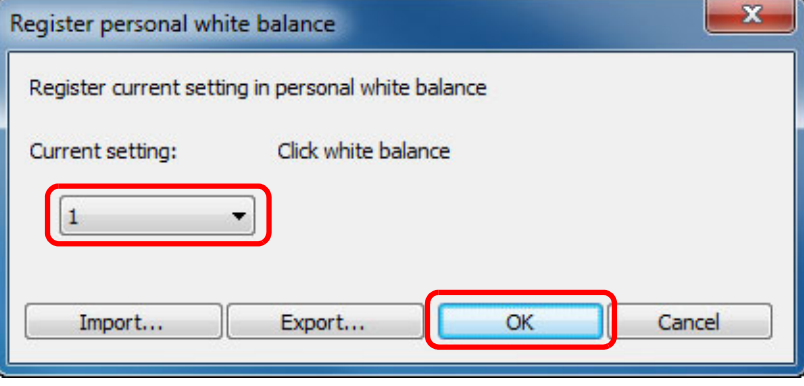

- **Як використати зареєстрований особистий баланс білого на іншому комп'ютері**
- **1** На кроці 3 натисніть кнопку [Export/Експорт], щоб записати у вигляді файлу.
- **2** Скопіюйте файл на інший комп'ютер.
- **3** У програмі DPP на іншому комп'ютері відкрийте вікно кроку 3.
- **4** Натисніть кнопку [Import/Імпорт] , після чого у вікні, що знов відкриється, оберіть скопійований файл.

Змінити або налаштувати баланс білого для кількох експозицій зображення RAW, створених однією камерою, неможливо.

## <span id="page-100-2"></span>**Застосування особистого балансу білого**

- **1<sup>У</sup> головному вікні оберіть зображення, до якого слід застосувати баланс білого.**
- **2Натисніть кнопку [Tool Palette/Палітра інструментів] на панелі інструментів.**

На екрані <sup>з</sup>'явиться палітра інструментів.

**3 Натисніть кнопку номера особистого балансу білого, який має бути застосовано.**

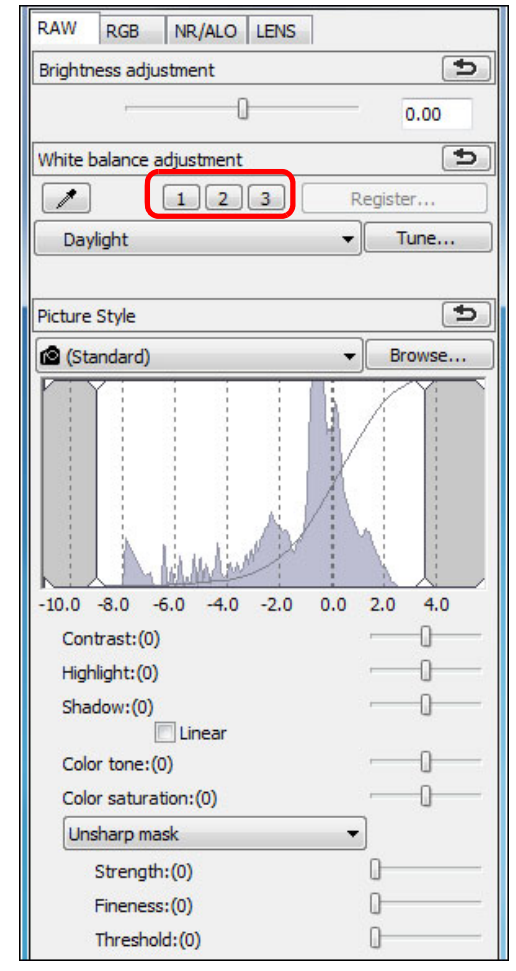

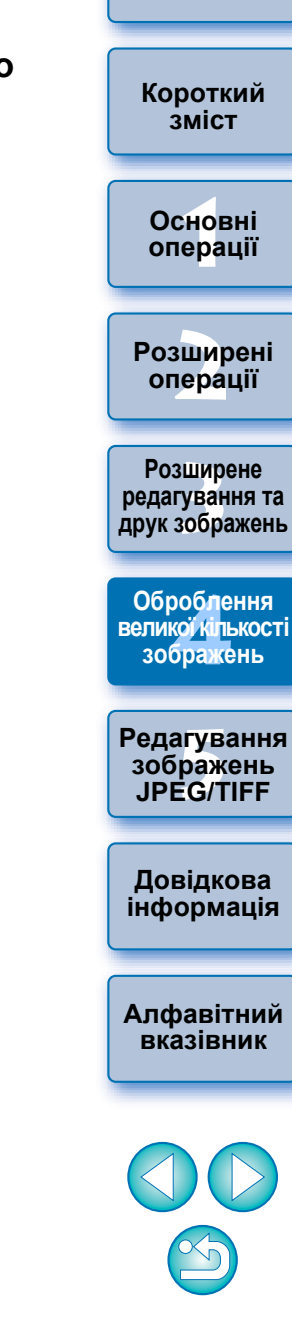

**[Вступ](#page-1-0)**

Особистий баланс білого застосовується до всіх обраних зображень.

# <span id="page-101-1"></span><span id="page-101-0"></span>**Групове збереження у вигляді зображень JPEG або TIFF (групове оброблення)**

Відредаговані зображення RAW можна <sup>в</sup> груповому режимі перетворити та зберегти як універсальні зображення JPEG або TIFF. Зображення зберігаються у вигляді окремих файлів, тому зображення RAW лишаються незмінними.

### **1У головному вікні оберіть декілька зображень для перетворення.**

## **2На панелі інструментів натисніть кнопку [Batch process/Групове оброблення] (стор. 127).**

**→** На екрані з'явиться вікно [Batch settings/Налаштування групового оброблення].

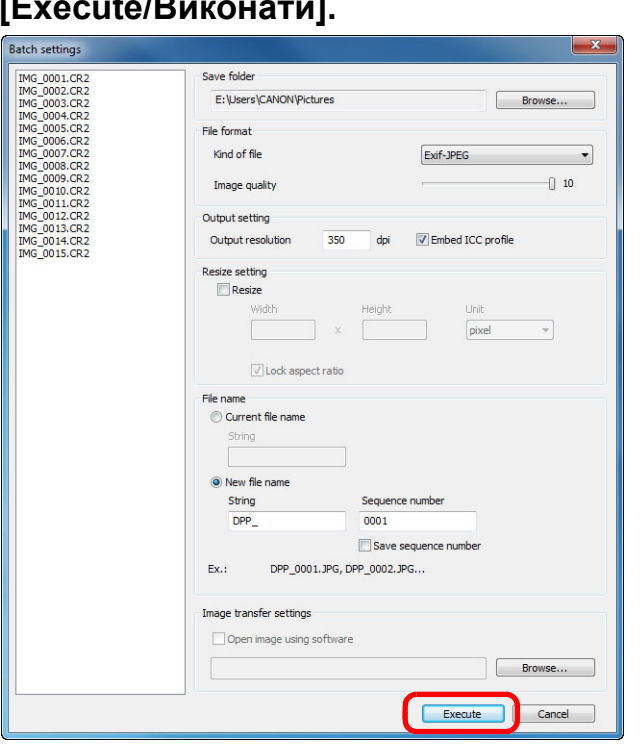

**Вкажіть необхідні** параметри та натисніть кнопку

- Після цього відкриється діалогове вікно групового оброблення та розпочнеться процес збереження.
- По завершенні зберігання всіх зображень у діалоговому вікні групового оброблення відображається кнопка [Exit/Вихід].
- **4У діалоговому вікні оброблення натисніть кнопку [Exit/Вихід].**

**Збереження зображень разом із рецептом є неможливим.**

У вікні [Batch settings/Налаштування групового оброблення] застосування операцій [Save/Зберегти] або [Save As/Зберегти як] ([стор](#page-40-0). 41, стор[. 122](#page-121-0)) до відредагованих зображень RAW є неможливим.

**Збереження результатів проявлення/редагування у поточній версії програми**

Сучасна технологія оброблення зображень RAW за допомогою програми DPP постійно вдосконалюється, дозволяючи обробляти зображення найбільш ефективним способом.

Це означає, що результати оброблення зображення двома різними версіями програми DPP можуть дещо відрізнятися навіть за умови використання одних і тих самих даних RAW, або результати ґрунтовного редагування зображень RAW із застосуванням рецепта можуть опинитися різними.

За необхідності зберегти зображення, проявлене або відредаговане у поточній версії програми <sup>в</sup> його нинішньому вигляді, рекомендується виконати перетворення та зберегти його як зображення JPEG або TIFF.

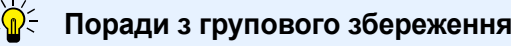

## **В процесі збереження можна продовжувати працювати в іншому вікні**

Оскільки операція збереження виконується незалежно у фоновому режимі, під час збереження можна продовжувати працювати <sup>в</sup> іншому вікні, наприклад у головному вікні або у вікні редагування.

 **Для перетворення та збереження всіх зображень не обирайте зображення в головному вікні**

Якщо не виконано крок 1, але виконано крок 2, коли ще жодного зображення не обрано <sup>в</sup> головному вікні, перетворення та збереження буде застосовано до всіх зображень, розташованих у головному вікні.

 $\left| \right|$ ) Якщо з'явилося повідомлення [Insufficient memory/Недостатньо пам'яті], це означає, що одночасно було обрано забагато зображень. Зменшіть кількість обраних зображень.

- Якщо <sup>в</sup> меню [File name/Ім'<sup>я</sup> файлу] був обраний варіант [New file name/Нове ім'<sup>я</sup> файлу], необхідно встановити значення [Sequence number/Порядковий номер].
	- У разі дотримання наведених на цій сторінці інструкцій зі збереження вирізане зображення ([стор](#page-37-0). 38, стор[. 114](#page-113-0)) або зображення <sup>з</sup> усуненням пилу ([стор](#page-74-0). 75 <sup>−</sup> [стор](#page-78-2). 79, стор[. 117](#page-116-0) <sup>−</sup> стор[. 121](#page-120-0)) дійсно стають вирізаними зображеннями або такими, <sup>з</sup> яких було усунено пил.
	- Список функцій вікна [Batch settings/Налаштування групового оброблення] можна знайти на стор[. 144](#page-143-0).

**[Короткий](#page-3-0) зміст**

**[Вступ](#page-1-0)**

**1Основні[операції](#page-4-0)**

**[2](#page-14-0)операції Розширені**

**3 редагування редагування та [Розширене](#page-51-0) Розширене та друк друк зображень**

**зображень**

робле<br>кої кілі<br>браже **Оброблення Оброблення великоївеликої кількості кількостізображень**

**зображень**

<sup>,</sup>едагуванн<br>зображень<br>JPEG/TIFF **[Редагування](#page-104-0) JPEG/TIFF**

**Довідкова інформація [інформація](#page-123-0) Довідкова**

**[Алфавітний](#page-147-0) вказівникАлфавітний**

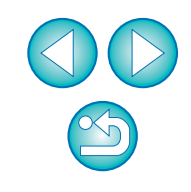

# <span id="page-102-1"></span><span id="page-102-0"></span>**Групова передача зображень до програми редагування зображень**

Існує можливість передачі декількох зображень одночасно до програми редагування зображень. На відміну від функції [Transferring a RAW Image to Photoshop/Передача зображення RAW до програми Photoshop] (стор[. 79](#page-78-3)). відбувається передача зображень, які були попередньо перетворені та збережені як окремі зображення, тобто зображення, що передається, не зникне після виходу <sup>з</sup> програми призначення. У якості зразка використовується програма Adobe Photoshop CS.

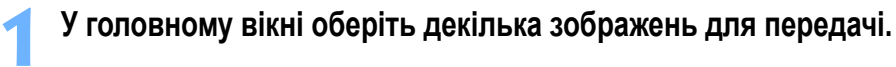

- **2 На панелі інструментів натисніть кнопку [Batch process/Групове оброблення] (стор. 127).**
	- **→** На екрані з'явиться вікно [Batch settings/Налаштування групового оброблення].

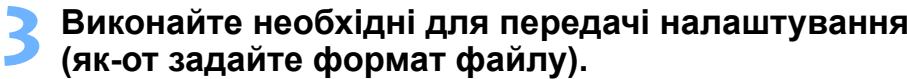

### **4Натисніть кнопку [Browse/Огляд].**

**1**

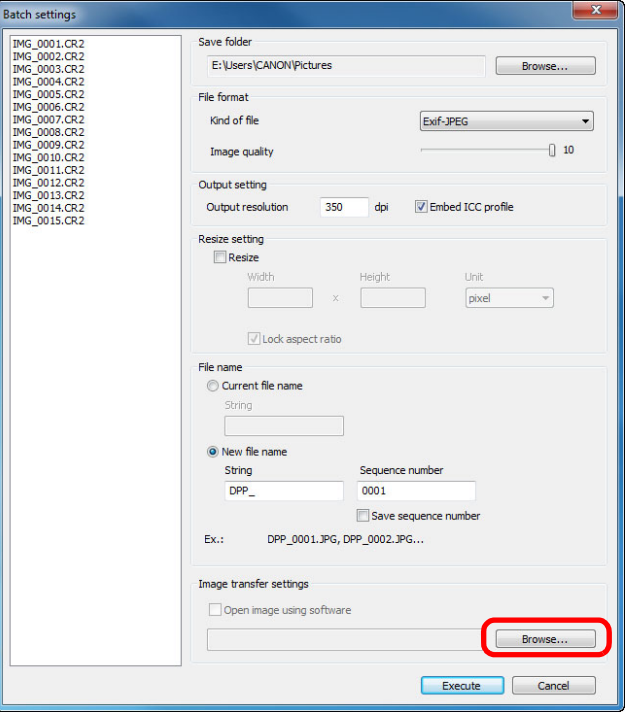

**→ На екрані з'явиться діалогове вікно [Open/Відкрити]**.

- 
- **5 Оберіть програму Photoshop CS.** У діалоговому вікні [Open/Відкрити] оберіть файл Photoshop CS або його ярлик та натисніть кнопку [Open/Відкрити].
	- **→ Діалогове вікно [Open/Відкрити] закриється, а в розділі [Image** transfer settings/Налаштування передачі зображень] у мен вікна [Batch settings/Налаштування групового оброблення задається програма Photoshop CS.

## **6Встановіть позначку [Open image using software/ Відкрити зображення із використанням програми].**

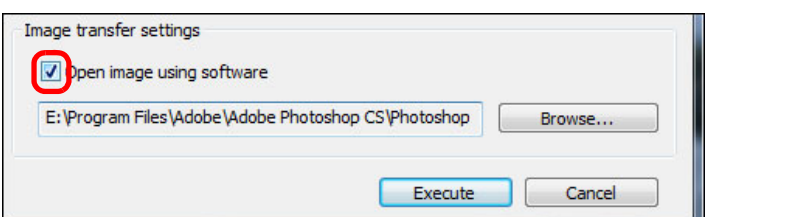

# **7 Натисніть кнопку [Execute/Виконати].** Відкриється діалогове вікно оброблення та почнеться

- групова передача.
- <del>→</del> Після передачі першого зображення запускається програма Photoshop CS, і передані зображення відображаються у послідовності їхньої передачі.

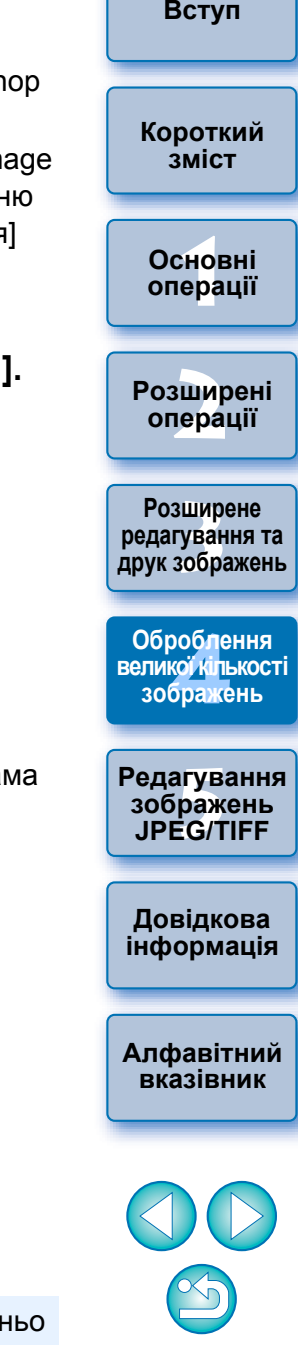

Якщо з'явилося повідомлення [Insufficient memory/Недостатн пам'яті], це означає, що одночасно було обрано забагато зображень. Зменшіть кількість обраних зображень.

# <span id="page-103-0"></span>**Групове змінення імен файлів зображень**

**1 <sup>У</sup> головному вікні оберіть декілька зображень, іменаяких мають бути змінені.**

**2Оберіть меню [Tools/Сервіс] [Start Rename tool/ Запустити інструмент перейменування].**

Відкриється вікно перейменування.

## **3 Вкажіть необхідні параметри (стор[. 145\)](#page-144-0) та натиснітькнопку [Execute/Виконати].**

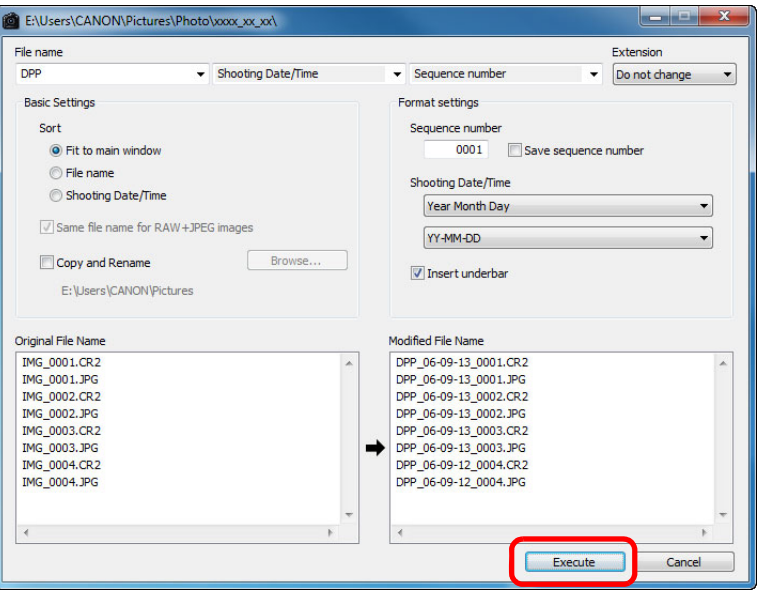

Починається оброблення та виконується змінення імен файлів.

## **У разі збігу імен файлів виконати змінення неможливо**

Якщо ім'<sup>я</sup> файлу <sup>в</sup> полі [Modified File Name/Змінене ім'<sup>я</sup> файлу] відображається <sup>в</sup> червоному кольорі, це означає, що ім'<sup>я</sup> файлу повторюється. Якщо хоча б одне <sup>з</sup> імен файлів повторюється, виконати змінення неможливо. Змініть параметри, щоб уникнути повторів.

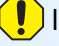

 $|\bar{a}|$ 

Імена файлів відео за допомогою програми DPP змінити неможливо.

- Запуск інструменту перейменування із вікна [Collection/ Колекція] <sup>є</sup> неможливим ([стор](#page-35-0). 36, стор[. 128](#page-127-0)).
- Список функцій вікна перейменування можна знайти на стор[. 145](#page-144-0).

## <span id="page-103-1"></span>**Змінення імен файлів зображень відповідно до їхньої послідовності у головному вікні**

Якщо послідовність зображень у головному вікні було змінено, можливо однією операцією змінити імена файлів зображень таким чином, щоб вони відповідали новій послідовності.

- **1 Змінить послідовність зображень <sup>у</sup> головному вікніВ**ікні (стор[. 21\)](#page-20-0)
- **2 <sup>У</sup> головному вікні оберіть декілька зображень, іменаяких мають бути змінені.**
- **3 Оберіть меню [Tools/Сервіс] [Start Rename tool/ Запустити інструмент перейменування].**
- **4Оберіть варіант [Fit to main window/Підлаштувати під розмір головного вікна].**

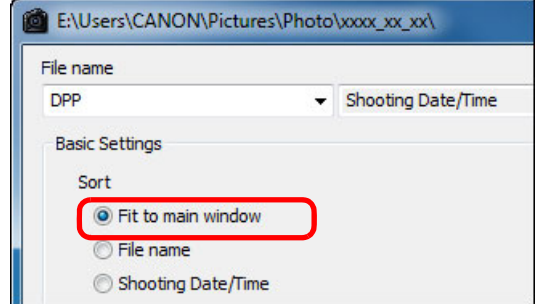

## **5 Вкажіть необхідні параметри (стор[. 145\)](#page-144-0).**

 Щоб скопіювати зображення, встановіть позначку [Copy Rename/Копіювати та перейменувати].

# **6**

**Иатисніть кнопку [Execute/Виконати].**<br>● Імена файлів змінилися та послідовність зображень у головному вікні залишається незмінною.

Якщо <sup>з</sup>'явилося повідомлення [Insufficient memory/Недостатньо пам'яті], це означає, що одночасно було обрано забагато зображень. Зменшіть кількість обраних зображень.

**1Основні[2](#page-14-0)операції 3 та друк друк зображень [операції](#page-4-0) Розширені [Розширене](#page-51-0) Розширене редагування редагування та**

**[Вступ](#page-1-0)**

**[Короткий](#page-3-0) зміст**

робле<br>кої кілі<br>браже **Оброблення Оброблення великоївеликої кількості кількостізображень зображень**

**зображень**

<sup>,</sup>едагуванн<br>зображень<br>JPEG/TIFF **[Редагування](#page-104-0) JPEG/TIFF**

**Довідкова інформація [інформація](#page-123-0) Довідкова**

**[Алфавітний](#page-147-0) вказівникАлфавітний**

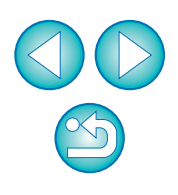

## <span id="page-104-0"></span>**5 Редагування зображень JPEG та TIFF**

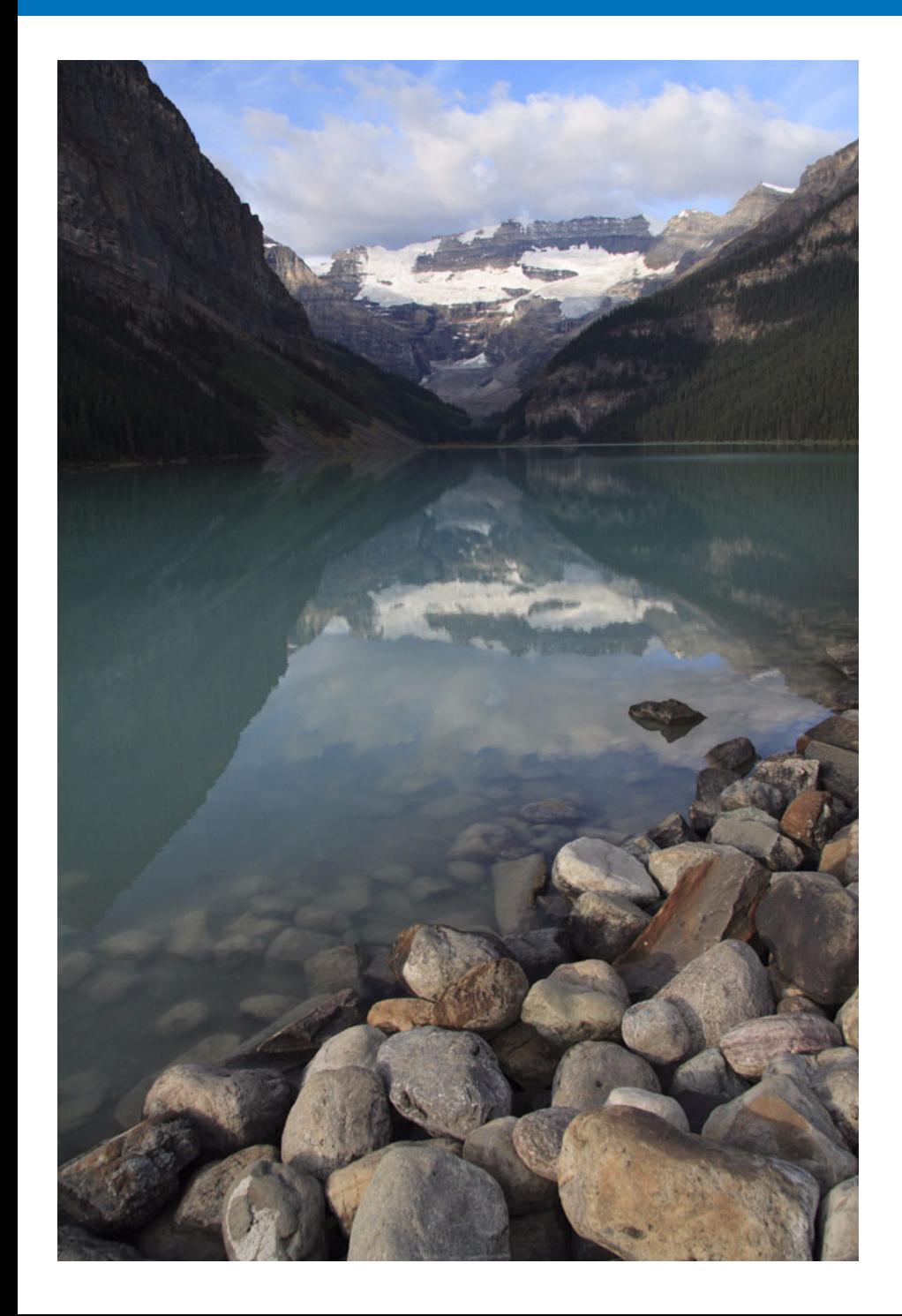

Програма DPP призначена насамперед для розширеного редагування зображень RAW, однак <sup>в</sup> ній також передбачені функції для редагування зображень JPEG та TIFF. У цьому розділі розглядається редагування та збереження зображень JPEG та TIFF.

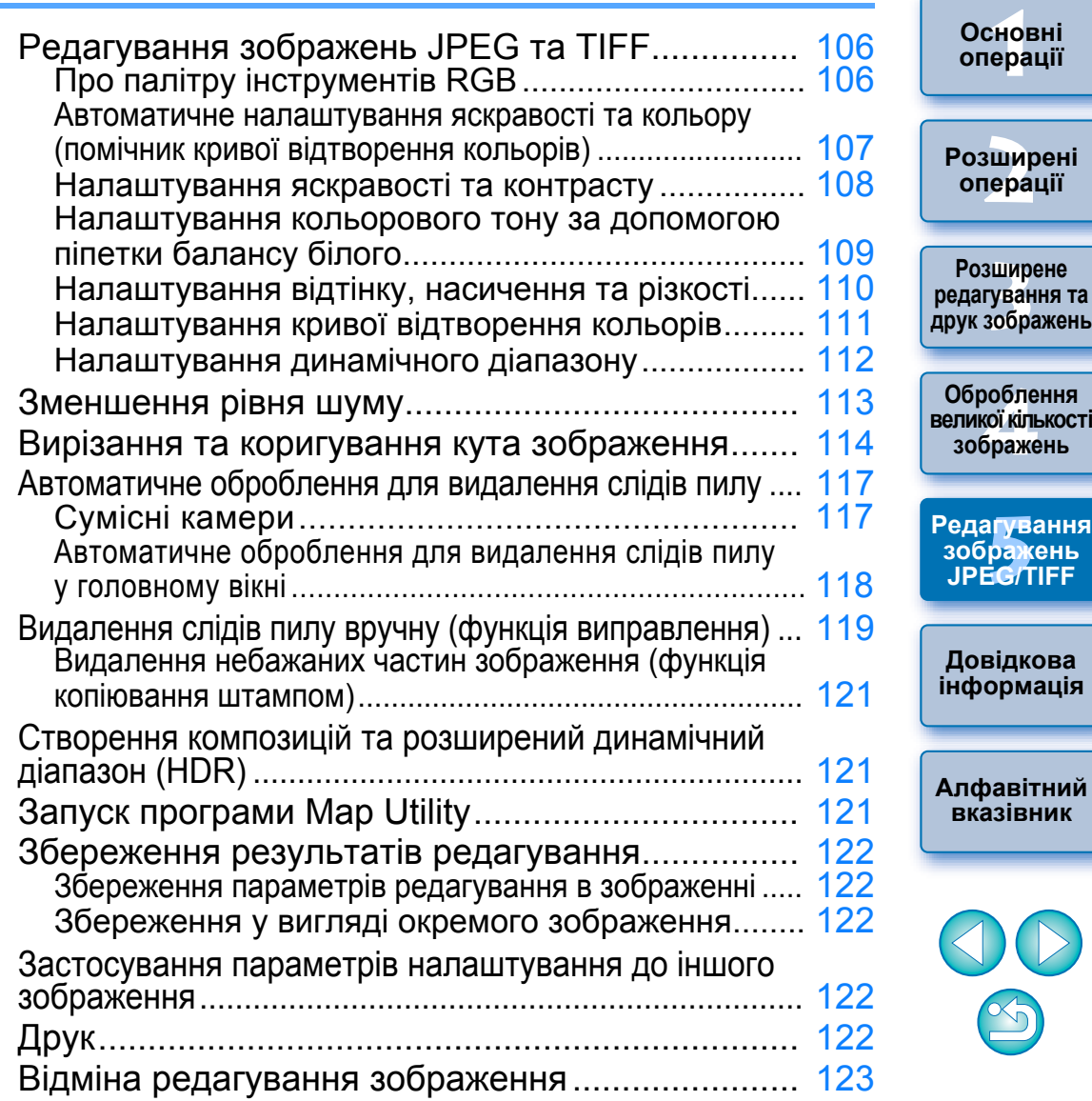

**Редагування**

**[Вступ](#page-1-0)**

**[Короткий](#page-3-0) зміст**

# <span id="page-105-1"></span><span id="page-105-0"></span>**Редагування зображень JPEG та TIFF**

У програмі DPP за допомогою палітри інструментів [RGB] та [NR/ ALO/Шумозаглушення/ALO] можливо налаштовувати зображення JPEG та TIFF так само, як і зображення RAW.

Оскільки налаштування, виконані за допомогою палітри інструментів (рецепт), змінюють лише умови оброблення зображень, "власне вихідні дані зображення" залишаються незмінними. Тому не виникає жодних проблем, пов'язаних зі зниженням якості зображення під час редагування, іналаштовувати зображення можна скільки завгодно разів.

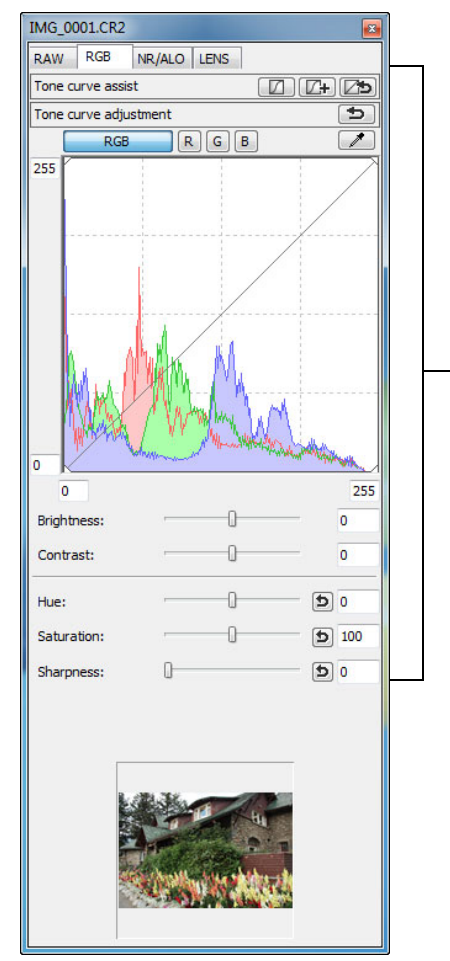

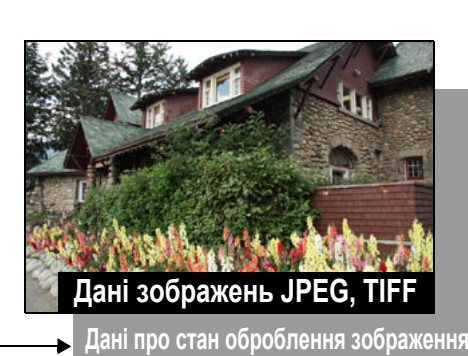

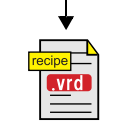

Із даними, налаштованими за допомогою палітри інструментів, можна працювати як із окремими файлами рецептів (із розширенням ".vrd") ([стор](#page-98-1). 99, стор. [122](#page-121-4)).

У програмі DPP всі налаштування (інформація про умови оброблення зображень), зроблені за допомогою палітри інструментів, можна зберігати <sup>в</sup> зображення у вигляді даних, що називаються "рецептом" (стор[. 122\)](#page-121-1), або ці налаштування можна зберегти, завантажити та застосувати до іншого зображення за допомогою окремого файлу рецепта (із розширенням ".vrd") ([стор](#page-98-1). 99, [стор](#page-121-4). 122).

## <span id="page-105-2"></span>**Про палітру інструментів RGB**

Функції палітри інструментів [RGB] дозволяють налаштовувати зображення JPEG та TIFF, застосовуючи ті <sup>ж</sup> самі функції, що й у звичайній програмі для редагування зображень.

Однак через те, що діапазон налаштування функцій на палітрі інструментів [RGB] ширший, ніж у функцій палітри інструментів [RAW], у разі занадто великого змінення вихідного значення кольору зображення можуть стати надмірно насиченими, або це може негативно вплинути на якість зображення. Отже, краще обмежитися лише необхідними налаштуваннями.

За допомогою функцій палітри інструментів [RGB] можна налаштовувати також зображення RAW. Однак для всіх функцій, окрім налаштування кривої відтворення кольорів (стор[. 111\)](#page-110-0) та автоматичного налаштування (<mark>стор[. 107\)](#page-106-0), рекомендується</mark> налаштовувати зображення RAW за допомогою аналогічних функцій палітри інструментів [RAW].

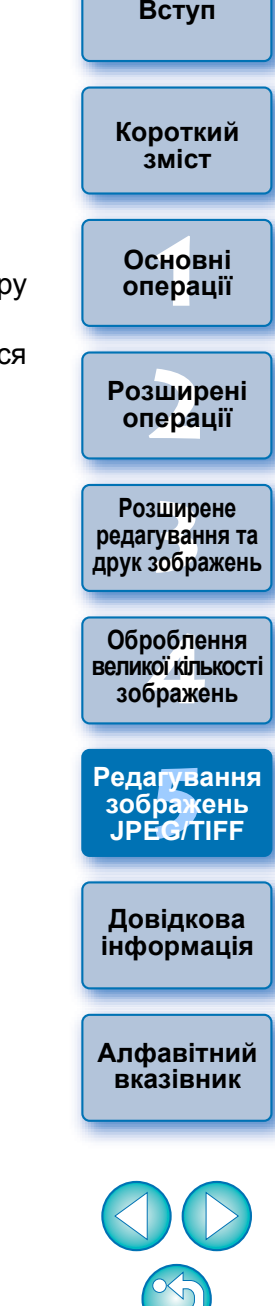

## <span id="page-106-0"></span>**Автоматичне налаштування яскравості та кольору (помічник кривої відтворення кольорів)**

Для того, щоб зображення набуло необхідного стандартного вигляду, виконайте автоматичне налаштування кривої відтворення кольорів зображення (стор[. 146\)](#page-145-1). Можна за своїм бажанням встановити ступінь автоматичного коригування від стандартного до високого.

## **Клацніть кнопку обраного автоматичного налаштування.**

- **Стандартне:** стандартне автоматичне налаштування. Підходить для більшості зображень.
- **Сильне:** використовується тоді, коли ефект стандартного налаштування <sup>є</sup> недостатнім.

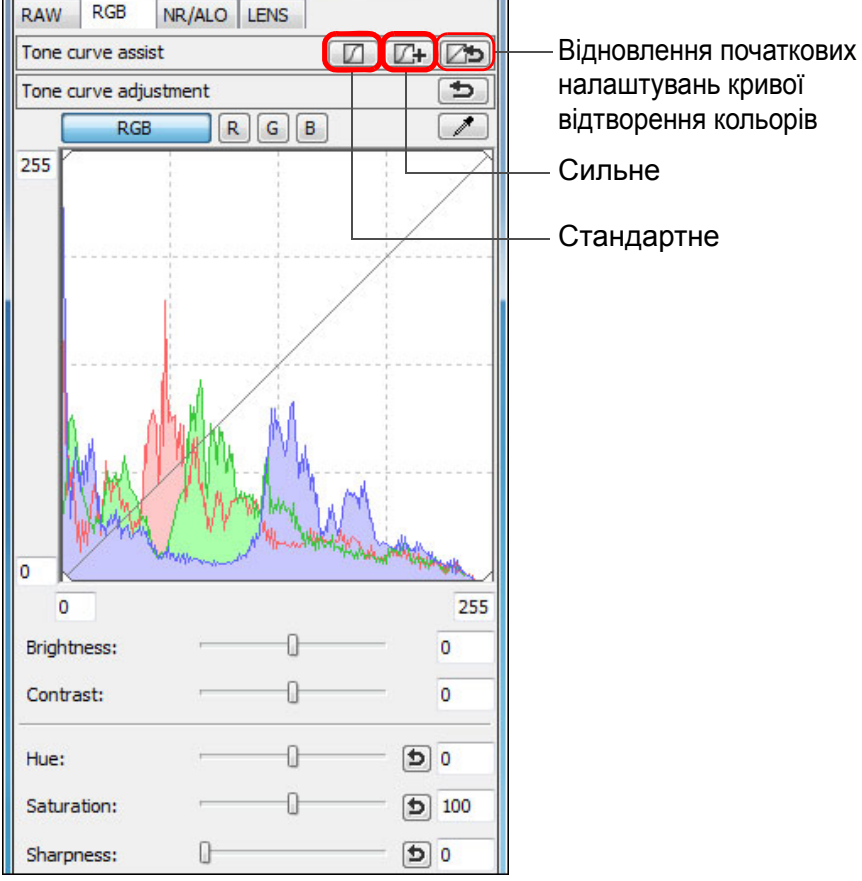

налаштувань кривої відтворення кольорів

### $\geq \geq$ **Зображення, непридатні для автоматичного налаштування (помічник кривої відтворення кольорів)**

Результат автоматичного налаштування (помічник кривої відтворення кольорів) може не відповідати очікуваному для наступних зображень:

- для зображень, знятих із належною експозицією
- для зображень із незбалансованою яскравістю
- для занадто темних зображень
- для зображень у надмірно яскравому контровому світлі

|Якщо натиснути кнопку [ **[ 25** ]], для кривої відтворення кольорів, а також для параметра [Hue/Відтінок] та [Saturation/Насичення] будуть відновлені параметри за замовчуванням. Будьте уважні під час окремого налаштування параметрів [Hue/Відтінок] та [Saturation/Насичення] (стор[. 110\)](#page-109-0).

**1[операції](#page-4-0) [2](#page-14-0)операції** вшир<br>гува**:**<br>зобр Јоробленн<br>ликої кілько<br>зображень 'едагуванн<br>зображень<br>JPEG/TIFF **змістОсновніРозширені Розширене редагування та друк зображень [Редагування](#page-104-0) JPEG/TIFF[Алфавітний](#page-147-0) вказівникОброблення великої кількості Довідкова [інформація](#page-123-0)**

**[Вступ](#page-1-0)**

**[Короткий](#page-3-0)**

Крива відтворення кольорів змінюється відповідно до налаштувань.

## <span id="page-107-0"></span>**Налаштування яскравості та контрасту**

Існує можливість налаштування яскравості та контрасту.

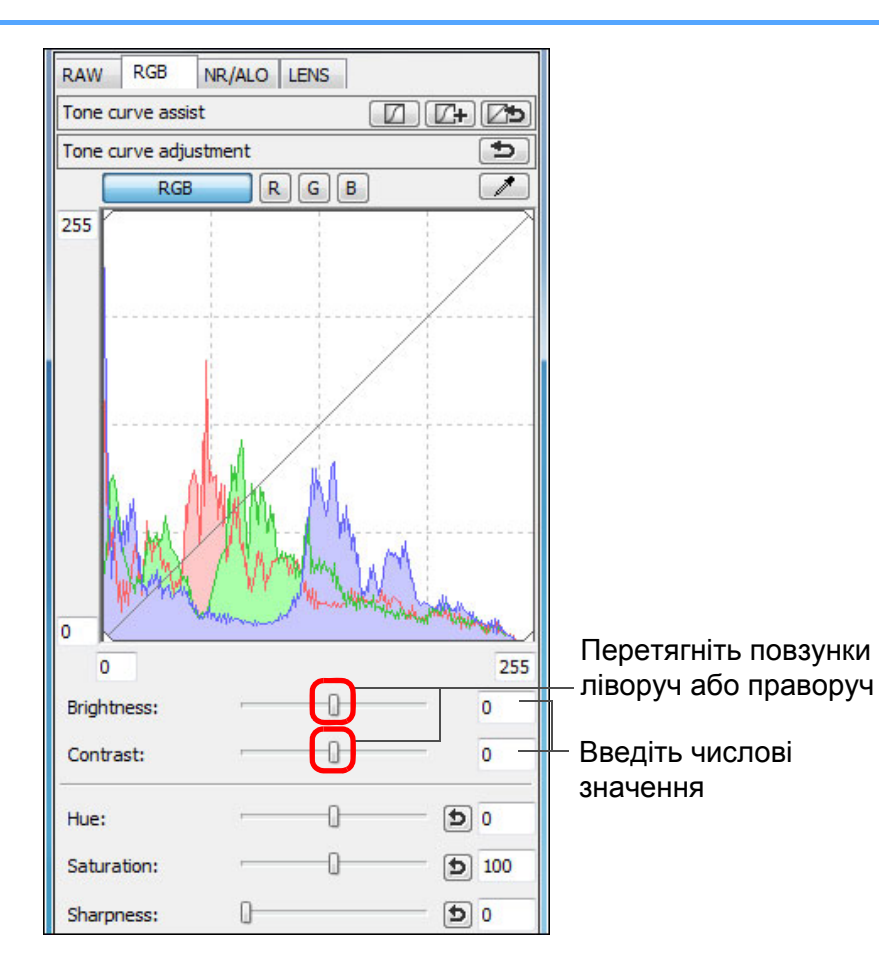

- **Яскравість:** перемістіть повзунок вправо, щоб зробити зображення яскравішим, і вліво, щоб зробити його темнішим.
- $\bullet$  Контраст: **Контраст:** служить для налаштування модуляції та ступеня контрасту кольорів. Перемістіть повзунок праворуч для підвищення контрасту, або ліворуч - для зменшення.

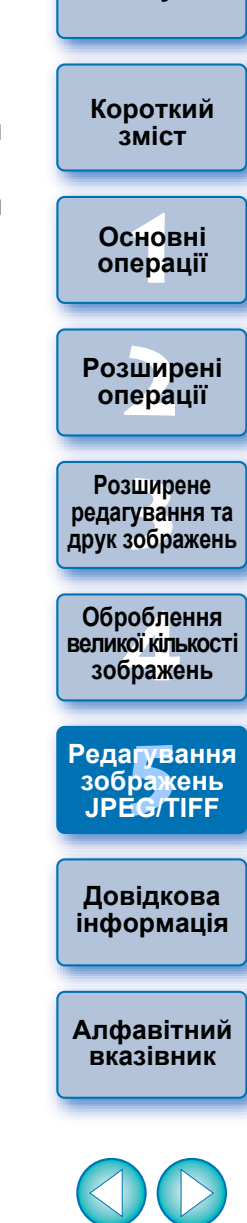

**[Вступ](#page-1-0)**

 $\overline{\overline{\mathbf{a}}}$ Діапазон налаштувань: від –100 до +100 (із кроком 1 ступінь для вводу числового значення).

 $x_{\bar{0}}$
## <span id="page-108-0"></span>Налаштування кольорового тону за допомогою піпетки балансу білого Клацніть на точці, яка обрана в якості стандарту білого.

Для отримання природного вигляду зображення можна налаштувати баланс білого, використовуючи <sup>в</sup> якості стандарту білого виділену ділянку зображення. Використання піпетки балансу білого <sup>є</sup> ефективним на тих ділянках зображення, де кольоровий тон білого змінився під впливом джерела світла.

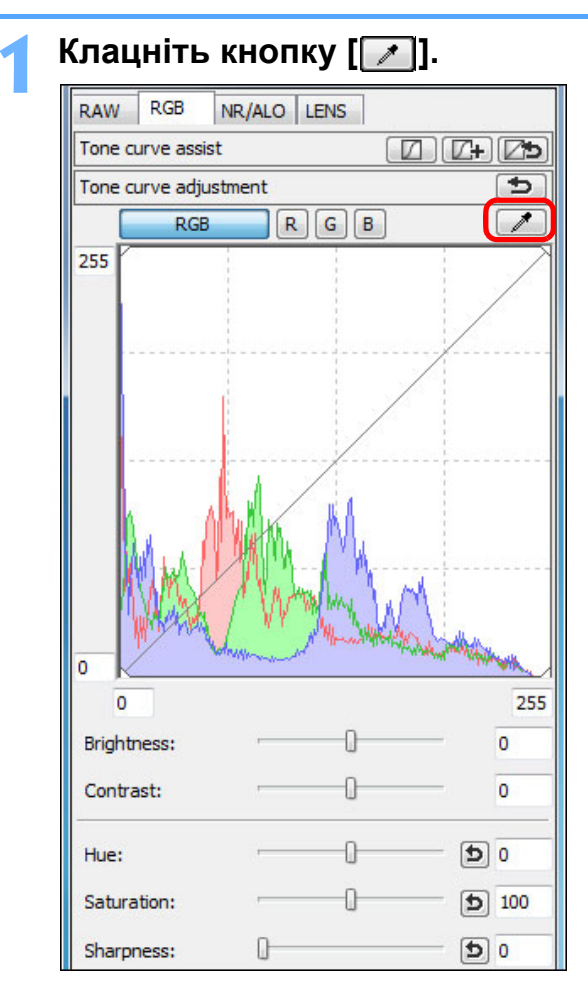

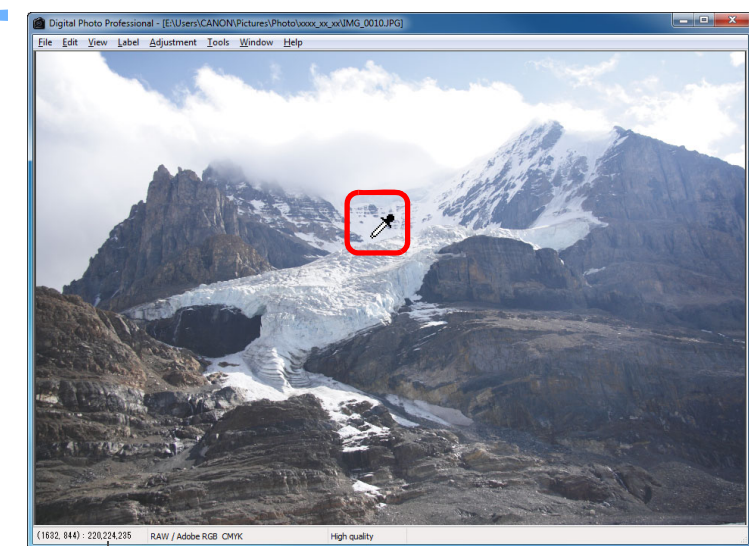

Координати положення курсору та значення RGB (8-бітне перетворення)

- Колір зображення налаштовується таким чином, щоб обрана точка була стандартом білого.
- Якщо клацнути на іншій ділянці зображення, баланс білого буде налаштовано наново.
- Для завершення функції піпетки балансу білого клацніть правою клавішею миші або знов клацніть кнопку [ ].

**Довідкова [інформація](#page-123-0)**

**[Алфавітний](#page-147-0) вказівник**

#### **Якщо на зображенні відсутні білі ділянки**

Якщо на зображенні немає білих ділянок, баланс білого можна налаштувати, клацнувши мишею на кроці 2 на сірій точці зображення. Результат налаштування буде такий самий, як і у разі вибору білої точки.

 Зображення налаштовується на підставі середнього значення для ділянки розміром 5 × 5 пікселів навкруги обраної користувачем точки.

 На гістограмі відображаються зміни відповідно до налаштування. Можна також зафіксувати той вигляд гістограми, який вона мала до виконання налаштувань (стор[. 94\)](#page-93-0).

**[Вступ](#page-1-0)**

**[Короткий](#page-3-0) зміст**

**1[операції](#page-4-0) Основні**

**[2](#page-14-0)операції Розширені**

**[3](#page-51-0) друк зображень Розширене редагування та**

Јоробленн<br>ликої кілько<br>зображень **Оброблення великої кількості**

'едагуванн<br>зображень<br>JPEG/TIFF **[Редагування](#page-104-0) JPEG/TIFF**

### <span id="page-109-0"></span>**Налаштування відтінку, насичення та різкості**

Програма дозволяє налаштувати відтінки (тони) та насичення, <sup>а</sup> також додати атмосфері зображення різкості або <sup>м</sup>'якості.

RAW

255

 $\overline{0}$ 

Contrast:

Hue:

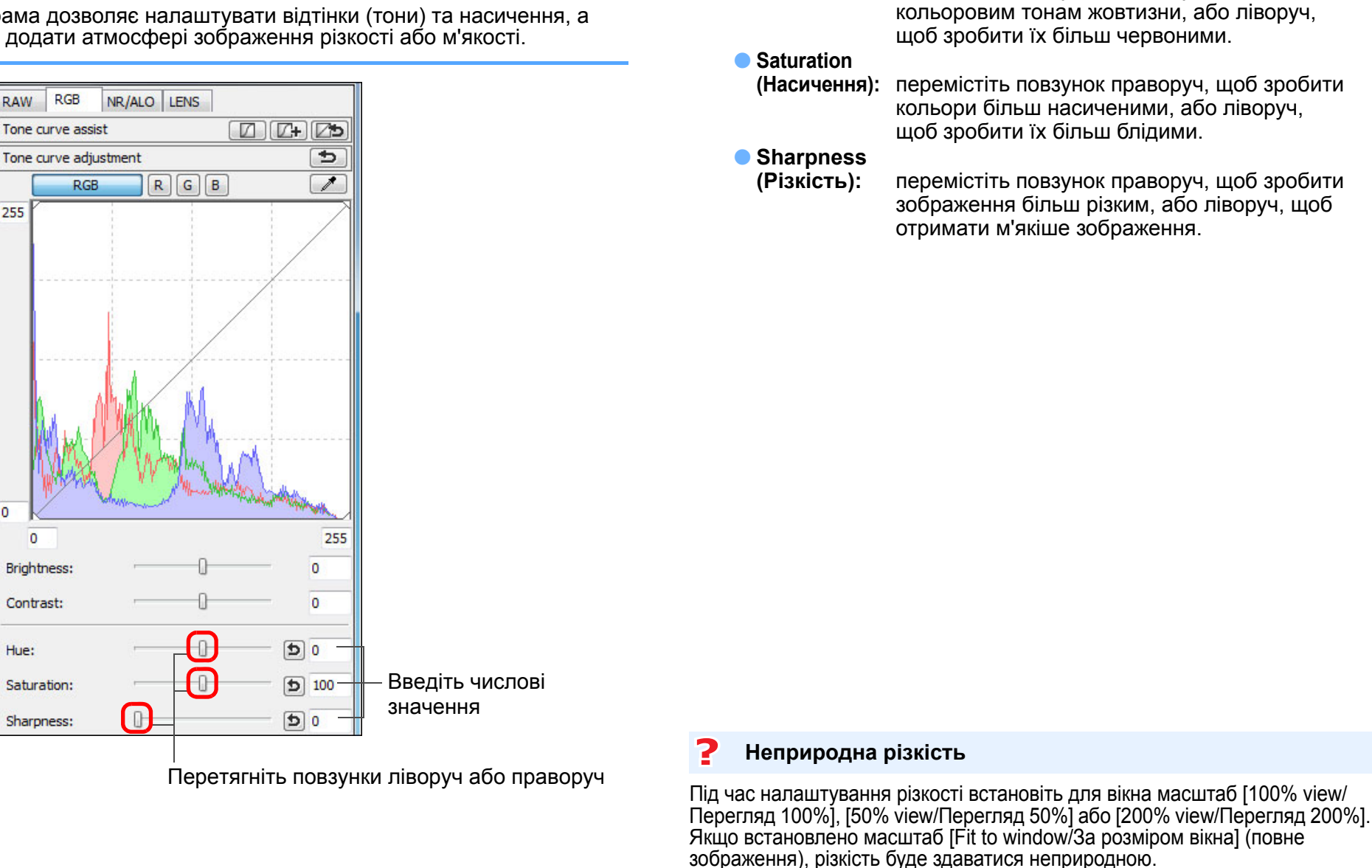

**Hue** 

Діапазон налаштування сягає від –30 до 30 для відтінку, від 0 до 200 для насичення та від 0 до 500 для різкості (із кроком 1 ступінь для вводу числового значення).

**(Відтінок):** перемістіть повзунок праворуч, щоб додати

**1[операції](#page-4-0) [2](#page-14-0)операції [3](#page-51-0) друк зображень** робле<br>кої кілі<br>браже **ОсновніРозширені Розширене редагування та Оброблення великої кількості зображень**

**[Вступ](#page-1-0)**

**[Короткий](#page-3-0) зміст**

**5 [Редагування](#page-104-0) зображень JPEG/TIFF**

**Довідкова [інформація](#page-123-0)**

**[Алфавітний](#page-147-0) вказівник**

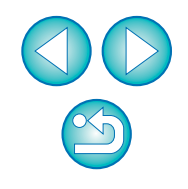

## <span id="page-110-0"></span>**Налаштування кривої відтворення кольорів**

Змінюючи криву відтворення кольорів, можна налаштувати яскравість, контраст та кольори певної ділянки (стор[. 146\)](#page-145-0).

# **Оберіть режим та спосіб інтерполяції кривої відтворення кольорів.**

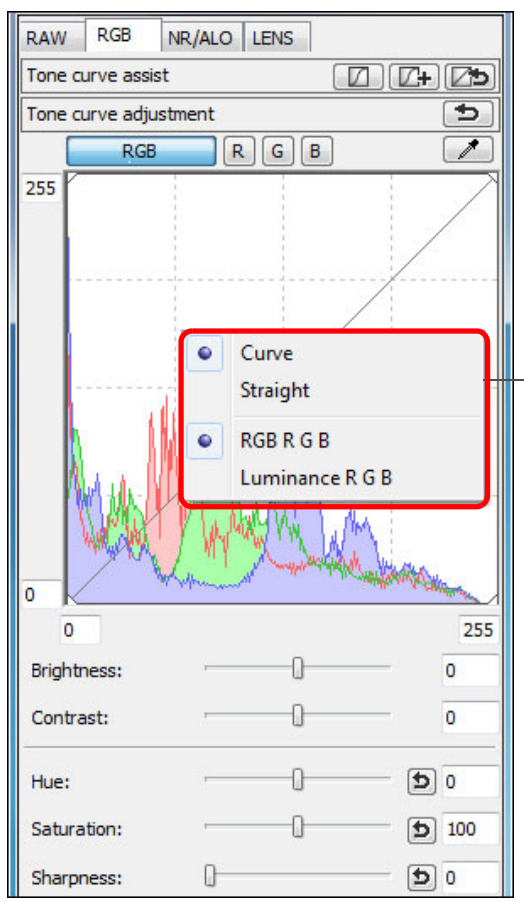

**1**

Щоб побачити меню, клацніть правою клавішею миші всередині графіка

 $|\overline{5}|$ 

### **Виконайте налаштування.**

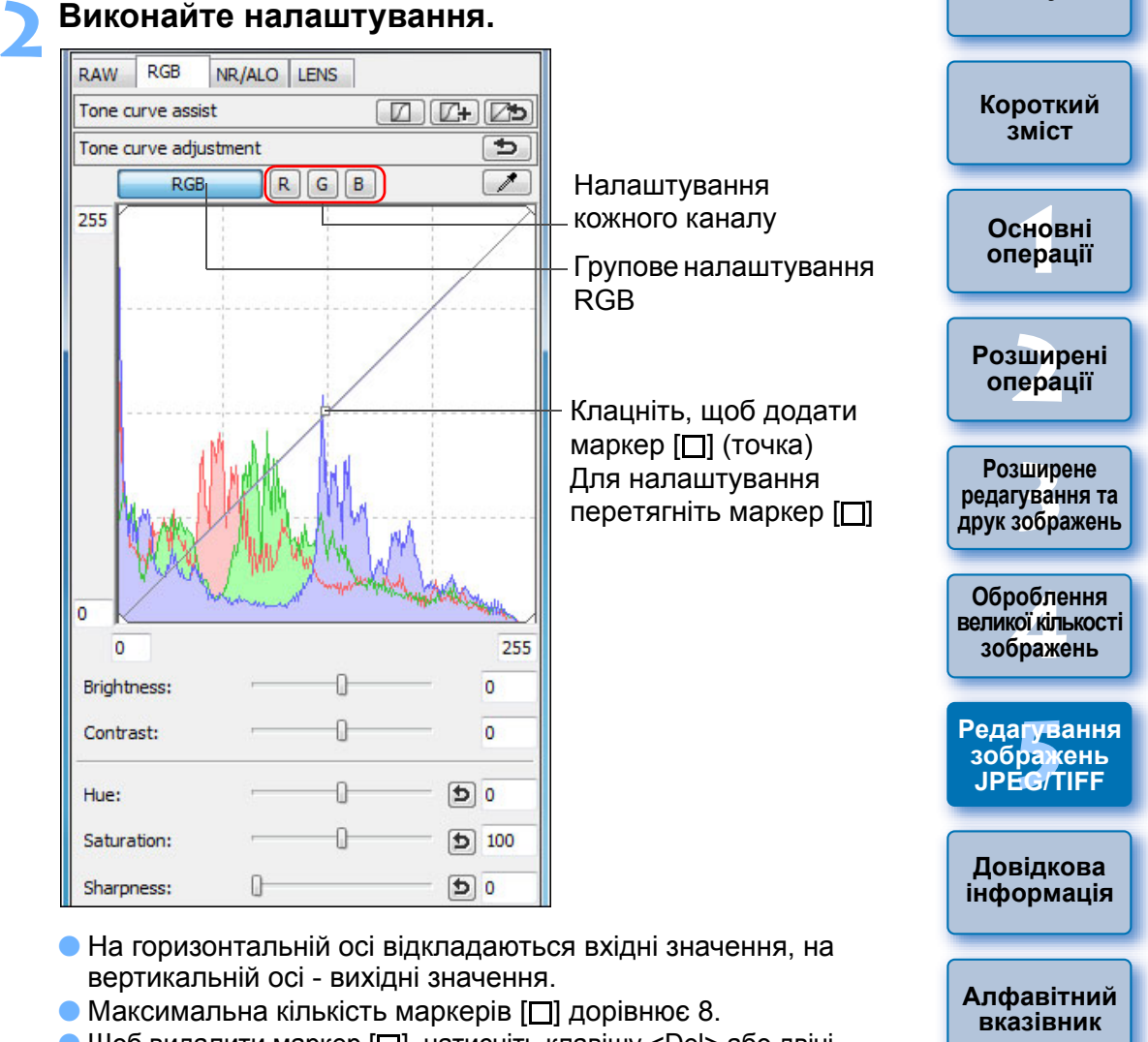

- **Щоб видалити маркер [□], натисніть клавішу <Del> або двічі** клацніть маркер  $\Box$ .
- 

- На гістограмі відображаються зміни відповідно до налаштування. Можна також зафіксувати той вигляд гістограми, який вона мала до виконання налаштувань (стор[. 94\)](#page-93-0).
- Режим кривої відтворення кольорів та спосіб інтерполяції також можна змінити у вікні [Preferences/Параметри] (стор[. 94\)](#page-93-0).

## <span id="page-111-0"></span>**Налаштування динамічного діапазону**

Динамічний діапазон (ширина відтворюваних градацій) може бути налаштований від темних до світлих точок зображення.

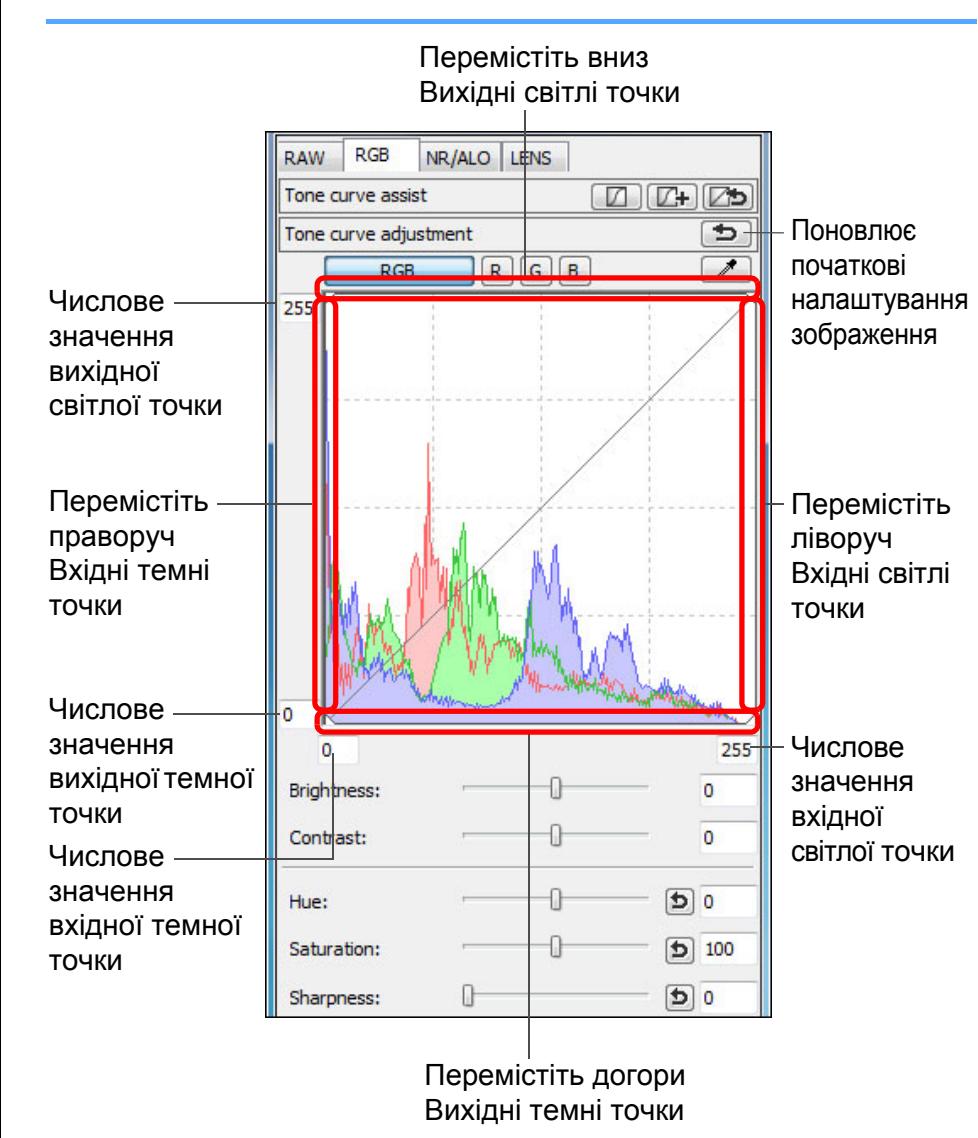

- $|\overline{5}|$  Діапазон значень темних точок: 0 − 247 (із кроком 1 ступінь для вводу числового значення).
	- Діапазон значень світлих точок: 8 − 255 (із кроком 1 ступінь для вводу числового значення).
	- На гістограмі відображаються зміни відповідно до налаштування. Можна також зафіксувати той вигляд гістограми, який вона мала до виконання налаштувань (стор[. 94\)](#page-93-0).

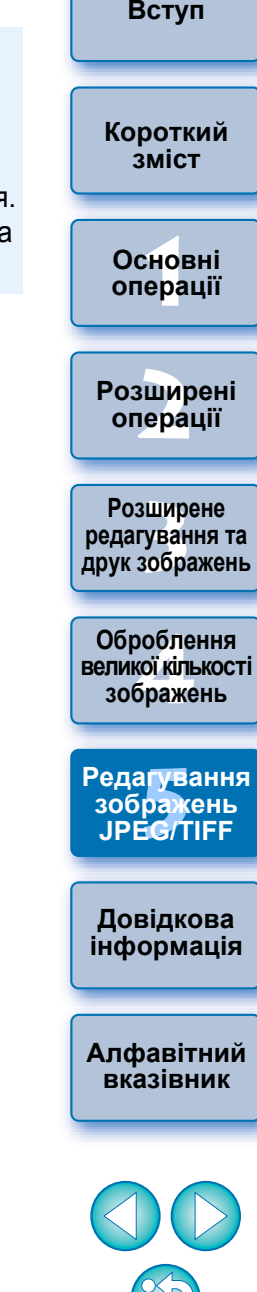

 На горизонтальній осі відкладаються вхідні значення, на вертикальній осі - вихідні значення.

## <span id="page-112-2"></span><span id="page-112-0"></span>**Зменшення рівня шуму**

Шуми, які виникають на зображеннях JPEG та TIFF, зроблених вночі або із високою чутливістю ISO, можна знизити.

- **Оберіть вкладку [NR/ALO/Шумозаглушення/ALO] на палітрі інструментів вікна редагування або вікна редагування зображення.**
	- **2Клацніть кнопку [NR Preview/Перегляд ШЗ].**

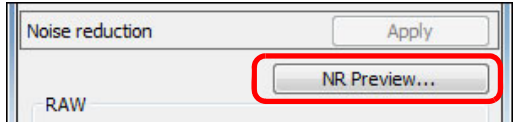

**→** З'явиться вікно [NR Preview/Перегляд ШЗ].

## **3 Налаштуйте зображення.**

**1**

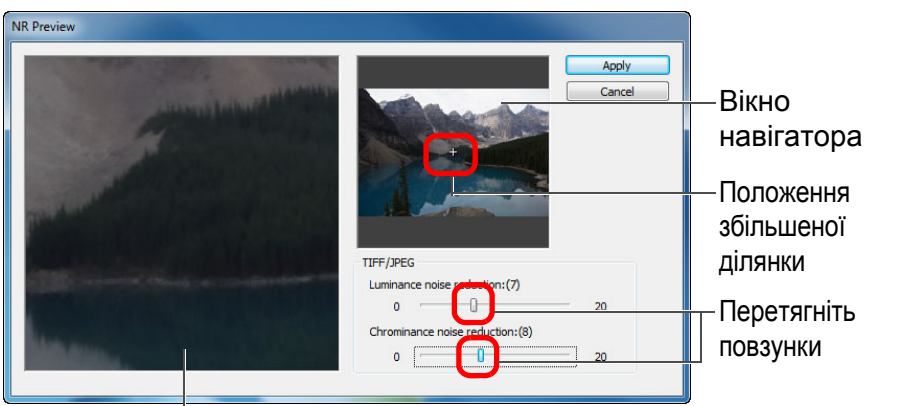

Вікно перевірки шумозаглушення

- Зменшення рівня шуму можна налаштувати в межах діапазону 0−20.
- Чим більше значення, тим сильніше ефект зменшення рівня шуму.
- Ефект зменшення рівня шуму можна перевірити на зображенні в масштабі 100% у вікні перевірки шумозаглушення.
- Можна змінити розташування відображеної ділянки зображення у вікні перевірки шумозаглушення, перетаскуючи покажчик положення збільшеної ділянки у вікні навігатора.

отримане зображення.

### **4Клацніть кнопку [Apply/Застосувати].** Застосовується зменшення рівня шуму, відображається

**[Короткий](#page-3-0) зміст**

**[Вступ](#page-1-0)**

**1[операції](#page-4-0) Основні**

**[2](#page-14-0)операції Розширені**

#### **[3](#page-51-0) друк зображень Розширене редагування та**

робле<br>кої кілі<br>браже **Оброблення великої кількості зображень**

'едагуванн<br>зображень<br>JPEG/TIFF **[Редагування](#page-104-0) JPEG/TIFF**

**Довідкова [інформація](#page-123-0)**

**[Алфавітний](#page-147-0) вказівник**

#### <span id="page-112-1"></span>**Як установити однакове зменшення рівня шуму для декількох зображень**

Для декількох зображень, обраних у головному вікні, можна встановити однакове зменшення рівня шуму, не відкриваючи вікно [NR Preview/Перегляд ШЗ]; для цього налаштуйте необхідне зменшення рівня шуму на палітрі інструментів [NR/ALO/ Шумозаглушення/ALO] (стор[. 132\)](#page-131-0) за допомогою повзунків [Luminance noise reduction/Зменшення рівня шуму освітлення] та [Chrominance noise reduction/Зменшення рівня кольорового шуму], та клацніть кнопку [Apply/Застосувати].

- $\vert \overline{5} \vert$  Якщо встановлено [Luminance noise reduction/Зменшення рівня шуму освітлення], разом зі зниженням рівня шумів може відбуватися зниження роздільної здатності.
	- Якщо встановлено [Chrominance noise reduction/Зменшення рівня кольорового шуму], разом зі зниженням рівня шумів може відбутися знебарвлення кольорів.
	- Можливо встановити параметри групового оброблення для зменшення рівня шуму, скориставшись пунктом [Default noise reduction settings/Параметри зменшення рівня шуму за замовчуванням] на вкладці [Tool palette/Палітра інструментів] в меню [Preferences/Параметри] ([стор](#page-93-0). 94). Це дуже зручно, коли треба застосувати зменшення рівня шуму одразу до всіх зображень у папці (наприклад, групове зменшення рівня шуму для зображень із високою чутливістю ISO). Однак якщо до зображень прикріплено рецепт, буде застосовуватися вказаний у ньому рівень шумозаглушення.

 Перелік функцій вікна [NR Preview/Перегляд ШЗ] знаходиться на [стор](#page-133-0). 134.

## <span id="page-113-1"></span><span id="page-113-0"></span>**Вирізання та коригування кута зображення**

Можна вирізати лише потрібну ділянку зображення або змінити композицію кадру, тобто горизонтальну орієнтацію на вертикальну. Також можливо перед вирізанням налаштувати кут нахилу зображення. Якщо <sup>в</sup> якості параметра [Aspect ratio/Формат] обрано [Circle/Коло], зона поза межами визначеної ділянки буде не вирізана, <sup>а</sup> лише замаскована чорним кольором.

**Оберіть зображення для вирізання.**

**1**

- **2 Відкрийте вікно вирізання/налаштування кута нахилу.**
	- $\bullet$  Клацніть кнопку [Trimming Angle/Кут вирізання].

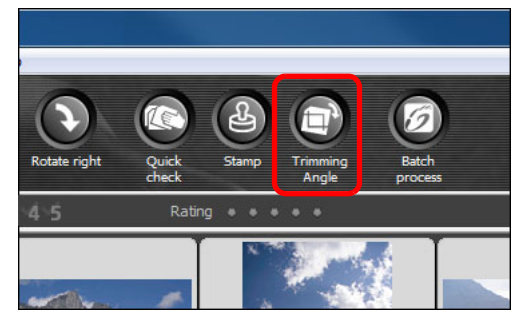

- Відкриється вікно вирізання/налаштування нахилу.
- Редагування можна починати, коли зображення у вікні вирізання/налаштування нахилу стане чітким.

**3 Налаштуйте кут зображення, як треба. Вікно вирізання/налаштування кута нахилу**

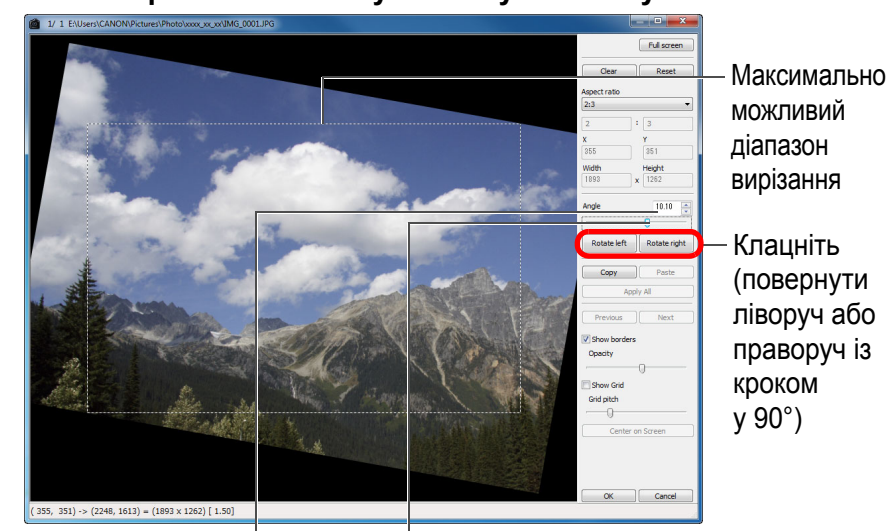

Перетягніть\* (із кроком у 0,01°; діапазон налаштування: від -45 до +45°)

- За допомогою миші (клацніть ▲/▼) налаштуйте нахил або безпосередньо введіть потрібний кут \* (із кроком у 0,01°; діапазон налаштування: від -45 до +45°)
- \* Для зображень, розмір яких перевищує 9999 x 6666 пікселів, налаштувати кут нахилу неможливо.
- Опція [Center on Screen/По центру екрана] відображає ділянку вирізання <sup>в</sup> центрі вікна.
- Якщо налаштувати лише кут нахилу та одразу клацнути кнопку [OK], зображення буде вирізано по найбільшій можливій ділянці вирізання.

 $|\overline{a}|$ 

**1Основні[2](#page-14-0)операції [3](#page-51-0) друк зображень [Короткий](#page-3-0) зміст[операції](#page-4-0) Розширені Розширене**

**[Вступ](#page-1-0)**

робле<br>кої кілі<br>браже **великої кількості зображень**

**редагування та**

**Оброблення**

'едагуванн<br>зображень<br>JPEG/TIFF **[Редагування](#page-104-0) JPEG/TIFF**

**Довідкова [інформація](#page-123-0)**

**[Алфавітний](#page-147-0) вказівник**

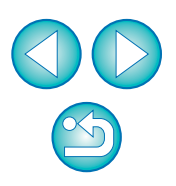

Якщо до зображення, знятого камерами EOS-1D X, EOS-1D C, EOS-1D Mark IV, EOS-1Ds Mark III, EOS-1D Mark III, EOS 5D Mark III, EOS 6D, EOS 7D, EOS 70D, EOS 60D, EOS 700D, EOS 100D, EOS 650D, EOS 600D, EOS 1200D, EOS M2 або EOS M, додається інформація про формат кадру, ділянка вирізання буде відображатися <sup>з</sup> урахуванням цієї інформації.

#### **Оберіть співвідношення сторін та перетягніть ділянку вирізання. 4**"Cancel/ (стор[. 129\)](#page-128-0). Скасувати" Оберіть співвідношення сторін ділянки Height<br>1051 вирізання  $10.10$ Rotate right

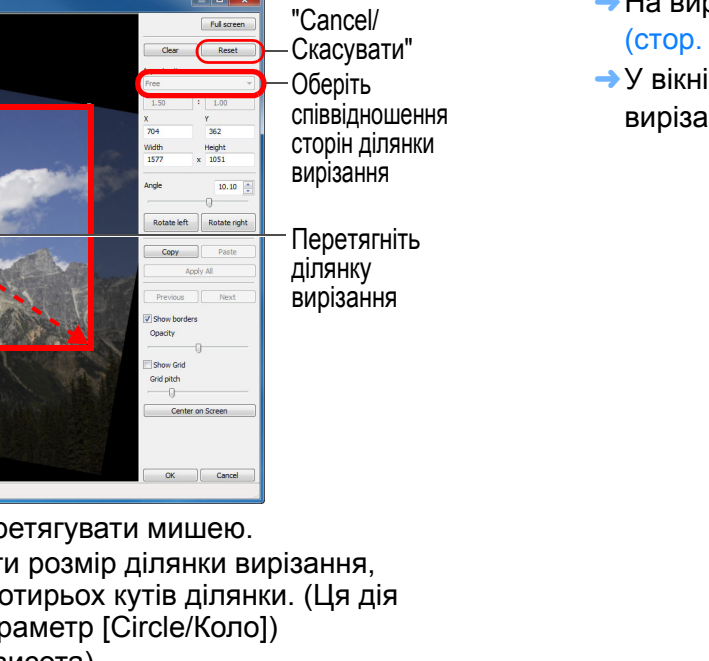

- **5 Для повернення до головного вікна клацніть кнопку [OK].**
	- На вирізаному зображенні відображається ділянка вирізання
	- У вікні редагування або у вікні редагування зображення вирізане зображення відображається у вирізаному вигляді.

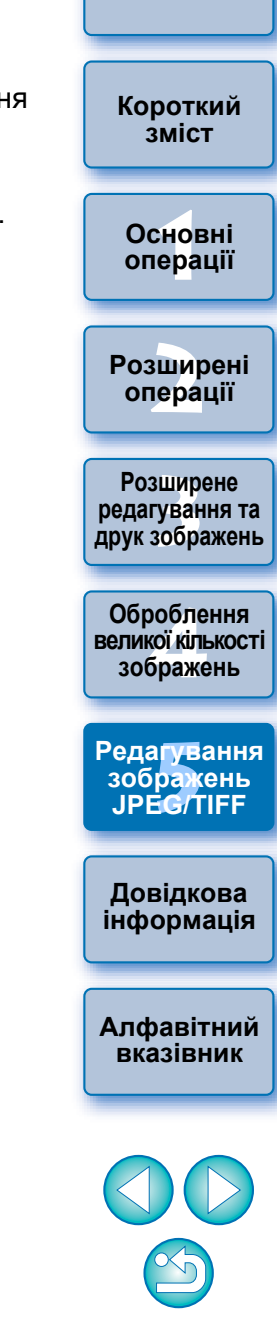

**[Вступ](#page-1-0)**

- Ділянку вирізання можна перетягувати мишею.
- Щоб збільшити або зменшити розмір ділянки вирізання, перетягніть мишею один із чотирьох кутів ділянки. (Ця дія неможлива, якщо обрано параметр [Circle/Коло])
- Перелік форматів (ширина: висота)

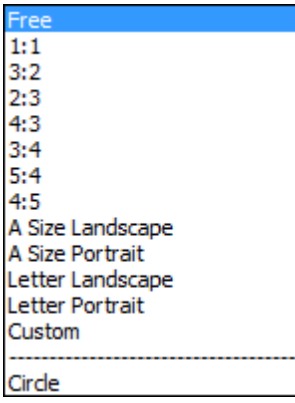

 $(704,\ 362)\rightarrow(2281,1413)=(1577\times 1051)\; [\; 1.50]$ 

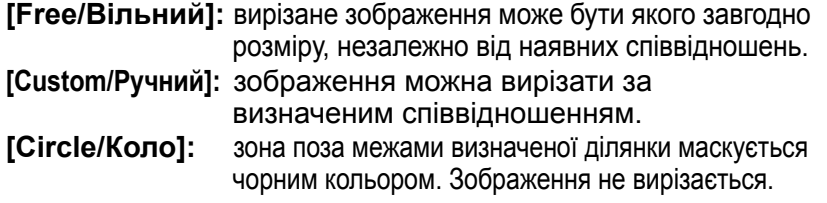

 **Після вирізання зображення завжди можна відновити в його первісному вигляді**

Вирізане зображення відображається та друкується у вирізаному вигляді. Однак, оскільки зображення фактично не вирізається, завжди можна повернутися до початкового зображення, клацнувши кнопку [Reset/Скинути] у вікні вирізання/налаштування нахилу або виконавши операцію відміни редагування зображення (стор[. 123\)](#page-122-0).

#### **Відображення вирізаного зображення в кожному вікні**

- Головневідображається рамка, що показує ділянку вирізання (стор[. 129\)](#page-128-0).
- Вікно редагування: зображення відображається у вирізаному вигляді.
- Вікно редагування зображення: мініатюра відображається так само, як і <sup>в</sup> головному вікні, <sup>а</sup> збільшене зображення відображається так само, як у вікні редагування.

#### **Друк вирізаного зображення**

Вирізане зображення може бути роздруковане із програми DPP.

 **Зображення стає насправді вирізаним, якщо збережено як окреме зображення**

Фактичне вирізання зображень JPEG або TIFF відбувається тоді, коли вирізане зображення зберігається у вигляді окремого зображення (стор[. 122\)](#page-121-0).

#### **Зображення з визначеним форматом відображаються як вирізані зображення**

Якщо до зображення RAW, знятого камерами EOS-1D X, EOS-1D C, EOS-1D Mark IV, EOS-1Ds Mark III, EOS-1D Mark III, EOS 5D Mark III, EOS 6D, EOS 7D, EOS 70D, EOS 60D, EOS 700D, EOS 100D, EOS 650D, EOS 600D, EOS 1200D, EOS M2 або EOS M, додається інформація про формат кадру, ділянка вирізання буде відображатися <sup>з</sup> урахуванням цієї інформації. Оскільки зображення насправді не вирізається, можна змінити ділянк у вирізання або повернутися до початкового зображення. Однак якщо зображення JPEG знято у форматі [4:3], [16:9] або [1:1], встановленому на камерах EOS 5D Mark III, EOS 6D, EOS 70D, EOS 60D, EOS 700D, EOS 100D, EOS 650D, EOS 600D, EOS 1200D, EOS M2 або EOS M, його ділянка вирізання не може бути змінена або відновлена в початковому вигляді, тому що зображення фактично вирізається та зберігається <sup>з</sup> визначеним співвідношенням сторін.\*

**Про вирізані зображення** Якщо повернення до попереднього вигляду відбувається на підставі даних про формат під час зйомки, клацніть кнопку [Reset/ Скинути]. Якщо до того ж необхідно взагалі відмінити ділянку вирізання, клацніть кнопку [Clear/Очистити] (стор[. 138\)](#page-137-0).

> \* Для зображень JPEG, знятих камерою EOS 5D Mark III, <sup>з</sup> параметром [Додавати дані про обрізання], встановленим у меню користувацьких функцій, інформація про формат лише додається, але зображення насправді не вирізається.

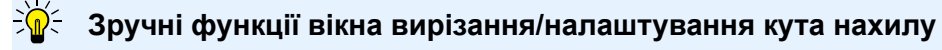

**Перемикання екранів за допомогою клавіатури**

Перейти <sup>з</sup> повноекранного режиму до звичайного можна натисканням клавіш <Alt> + <Enter> або клавіші <F11>.

**Виконання операцій за допомогою меню**

Будь-яку операцію можна виконати за допомогою меню, яке викликається клацанням правою клавішею на зображенні.

**Застосування ділянки вирізання до іншого зображення**

Можна застосувати ділянку вирізання до іншого зображення, якщо клацнути кнопку [Copy/Копіювати] та скопіювати ділянку вирізання, відкрити інше вікно та клацнути кнопку [Paste/Вставити]. Щоб застосувати ділянку вирізання одночасно до декількох зображень, оберіть у головному вікні вирізане зображення та декілька зображень, до яких слід застосувати ділянку вирізання, потім відкрийте вікно вирізання/налаштування кута нахилу. Виведіть на екран вирізане зображення, клацніть кнопку [Copy/ Копіювати], а потім кнопку [Apply All/Застосувати до всіх]. Ділянка вирізання буде застосована до всіх зображень, які були обрані у відкритому вікні вирізання/налаштування кута нахилу.

Зображення, зроблені із ввімкненою функцією розширення діапазону чутливості ISO, відображаються <sup>з</sup> помітними шумами, які ускладнюють перегляд деталей зображення у вікні вирізання/налаштування нахилу; тож використовувати цю функцію не рекомендується.

 $|\overline{5}|$ Перелік функцій налаштувань вирізання/налаштування кута нахилу знаходиться на [стор](#page-137-0). 138.

**[Вступ](#page-1-0)**

**[Короткий](#page-3-0) зміст**

**1[операції](#page-4-0) Основні**

**[2](#page-14-0)операції Розширені**

вшир<br>гува**:**<br>зобр **Розширене редагування та друк зображень**

Јоробленн<br>ликої кілько<br>зображень **Оброблення великої кількості**

**5 [Редагування](#page-104-0) зображень JPEG/TIFF**

**Довідкова [інформація](#page-123-0)**

**[Алфавітний](#page-147-0) вказівник**

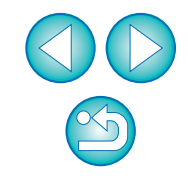

## <span id="page-116-1"></span><span id="page-116-0"></span>**Автоматичне оброблення для видалення слідів пилу**

Дані для усунення пилу, що додаються до зображення камерами, які підтримують таку функцію, можуть використовуватися для автоматичного видалення слідів пилу.

## **Сумісні камери**

**1**

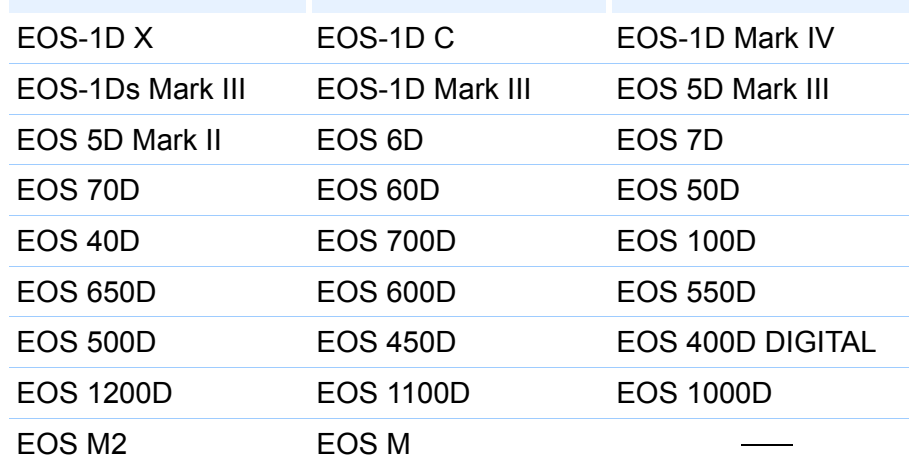

**<sup>У</sup> головному вікні оберіть зображення <sup>з</sup> доданими до нього даними для усунення пилу.**

**2Клацніть кнопку [Stamp/Штамп].**

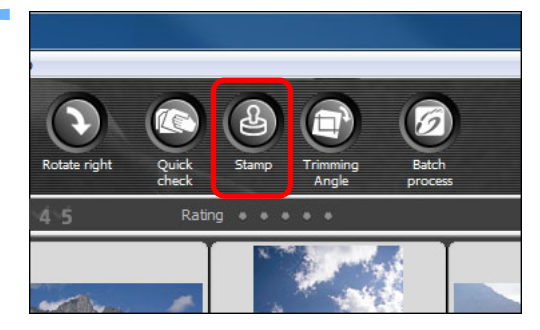

Відкриється вікно копіювання за допомогою штампа.

**3 Коли завершиться прорисовування зображення, клацніть кнопку [Apply Dust Delete Data/ Застосувати дані для усунення пилу].**

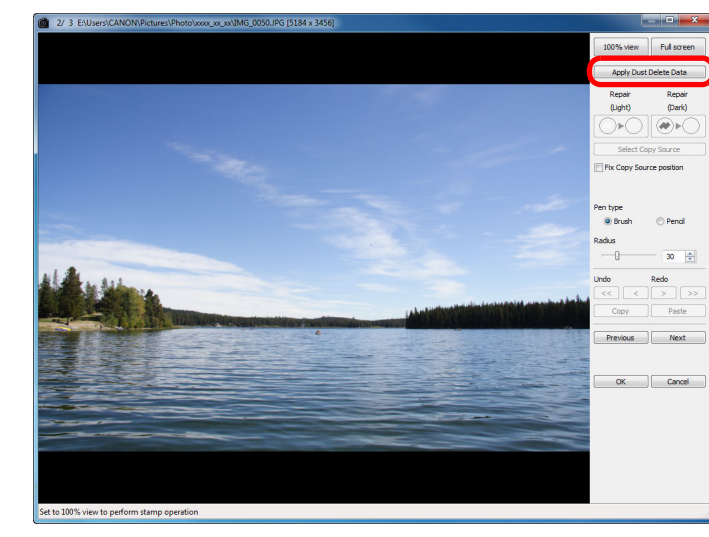

Сліди пилу видаляються за одну операцію.

### **4Для повернення до головного вікна клацніть кнопку [OK].**

<del>→</del> На зображенні, з якого було видалено сліди пилу, з'являється позначка  $[ A ]$  (стор[. 129\)](#page-128-1).

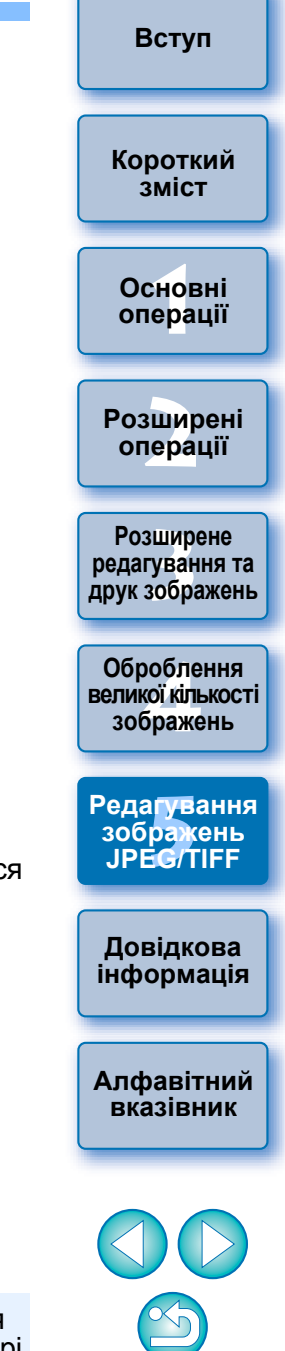

#### **[Вступ](#page-1-0)**

#### **Додаткова інформація**

#### **Після видалення слідів пилу зображення завжди можна відновити у його первісному вигляді**

Зображення із видаленими слідами пилу відображається та друкуються як зображення із видаленими слідами пилу. Однак, оскільки пил із зображення фактично не видаляється, завжди можна повернутися до початкового зображення, клацнувши кнопку [Undo/Скасувати дію] у вікні копіювання штампом або виконавши операцію відміни редагування зображення (стор[. 123\)](#page-122-0).

#### **Перевірте видалення слідів пилу у вікні копіювання штампом**

Результати видалення слідів пилу можна перевірити у вікні копіювання штампом. В інших вікнах відображаються зображення до видалення слідів пилу, тож перевірити їх неможливо.

#### **Друк зображень із видаленими слідами пилу**

Зображення зі видаленими слідами пилу може бути роздруковане із програми DPP.

#### **При клацанні кнопки [Apply Dust Delete Data/Застосувати дані для усунення пилу] нічого не відбувається**

Якщо до зображення під час зйомки камерою були прикріплені дані для усунення пилу, але пилу, який можна видалити за допомогою програми DPP, на зображенні немає, кнопка [Apply Dust Delete Data/ Застосувати дані для усунення пилу] буде неактивною.

#### **Як видалити сліди пилу, які не видаляються під час автоматичного оброблення**

Під час автоматичного оброблення сліди пилу видаляються на підставі даних про пил, збережених у даних для усунення пилу. Однак видалення слідів для деяких видів пилу може опинитися неможливим. У такому випадку можна скористатися функцією виправлення (стор[. 119\)](#page-118-0) або функцією копіювання штампом (стор[. 121\)](#page-120-0).

#### **Зображення із видаленими слідами пилу стає насправді таким, якщо збережено як окреме зображення**

Фактичне видалення пилу із зображень JPEG або TIFF відбувається тоді, коли зображення із видаленими слідами пилу зберігається у вигляді окремого зображення (<mark>стор[. 122\)](#page-121-0)</mark>.

### **Корисні функції вікна копіювання штампом**

#### **Перевірка ділянок, <sup>з</sup> яких було видалено пил**

Після виконання кроку 3 можна по черзі відобразити та ретельно перевірити ділянки, <sup>з</sup> яких було видалено сліди пилу, натискаючи клавіші <Shift> + <F>. (Натисніть клавіші <Shift> + <B>, щоб повернутися до попередньої ділянки із видаленим пилом.)

- **Відміна операції видалення пилу для визначених ділянок** Після виконання кроку 3 можна за допомогою клавіш <Shift> + <F> або <Shift> + <B> перейти до ділянки із видаленими слідами, а потім натиснути клавіші <Shift> + <Del>, щоб відмінити видалення слідів пилу лише у визначеному місці.
- **Перехід із повноекранного у звичайний режим за допомогою клавіш швидкого доступу**

Перейти <sup>з</sup> повноекранного режиму до звичайного можна натисканням клавіш <Alt> + <Enter>.

#### **Застосування результатів видалення пилу до іншого зображення** Операцію видалення слідів пилу можна застосувати до тієї жсамої ділянки іншого зображення, якщо клацнути кнопку [Copy/ Копіювати] та скопіювати результати видалення пилу, <sup>а</sup> потім відкрити інше зображення, до якого слід застосувати результати, й клацнути кнопку [Paste/Вставити].

 $|\overline{5}|$ Перелік функцій вікна копіювання штампом можна знайти на [стор](#page-142-0). 143.

### **Автоматичне оброблення для видалення слідів пилу у головному вікні**

У головному вікні можна також автоматично видаляти сліди пилу <sup>з</sup> декількох зображень, які містять дані дл я усунення пилу.

### **Оберіть декілька зображень, що містять дані для усунення пилу, потім оберіть меню [Adjustment/ Коригування] [Apply Dust Delete Data/ Застосувати дані для усунення пилу].**

Сліди пилу на всіх обраних зображеннях видаляються за одну операцію.

**[Короткий](#page-3-0) зміст**

**1Основні[операції](#page-4-0)**

**[2](#page-14-0)операції Розширені**

**[3](#page-51-0) друк зображень Розширене редагування та**

робле<br>кої кілі<br>браже **Оброблення великої кількості зображень**

**5 [Редагування](#page-104-0) зображень JPEG/TIFF**

**Довідкова [інформація](#page-123-0)**

**[Алфавітний](#page-147-0) вказівник**

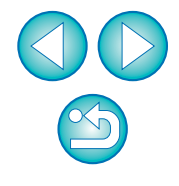

## <span id="page-118-1"></span><span id="page-118-0"></span>**Видалення слідів пилу вручну (функція виправлення)**

Із зображення можна видалити сліди пилу, обираючи їх по одному.

- **<sup>У</sup> головному вікні оберіть зображення, <sup>з</sup> якого треба видалити сліди пилу.**
- **2Клацніть кнопку [Stamp/Штамп].**

**1**

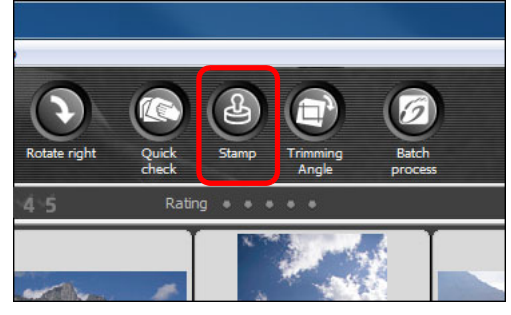

- Відкриється вікно копіювання за допомогою штампа.
- **3 Коли завершиться прорисовування зображення, двічі клацніть точку, <sup>з</sup> якої треба видалити сліди пилу.**

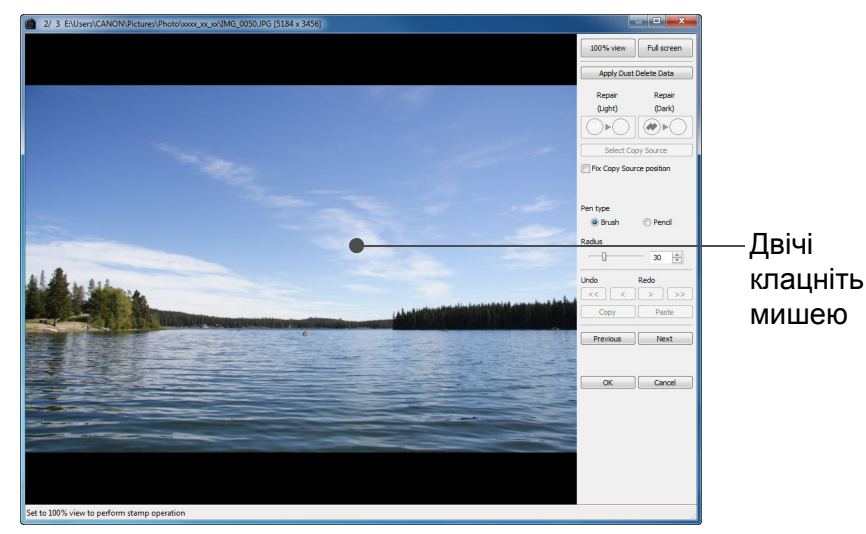

- Масштаб зображення зміниться на 100%-ий.
- Положення зображення можна змінювати, перетягуючи його мишею.
- **4Клацніть кнопку, яка відповідає типу слідів пилу.**
- **Якщо пляма від пилу темна, клацніть кнопку**  $\lceil \bigcirc \widehat{\bullet} \rangle$ **.** а я світла − кнопку [|⊜∗⊝ ].
- Якщо навести курсор на зображення, ділянка видалення пилу буде помічена позначкою [О].
- **5 Помістіть слід пилу всередину ділянки [ ] та клацніть.**

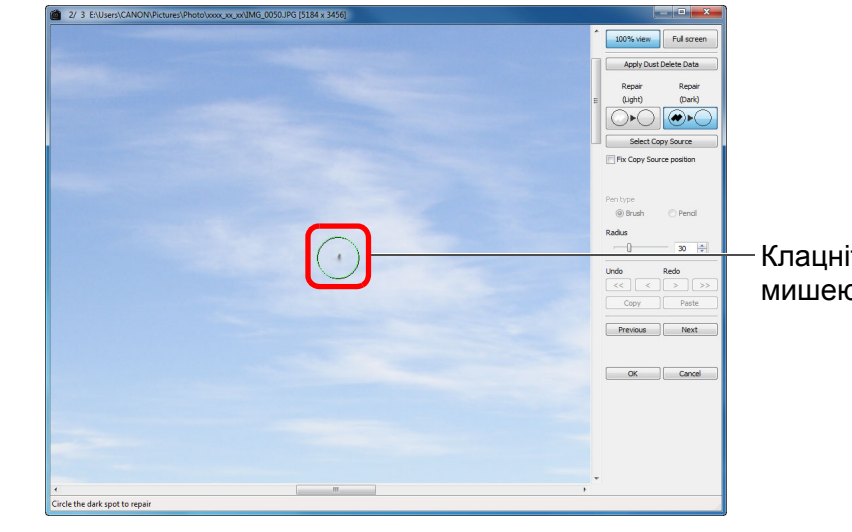

- Слід пилу всередині [О] буде видалено.
- Щоб продовжити видалення слідів пилу, клацніть на інших ділянках зображення.
- Щоб видалити пил <sup>з</sup> іншої ділянки зображення, або клацніть правою клавішею миші, або клацніть ту ж кнопку, що на кр 4, та відмініть оброблення для видалення пилу, а потім знов виконайте операцію, починаючи із кроку 3.
- Якщо видалення пилу неможливе, на екрані <sup>з</sup>'явиться символ  $[$

**6Для повернення до головного вікна клацніть кнопку [OK].**

<del>→</del> На зображенні, з якого було видалено сліди пилу, з'являється позначка  $[2]$  (стор[. 129\)](#page-128-1).

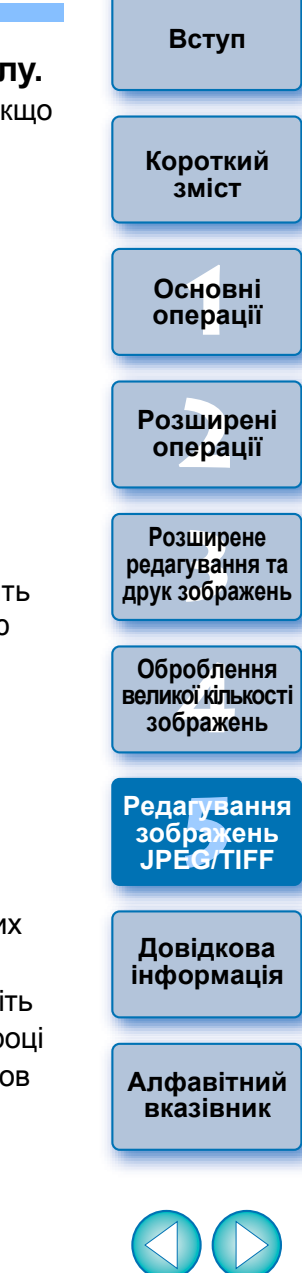

**[Короткий](#page-3-0)**

### **Додаткова інформація**

 **Якщо сліди пилу видалені не повністю, клацніть мишею декілька разів**

Якщо небажані сліди пилу залишилися попри те, що крок 5 було виконано одноразово, клацніть мишею декілька разів, щоб видалити їх повністю.

#### **Значні пилові забруднення можна видалити за допомогою функції виправлення**

Пилові плями можна видалити за допомогою функції виправлення. Якщо сліди мають вигляд ліній, видалити їх навряд чи вдасться. У цьому випадку доречно скористатися функцією копіювання штампом (стор[. 121\)](#page-120-0).

#### **Після видалення слідів пилу зображення завжди можна відновити у його первісному вигляді**

Зображення із видаленими слідами пилу відображається та друкуються як зображення із видаленими слідами пилу. Однак, оскільки пил із зображення фактично не видаляється, завжди можна повернутися до початкового зображення, клацнувши кнопку [Undo/Скасувати дію] у вікні копіювання штампом або виконавши операцію відміни редагування зображення (стор[. 123\)](#page-122-0).

 **Перевірте видалення слідів пилу у вікні копіювання штампом** Результати видалення слідів пилу можна перевірити у вікні копіювання штампом. В інших вікнах відображаються зображення до видалення слідів пилу, тож перевірити їх неможливо.

#### **Друк зображень із видаленими слідами пилу**

Зображення зі видаленими слідами пилу може бути роздруковане із програми DPP.

#### **Зображення із видаленими слідами пилу стає насправді таким, якщо збережено як окреме зображення**

Фактичне видалення пилу із зображень JPEG або TIFF відбувається тоді, коли зображення із видаленими слідами пилу зберігається у вигляді окремого зображення (<mark>стор[. 122\)](#page-121-0)</mark>.

### **Корисні функції вікна копіювання штампом**

#### **Перевірка ділянок, <sup>з</sup> яких було видалено пил**

Після виконання кроку 5 можна по черзі відобразити та ретельно перевірити ділянки, <sup>з</sup> яких було видалено сліди пилу, натискаючи клавіші <Shift> + <F>. (Натисніть клавіші <Shift> + <B>, щоб повернутися до попередньої ділянки із видаленим пилом.)

- **Відміна операції видалення пилу для визначених ділянок** Після виконання кроку 5 можна за допомогою клавіш <Shift> + <F> або <Shift> + <B> перейти до ділянки із видаленими слідами, а потім натиснути клавіші <Shift> + <Del>, щоб відмінити видалення слідів пилу лише у визначеному місці.
- **Перехід із повноекранного у звичайний режим за допомогою клавіш швидкого доступу**

Перейти <sup>з</sup> повноекранного режиму до звичайного можна натисканням клавіш <Alt> + <Enter>.

 **Застосування результатів видалення пилу до іншого зображення** Операцію видалення слідів пилу можна застосувати до тієї ж самої ділянки іншого зображення, якщо клацнути кнопку [Copy/Копіювати] та скопіювати результати видалення пилу, <sup>а</sup> потім відкрити інше зображення, до якого слід застосувати результати, й клацнути кнопку [Paste/Вставити].

Для застосування операції видалення слідів пилу до тієї ж самої ділянки декількох інших зображень та ефективного видалення слідів пилу клацніть на зображенні, утримуючи клавішу <Ctrl> у головному вікні, або оберіть декілька зображень, клацнувши на першому зображенні, потім клацнувши на останньому зображенні, утримуючи клавішу <Shift> та відкривши вікно копіювання штампом.

**зміст**

**1Основні[операції](#page-4-0)**

**[2](#page-14-0)операції Розширені**

вшир<br>гува**:**<br>зобр **Розширене редагування та друк зображень**

робле<br>кої кілі<br>браже **Оброблення великої кількості зображень**

'едагуванн<br>зображень<br>JPEG/TIFF **[Редагування](#page-104-0) JPEG/TIFF**

**Довідкова [інформація](#page-123-0)**

**[Алфавітний](#page-147-0) вказівник**

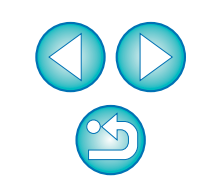

Перелік функцій вікна копіювання штампом можна знайти на [стор](#page-142-0). 143.

діапазону чутливості ISO, відображаються із помітними шумами, які ускладнюють перегляд слідів пилу у вікні копіювання штампом; тож

Зображення, зроблені із ввімкненою функцією розширення

використовувати цю функцію не рекомендується.

## <span id="page-120-1"></span><span id="page-120-0"></span>**Видалення небажаних частин зображення (функція копіювання штампом)**

Зображення можна виправити, якщо вставити <sup>в</sup> незадовільну ділянку виділений фрагмент, скопійований <sup>з</sup> іншої ділянки зображення.

### **Виконайте кроки<sup>1</sup> <sup>−</sup>3 розділу "Видалення слідів пилу вручну (функція виправлення)" (стор[. 119\)](#page-118-0).**

### **Вкажіть ділянку для копіювання.**

- Утримуючи клавішу <Alt>, клацніть на ділянці, <sup>з</sup> якої має відбутися копіювання.
- Щоб змінити ділянки копіювання, повторіть операцію, вказану вище.
- Для фіксації положення ділянки копіювання встановіть позначку [Fix Copy Source position/Зафіксувати положення об'єкта копіювання].

### **3 Виправте зображення.**

**1**

**2**

**4**

- Клацніть або перетягніть курсор вздовж ділянки, яку треба виправити. Позначка [ +] у вікні означає область копіювання, <sup>а</sup> позначка [ $\bigcirc$ ] означає ділянку, куди має бути вставлена копія.
- → Зображення, що копіюється, вставляється в тому положенні, в якому його було перетягнуто.
- Для параметра [Pen type/Тип ручки] можна обрати значення [Brush/Пензель] (краї вставленого зображення імітують ефект пензля) та [Pencil/Олівець] (краї вставленого зображення чіткі).
- **Для повернення до головного вікна клацніть кнопку [OK].**
- $\rightarrow$  На виправленому зображенні з'являється позначка [ $\Box$ ] (стор[. 129\)](#page-128-1).

## **Створення композицій та розширений динамічний діапазон (HDR)**

Програма дозволяє створювати композиції із використанням зображень JPEG та TIFF, так само, як це робиться із зображеннями RAW.

- Компонування зображень (стор[. 80\)](#page-79-0)
- Створення зображень HDR (розширеного динамічного діапазону) (стор[. 83\)](#page-82-0)

# **Запуск програми Map Utility**

Для запуску програми Map Utility використовується описана нижче процедура.

Запуск програми Map Utility (стор[. 86\)](#page-85-0) 

**1[операції](#page-4-0) [2](#page-14-0)операції** вшир<br>гува**:**<br>зобр робле<br>кої кілі<br>браже **[Короткий](#page-3-0) змістОсновніРозширені Розширене редагування та друк зображень [Редагування](#page-104-0) Оброблення великої кількості зображень**

**[Вступ](#page-1-0)**

едагуванн<br>зображень<br>ЈРЕ**G/**TIFF **зображень**

**Довідкова [інформація](#page-123-0)**

**[Алфавітний](#page-147-0) вказівник**

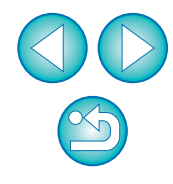

## **Збереження результатів редагування**

## <span id="page-121-1"></span>**Збереження параметрів редагування <sup>в</sup> зображенні**

Усі параметри (рецепт), налаштовані за допомогою палітри інструментів ([стор](#page-105-0). 106 <sup>−</sup> [стор](#page-112-0). 113), <sup>а</sup> також ділянка вирізання (стор[. 114\)](#page-113-0) та дані для видалення пилу ([стор](#page-116-0). 117 <sup>−</sup> [стор](#page-120-0). 121) можна зберегти <sup>в</sup> зображенні JPEG або TIFF, чи <sup>в</sup> окремому зображенні JPEG або TIFF.

### **Оберіть меню [File/Файл] потрібний пункт.**

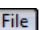

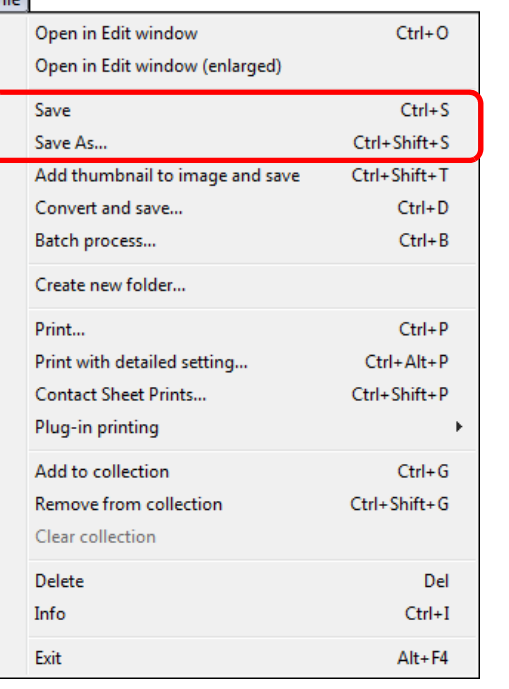

Налаштування зберігаються <sup>в</sup> зображенні.

## <span id="page-121-0"></span>**Збереження у вигляді окремого зображення**

Налаштувавши зображення JPEG або TIFF за допомогою палітри інструментів ([стор](#page-105-0). 106 <sup>−</sup> стор. [113](#page-112-0)) та зберігши його так само, як і зображення RAW відповідно до наведених інструкцій, можна зберегти це зображення у вигляді окремого зображення разом із застосованими до нього налаштуваннями (рецептом). Окрім того, якщо аналогічним чином зберегти вирізані зображення (стор[. 114\)](#page-113-0) або зображення <sup>з</sup> видаленими слідами пилу ([стор](#page-116-0). 117 <sup>−</sup> [стор](#page-120-0). 121), отримане зображення буде фактично вирізаним або <sup>з</sup> фактично видаленим пилом.

- Збереження у вигляді зображення JPEG або TIFF (стор[. 42\)](#page-41-0)
- Групове збереження у вигляді зображення JPEG або TIFF (групове оброблення) (стор[. 102\)](#page-101-0)

Якщо збереження виконується у вигляді окремих зображень JPEG або TIFF згідно <sup>з</sup> наведеними інструкціями, застосовуються налаштування, зроблені за допомогою палітри інструментів, тож якість зображення може <sup>в</sup> певній мірі знизитися, що, як і у звичайній програмі для редагування зображень, пов'язане із процесами редагування/збереження.

## **Застосування параметрів налаштування до іншого зображення**

Можна скопіювати параметри налаштування (рецепт) зображень JPEG та TIFF, що були налаштовані за допомогою палітри інструментів, та застосувати ці параметри до іншого зображення відповідно до наведених інструкцій, аналогічно, як це робиться для зображень RAW.

- Застосування параметрів налаштування до іншого зображення (стор[. 41\)](#page-40-0)
- Використання параметрів налаштування (рецептів) (стор[. 99\)](#page-98-0)

# **Друк**

Відредаговані зображення JPEG та TIFF можна друкувати відповідно до наведених інструкцій, так само, як і зображення RAW. **● Друк (стор[. 43\)](#page-42-0)** 

- **Друк з інформацією про параметри зйомки (стор[. 87\)](#page-86-0)**
- **Друк списку мініатюр (друк листа контактів) (стор[. 88\)](#page-87-0)**
- **Друк зображень RAW на принтері Canon високого класу (стор[. 89\)](#page-88-0)**

**[Вступ](#page-1-0)**

**[Короткий](#page-3-0) зміст**

**1Основні[операції](#page-4-0)**

**[2](#page-14-0)операції Розширені**

**[3](#page-51-0) друк зображень Розширене редагування та**

робле<br>кої кілі<br>браже **Оброблення великої кількості зображень**

'едагуванн<br>зображень<br>JPEG/TIFF **[Редагування](#page-104-0) JPEG/TIFF**

**Довідкова [інформація](#page-123-0)**

**[Алфавітний](#page-147-0) вказівник**

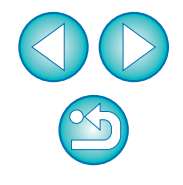

## <span id="page-122-0"></span>**Відміна редагування зображення**

У зображеннях, налаштованих за допомогою палітри інструментів ([стор](#page-105-0). 106 <sup>−</sup> стор. [113](#page-112-0)), змінюються лише умови оброблення, тому "власне вихідне зображення" не змінюється. Інформація про ділянки вирізання або видалення слідів пилу також просто зберігається разом із вирізаним зображенням (стор[. 114\)](#page-113-0) або із зображенням ([стор](#page-116-0). 117 <sup>−</sup> стор. [121](#page-120-0)), <sup>з</sup> якого було видалено сліди пилу. Тому можна відмінити будь-які налаштування, збережені (стор[. 122\)](#page-121-1) в зображенні, <sup>а</sup> також дані про вирізання та видалення слідів пилу, та відновити стан на момент останнього збереження або на момент зйомки.

# **Оберіть зображення, яке треба повторно відредагувати.**

**2Оберіть меню [Adjustment/Коригування] потрібний пункт.**

#### Adjustment

**1**

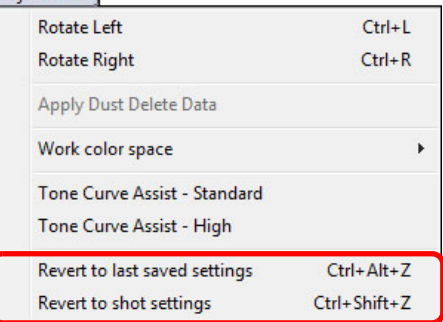

Для зображення відновлюються параметри відповідно до обраного пункту.

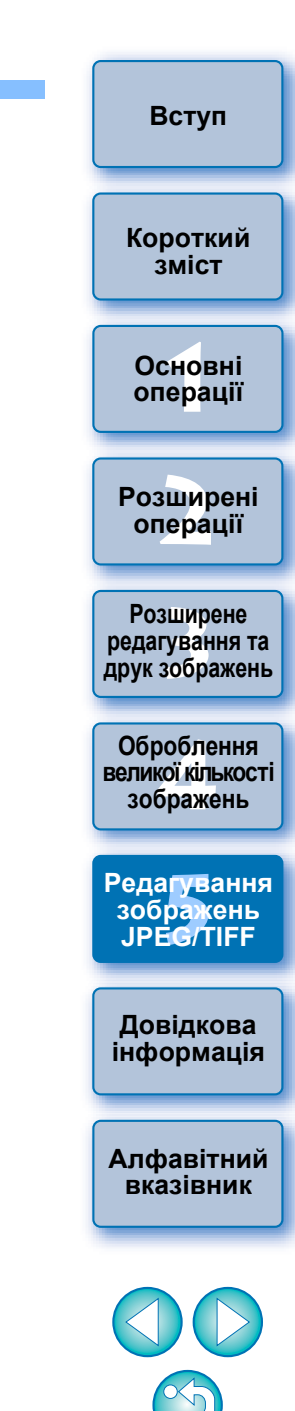

## <span id="page-123-0"></span>**Довідкова інформація**

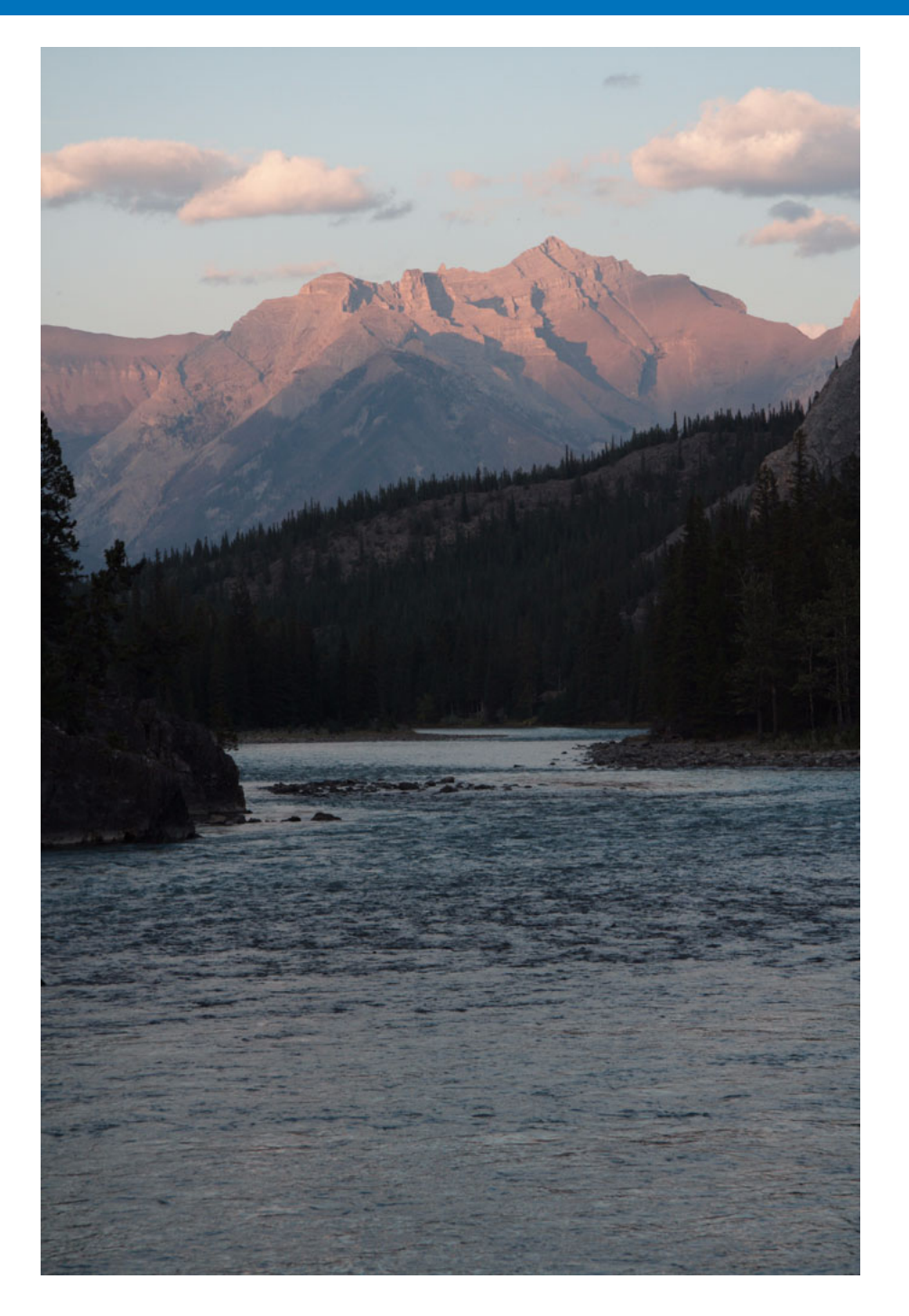

Цей довідковий розділ призначений розширити досвід користувача у роботі із програмою DPP.

У ньому розглядаються способи усунення несправностей різного роду, порядок видалення програми DPP <sup>з</sup> комп'ютера, даються пояснення функцій різних вікон та наводиться словник термінів.

Розділ завершує алфавітний вказівник, що дозволяє швидко знайти потрібну інформацію.

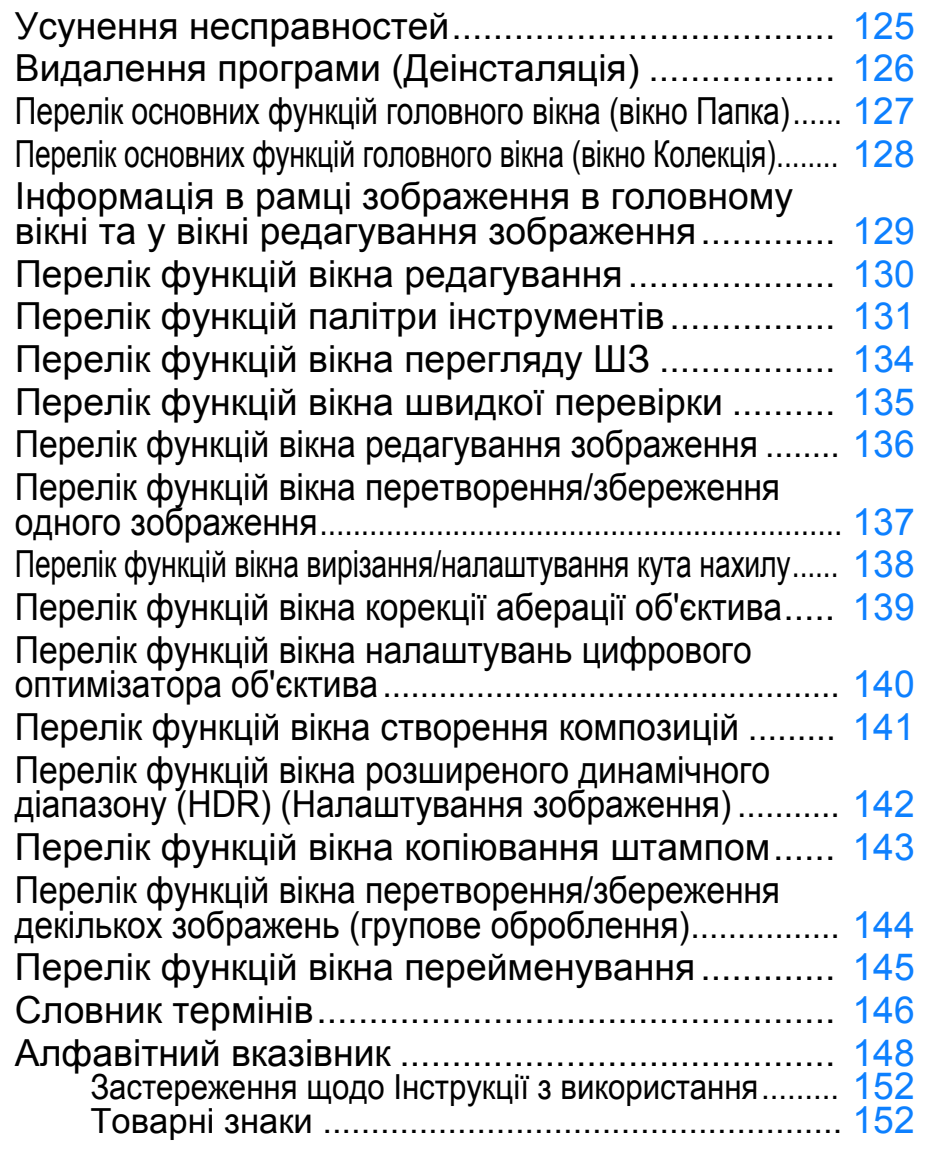

но<br>ер: **[2](#page-14-0)операції** вшир<br>гува**:**<br>зобр Оброблення<br>еликої кількос<br>зображень **5 [Редагування](#page-104-0) [Короткий](#page-3-0) змістОсновні [операції](#page-4-0) Розширені Розширене редагування та друк зображень зображень JPEG/TIFF [Алфавітний](#page-147-0) вказівниквеликої кількості зображень Довідкова інформація**

**[Вступ](#page-1-0)**

124

 $\propto$ 

## <span id="page-124-0"></span>**Усунення несправностей**

Якщо програма DPP не працює належним чином, ознайомтеся із наведеними нижче пунктами.

#### **Неможливо завершити встановлення належним чином**

 Оберіть користувача із повноваженнями рівня адміністратора ([Computer administrator/Адміністратор комп'ютера], [Administrator/ Адміністратор], тощо). Якщо повноваження користувача не належать до рівня адміністратора, встановити програму неможливо. Докладна інформація щодо вибору користувача знаходиться в Інструкції із використання комп'ютера.

### **Програма DPP не працює**

- Програма DPP не буде коректно працювати на комп'ютері, який не відповідає її системним вимогам. Використовуйте програму DPP на комп'ютерах, сумісних із її системними вимогами ([стор](#page-2-0). 3).
- Навіть якщо об'єм пам'яті комп'ютера (ОЗП) відповідає вимогам до системи ([стор](#page-2-0). 3), під час запуску інших прикладних програм одночасно із програмою DPP пам'яті ОЗП може бути недостатньо. Закрийте всі програми окрім DPP.

### **Пристрій для зчитування карт не розпізнає карту SD**

 Залежно від пристрою зчитування карт та ОС, що використовується на комп'ютері, карти SDXC можуть розпізнаватися некоректно. У такому випадку підключіть камеру до комп'ютера за допомогою інтерфейсного кабелю, що входить до комплекту, та завантажте зображення на комп'ютер за допомогою службової програми EOS Utility (входить до комплекту).

### **Зображення відтворюються неправильно**

- Зображення, які не підтримуються програмою DPP, не відтворюються. Існують різні типи зображень JPEG та TIFF, тож будьякі інші зображення, окрім JPEG, сумісних із Exif 2.2, 2.21 або 2.3, та TIFF, сумісних із Exif, можуть відтворюватися неправильно ([стор](#page-2-0). 3).
- Зображення із видаленими слідами пилу ([стор](#page-74-0). 75 [стор](#page-78-0). 79, [стор](#page-120-1). 117 – стор. 121) в усіх вікнах, окрім вікна копіювання штампом, відтворюються в тому вигляді, <sup>в</sup> якому вони були до видалення слідів пилу. Перевіряйте зображення із видаленими слідами пилу у вікні копіювання за допомогою штампа.

### **Налаштування зображення неможливе**

- Зображення JPEG та TIFF не можуть бути налаштовані за допомогою функції налаштування зображень палітри інструментів [RAW]. Налаштовувати такі зображення слід із використанням палітри інструментів [RGB] (стор. [131\)](#page-130-0).
- Зображення RAW, зняті камерою PowerShot Pro1, не можуть бути налаштовані за допомогою функції налаштування зображень палітри інструментів [RAW]. Налаштовувати такі зображення слід із використанням палітри інструментів [RGB] (стор. [131\)](#page-130-0).

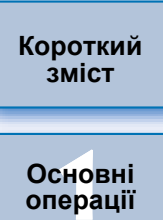

**[Вступ](#page-1-0)**

**[2](#page-14-0)операції Розширені**

**[3](#page-51-0) друк зображень Розширене редагування та**

робле<br>кої кілі<br>браже **Оброблення великої кількості зображень**

<sup>,</sup>едагуванн<br>зображень<br>JPEG/TIFF **[Редагування](#page-104-0) JPEG/TIFF**

**Довідкова [інформація](#page-123-0)**

**[Алфавітний](#page-147-0) вказівник**

### 125

## **Неможливо вставити (застосувати) рецепт до іншого зображення**

- Неможливо вставити (застосувати) параметри обертання ([стор](#page-9-0). 10, [стор](#page-24-0). 25, [стор](#page-126-0). 127, [стор](#page-134-0). 135, стор. [136](#page-135-0)), вирізання ([стор](#page-37-0). 38, [стор](#page-113-1). 114), видалення слідів пилу (копіювання штампом) ([стор](#page-74-0). 75 – [стор](#page-78-0). 79, [стор](#page-116-1). 117 – [стор](#page-120-1). 121) із одного зображення до іншого за допомогою рецепта. Виріжте зображення або видаліть <sup>з</sup> нього сліди пилу за допомогою функції копіювання/вставлення у кожному <sup>з</sup> вікон та поверніть кожне зображення окремо.
- Параметри налаштування (рецепти) зображень RAW, встановлені за допомогою палітри інструментів [RAW], не можуть бути застосовані до зображень JPEG або TIFF (стор. [131\)](#page-130-0).
- Функція Auto Lighting Optimizer (Автоматичний оптимізатор освітлення) ([стор](#page-60-0). 61) доступна лише для зображень RAW, знятих камерами EOS-1D X, EOS-1D C, EOS-1D Mark IV, EOS 5D Mark III, EOS 5D Mark II, EOS 6D, EOS 7D, EOS 70D, EOS 60D, EOS 50D, EOS 700D, EOS 100D, EOS 650D, EOS 600D, EOS 550D, EOS 500D, EOS 1200D, EOS 1100D, EOS M2 та EOS M. Налаштування функції Auto Lighting Optimizer (Автоматичний оптимізатор освітлення) не можуть бути застосовані до зображень, знятих іншими камерами.

### **При перегляді зображення в іншій програмі його кольори виглядають бляклими**

 Якщо зображення RAW, для якого встановлений колірний простір, відмінний від sRGB (<mark>сто</mark>р. 79, [стор](#page-94-0). 95), перетворити та зберегти у вигляді зображення JPEG або TIFF, то при перегляді отриманого зображення у програмі, що підтримує лише колірний простір sRGB, кольори будуть виглядати бляклими. То ж встановіть для зображення RAW колірний простір sRGB, наново перетворіть його у зображення JPEG або TIFF, збережіть та переглядайте це зображення.

### **Кольори зображення на екрані не відповідають кольорам надрукованого зображення**

- Якщо кольори монітора, на якому здійснюється перегляд зображення, налаштовані невірно, або якщо не встановлений профіль принтера, на якому друкуються зображення, тоді кольори зображення на екрані та кольори надрукованої фотографії можуть значно відрізнятися. Якщо належним чином налаштувати кольори монітора, на якому переглядаються зображення ([стор](#page-94-0). 95), та правильно встановити профіль принтера ([стор](#page-94-0). 95), тоді кольори на надрукованих фотографіях та кольори на екрані будуть точніше відповідати один одному. Для принтерів Canon ([стор](#page-42-1). 43, [стор](#page-45-0). 46) або для зв'язаного друку ([стор](#page-88-1). 89, [стор](#page-90-0). 91) профілі принтера встановлюються автоматично, тож для кращої відповідності кольорів достатньо лише налаштувати кольори на моніторі.
- Якщо для друку із програми Easy-PhotoPrint використовуються функції автоматичного компенсування програми Easy-PhotoPrint та різні інші функції налаштування зображення, кольори будуть друкуватися неправильно. Відмініть усі функції налаштування зображення у програмі Easy-PhotoPrint ([стор](#page-46-0). 47).
- Навіть якщо встановлений профіль принтера, у разі використання функції налаштування кольорів у драйвері принтера кольори надрукованого зображення можуть відрізнятися від тих, що відтворюються на екрані. Не використовуйте функцію налаштування кольорів у драйвері принтера.

### **Неможливий груповий друк великої кількості зображень**

 Під час групового друку великої кількості зображень друк може зупинятися посередині процесу або зображення можуть не друкуватися. Зменшіть кількість зображень для друку або збільшіть об'єм пам'яті комп'ютера.

### **Після видалення зображень у папці залишається файл**

- Видаліть файл [CRW\_YYYY.THM] (зображення в індексному режимі відображення камери), якщ о він залишився в камері після видалення <sup>з</sup> неї всіх зображень ([стор](#page-48-0). 49).
	- \* Замість символів [YYYY] в ім'<sup>я</sup> файлу підставляються цифри.

### **Не відображаються дані про зображення**

 Для зображень JPEG із колірним простором Adobe RGB, які було знято камерами EOS 10D, EOS 300D DIGITAL та PowerShot Pro1, дані про зображення можуть не відображатися ([стор](#page-9-1). 10, [стор](#page-22-0). 23).

## <span id="page-125-0"></span>**Видалення програми (Деінсталяція)**

- Перед видаленням закрийте всі інші програми.
- Для видалення програми увійдіть до системи із повноваженнями рівня адміністратора.
- З метою попередження збоїв у роботі комп'ютера обов'язково перезавантажуйте його після видалення програм. Повторне встановлення програми без попереднього перезавантаження комп'ютера часто призводить до збоїв у роботі комп'ютера.

## **Windows 7, Windows Vista, Windows XP**

- **1 Оберіть кнопку [ ] (кнопка [Start/Пуск] <sup>у</sup> Windows XP) [All Programs/Всі програми] [Canon Utilities/Утиліти Canon ] [Digital Photo Professional] [Digital Photo Professional Uninstall/ Видалити Digital Photo Professional].**
- **2 Виконайте видалення згідно з інструкціями, наведеними в екранних повідомленнях.** Програму видалено.

## **Windows 8.1, Windows 8**

 Деінсталяція програми повинна відбуватися відповідно до правил деінсталяції програмного забезпечення для даної ОС.

**[2](#page-14-0)операції [3](#page-51-0) друк зображень Розширене редагування та**

**1Основні**

**[операції](#page-4-0)**

**Розширені**

**[Вступ](#page-1-0)**

**[Короткий](#page-3-0) зміст**

Јоробленн<br>ликої кілько<br>зображень **Оброблення великої кількості**

<sup>,</sup>едагуванн<br>зображень<br>JPEG/TIFF **[Редагування](#page-104-0) JPEG/TIFF**

**Довідкова [інформація](#page-123-0)**

**[Алфавітний](#page-147-0) вказівник**

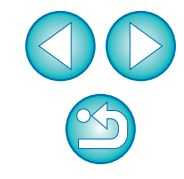

## <span id="page-126-0"></span>**Перелік основних функцій головного вікна (вікно Папка) ([стор](#page-9-2). 10)**

допомогою палітри інструментів.

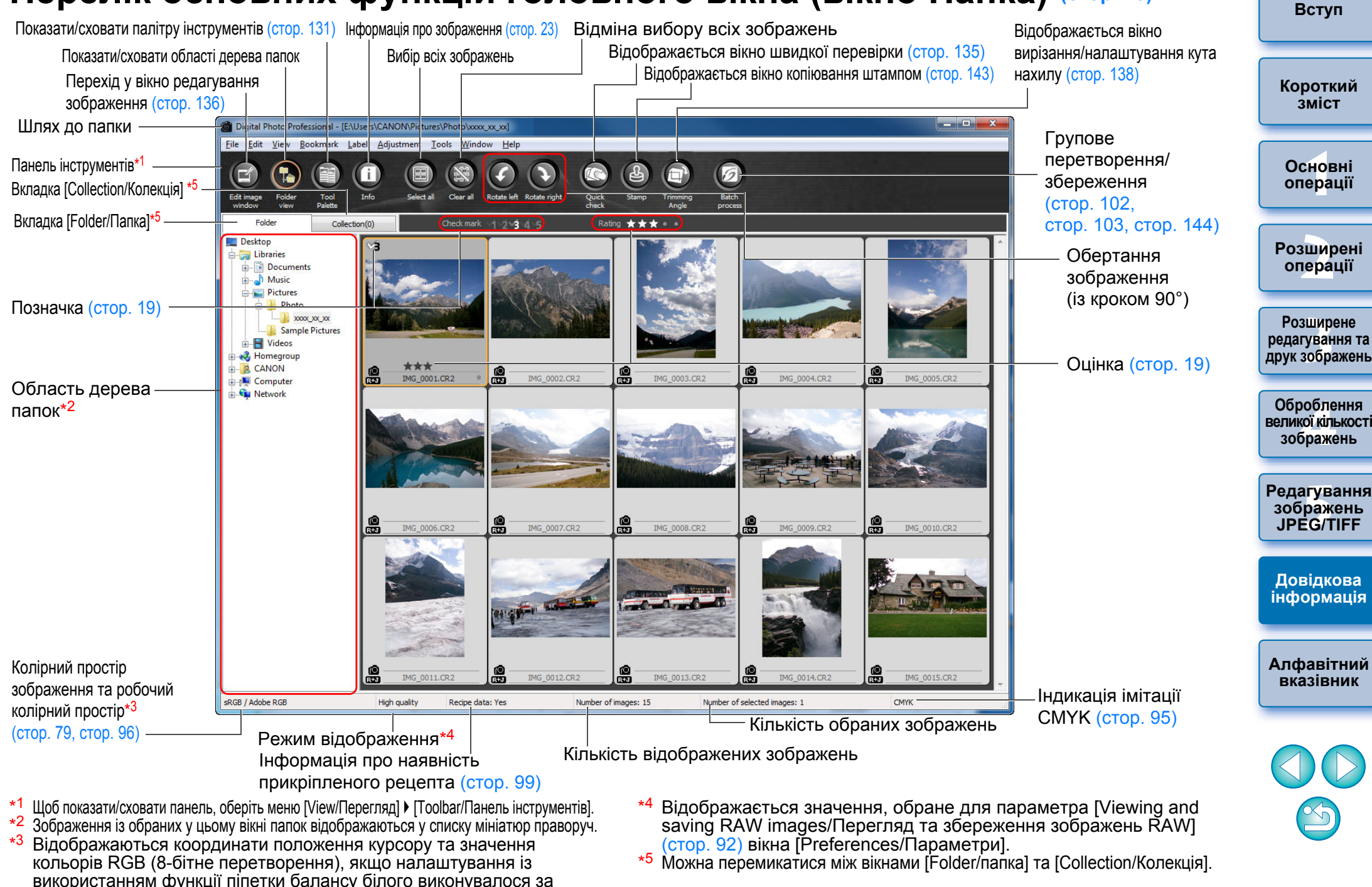

#### <span id="page-127-0"></span>**Перелік основних функцій головного вікна (вікно Колекція) ([стор](#page-35-0). 36)[Вступ](#page-1-0)** Інформація про зображення Відміна вибору всіх зображень Відображає вікно швидкої перевірки Відобразити/сховати палітру інструментів Вибір всіх зображень Перехід у вікно редагування зображення Відображає вікно копіювання **[Короткий](#page-3-0)** штампом**зміст**Digital Photo Profession II - Collecton  $\begin{array}{|c|c|c|c|c|}\hline \multicolumn{1}{|c|}{ } \multicolumn{1}{|c|}{ } \multicolumn{1}{|c|}{ } \multicolumn{1}{|c|}{ } \multicolumn{1}{|c|}{ } \multicolumn{1}{|c|}{ } \multicolumn{1}{|c|}{ } \multicolumn{1}{|c|}{ } \multicolumn{1}{|c|}{ } \multicolumn{1}{|c|}{ } \multicolumn{1}{|c|}{ } \multicolumn{1}{|c|}{ } \multicolumn{1}{|c|}{ } \multicolumn{1}{|c|}{ } \multicolumn{1}{|c|}{ } \multicolumn{1}{|c|}{ } \multicolumn{1}{|c$ File Edit View Bookmark Label Adjustment Tools Window Help **1[операції](#page-4-0)** Панель інструментів **Основні**Групове перетворення/ A Вкладка [Collection/Колекція]\*1 збереження  $\overline{1}$ Вкладка [Folder/Папка] Collection(14) Ealde Check mark 1 2 3 4 5 Rating \* \* \* \* Відображає вікно **[2](#page-14-0)операції Розширені** вирізання/налаштування кута нахилу RAIGHT ROOM  $+1$ **Розширене** вшир<br>гува**:**<br>зобр Оцінка **редагування та друк зображень** g  $\mathbf{e}$ இ  $\mathbf{e}$ 유 IMG 0002.CR2 IMG 0004.CR2 **IMG 000** IMG 0009.CR2 IMG 0012.CR2 IMG 0013.CR2 Обертання **Оброблення** зображення робле<br>кої кілі<br>браже **великої кількості** (із кроком 90°) **зображень** Позначка**[Редагування](#page-104-0)** <sup>,</sup>едагуванн<br>зображень<br>JPEG/TIFF l e **JPEG/TIFF**IMG 0015.CR2 **Довідкова [інформація](#page-123-0) [Алфавітний](#page-147-0) вказівник**Колірний простір Індикація імітації sRGB / Adobe RGB High quality Recipe data: Yes Number of images: 7 Number of selected images: 1 **CMYK** зображення та робочий CMYKколірний простір\*2 Режим відображення Кількість обраних зображень ([стор](#page-78-1). 79, [стор](#page-95-0). 96) Інформація про наявність прикріпленого Кількість відображених зображень рецепта \*1\*<sup>2</sup> Відображення координат положення курсору та значення кольорів RGB (8-бітне Загальна кількість зображень, доданих у вікно [Collection/Колекція], відображається перетворення), якщо налаштування із використанням функції піпетки балансу в дужках ( ) на вкладці [Collection/Колекція]. Відповідно, коли додане зображення

білого виконувалося за допомогою палітри інструментів.

відображається як окреме зображення ([стор](#page-21-0). 22), кількість відображуваних

зображень подвоюється.

128

<span id="page-128-2"></span>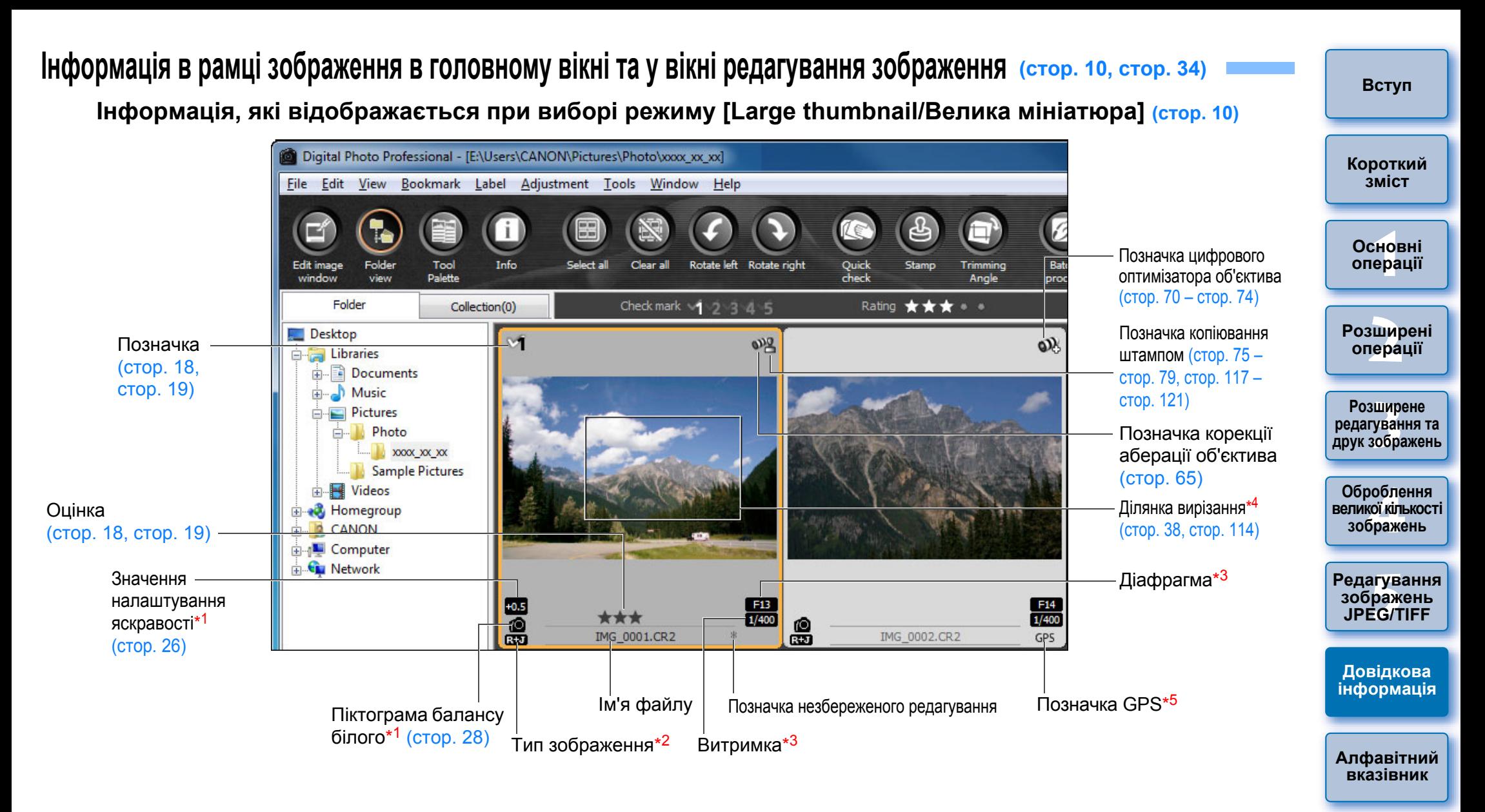

- $*$ <sup>1</sup> Не відображається в режимі [Small thumbnail/Мала мініатюра].
- \*<sup>2</sup> З'являється на зображеннях RAW+JPEG, які відображаються як окреме зображення ([стор](#page-21-0). 22).
	- Символ [RAW] відображається для зображень RAW. (У режимі [Small thumbnail/Мала мініатюра] ([стор](#page-9-1). 10)

відображається символ [R].)

- На зображеннях RAW, знятих камерою PowerShot Pro1, символ [RAW] не відображається.
- \*3<sup>з</sup> Не відображається в режимі [Medium thumbnail/Середня мініатюра] або [Small thumbnail/Мала мініатюра].

\*<sup>4</sup> Якщо до зображення, знятого камерами

<span id="page-128-1"></span><span id="page-128-0"></span>EOS-1D X, EOS-1D C, EOS-1D Mark IV, EOS-1Ds Mark III, EOS-1D Mark III, EOS 5D Mark III, EOS 6D, EOS 7D, EOS 70D, EOS 60D, EOS 700D, EOS 100D, EOS 650D, EOS 600D, EOS 1200D, EOS M2 або EOS M, додається інформація про формат кадру, зображення буде показано як вирізане.

\*<sup>5</sup> Відображається на зображеннях, знятих камерою виробництва Canon із підтримкою GPS-функцій.

## <span id="page-129-0"></span>**Перелік функцій вікна редагування ([стор](#page-10-0). 11, [стор](#page-24-0). 25)**

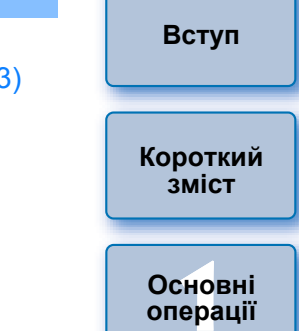

 $\Rightarrow$ 

 $\Rightarrow$ 

 $0.00$  $\Box$ 

Register

 $\overline{\mathbf{v}}$  Tune..

 $\blacktriangleright$  Browse...

 $2.0$  $0<sub>0</sub>$ 

 $\Box$ 

 $40$ 

**[2](#page-14-0)операції Розширені**

**[операції](#page-4-0)**

вшир<br>гува**:**<br>зобр **Розширене редагування та друк зображень**

робле<br>кої кілі<br>браже **Оброблення великої кількості зображень**

<sup>,</sup>едагуванн<br>зображень<br>JPEG/TIFF **[Редагування](#page-104-0) JPEG/TIFF**

**Довідкова [інформація](#page-123-0)**

**[Алфавітний](#page-147-0) вказівник**

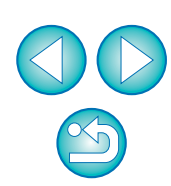

Ім'я файлу та шлях до нього

Палітра інструментів\*<sup>1</sup> ([стор](#page-132-0). 131, стор. 132, стор. 133)

 $\boxed{1}$   $\boxed{2}$   $\boxed{3}$ 

 $-6.0 -4.0$ 

Linear

 $-2.0$ 

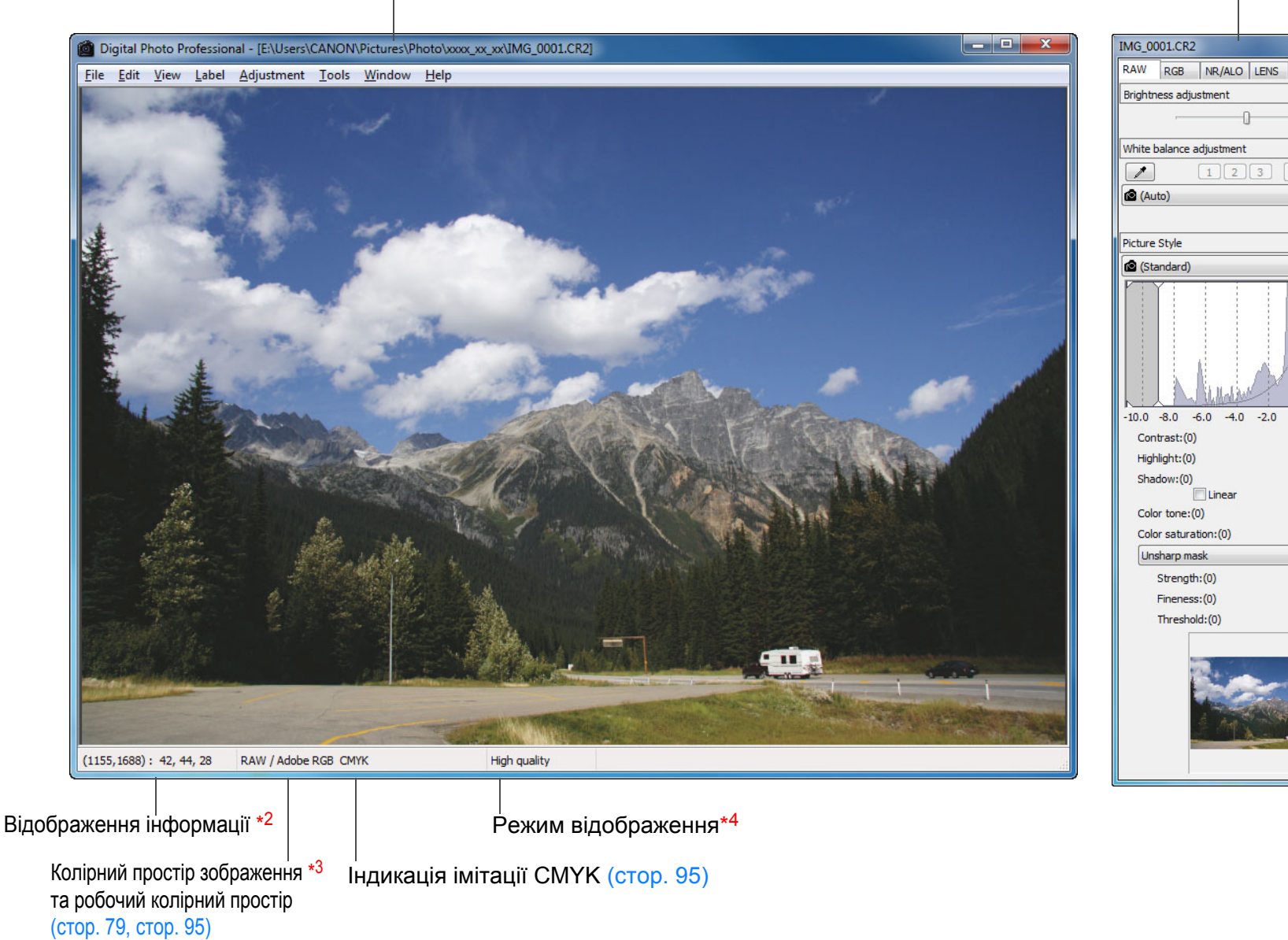

- \*1 Щоб показати/сховати палітру, оберіть меню [View/Перегляд] [Tool palette/Палітра інструментів].
- \*2 Відображаються координати положення курсору та значення кольору RGB (8-бітне перетворення).
- 
- $^{\ast3}$  Символ [RAW] відображається для зображень RAW.<br>\*<sup>4</sup> Відображається значення, обране для параметра [Viewing and saving RAW images/Перегляд та збереження зображень RAW] ([стор](#page-91-0). 92) вікна [Preferences/Параметри].

## <span id="page-130-0"></span>**Перелік функцій палітри інструментів**

 $\overline{\phantom{a}}$ 

(Auto)

Picture Style (Standard)

Shadow:(0)

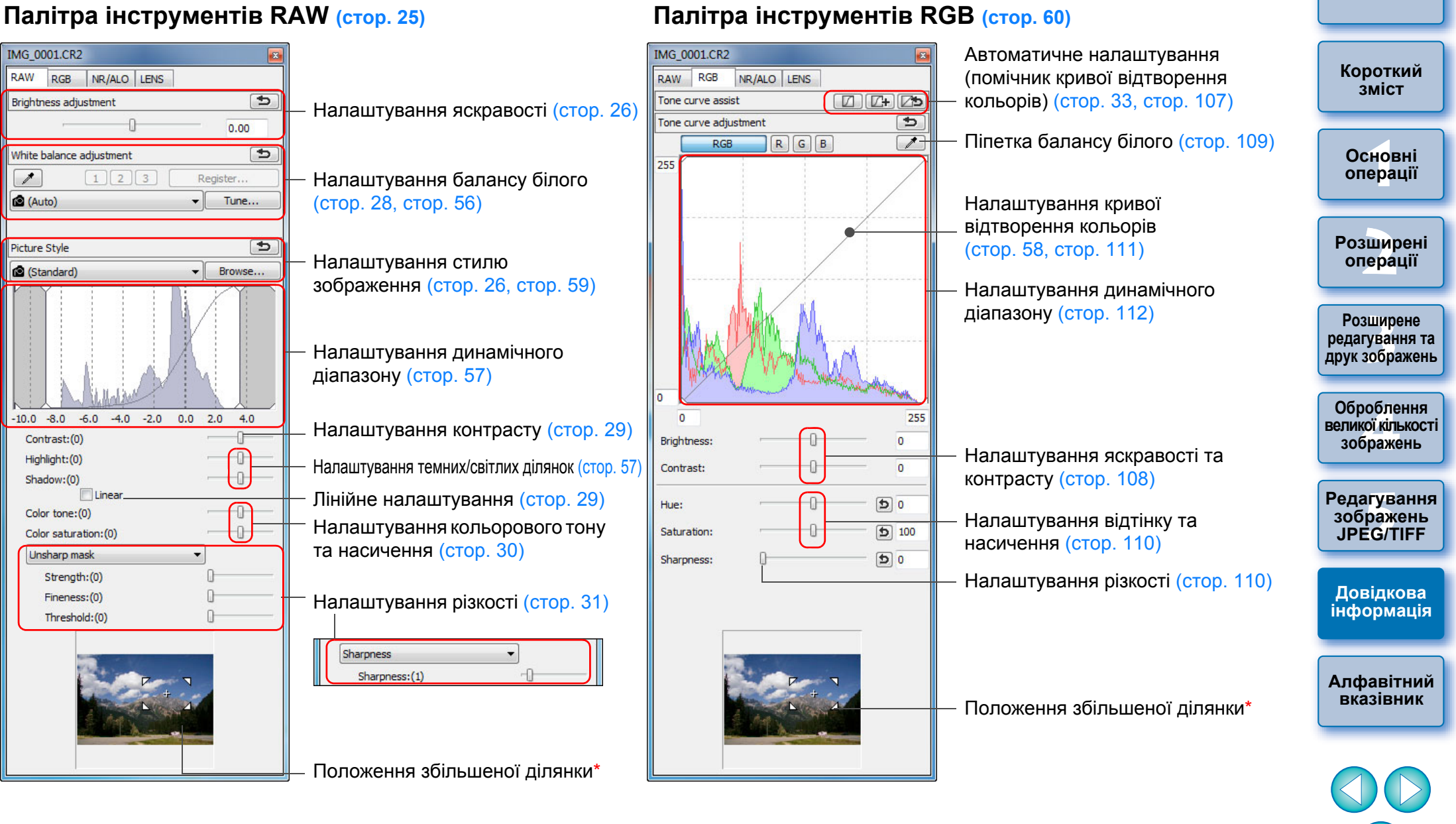

\* При перегляді збільшених зображень відображення положення збільшеної ділянки можна змінювати, перетягуючи її мишею. Положення збільшеної ділянки відображається, якщо обрано варіант [Docking display/Зістиковане відображення] ([стор](#page-93-0). 94) та вікно редагування зображення (стор. [136\)](#page-135-0) збільшено.

### **Палітра інструментів NR/ALO (Шумозаглушення/ALO) (Якщо обрано зображення RAW) (Якщо обрано зображення JPEG або TIFF)**

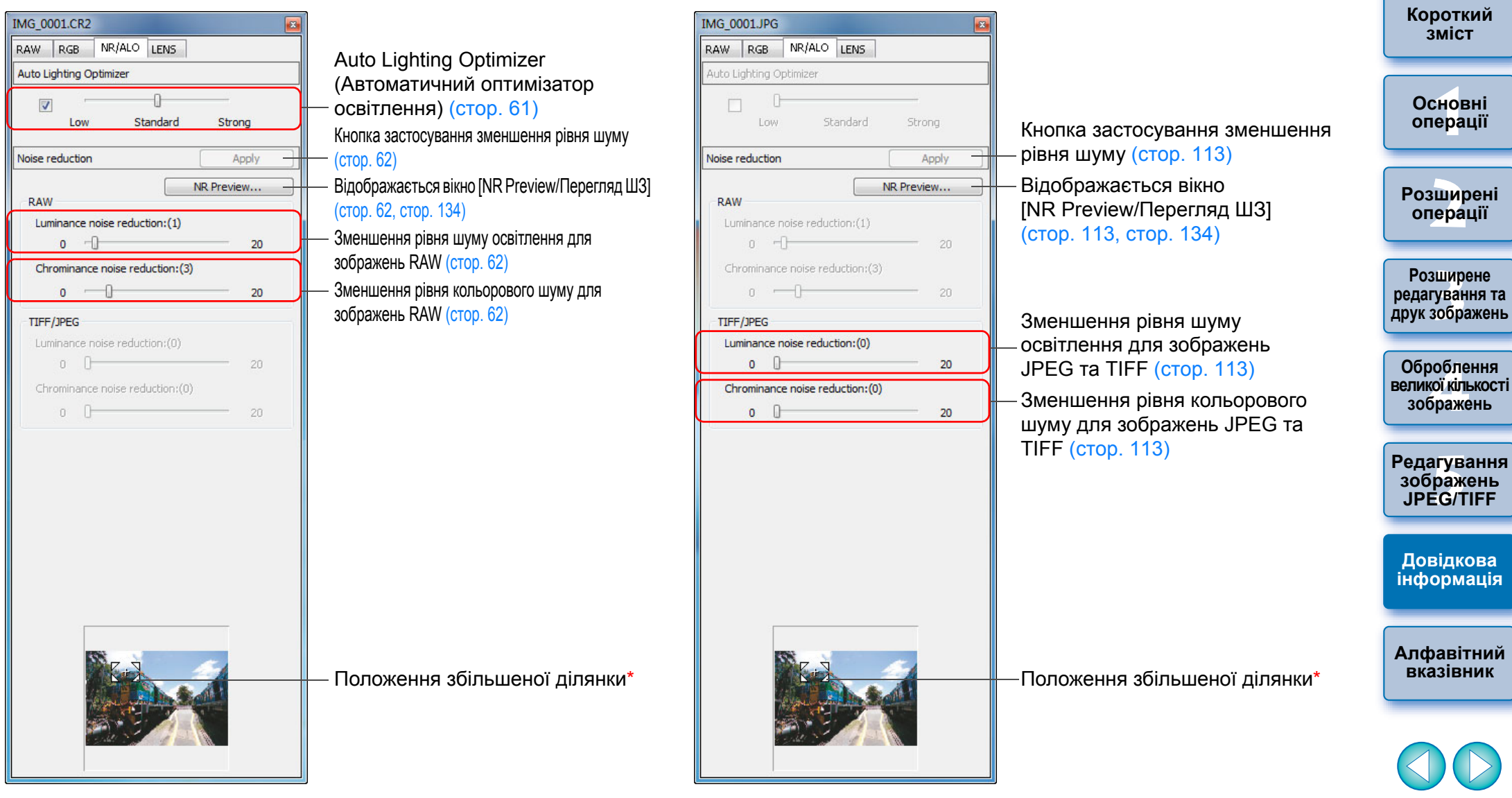

<span id="page-131-1"></span><span id="page-131-0"></span>**Палітра інструментів NR/ALO (Шумозаглушення/ALO)** 

\* При перегляді збільшених зображень відображення положення збільшеної ділянки можна змінювати, перетягуючи її мишею. Положення збільшеної ділянки відображається, якщо обрано варіант [Docking display/Зістиковане відображення] ([стор](#page-93-0). 94) та вікно редагування зображення ([стор](#page-135-0). 136) збільшено.

## <span id="page-132-0"></span>**Палітра інструментів LENS (ОБ'ЄКТИВ)**

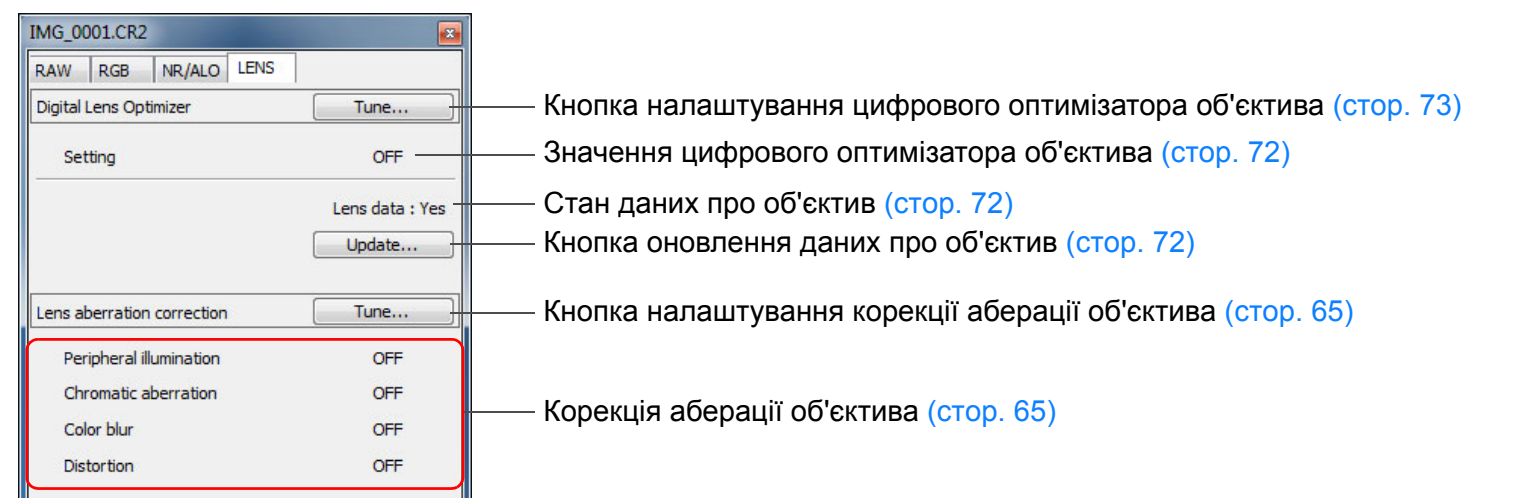

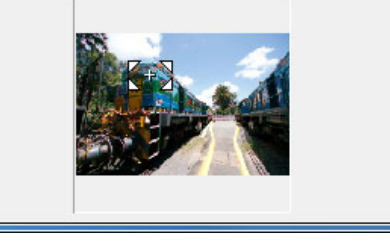

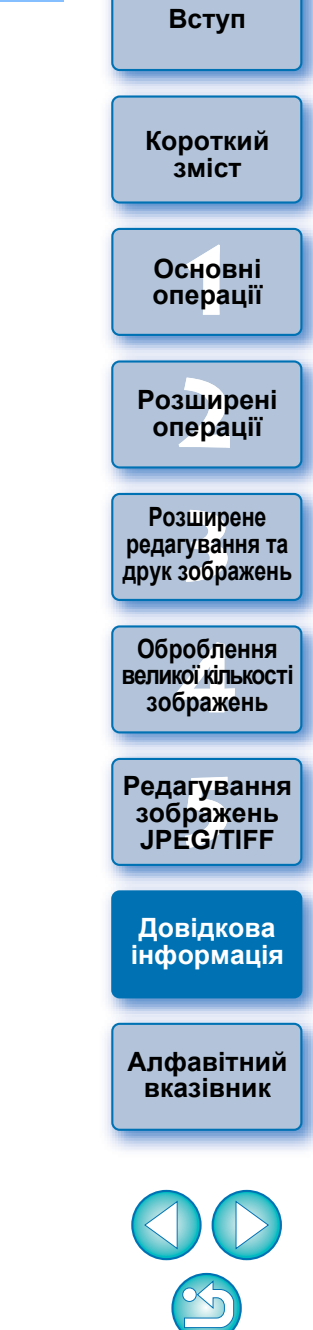

## <span id="page-133-1"></span><span id="page-133-0"></span>**Перелік функцій вікна перегляду ШЗ ([стор](#page-61-1). 62, [стор](#page-112-2). 113)**

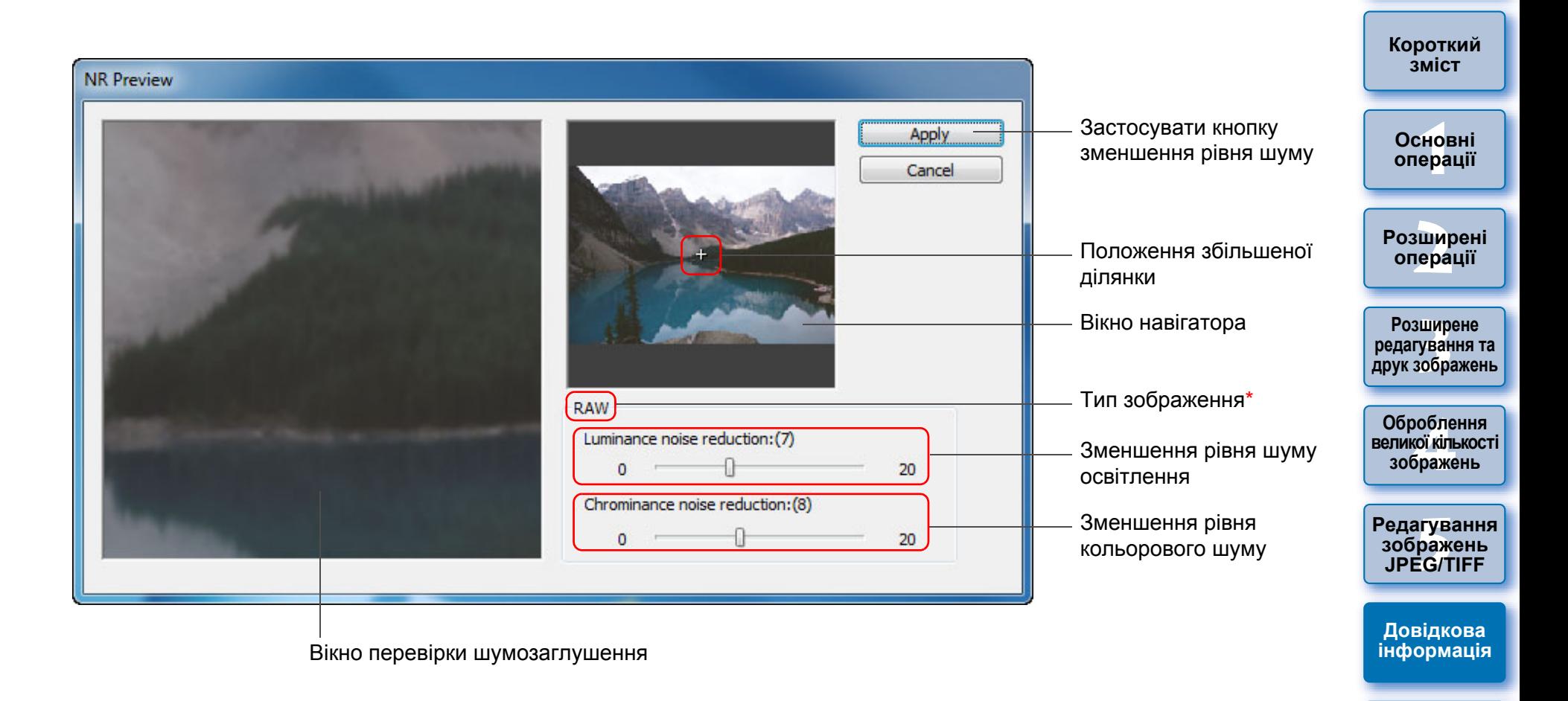

\* При виборі зображення JPEG або TIFF та відкритому вікні [NR Preview/Перегляд ШЗ] з'являється параметр [TIFF/JPEG], який дозволяє зменшити шуми освітлення та кольорові шуми для зображень JPEG та TIFF.

**[Алфавітний](#page-147-0) вказівник**

## <span id="page-134-0"></span>**Перелік функцій вікна швидкої перевірки ([стор](#page-15-0). 16, [стор](#page-17-2). 18)**

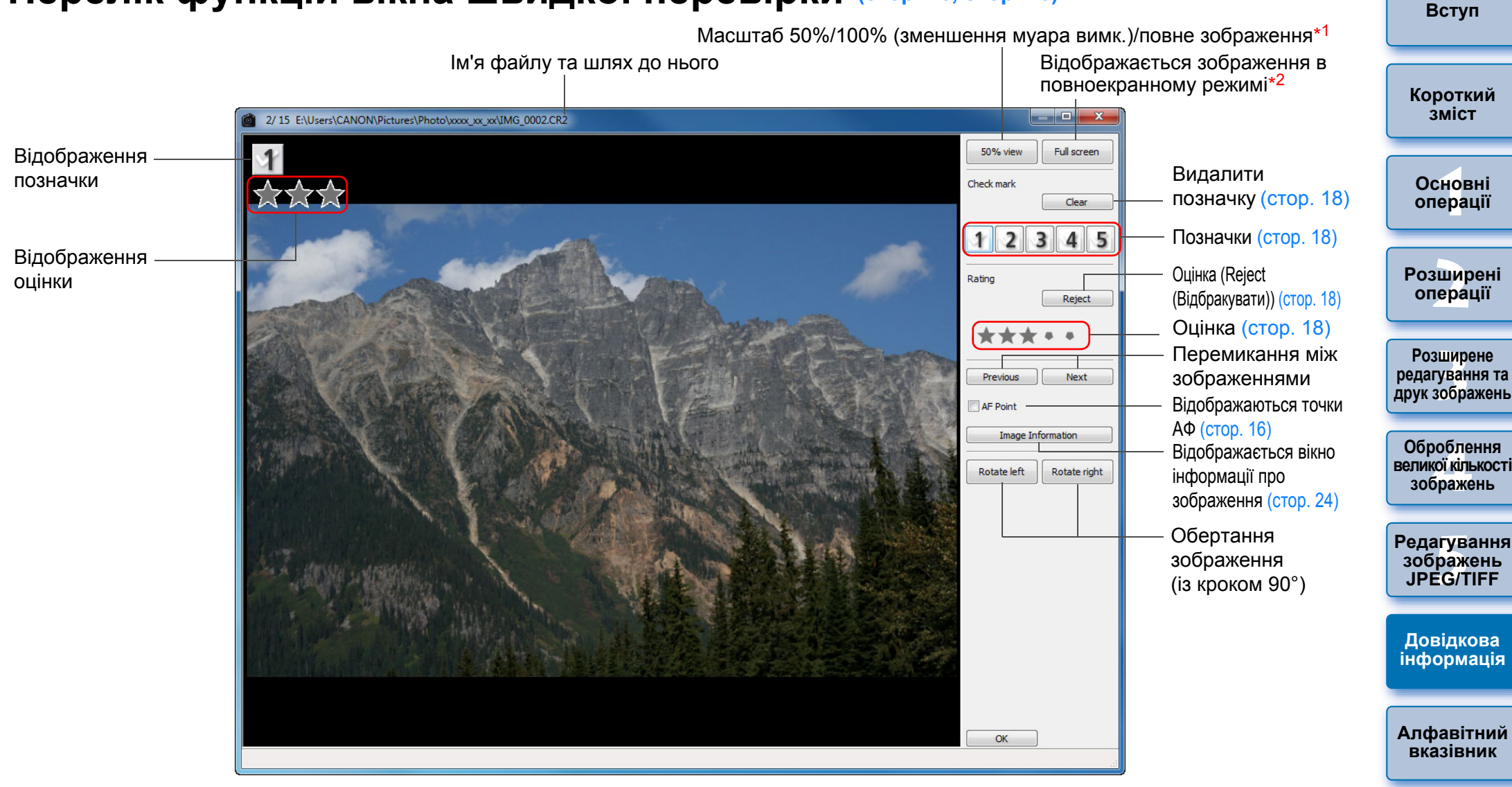

- \*1 Масштаб 50%/100% (зменшення муара вимк.) можна обрати <sup>в</sup> пункті [Preferences/Параметри] <sup>в</sup> меню [Tools/Сервіс], використавши параметр [Quick check tool display/Відображення інструмента швидкої перевірки] на вкладці [View settings/Налаштування перегляду]. Можна також переміщувати збільшену ділянку зображення, перетягуючи зображення мишею.
- \*2Щоб повернутися до звичайного режиму екрану, натисніть клавішу <Esc>.

<span id="page-135-0"></span>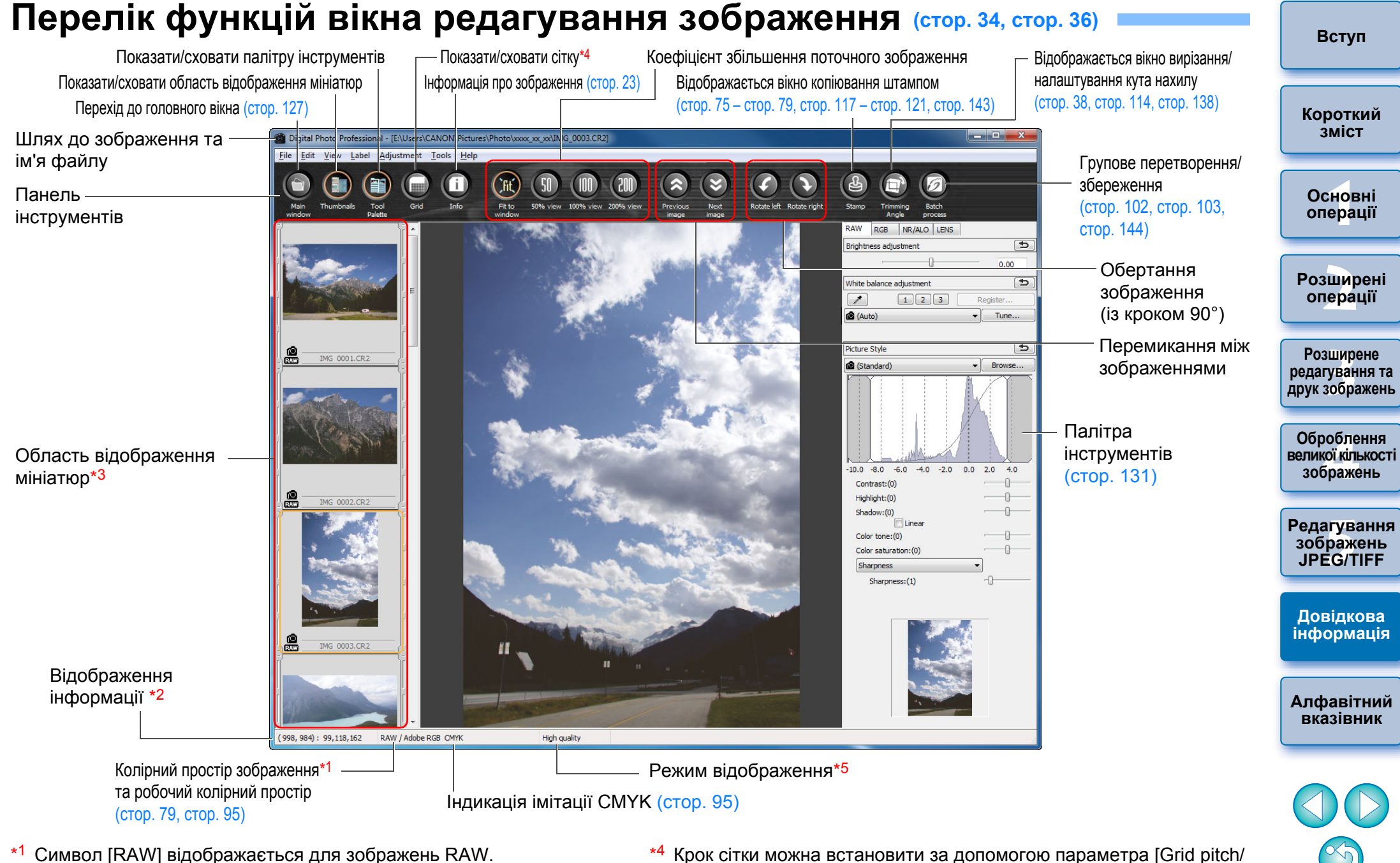

- \*2 Відображаються координати положення курсору та значення кольору RGB (8-бітне перетворення).
- \*3 Відтворюються зображення, обрані у головному вікні. Обрані у цьому вікні зображення відтворюються у збільшеному вигляді праворуч.
- \*4 Крок сітки можна встановити за допомогою параметра [Grid pitch/ Крок сітки] у вікні [Preferences/Параметри] ([стор](#page-92-0). 93).
- \*5 Відображається значення, обране для параметра [Viewing and saving RAW images/Перегляд та збереження зображень RAW ] ([стор](#page-91-0). 92) вікна [Preferences/Параметри].

<span id="page-136-0"></span>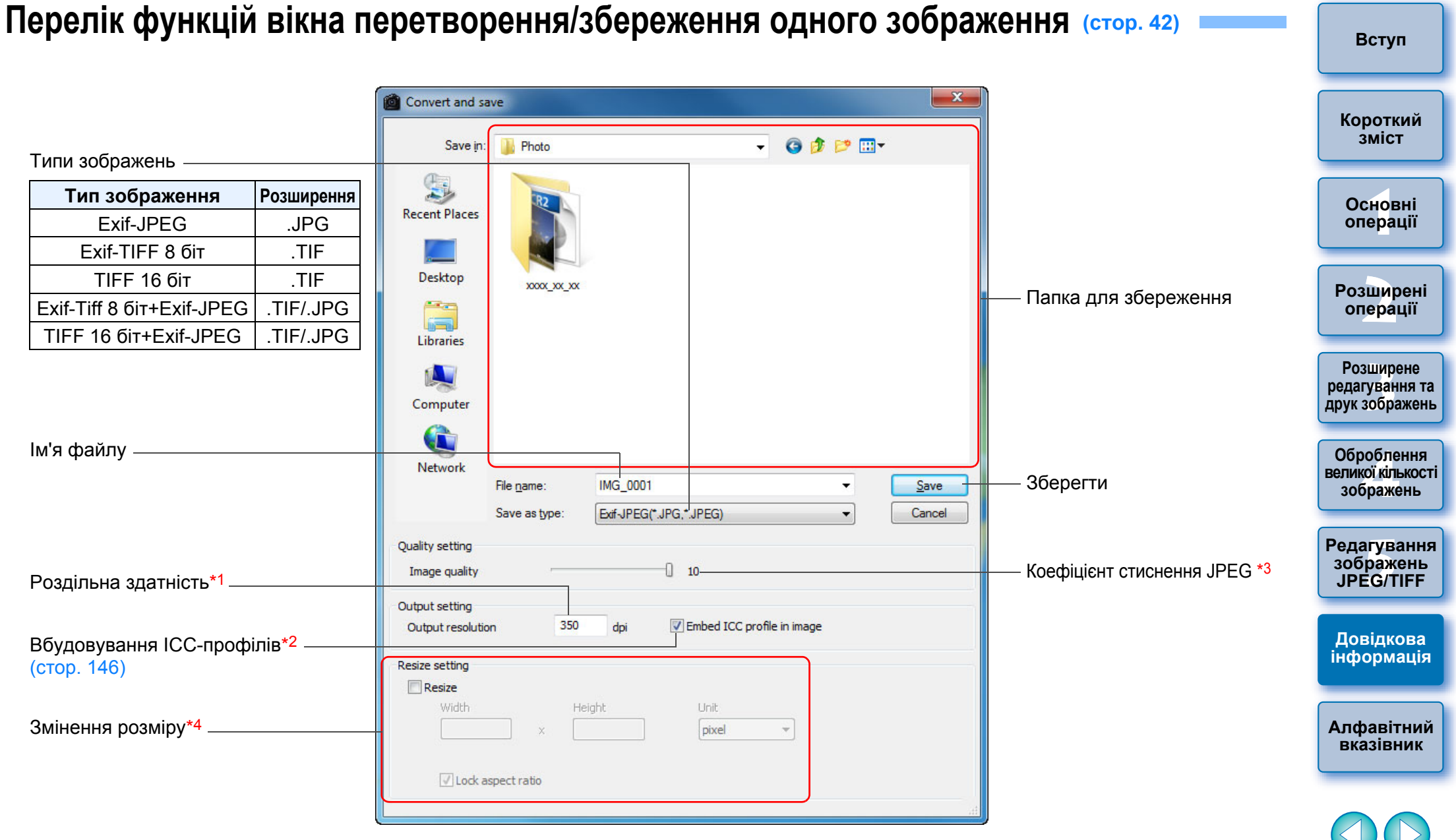

- \*1Діапазон значень: 1 – 60000 точок на дюйм.
- \*2 Інформація про колірний простір ([стор](#page-78-1). 79, [стор](#page-94-0). 95), встановлений для зображення, заноситься до ICC-профілю. Навіть якщо ця позначка знята, для зображень у колірному просторі Apple RGB, ColorMatch RGB або Wide Gamut RGB ([стор](#page-78-1). 79, [стор](#page-94-0). 95) ICC-профілі додаються автоматично.
- \*<sup>3</sup> діапазон значень: 1 10. Чим більше число, тим вище якість зображення.
- <sup>\*4</sup> більше зі значень, встановлених для параметрів [Width/Ширина] та [Height/Висота], застосовуються для довгої сторони зображення, змінюючи її розмір.

## <span id="page-137-1"></span><span id="page-137-0"></span>**Перелік функцій вікна вирізання/налаштування кута нахилу ([стор](#page-37-0). 38, [стор](#page-113-1). 114)**

Відміна всіх даних про вирізання (формат)  $\begin{array}{|c|c|c|c|c|}\hline \multicolumn{1}{|c|}{\mathbf{E}} & \multicolumn{1}{|c|}{\mathbf{X}} \\\hline \end{array}$ 1/ 1 E:\Users\CANON\Pictures\Photo\xxxx xx xx\IMG 0001.CR2 Зображення на весь екран/повернення до звичайного вікна **[Короткий](#page-3-0)** Full screen **зміст**Повернення до стану, який існував під час зйомки Clea Reset Aspect ratio Співвідношення сторін ділянки вирізання (можна також вказати **1[операції](#page-4-0)** Free **Основні**числові значення, якщо обрано варіант [Custom/Ручний])\*1 1.50  $\mathbf{1}$   $\mathbf{1}$   $\mathbf{0}$ Координати верхнього лівого кута ділянки вирізання 704 362 (можна також ввести числові значення) Height **[2](#page-14-0)операції Розширені** 1577  $x$  1051 Розмір ділянки вирізання (можна також ввести числові значення) Angle  $10.10$ Кут зображення, що налаштовується  $($ Перетягніть маркер, клацніть мишею  $\blacktriangle / \blacktriangledown$  або **Розширене [3](#page-51-0) друк зображень** Rotate left Rotate right введіть числові значення для встановлення кута) **редагування та** Copy Paste Застосовує скопійовану ділянку вирізання Apply All до всіх інших зображень\*2 **Оброблення** робле<br>кої кілі<br>браже Перемикання між зображеннями\*2 **великої кількості зображень** Show borders Показує межі навкруги вирізаної ділянки Opacity Значення прозорості навкруги ділянки вирізання **[Редагування](#page-104-0)** <sup>,</sup>едагуванн<br>зображень<br>JPEG/TIFF Show Grid Показати/сховати лінії сітки Grid pitch (Перетягніть маркер, щоб задати відстань між лініями сітки) **JPEG/TIFF**Center on Screen Відображається ділянка вирізання <sup>в</sup> центрі вікна**Довідкова [інформація](#page-123-0)** Cancel OK  $(704, 362)$  ->  $(2281, 1413) = (1577 \times 1051) [1.50]$ **[Алфавітний](#page-147-0) вказівник**Ділянка вирізання Копіює вирізану ділянку та застосовує (вставляє) її до іншого зображення\*2 Обертання зображення (із кроком 90°) \*1

- Якщо у списку [Aspect ratio/Формат] вибрано значення [Free/ Вільний], можна також змінювати розмір ділянки вирізання, перетягуючи мишею її сторони.
- $^{\star 2}$  Діє, якщо обрано декілька зображень та відкрито вікно вирізання/ налаштування кута нахилу.

## <span id="page-138-0"></span>**Перелік функцій вікна корекції аберації об'єктива ([стор](#page-64-0). 65)**

- У вікні [Lens aberration correction/Корекція аберації об'єктива] виберіть зі списку екстендерів той, який використовувався під час зйомки.
- Для корекції аберації викривлення на зображеннях, знятих об'єктивом "риб'яче око", можна обрати один із чотирьох ефектів зі списку [Effect/Ефект], на додачу до [Shot settings/Параметри знімка], що звичайно використовується для корекції викривлення.

**[Короткий](#page-3-0) зміст**Lens aberration correction - IIMG 0001.CR21 **1[операції](#page-4-0) Основні**Область збільшеногозображення\*<sup>1</sup> **[2](#page-14-0)операції Розширені Розширене** Повернення до стану, який **[3](#page-51-0) друк зображень** Reset **редагування та** існував під час зйомки Повзунок-покажчик відстані до Shooting distance information **Оброблення** об'єкта зйомки\*<sup>2</sup> ([стор](#page-67-0). 68) робле<br>кої кілі<br>браже n. **великої кількості** Корекція периферійного **зображень** Peripheral illumination освітлення $100$ Chromatic aberration Корекція хроматичної аберації **[Редагування](#page-104-0)** <sup>,</sup>едагуванн<br>зображень<br>JPEG/TIFF 100 Коригує синю хроматичну аберацію **JPEG/TIFF**Color blur Корекція розмиття кольорів **Distortion Довідкова** Корекція викривлення  $100$ **[інформація](#page-123-0)** Показати/сховати положення області збільшеного**[Алфавітний](#page-147-0)** відображення Navigator **вказівник**Grid Показувати сітку OK Cancel

> Положення збільшеної ділянки (індикація навігації)

\*1 Ділянка, на якій клацнув користувач (положення збільшеної ділянки), відображається у масштабі 200%.

Коригує червону хроматичну аберацію

 $^{\star 2}$  Для зображень RAW, знятих із використанням об'єктива MP-E65mm f/2.8 1-5x Macro Photo або EF50mm f/2.5 Compact Macro <sup>з</sup> конвертером Life Size Converter EF, покажчик повзунка перетворюється на кратність збільшення.

Повзунок не показується для зображень, знятих об'єктивом EF-M.

<span id="page-139-0"></span>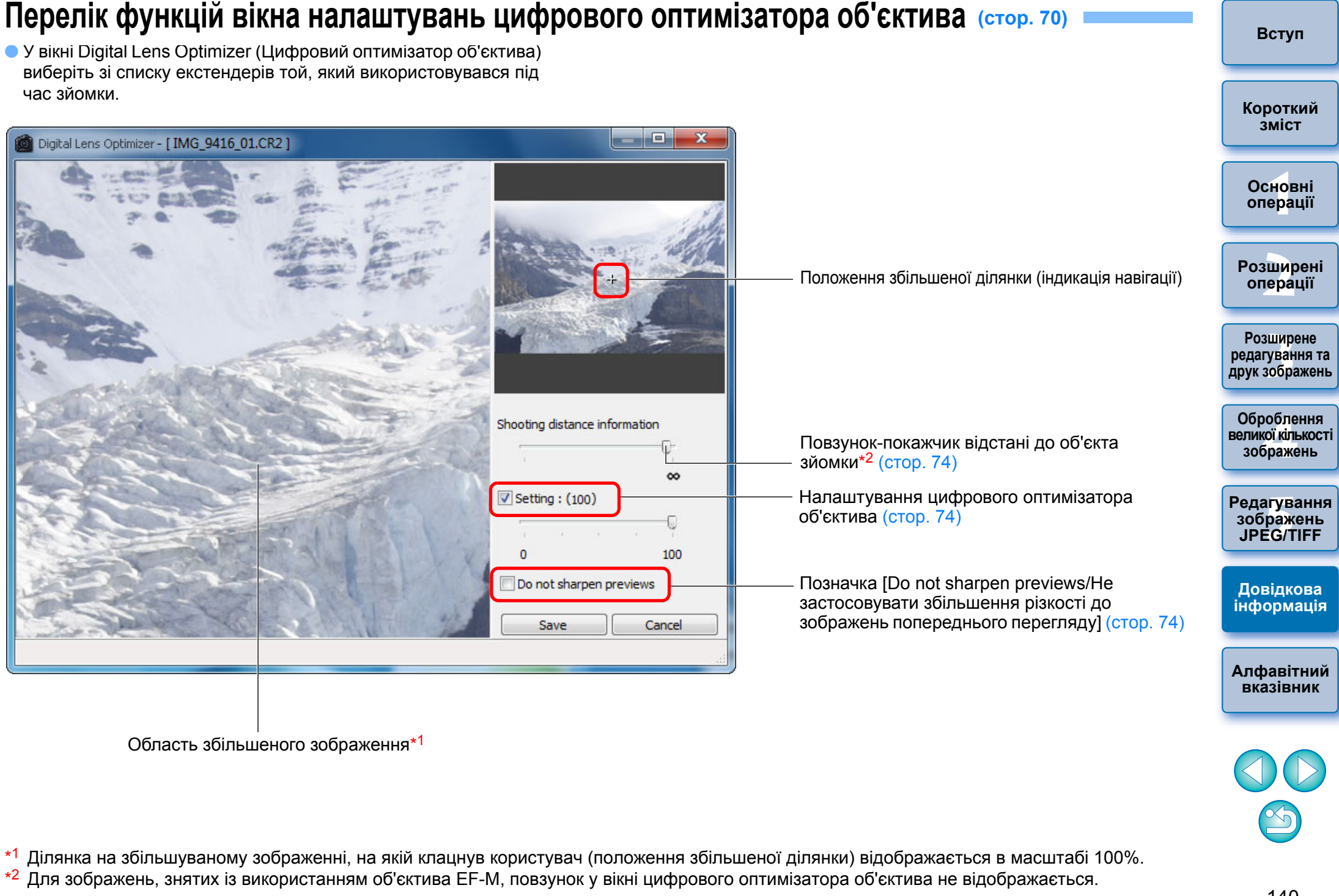

## <span id="page-140-0"></span>**Перелік функцій вікна створення композицій ([стор](#page-79-0). 80)**

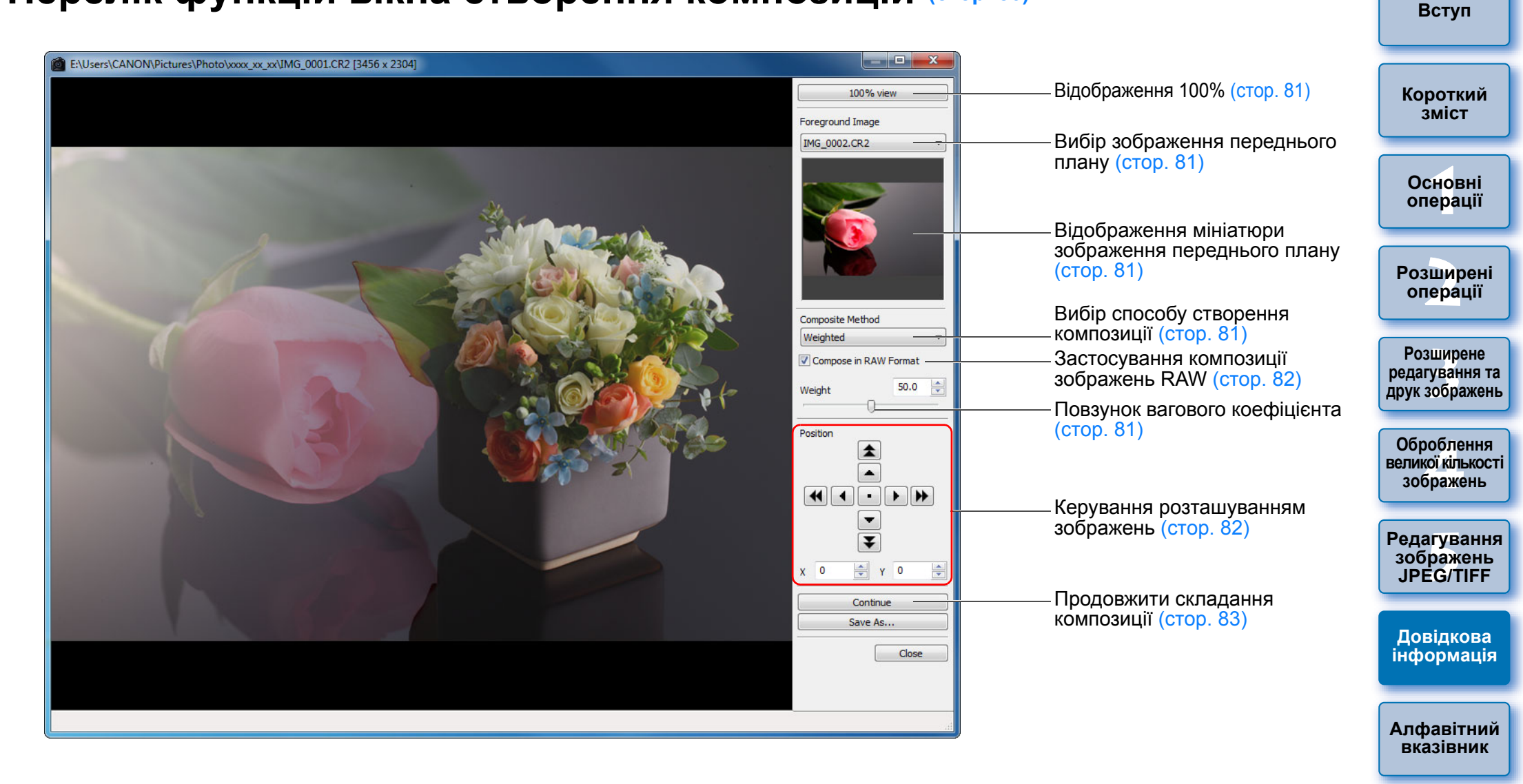

## <span id="page-141-0"></span>**Перелік функцій вікна розширеного динамічного діапазону (HDR) (Налаштування зображення) ([стор](#page-82-0). 83)**

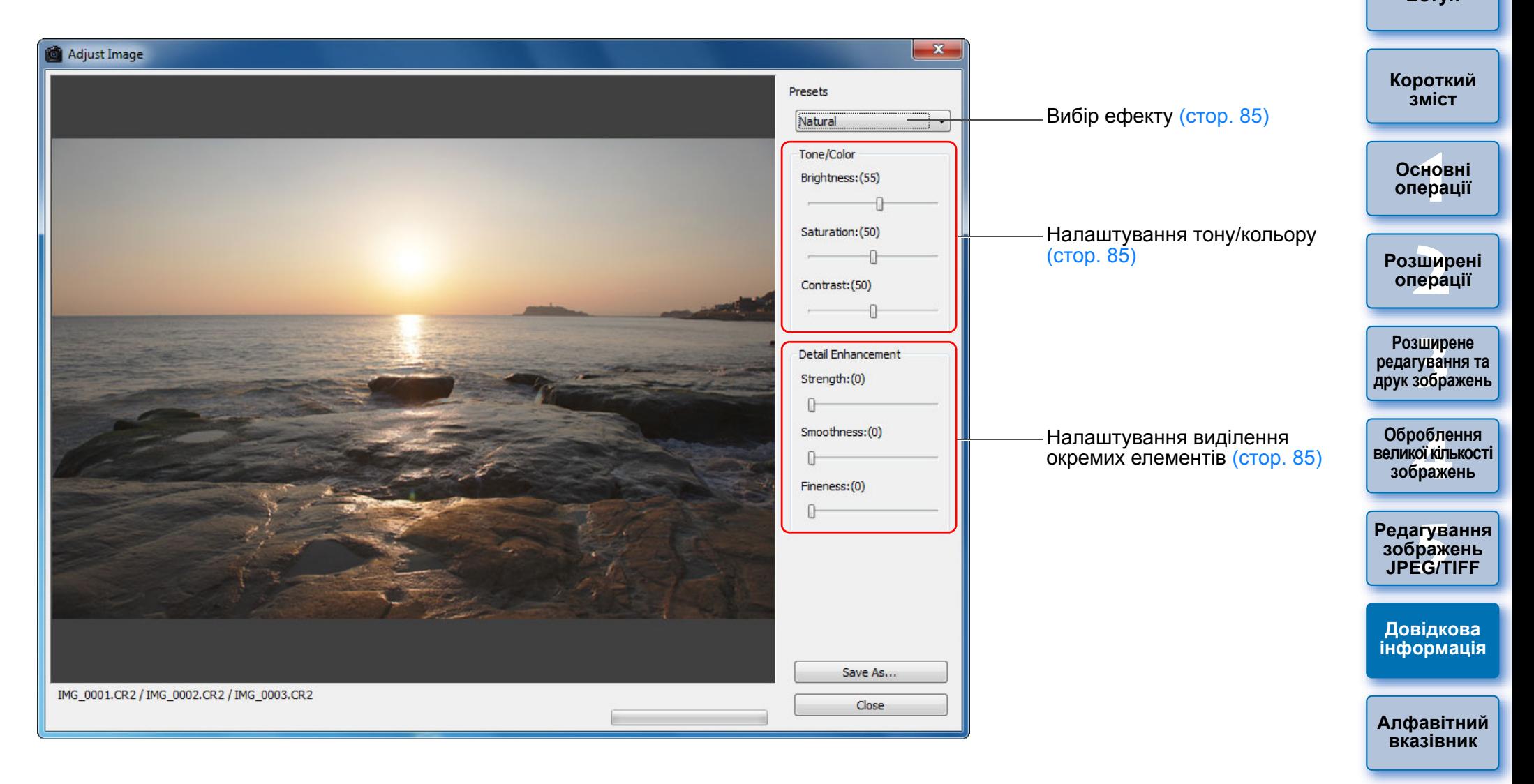

## <span id="page-142-1"></span><span id="page-142-0"></span>Перелік функцій вікна копіювання штампом ([стор](#page-120-1). 75 - стор. 79, стор. 117 - стор. 121)

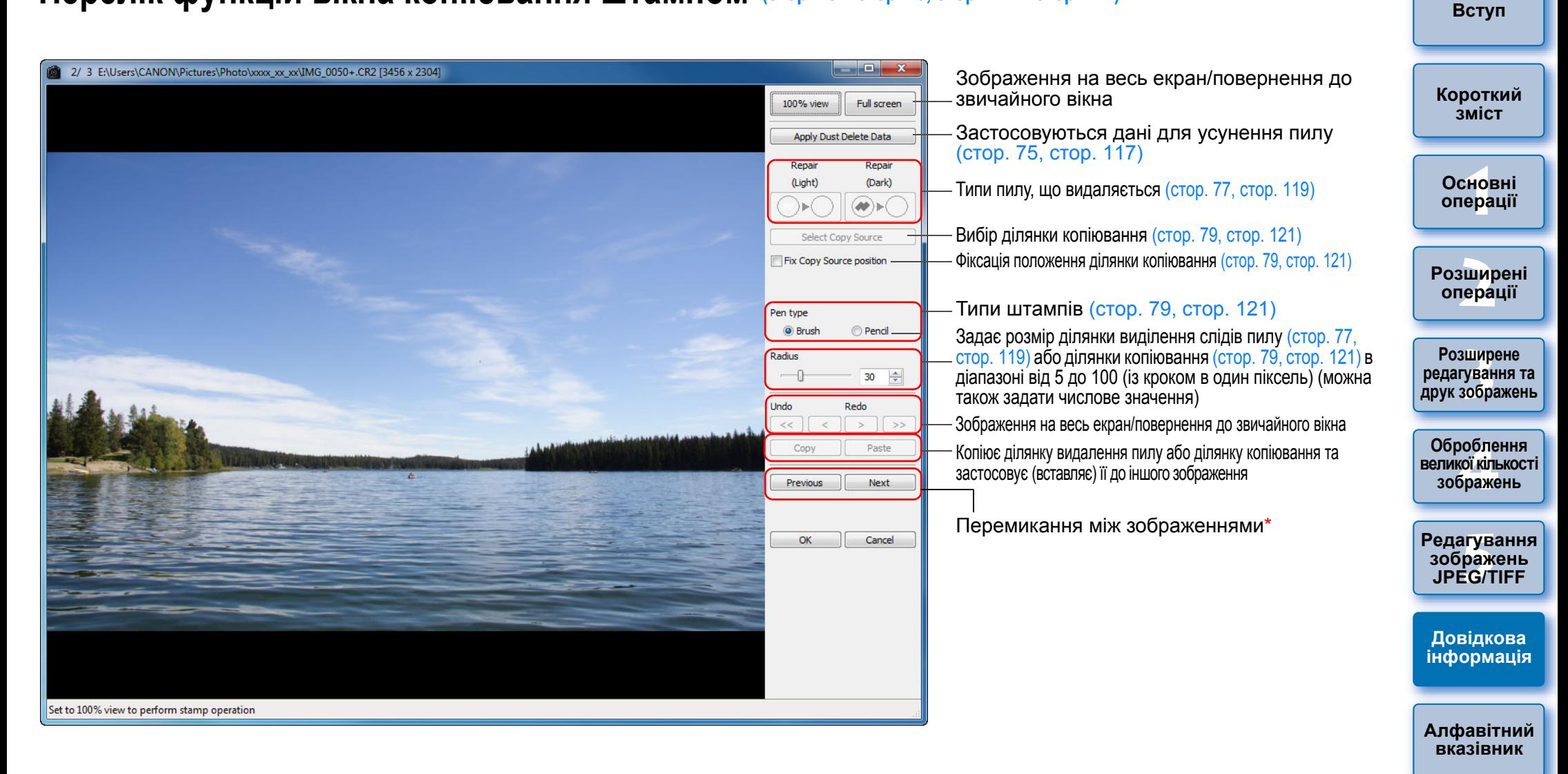

\*Діє, коли обрано декілька зображень та відкрито вікно копіювання штампом.

## <span id="page-143-0"></span>**Перелік функцій вікна перетворення/збереження декількох зображень (групове оброблення) (стор. [102\)](#page-101-0)**

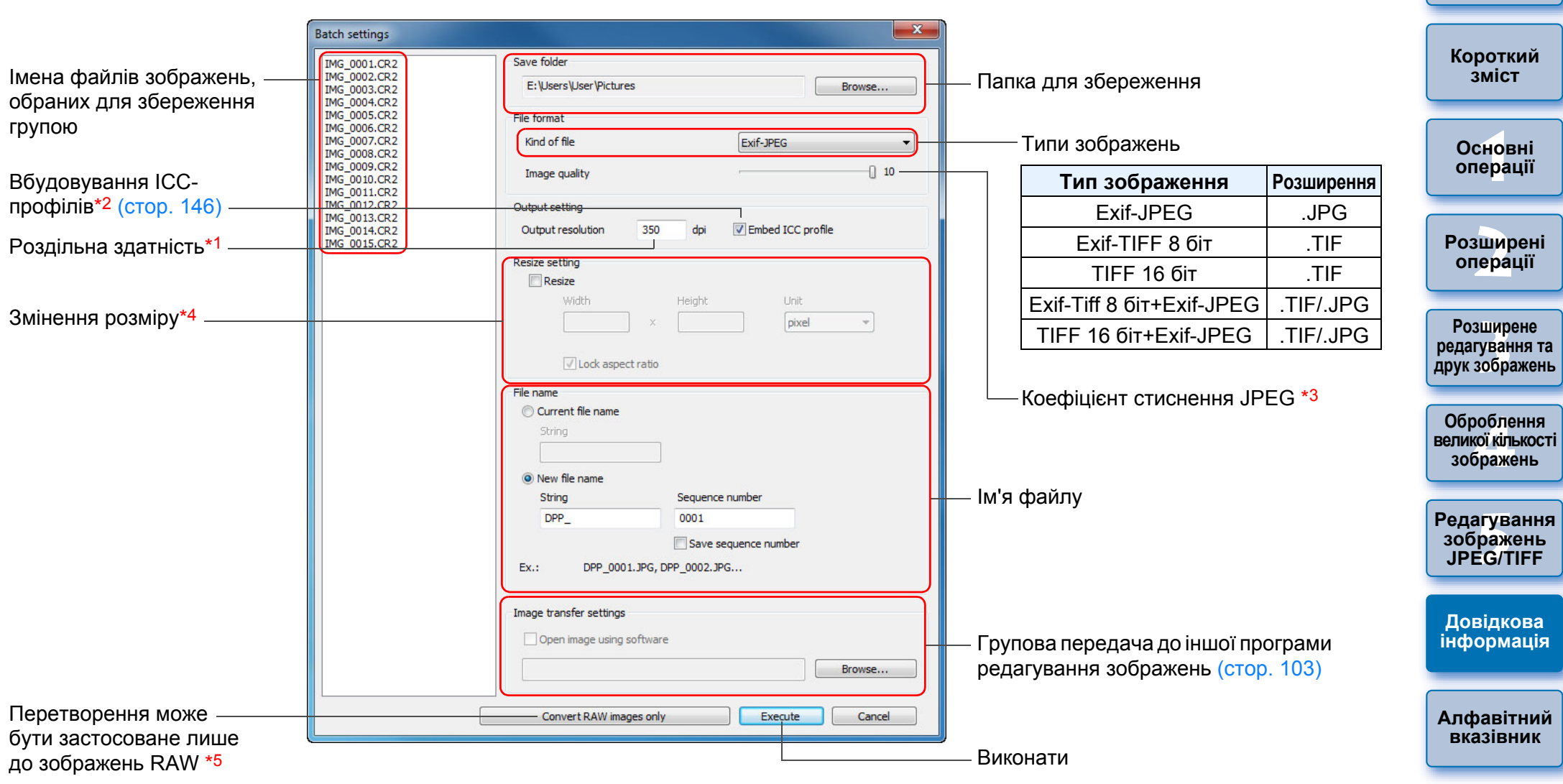

- $*$ 1 Діапазон значень: 1 60000 точок на дюйм.
- \*2 Інформація про колірний простір ([стор](#page-78-1). 79, [стор](#page-94-0). 95), встановлений для зображення, заноситься до ICC-профілю. Навіть якщо ця позначка знята, для зображень у колірному просторі Apple RGB, ColorMatch RGB або Wide Gamut RGB ([стор](#page-78-1). 79, [стор](#page-94-0). 95) ICC-профілі додаються автоматично.
- $*$ 3 діапазон значень: 1 10. Чим більше число, тим вище якість зображення. \*4 більше зі значень, встановлених для параметрів [Width/Ширина] та [Height/Висота], застосовуються для довгої сторони зображення, змінюючи її розмір.
- <sup>∗5</sup> Відображається, якщо клацнути кнопку [Batch process/Групове оброблення] ([стор](#page-126-0). 127, стор. [136](#page-135-0)) але не обрати жодного зображення <sup>в</sup> головному вікні або у вікні редагування зображення. Клацніть саме цю кнопку замість кнопки [Execute/Виконати], якщо необхідно перетворити лише зображення RAW.

 $\frac{\infty}{\infty}$
# <span id="page-144-0"></span>**Перелік функцій вікна перейменування (стор. [104\)](#page-103-0)**

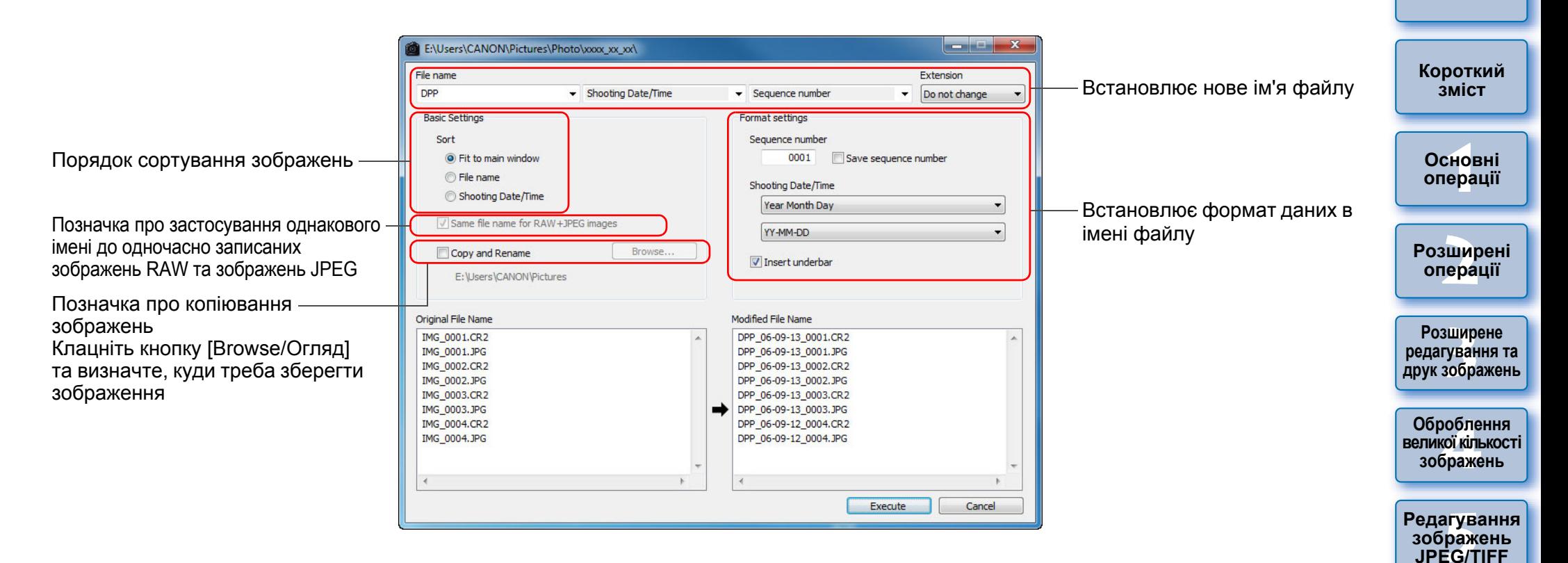

**[Алфавітний](#page-147-0) вказівник**

**Довідкова [інформація](#page-123-0)**

**[Вступ](#page-1-0)**

# <span id="page-145-1"></span>**Словник термінів Зображення RAW**

Зображення RAW в камерах EOS записуються без стиснення у 14 або 12-бітному форматі.

Оскільки зображення RAW є спеціальними зображеннями у необробленому ("не проявленому") вигляді, вони потребують спеціальної програми перегляду <sup>з</sup> функціями оброблення, як, наприклад, програма DPP. Перевагою необробленого зображення RAW є те, що до них можна застосовувати різноманітні налаштування практично без втрати якості зображень.

\* "RAW" означає "у натуральному вигляді" або "необроблений", "неочищений".

# <span id="page-145-0"></span>**Зображення JPEG**

Найбільш поширене зображення у незворотно стисненому 8-бітному форматі.

Переваги такого зображення полягають у тому, що в результаті збереження <sup>з</sup> великим ступенем стиснення можна отримати файли невеликого розміру навіть для зображень із великою кількістю пікселів. Оскільки під час збереження або стиснення частина даних відкидається задля зменшення розміру файлу, якість його погіршується при кожному наступному редагуванні або збереженні. У програмі DPP навіть після багаторазового редагування/збереження змінюються лише дані рецепта, <sup>а</sup> перезапис або стиснення не відбувається, тому якість вихідних даних не погіршується.

\* "JPEG" – це скорочення від "Joint Photographic Experts Group" (Об'єднана експертна група із фотографування).

# <span id="page-145-2"></span>**Зображення TIFF**

Растрове зображення, записане у 8/16-бітному форматі без стиснення. Оскільки зображення TIFF зберігаються у форматі без стиснення, вони підходять для збереження зображень без погіршення високої вихідної якості зображення.

\*"TIFF" – це скорочення від англійського "Tagged Image File Format" (Теговий формат файлів зображення).

# <span id="page-145-7"></span>**Рецепт**

"Інформація про умови оброблення зображення" для зображень RAW, які можна редагувати у програмі DPP, називається "рецептом".

Окрім того, у програмі DPP можна виконати редагування зображень JPEG та TIFF, при якому також використовуються "рецепти", як і у випадку із зображеннями RAW.

# <span id="page-145-5"></span>**Кількість біт**

Двійкова одиниця об'єму інформації, яка стосується кольору зображення. Ця цифра означає кількість біт на піксель. Чим більша кількість біт, тим більша кількість кольорів та плавніше градація. Однобітне зображення є чорно-білим.

## **Система керування кольором (відповідність кольорів)**

Цифрові камери, якими знімаються зображення, монітори, на яких відтворюються зображення, та принтери, на яких зображення друкуються, – в усіх цих пристроях використовуються різні способи створення кольорів. Тому кольори зображення на моніторі можуть відрізнятися від кольорів надрукованого зображення. Система керування кольором служить для керування кольорами, метою якого є їхня максимальна відповідність. Програма DPP дозволяє досягти більш точної відповідності кольорів на різних пристроях, використовуючи ICC-профілі цих пристроїв.

# <span id="page-145-4"></span>**ICC-профілі**

ICC-профілі є файлами <sup>з</sup> визначеною консорціумом ICC (International Color Consortium – Міжнародний консорціум із засобів оброблення кольорових зображень) інформацією про кольори (колірні характеристики та колірний простір) різних пристроїв. Більшістю пристроїв (наприклад моніторами, що використовуються для перегляду зображень, та принтерами, необхідними для друку зображень) можна керувати (керування кольором) за допомогою цих ICC-профілів для забезпечення більш точної відповідності кольорів на пристроях.

У програмі DPP передбачено керування кольором на підставі ICC-профілів.

## **Крива відтворення кольорів**

На кривій відтворення кольорів значення до налаштування (вхід) відкладаються на горизонтальній осі графіка, <sup>а</sup> значення після налаштування (вихід) – на вертикальній осі. Оскільки за відсутності будь-яких налаштувань значення до та після налаштування збігаються, крива відтворення кольорів має вигляд прямої лінії, що йде <sup>з</sup> лівого нижнього у правий верхній кут; змінюючи форму кривої відтворення кольорів, можна виконувати детальне налаштування яскравості, контрасту та кольорів зображення. Позитивні значення збільшуються вправо по горизонталі та вгору по вертикалі.

<span id="page-145-3"></span>**1[операції](#page-4-0) [2](#page-14-0)операції ОсновніРозширені**

> **[3](#page-51-0) друк зображень Розширене редагування та**

Јоробленн<br>ликої кілько<br>зображень **Оброблення великої кількості**

<sup>,</sup>едагуванн<br>зображень<br>JPEG/TIFF **[Редагування](#page-104-0) JPEG/TIFF**

**Довідкова [інформація](#page-123-0)**

<span id="page-145-6"></span>**[Алфавітний](#page-147-0) вказівник**

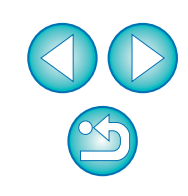

**[Короткий](#page-3-0) зміст**

**[Вступ](#page-1-0)**

# <span id="page-146-7"></span><span id="page-146-5"></span>**Колірний простір**

Колірний простір – це відтворюваний діапазон кольорів (характеристики колірної гами). Програма DPP підтримує перелічені нижче <sup>п</sup>'ять видів колірних просторів.

<span id="page-146-3"></span><span id="page-146-0"></span>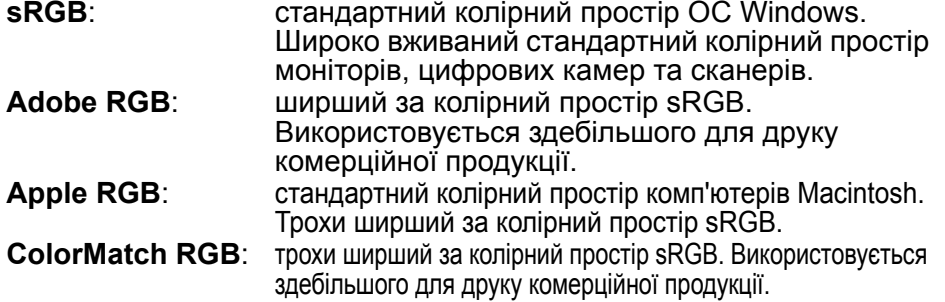

<span id="page-146-8"></span><span id="page-146-4"></span><span id="page-146-1"></span>**Wide Gamut RGB**: ширший колірний простір, ніж Adobe RGB. Зона відтворюваних кольорів для кожного <sup>з</sup> колірних просторів показана на наведеній нижче діаграмі.

#### <span id="page-146-2"></span>**Колірна діаграма колірних просторів, що підтримуються програмою DPP**

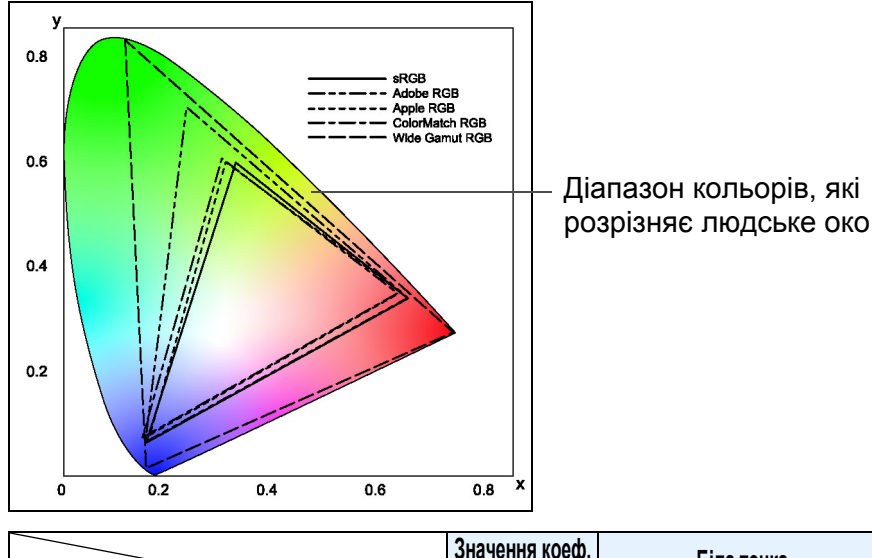

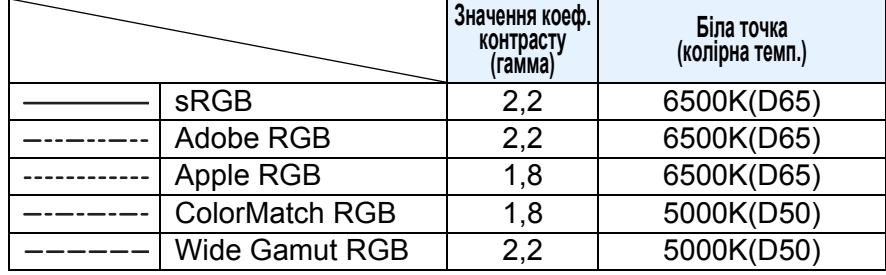

# <span id="page-146-10"></span>**Профілі імітації CMYK**

Профіль, що імітує кольори під час друку в середовищі CMYK (друкарський верстат, тощо). У програмі DPP для імітації кольорів використовуються чотири профілі.

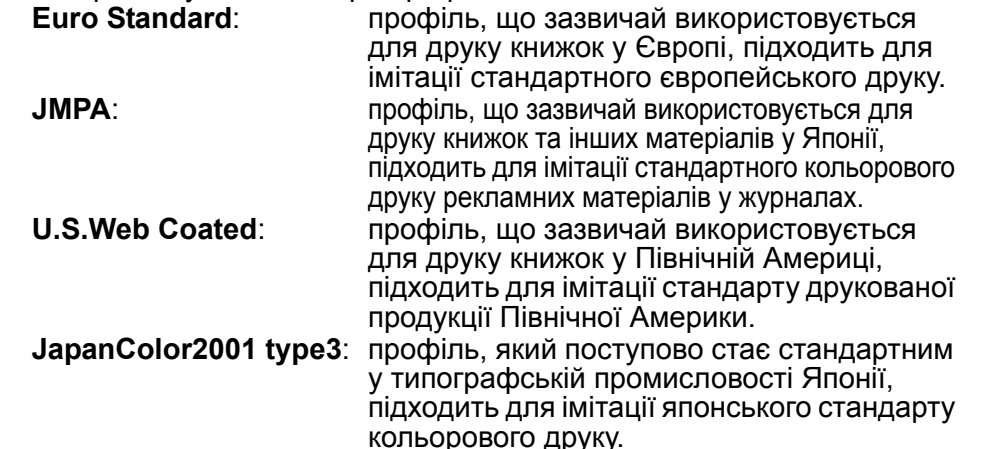

## <span id="page-146-9"></span><span id="page-146-6"></span>**Рендеринг**

Рендеринг – це способи перетворення кольорів для друку зображення. Способи перетворення для кожного типу рендеринга вказані нижче.

**Сприймане**: до та після перетворення всі кольори перетворюються так, щоб зберігалося співвідношення між кольорами. Навіть якщо кольори дещо зміняться, можна надрукувати зображення, що буде виглядати природно <sup>в</sup> гармонійних кольорах. Однак для деяких зображень може змінитися загальне насичення. **Колориметричне відносне**: для кольорів, які виглядають подібно до та після перетворення, суттєвого перетворення не відбувається, однак відмінні кольори певним чином перетворюються. Оскільки подібні кольори, що складають більшу частину зображення, майже не змінюються, можна друкувати зображення, які виглядають природно, та насичення кольорів на яких помітно не змінилося. Однак для деяких зображень можливе певне змінення загального кольорового тону, пов'язане зі зміною світла та кольорів, що не є подібними.

**[Короткий](#page-3-0) зміст**

**[Вступ](#page-1-0)**

**1Основні[операції](#page-4-0)**

**[2](#page-14-0)операції Розширені**

**[3](#page-51-0) друк зображень Розширене редагування та**

робле<br>кої кілі<br>браже **Оброблення великої кількості зображень**

<sup>,</sup>едагуванн<br>зображень<br>JPEG/TIFF **[Редагування](#page-104-0) JPEG/TIFF**

**Довідкова [інформація](#page-123-0)**

**[Алфавітний](#page-147-0) вказівник**

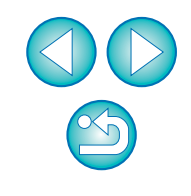

# <span id="page-147-0"></span>**Алфавітний вказівник**

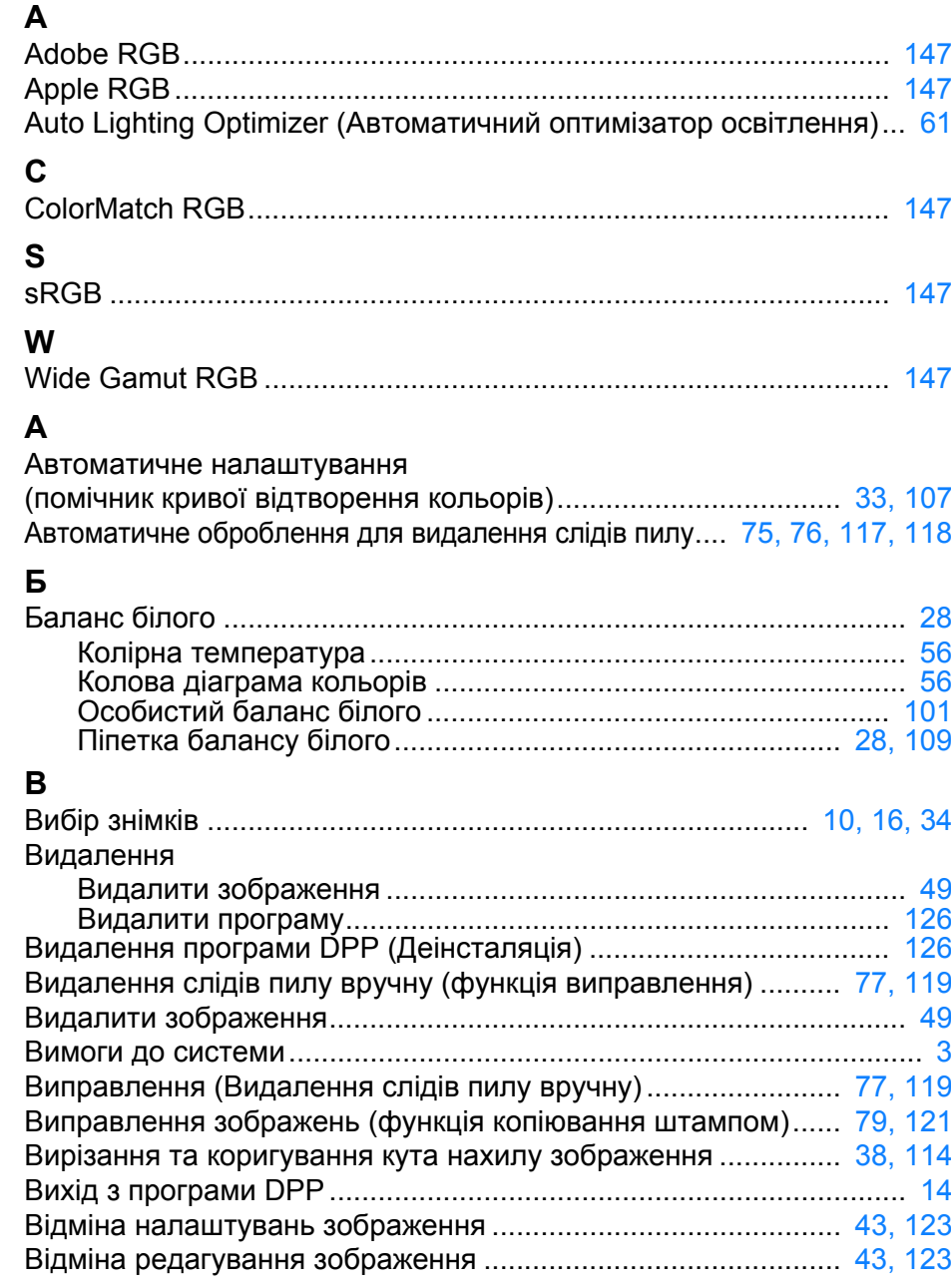

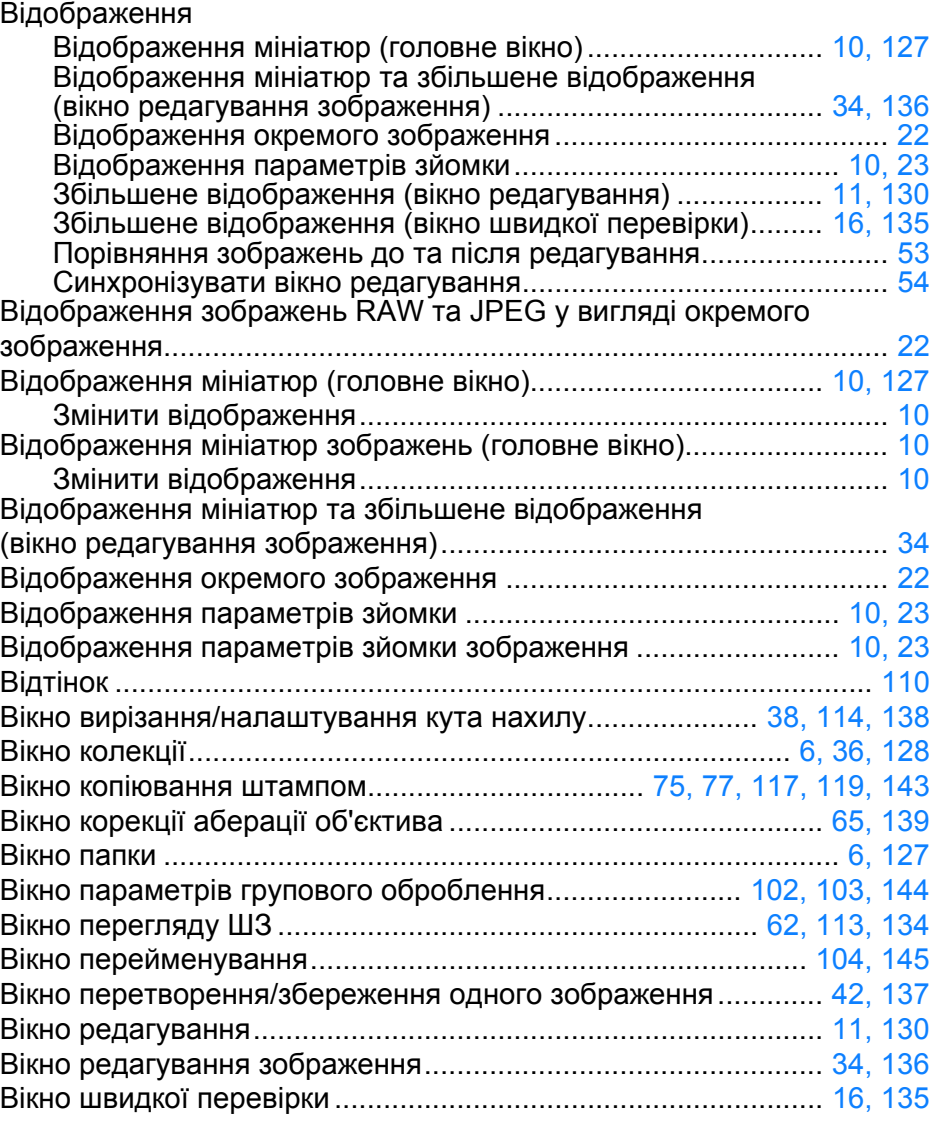

### **Г**

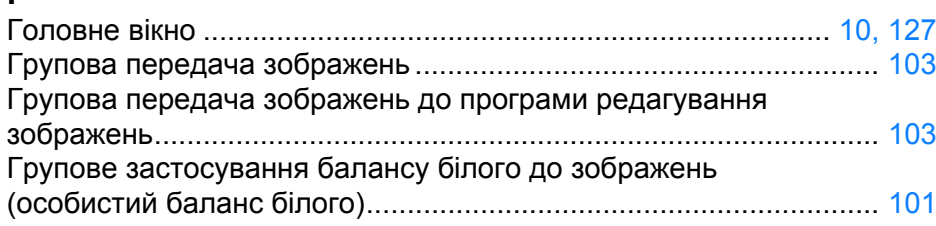

 $\mathbb{Z}$ 

но<br>ер:

**Основні[операції](#page-4-0)**

**[Вступ](#page-1-0)**

**[Короткий](#page-3-0) зміст**

**[2](#page-14-0)Розширені**

**операції**

вшир<br>гува**:**<br>зобр

**Розширене редагування та друк зображень**

Оброблення<br>еликої кількос<br>зображень **зображень**

**великої кількості**

**5 [Редагування](#page-104-0)**

**зображень JPEG/TIFF**

**Довідкова [інформація](#page-123-0)**

**Алфавітний вказівник**

Групове оброблення (Групове збереження зображень JPEG та TIFF)...... [102,](#page-101-1) [144](#page-143-1) Групове оброблення декількох зображень

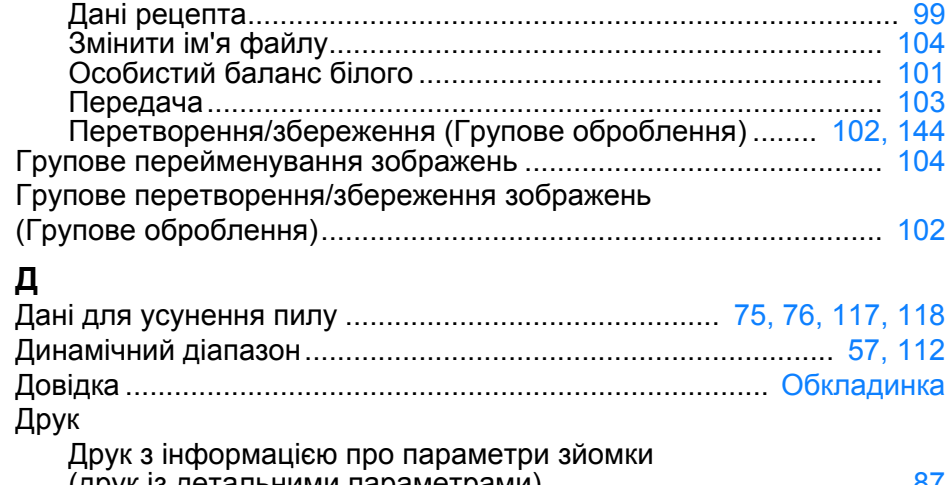

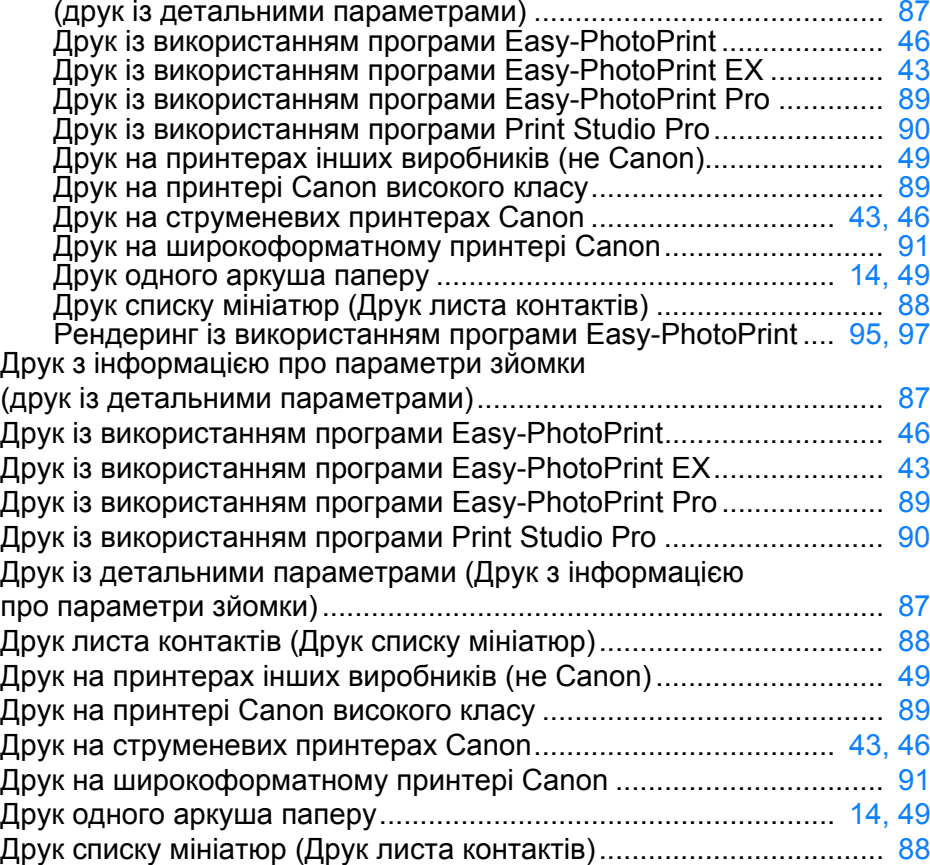

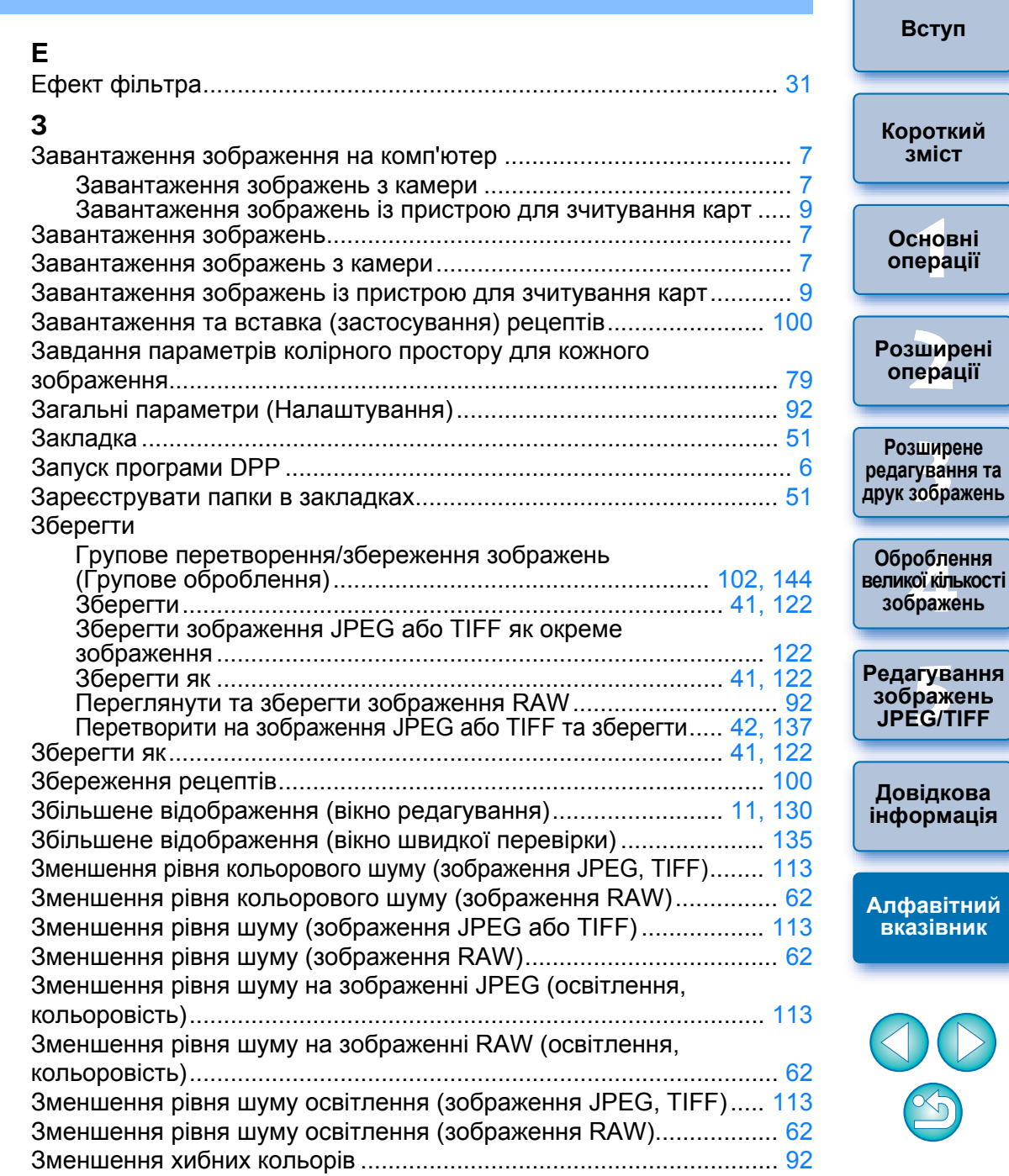

<span id="page-149-0"></span>Змінення імен файлів зображень відповідно до їхньої

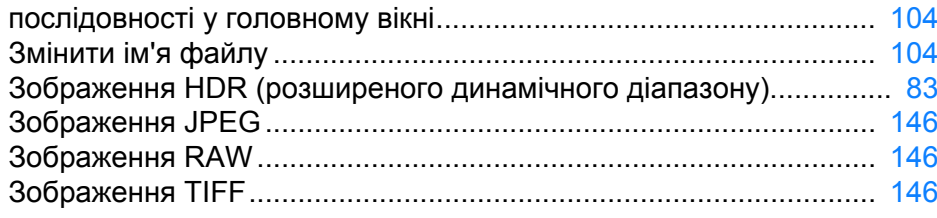

#### **К**

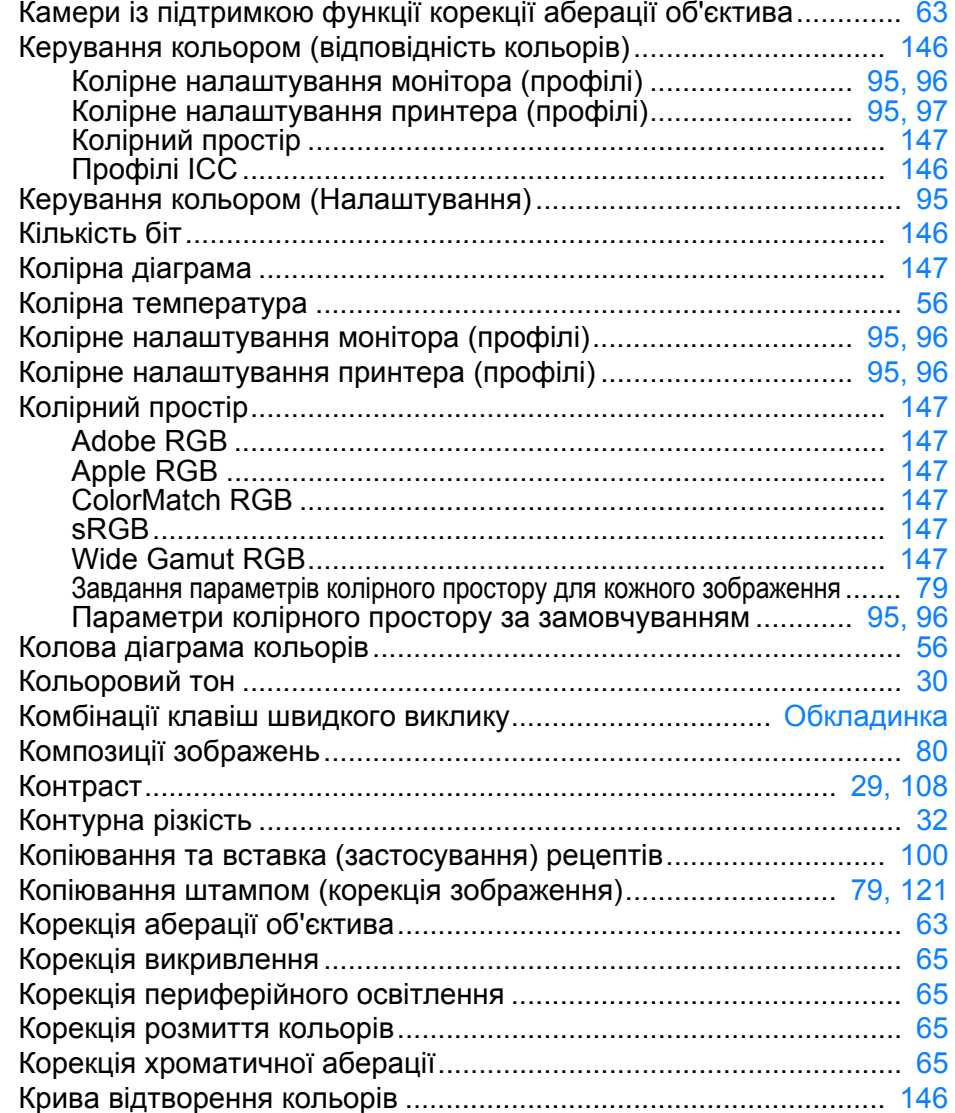

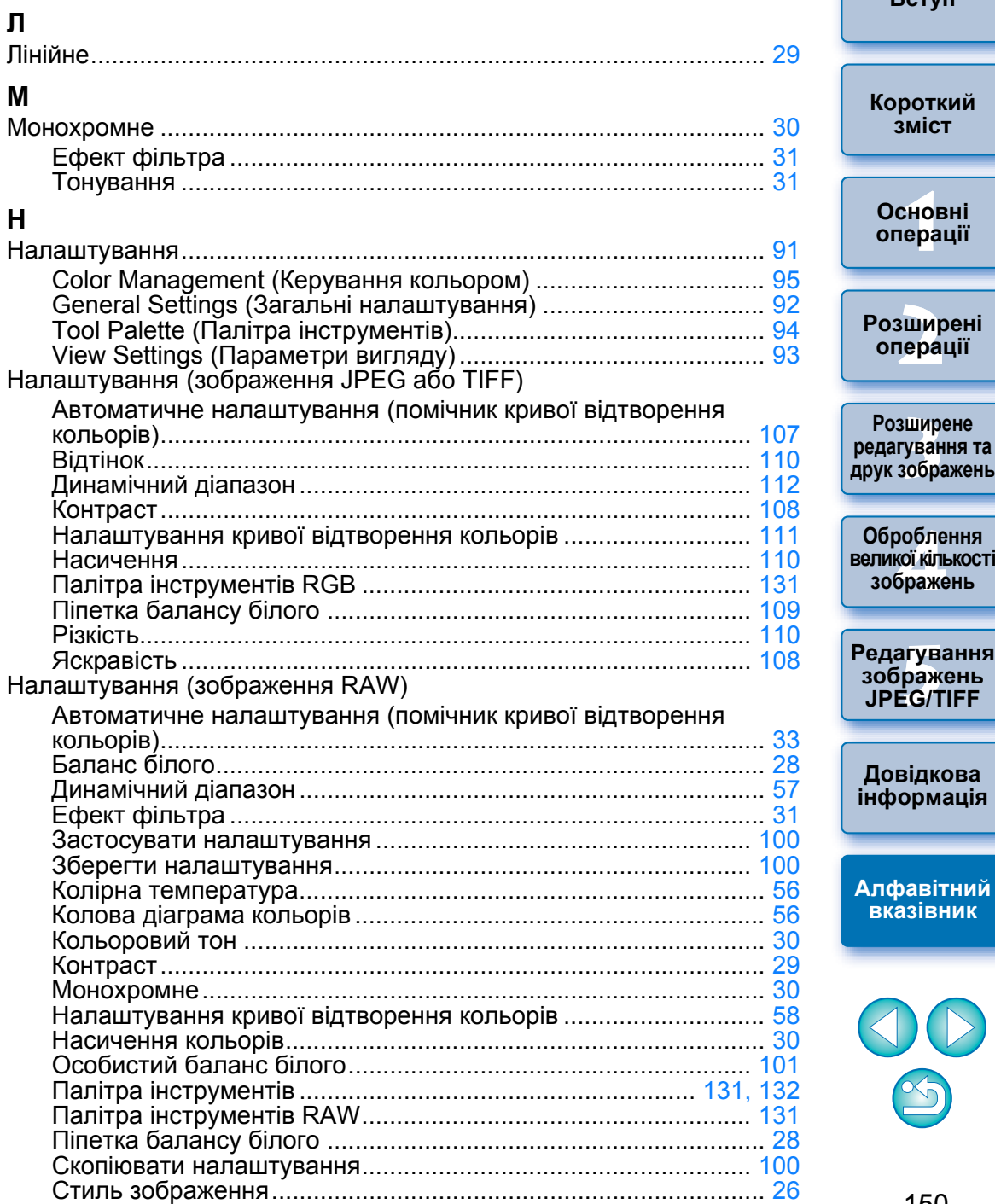

150

 $\circledS$ 

**1Основні**

**[операції](#page-4-0)**

**[Короткий](#page-3-0) зміст**

**[Вступ](#page-1-0)**

**[2](#page-14-0)Розширені**

**операції**

вшир<br>гува**:**<br>зобр

**Розширене**

Оброблення<br>еликої кількос<br>зображень **зображень**

**зображень JPEG/TIFF**

**Довідкова [інформація](#page-123-0)**

**вказівник**

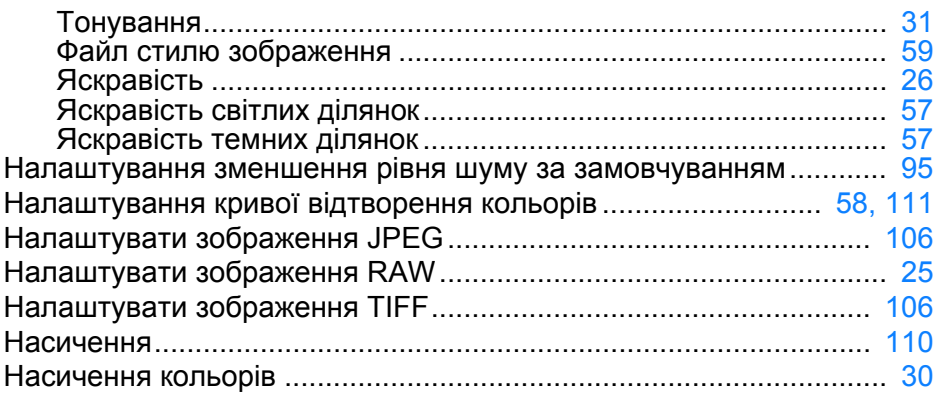

## **О**

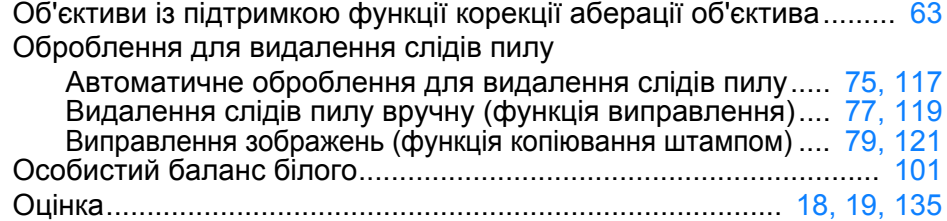

#### **П**

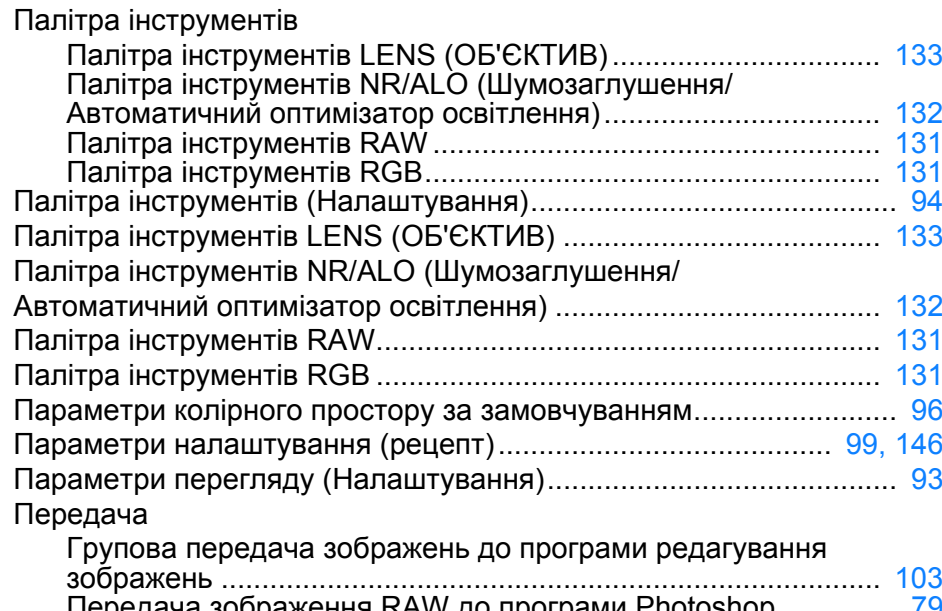

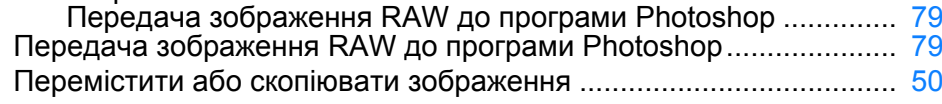

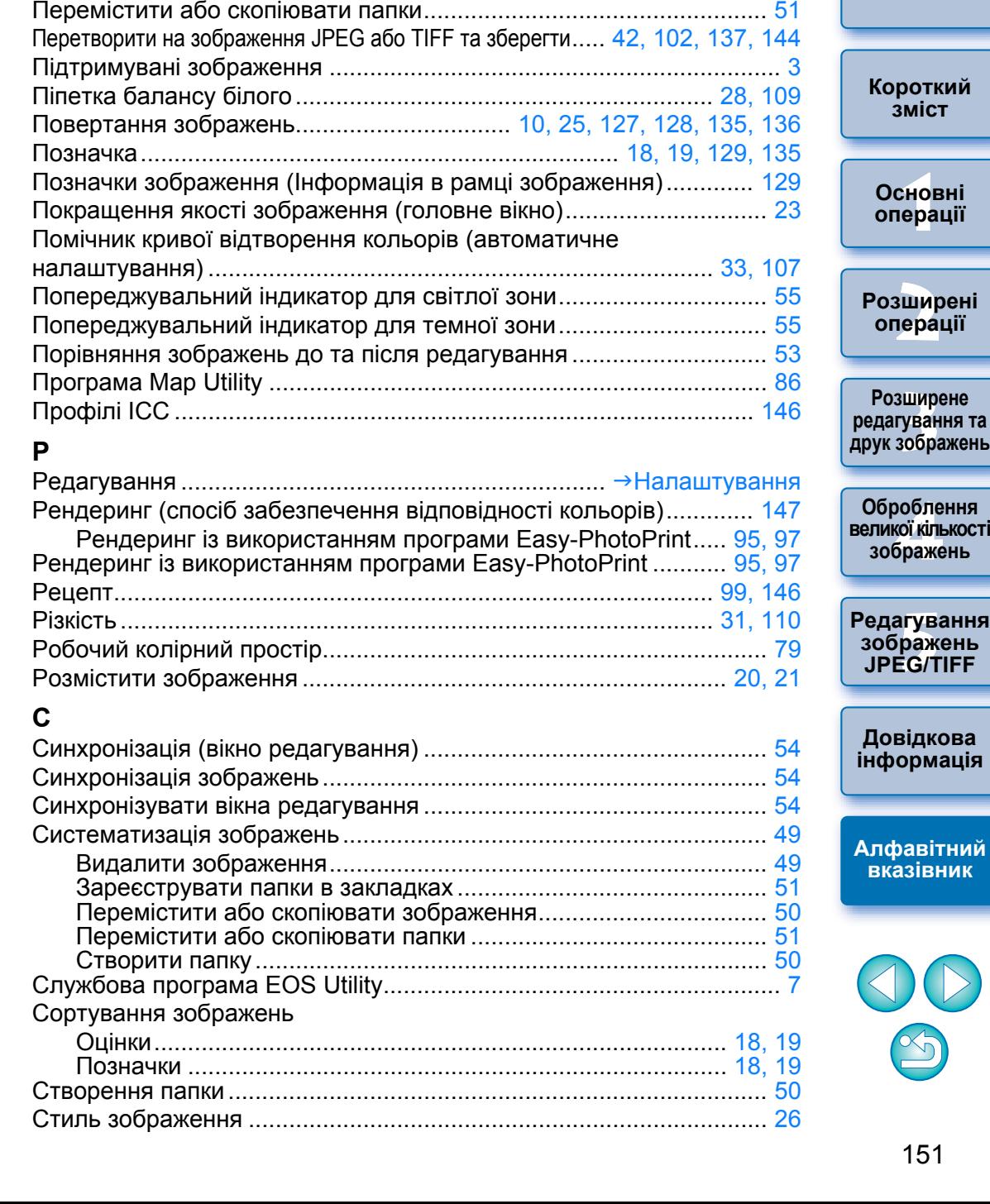

151

 $\mathbb{S}$ 

**[Вступ](#page-1-0)**

**зміст**

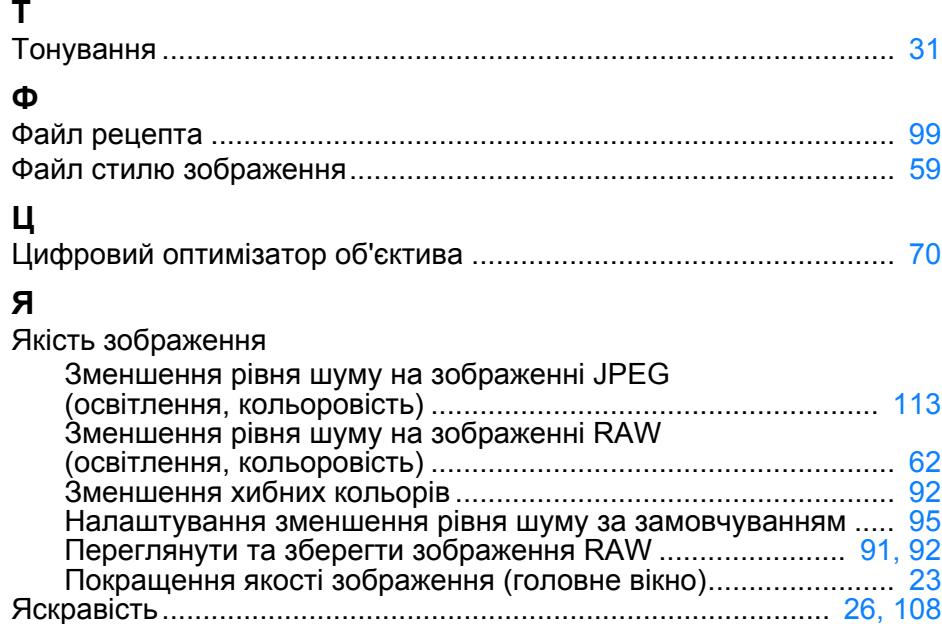

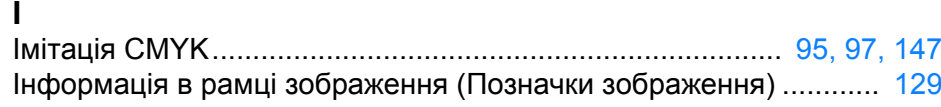

## **Застереження щодо Інструкції з використання**

- Забороняється повне або часткове копіювання змісту цієї Інструкції <sup>з</sup> використання без відповідного дозволу.
- Компанія Canon може змінити технічні характеристики програмного забезпечення та зміст цієї Інструкції <sup>з</sup> використання без попередження.
- Зразки екранів, наведені в цій Інструкції <sup>з</sup> використання, можуть дещо відрізнятися від справжнього вигляду вікон програми.
- Зміст цієї Інструкції <sup>з</sup> використання бу в ретельно перевірений. Однак у разі виявлення будь-яких помилок або пропущених розділів просимо звернутися до сервісного центру компанії Canon.
- Зауважте, що, попри всі наведені вище обставини, компанія Canon жодним чином не несе відповідальності за наслідки використання програмного забезпечення.

# **Товарні знаки**

- Microsoft і Windows є товарними знаками або зареєстрованими товарними знаками корпорації Microsoft Corporation у США та/або інших країнах.
- Adobe і Photoshop є зареєстрованими товарними знаками або товарними знаками компанії Adobe Systems Incorporated у США та/або інших країнах.
- Усі інші товарні знаки належать відповідним власникам.

**[Короткий](#page-3-0) зміст**

**[Вступ](#page-1-0)**

**1Основні[операції](#page-4-0)**

**[2](#page-14-0)операції Розширені**

вшир<br>гува**:**<br>зобр **Розширене редагування та друк зображень**

робле<br>кої кілі<br>браже **Оброблення великої кількості зображень**

<sup>,</sup>едагуванн<br>зображень<br>JPEG/TIFF **[Редагування](#page-104-0) JPEG/TIFF**

**Довідкова [інформація](#page-123-0)**

**[Алфавітний](#page-147-0) вказівник**

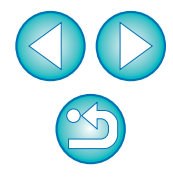